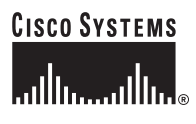

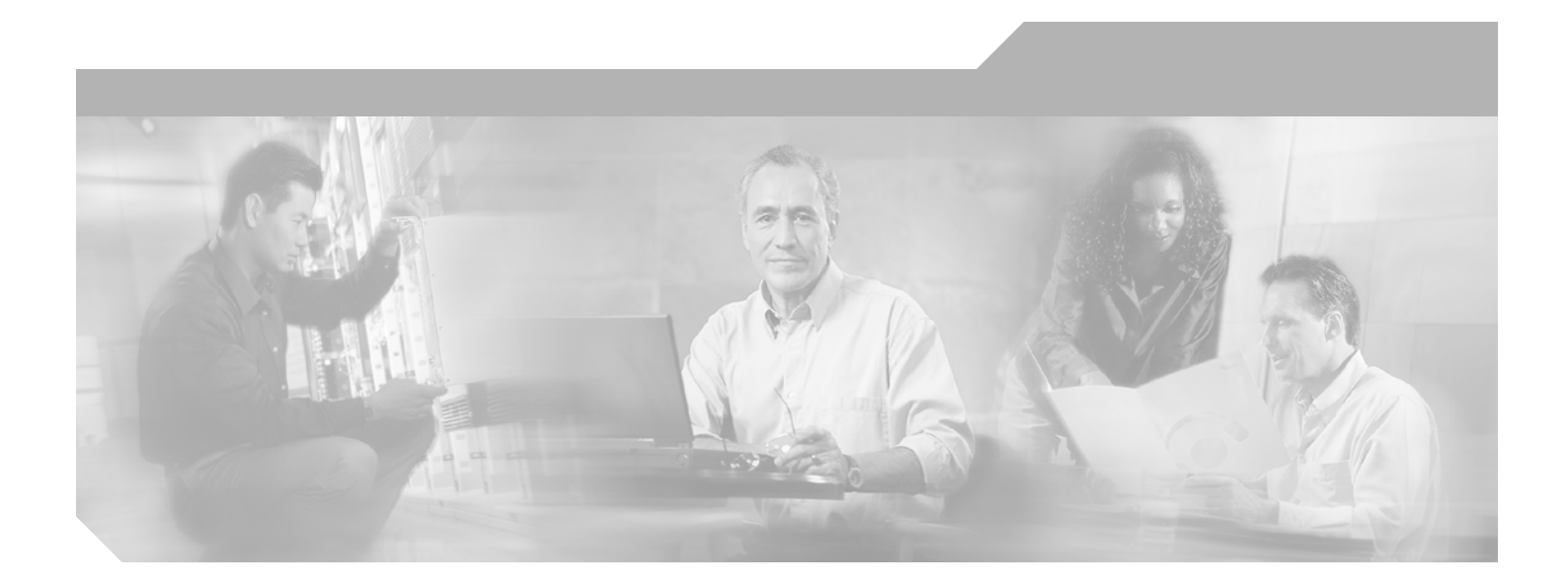

# **Cisco Configuration Assurance Solution Sentinel Tutorials**

Software Release 11.5

#### **Corporate Headquarters**

Cisco Systems, Inc. 170 West Tasman Drive San Jose, CA 95134-1706 USA <http://www.cisco.com> Tel: 408 526-4000 800 553-NETS (6387) Fax: 408 526-4100

Text Part Number: OL-7554-02

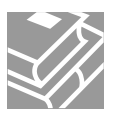

THE SPECIFICATIONS AND INFORMATION REGARDING THE PRODUCTS IN THIS MANUAL ARE SUBJECT TO CHANGE WITHOUT NOTICE. ALL STATEMENTS, INFORMATION, AND RECOMMENDATIONS IN THIS MANUAL ARE BELIEVED TO BE ACCURATE BUT ARE PRESENTED WITHOUT WARRANTY OF ANY KIND, EXPRESS OR IMPLIED. USERS MUST TAKE FULL RESPONSIBILITY FOR THEIR APPLICATION OF ANY PRODUCTS.

THE SOFTWARE LICENSE AND LIMITED WARRANTY FOR THE ACCOMPANYING PRODUCT ARE SET FORTH IN THE INFORMATION PACKET THAT SHIPPED WITH THE PRODUCT AND ARE INCORPORATED HEREIN BY THIS REFERENCE. IF YOU ARE UNABLE TO LOCATE THE SOFTWARE LICENSE OR LIMITED WARRANTY, CONTACT YOUR CISCO REPRESENTATIVE FOR A COPY.

The Cisco implementation of TCP header compression is an adaptation of a program developed by the University of California, Berkeley (UCB) as part of UCB's public domain version of the UNIX operating system. All rights reserved. Copyright © 1981, Regents of the University of California.

NOTWITHSTANDING ANY OTHER WARRANTY HEREIN, ALL DOCUMENT FILES AND SOFTWARE OF THESE SUPPLIERS ARE PROVIDED "AS IS" WITH ALL FAULTS. CISCO AND THE ABOVE-NAMED SUPPLIERS DISCLAIM ALL WARRANTIES, EXPRESSED OR IMPLIED, INCLUDING, WITHOUT LIMITATION, THOSE OF MERCHANTABILITY, FITNESS FOR A PARTICULAR PURPOSE AND NONINFRINGEMENT OR ARISING FROM A COURSE OF DEALING, USAGE, OR TRADE PRACTICE.

IN NO EVENT SHALL CISCO OR ITS SUPPLIERS BE LIABLE FOR ANY INDIRECT, SPECIAL, CONSEQUENTIAL, OR INCIDENTAL DAMAGES, INCLUDING, WITHOUT LIMITATION, LOST PROFITS OR LOSS OR DAMAGE TO DATA ARISING OUT OF THE USE OR INABILITY TO USE THIS MANUAL, EVEN IF CISCO OR ITS SUPPLIERS HAVE BEEN ADVISED OF THE POSSIBILITY OF SUCH DAMAGES.

CCSP, CCVP, the Cisco Square Bridge logo, Follow Me Browsing, and StackWise are trademarks of Cisco Systems, Inc.; Changing the Way We Work, Live, Play, and Learn, and iQuick Study are service marks of Cisco Systems, Inc.; and Access Registrar, Aironet, ASIST, BPX, Catalyst, CCDA, CCDP, CCIE, CCIP, CCNA, CCNP, Cisco, the Cisco Certified Internetwork Expert logo, Cisco IOS, Cisco Press, Cisco Systems, Cisco Systems Capital, the Cisco Systems logo, Cisco Unity, Empowering the Internet Generation, Enterprise/Solver, EtherChannel, EtherFast, EtherSwitch, Fast Step, FormShare, GigaDrive, GigaStack, HomeLink, Internet Quotient, IOS, IP/TV, iQ Expertise, the iQ logo, iQ Net Readiness Scorecard, LightStream, Linksys, MeetingPlace, MGX, the Networkers logo, Networking Academy, Network Registrar, *Packet*, PIX, Post-Routing, Pre-Routing, ProConnect, RateMUX, ScriptShare, SlideCast, SMARTnet, StrataView Plus, TeleRouter, The Fastest Way to Increase Your Internet Quotient, and TransPath are registered trademarks of Cisco Systems, Inc. and/or its affiliates in the United States and certain other countries.

All other trademarks mentioned in this document or Website are the property of their respective owners. The use of the word partner does not imply a partnership relationship between Cisco and any other company. (0502R)

*Cisco Configuration Assurance Solution Sentinel Tutorials* Copyright © 2005 Cisco Systems, Inc. All rights reserved.

#### <span id="page-2-0"></span>**Document Copyright**

Title: Sentinel Tutorials Part Number: D00203 Version: 10

© 1987-2005 OPNET Technologies, Inc. All Rights Reserved. Reproduction, adaptation, or translation without prior written permission is prohibited, except as allowed under the copyright laws.

#### **Software Copyright**

Product Name: IT Guru Product Release: 11.5

© 1987-2005 OPNET Technologies, Inc. All Rights Reserved.

## <span id="page-3-0"></span>**Documentation Conventions**

OPNET documentation uses specific formatting and typographic conventions to present the following types of information:

- Objects, examples, and system I/O
- Object hierarchies, notes, and warnings
- Computer commands
- Lists and procedures

## **Objects, Examples, and System I/O**

- Directory paths and file names are in plain Courier typeface: opnet\release\models\std\ip
- Function names in body text are in italics:

op\_dist\_outcome()

• The names of functions of interest in example code are in bolded Courier typeface:

```
/* determine the object ID of packet's creation module */
src_mod_objid = op_pk_creation_mod_get (pkptr);
```
• Variables are enclosed in angle brackets  $(<)$ :

<opnet\_user\_home>/op\_admin/err\_log

## **Object Hierarchies, Notes, and Warnings**

Menu hierarchies are indicated by right angle brackets (>); for example:

Open File > Print Setup > Properties...

Attribute hierarchies are represented by angled arrows ( $\blacktriangle$ ) that indicate that you must drill down to a lower level of the hierarchy:

Attribute level 1 ➘ Attribute level 2 ➘ Attribute level 3

**Note—**Notes are indicated by text with the word Note at the beginning of the paragraph. Notes advise you of important supplementary information.

**WARNING—**Warnings are indicated by text with the word WARNING at the beginning of the paragraph. Warnings advise you of vital information about an operation or system behavior.

### **Computer Commands**

These conventions apply to Windows systems and navigation methods that use the standard graphical-user-interface (GUI) terminology such as click, drag, and dialog box.

- Key combinations appear in the form "press <button>+x"; this means press the **<button>** and **x** keys at the same time to do the operation.
- The mouse operations *left-click* (or *click*) and *right-click* indicate that you should press the left mouse button or right mouse button, respectively.

### **Lists and Procedures**

Information is often itemized in bulleted (unordered) or numbered (ordered) lists:

- In bulleted lists, the sequence of items is not important.
- In numbered lists, the sequence of items is important.

Procedures are contained within procedure headings and footings that indicate the start and end of the procedure. Each step of a procedure is numbered to indicate the sequence in which you should do the steps. A step may be followed by a description of the results of that step; such descriptions are preceded by an arrow.

#### **Procedure FM-1 Sample Procedure Format**

- **1** Procedure step.
	- $\rightarrow$  Result of the procedure step.
- **2** Procedure step.

#### **End of Procedure FM-1**

For more information about using and maintaining OPNET documentation, see the OPNET IT Guru Documentation Guide.

# **Contents**

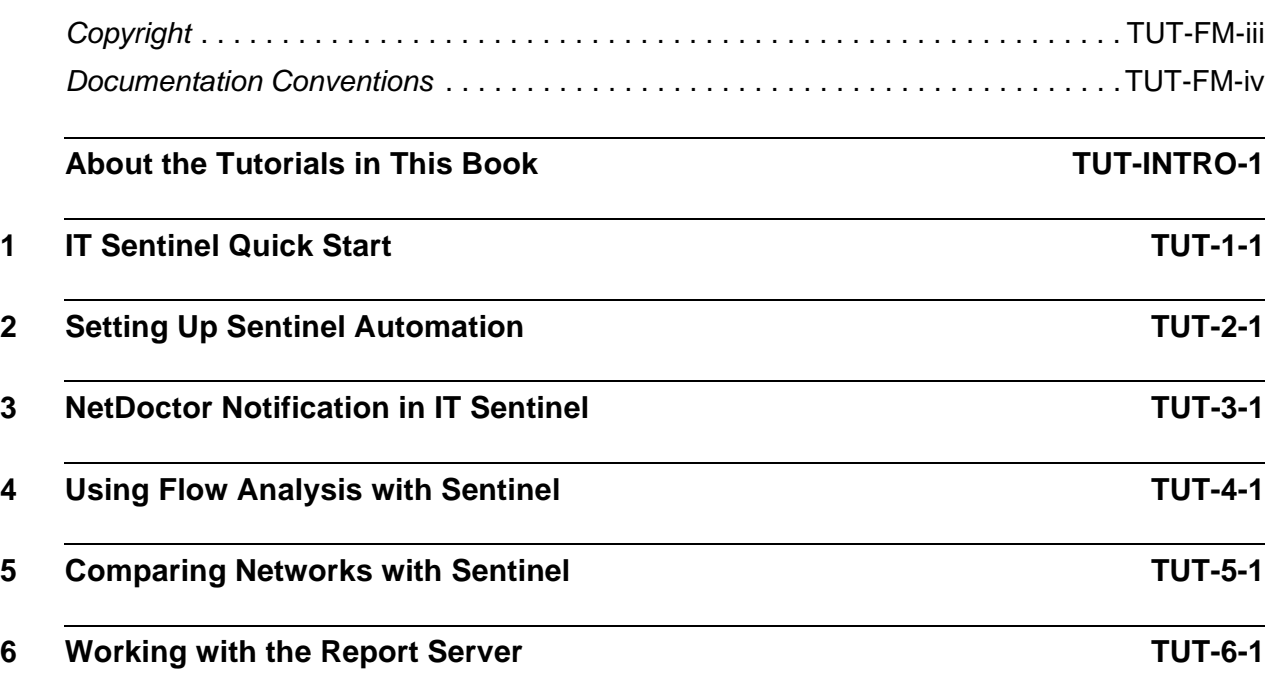

# <span id="page-8-0"></span>**About the Tutorials in This Book**

The tutorials in this book are the same tutorials that are delivered on the Documentation CD that comes with the OPNET software installation package. You can access the tutorials by choosing Help > Tutorials from the main menu of your OPNET application.

The tutorials are printed here in the same format as they appear online. This ensures page-by-page equivalency with the electronic version. Consequently, any hypertext links or action buttons that help you navigate the tutorials online are not active in the printed version. However, because it is frequently referenced from many of the tutorials, App A Troubleshooting Sentinel Tutorials on page TUT-A-1 has been included in this book.

For best results, do the tutorials in the order in which they appear in the book. The tutorials are in the same order in which they appear on the menus of the electonic version.

# <span id="page-10-0"></span>**1 IT Sentinel Quick Start**

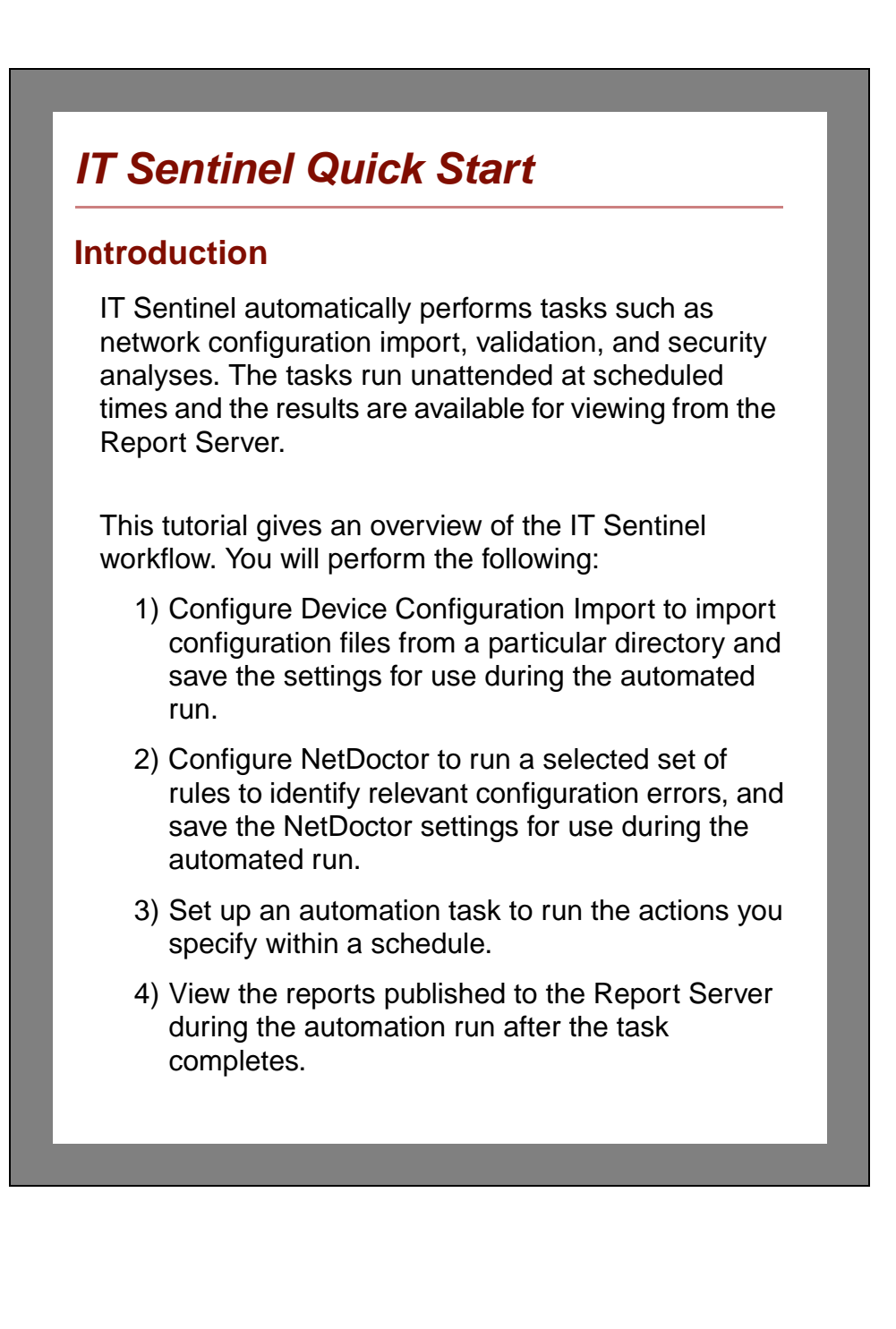

# **Before You Begin**

This tutorial can be performed independently or as part of a suite. If you are performing this tutorial as part of a suite, complete the tutorials in this order:

- 1) IT Sentinel Quick Start (this tutorial)
- 2) [Setting Up Sentinel Automation](#page-38-1)
- 3) [NetDoctor Notification in IT Sentinel](#page-88-1)
- 4) [Using Flow Analysis with Sentinel](#page-104-1)
- 5) [Comparing Networks with Sentinel](#page-120-1)
- 6) [Working with the Report Server](#page-134-1)

#### **Prerequisite Tutorials**

There are no prerequisite tutorials.

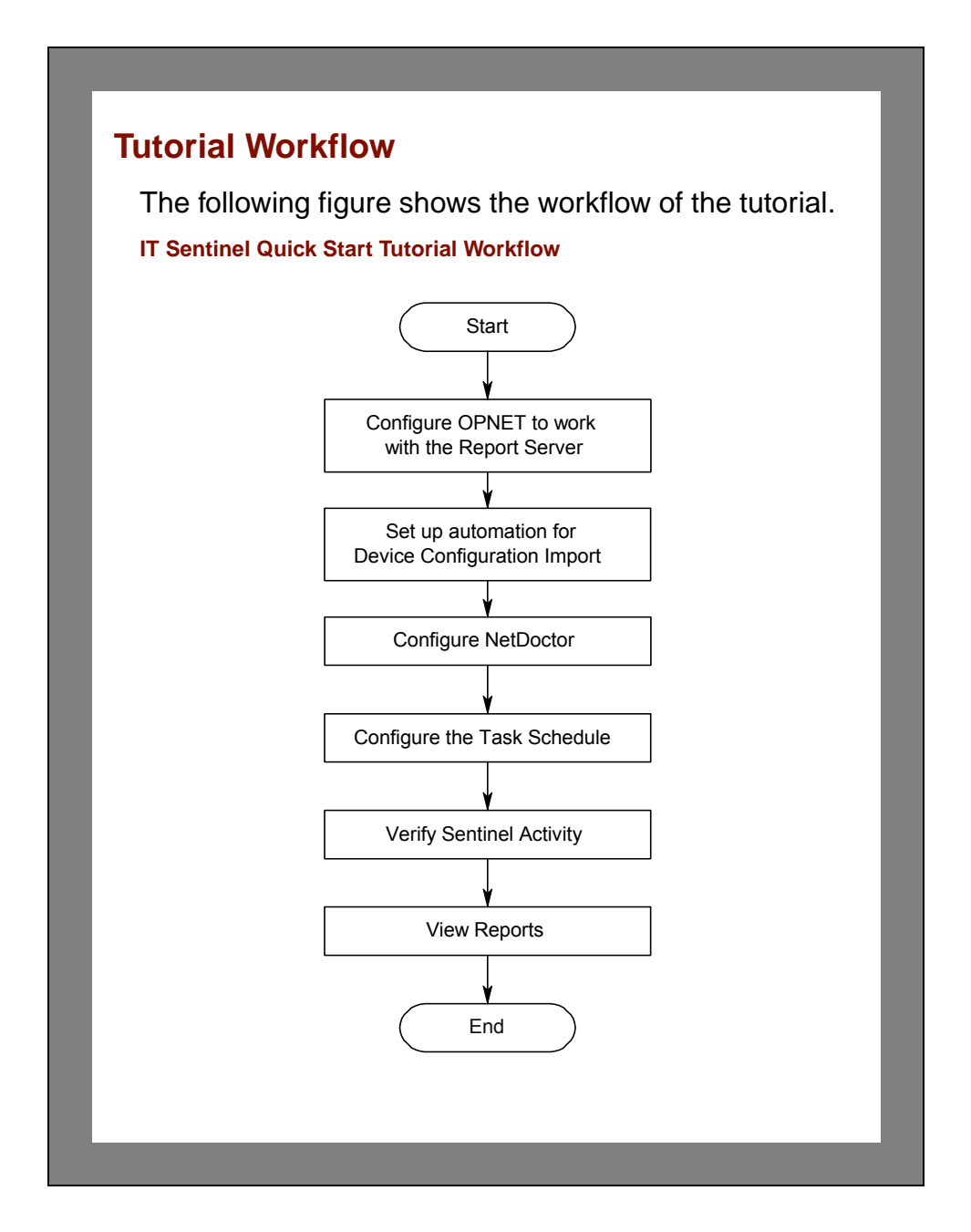

# **Configuring Report Server Preferences**

The results of the automated task runs are published to the Report Server. Therefore, if you have not already done so, you must install and configure the Report Server. For information, see the Report Server User Guide.

You must also ensure that the Report Server preferences are specified correctly in IT Sentinel. The IT Sentinel software prompted you the first time it was run for the name of your Report Server and the username and password that you should use when publishing reports. If you did not enter this information, or would like to verify your settings, choose **Edit > Preferences** and search for the string "**report\_server**".

- **1** If IT Sentinel is not already running, start it.
- **2** Choose **Edit > Preferences** to open the **Preferences** dialog box.

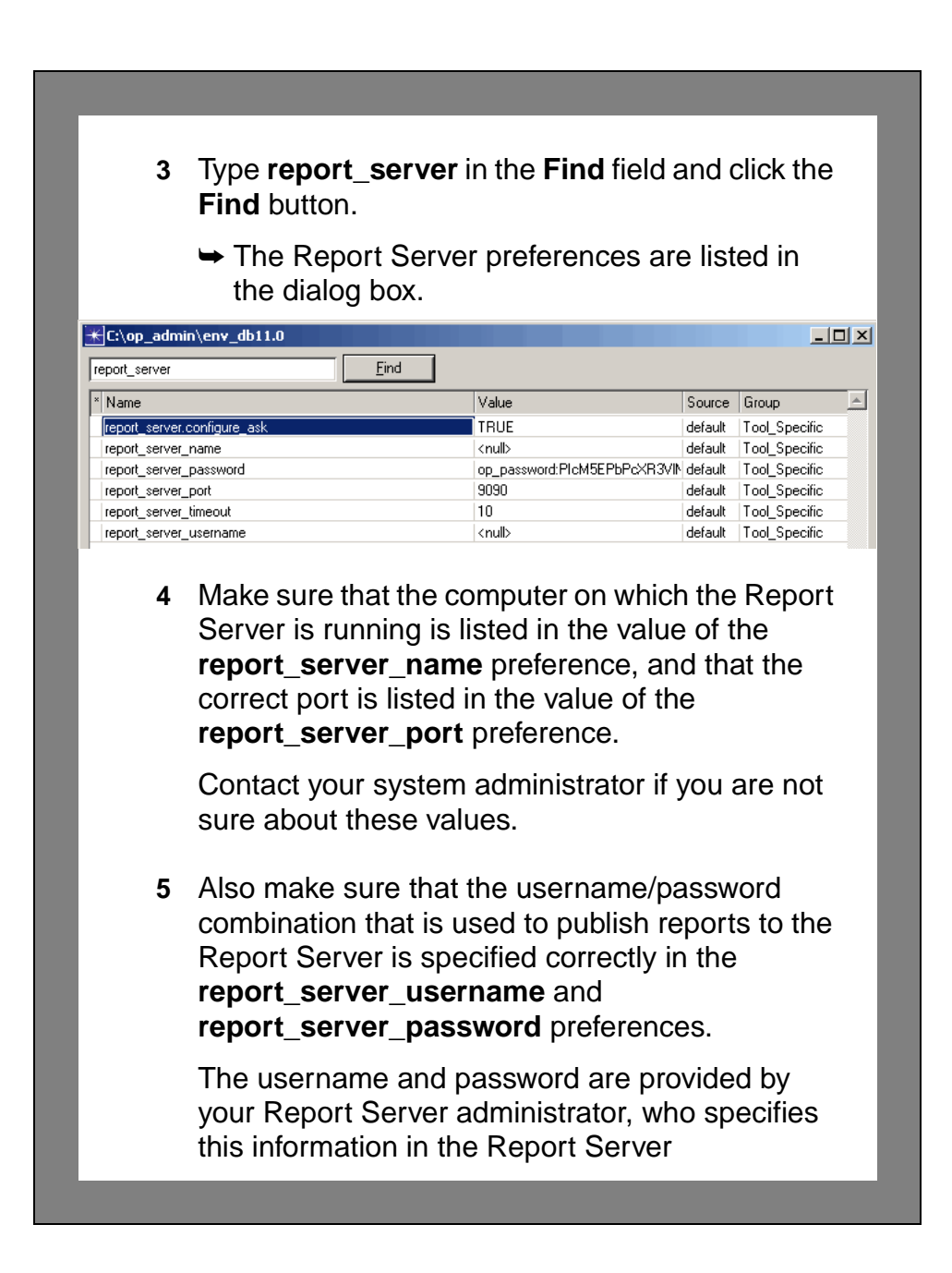

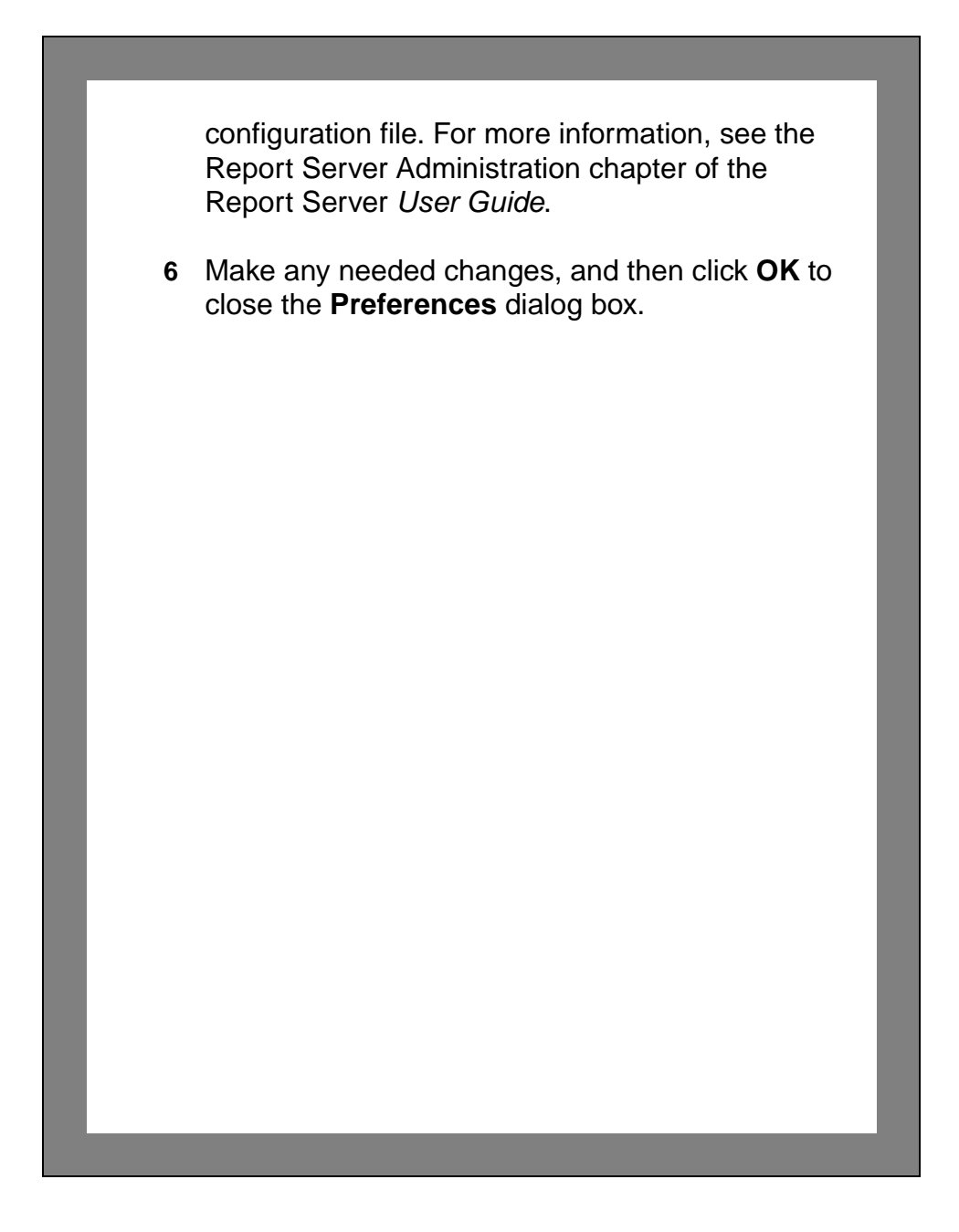

# **Configuring Automation for Device Configuration Import**

In this section, you configure the Device Configuration Import dialog box to import network configuration files from the correct location, and with the desired settings, for use during the automated run. Then, you save these settings to an automation settings file.

- **1** If IT Sentinel is not already running, start it.
- **2** Select **File > New…**
- **3** From the pull-down menu, select **Project**, then click **OK**.
- **4** Enter **<your\_initials>\_Test** as the project name. Next, use the default name, **scenario1**, for the scenario name, then click **OK**.

(When you save a file as part of a tutorial, it is good practice to include your initials in the file name. If multiple users perform the same tutorial, the initials ensure that each user has a unique copy and does not interfere with the work of others.)

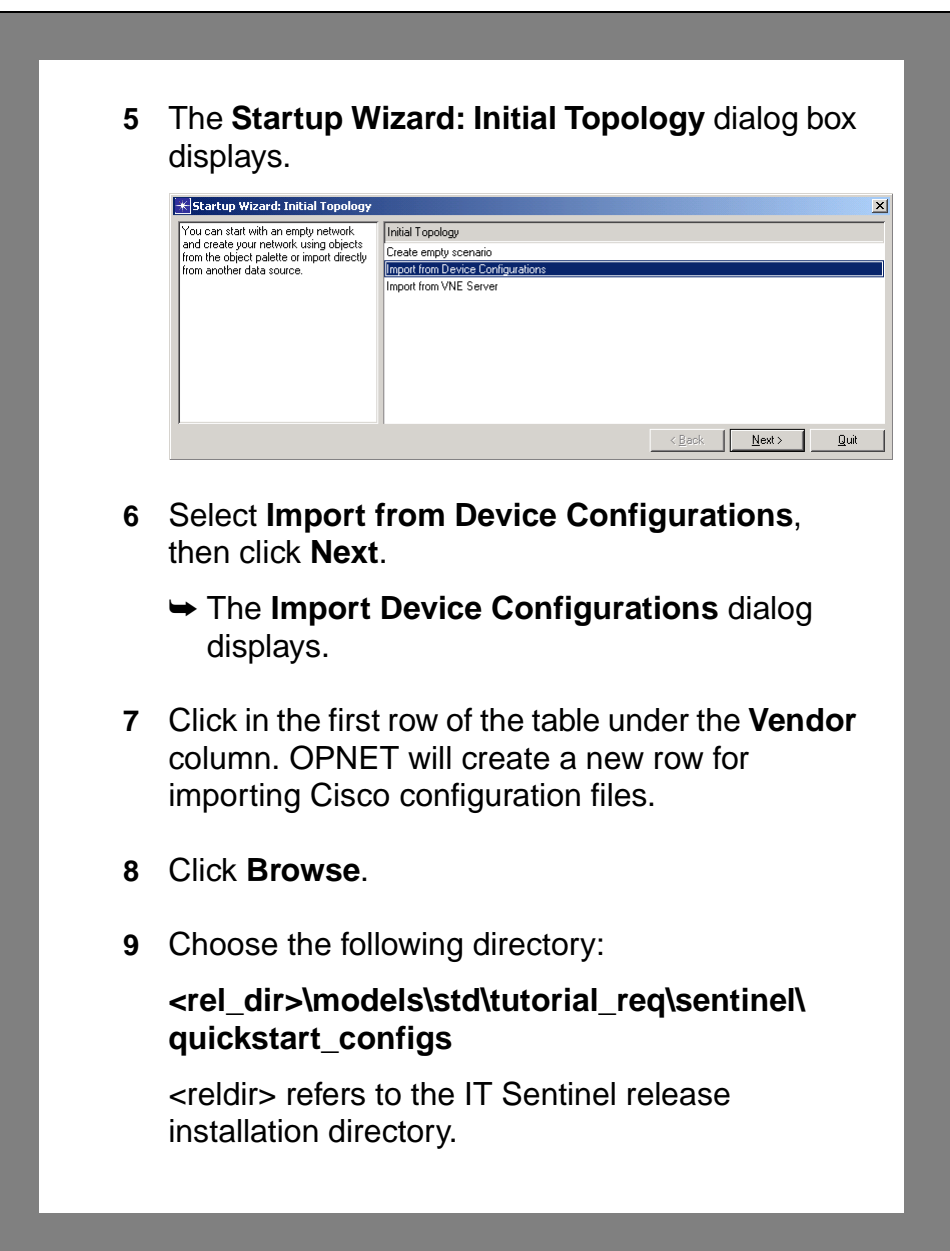

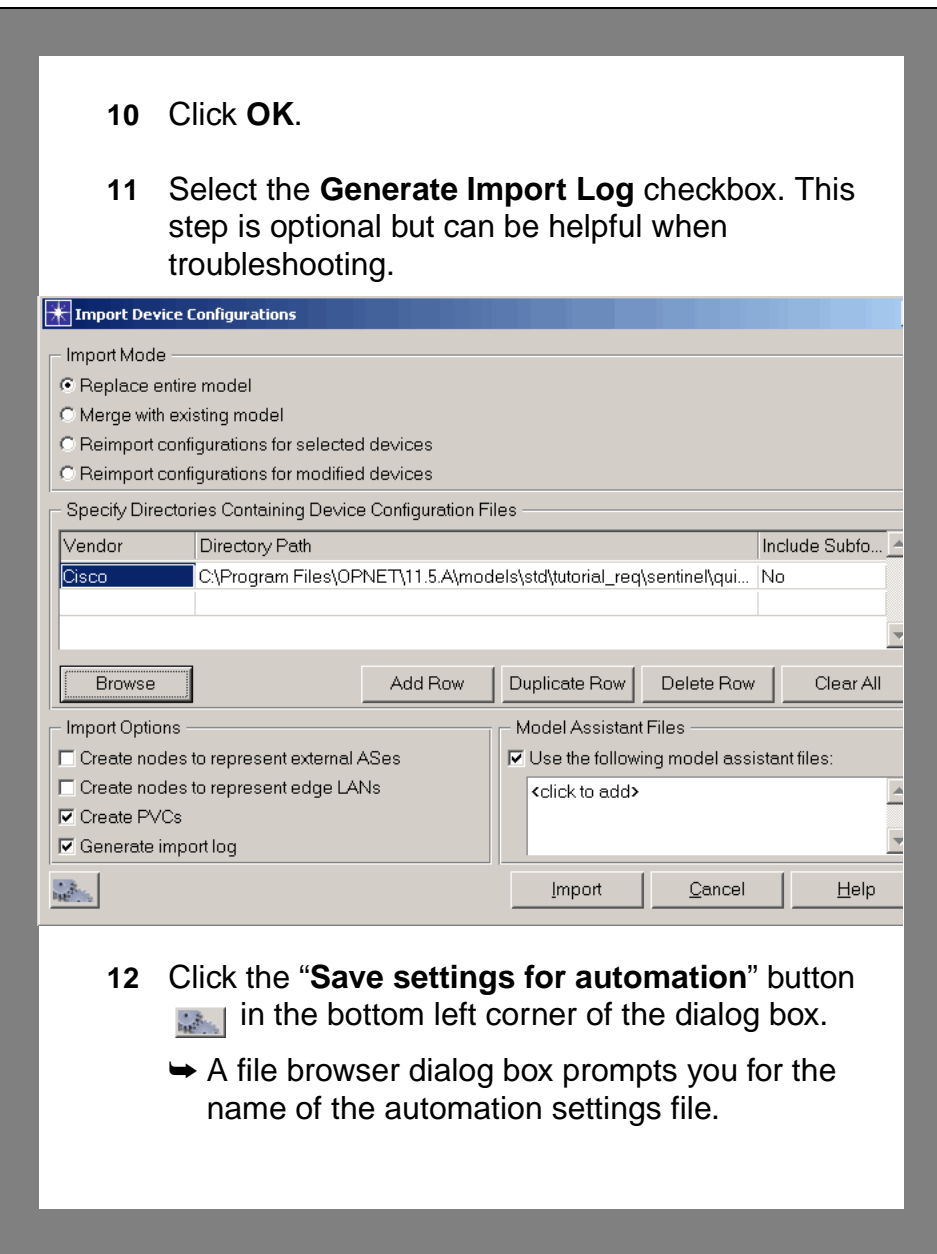

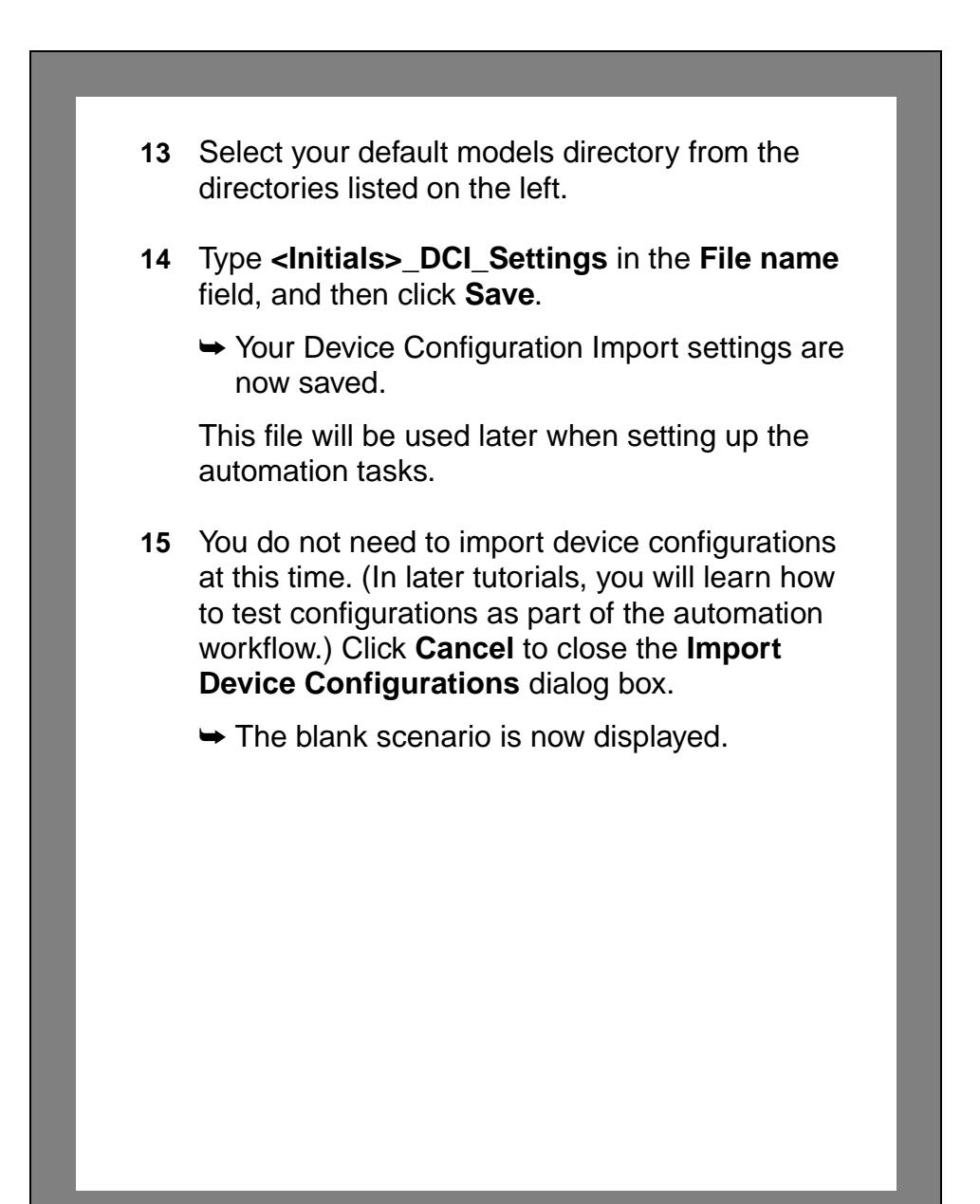

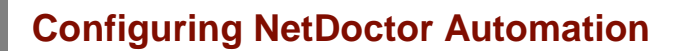

NetDoctor identifies current or potential trouble spots in your network by applying selected rules to your network model and indicating how the network configuration deviates from the rules.

In this section, you will configure NetDoctor and save the settings for use during the automated task run.

- **1** Choose **NetDoctor > Configure/Run NetDoctor…,** or click the toolbar button  $\frac{1}{\sqrt{2}}$ .
	- ➥ The **Configure/Run NetDoctor** dialog box displays.

You are interested in running only the OSPF rule suite to check for OSPF-related configuration problems.

- **2** Select the **OSPF** tree branch in the **Rule Suites** treeview.
	- $\rightarrow$  All the OSPF rules are selected.

Make sure you do not select the tree branch **OSPF (Advanced)**.

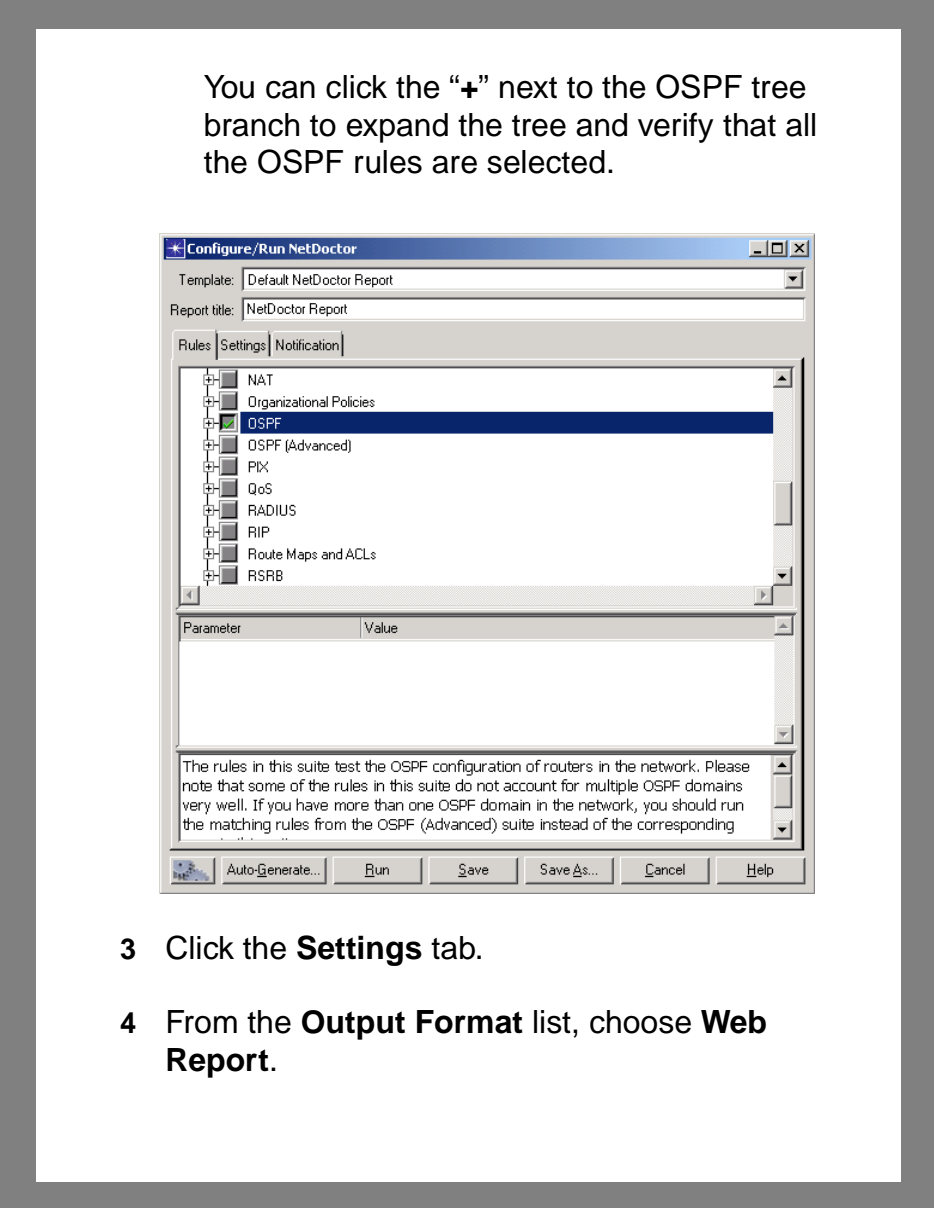

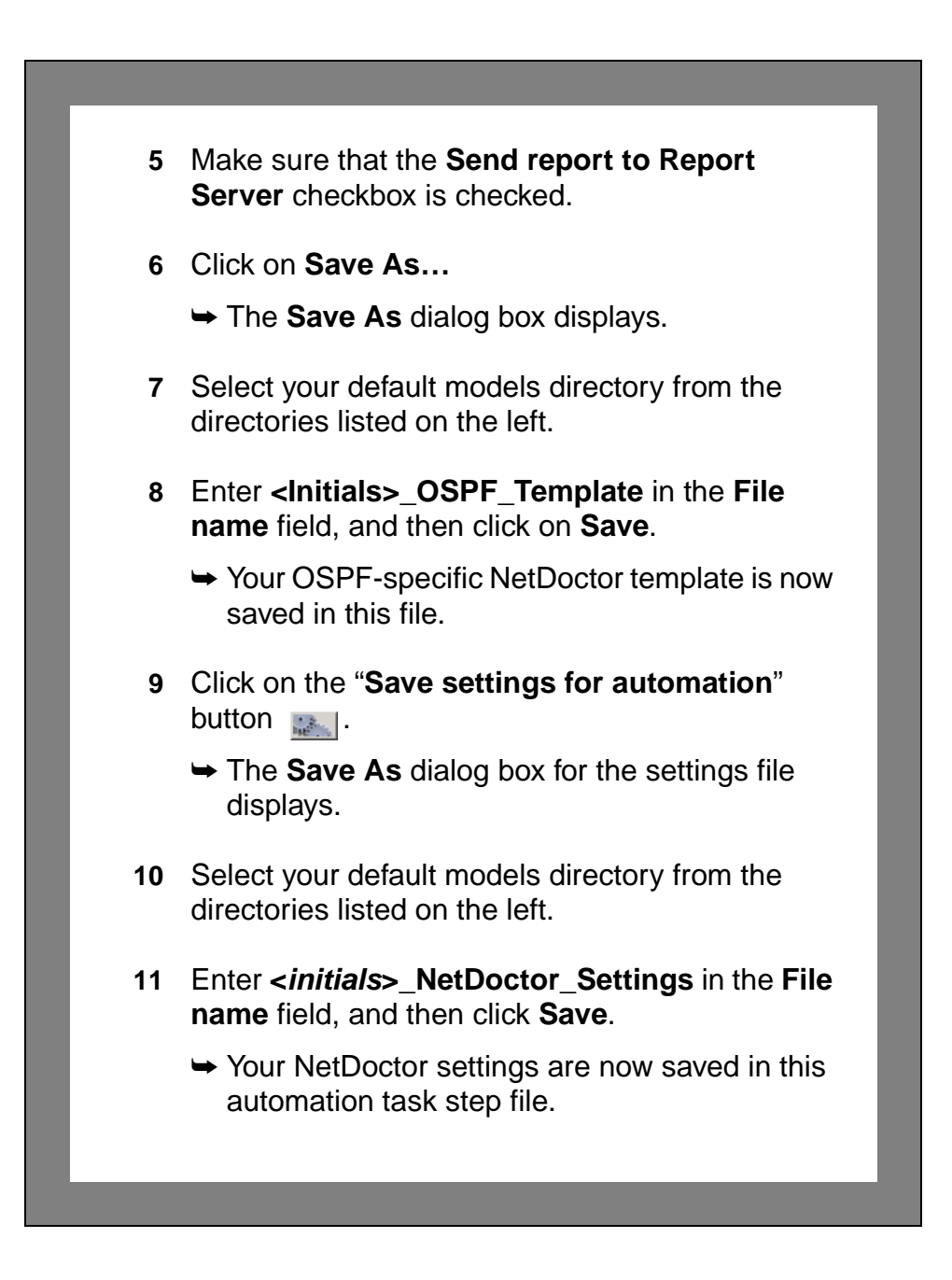

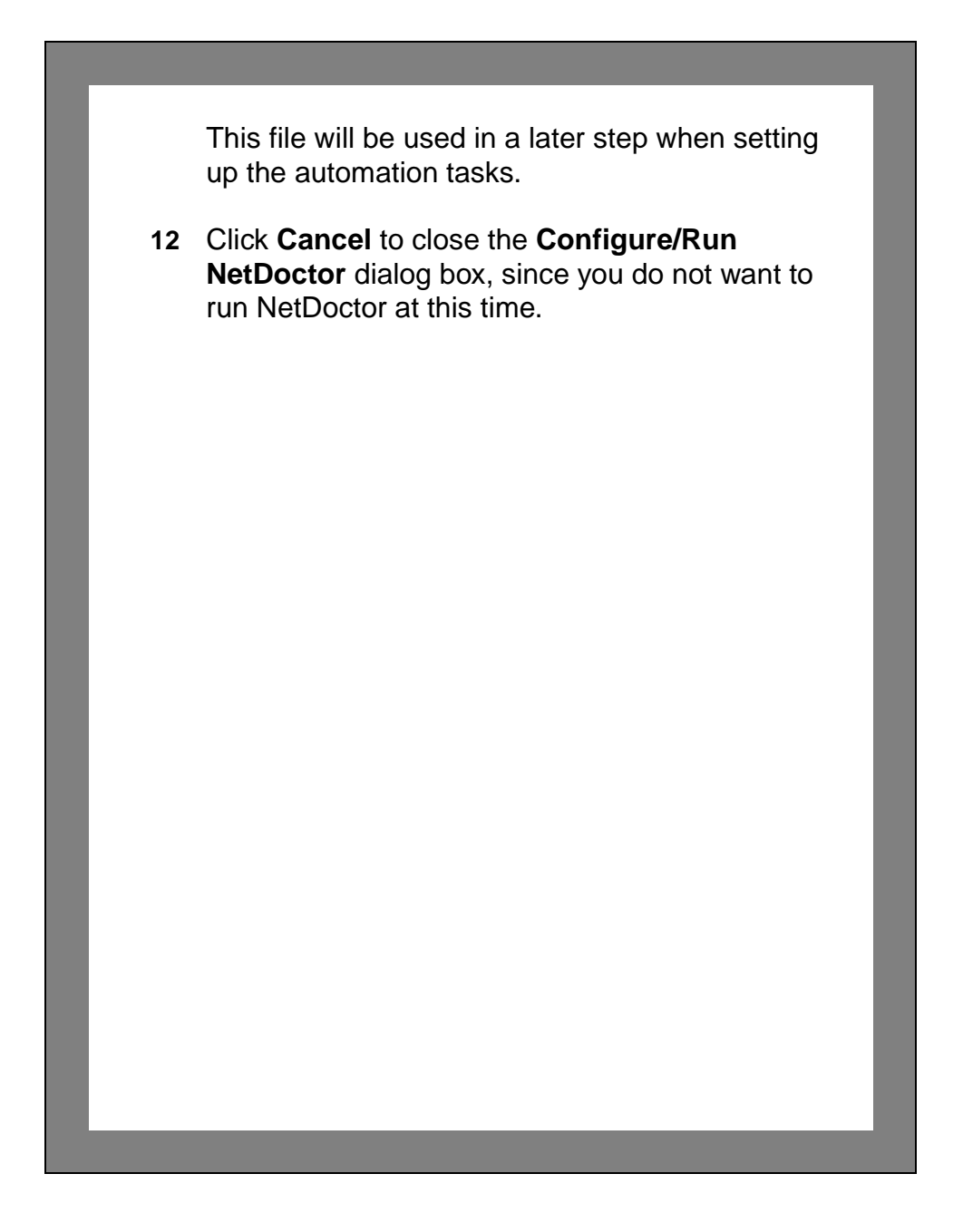

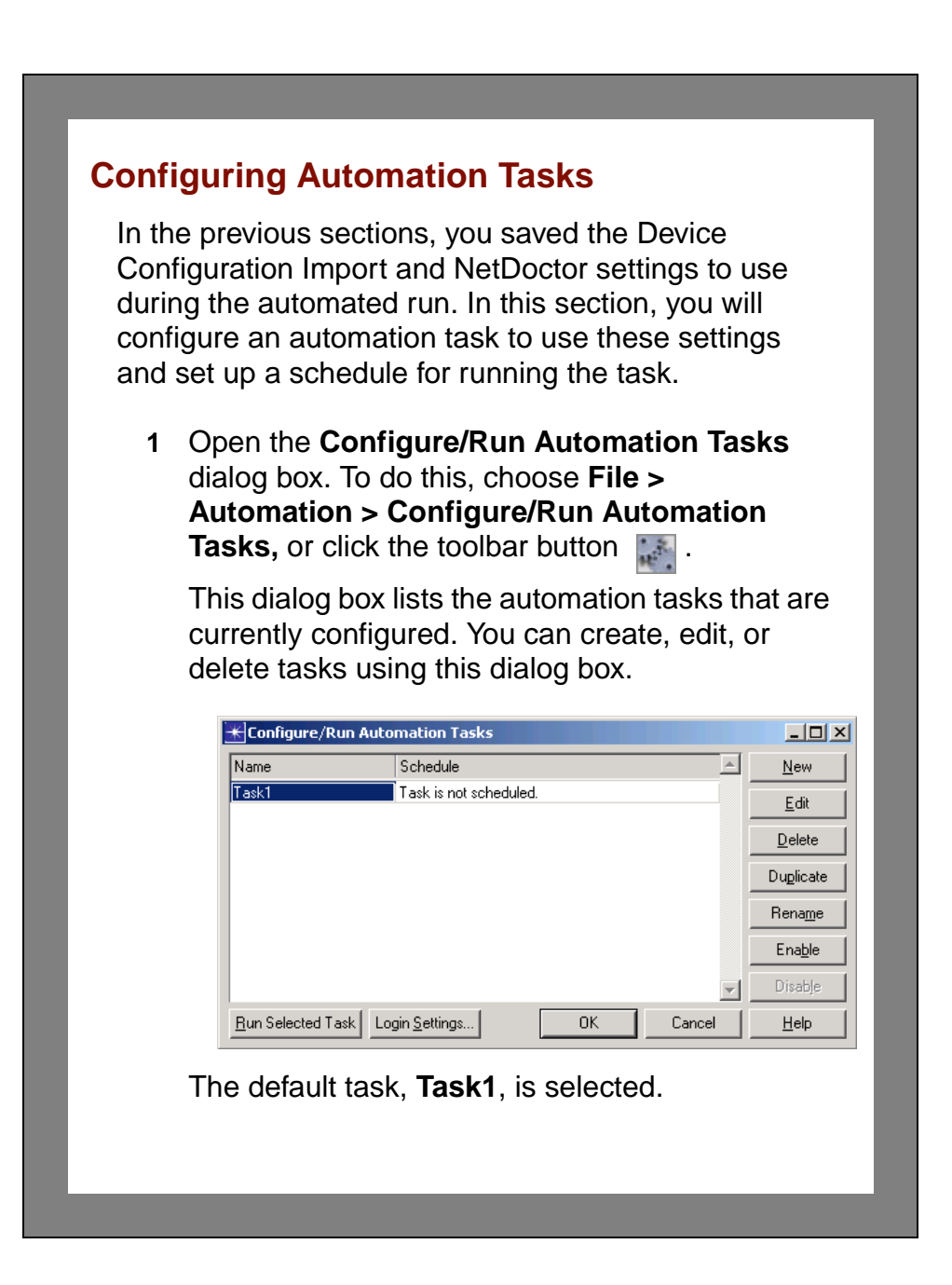

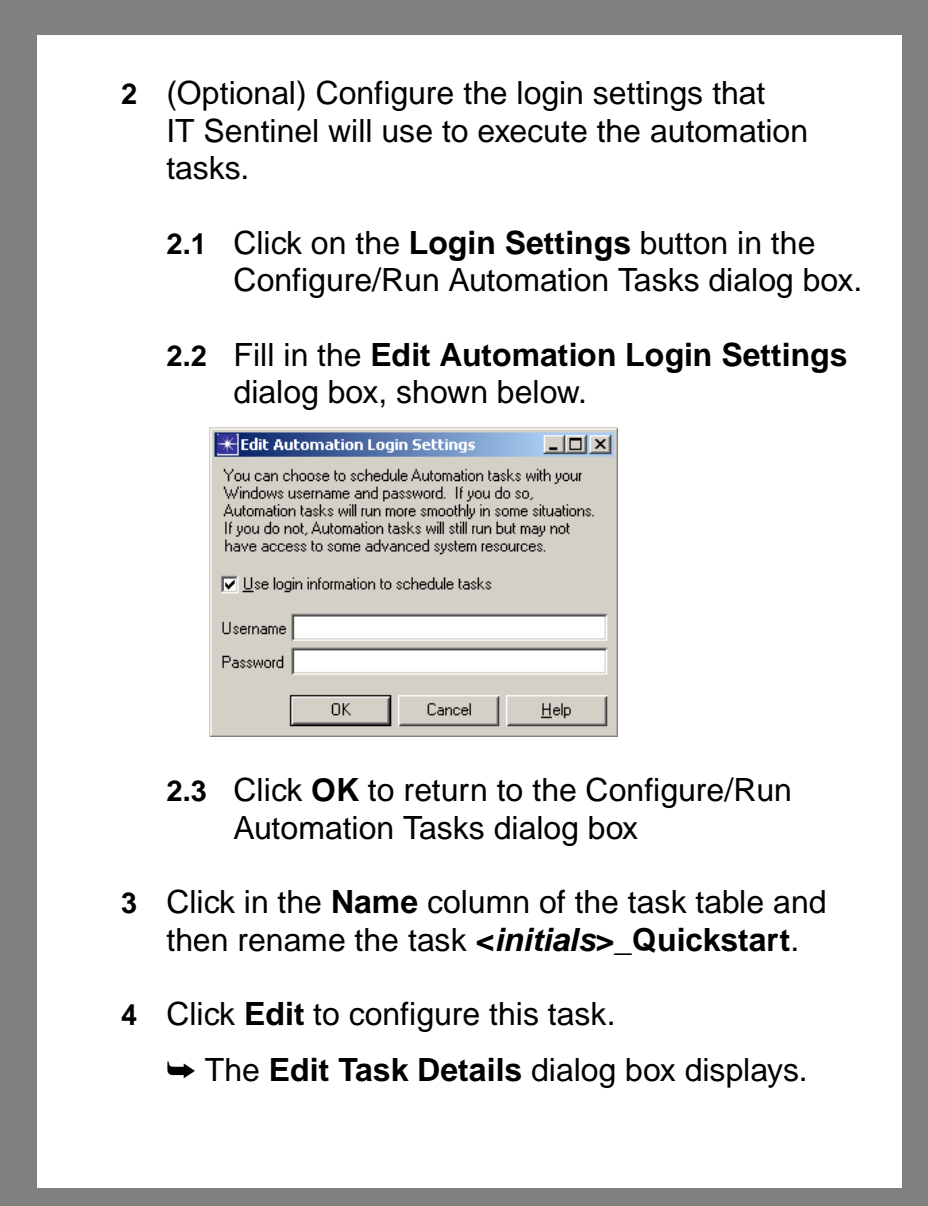

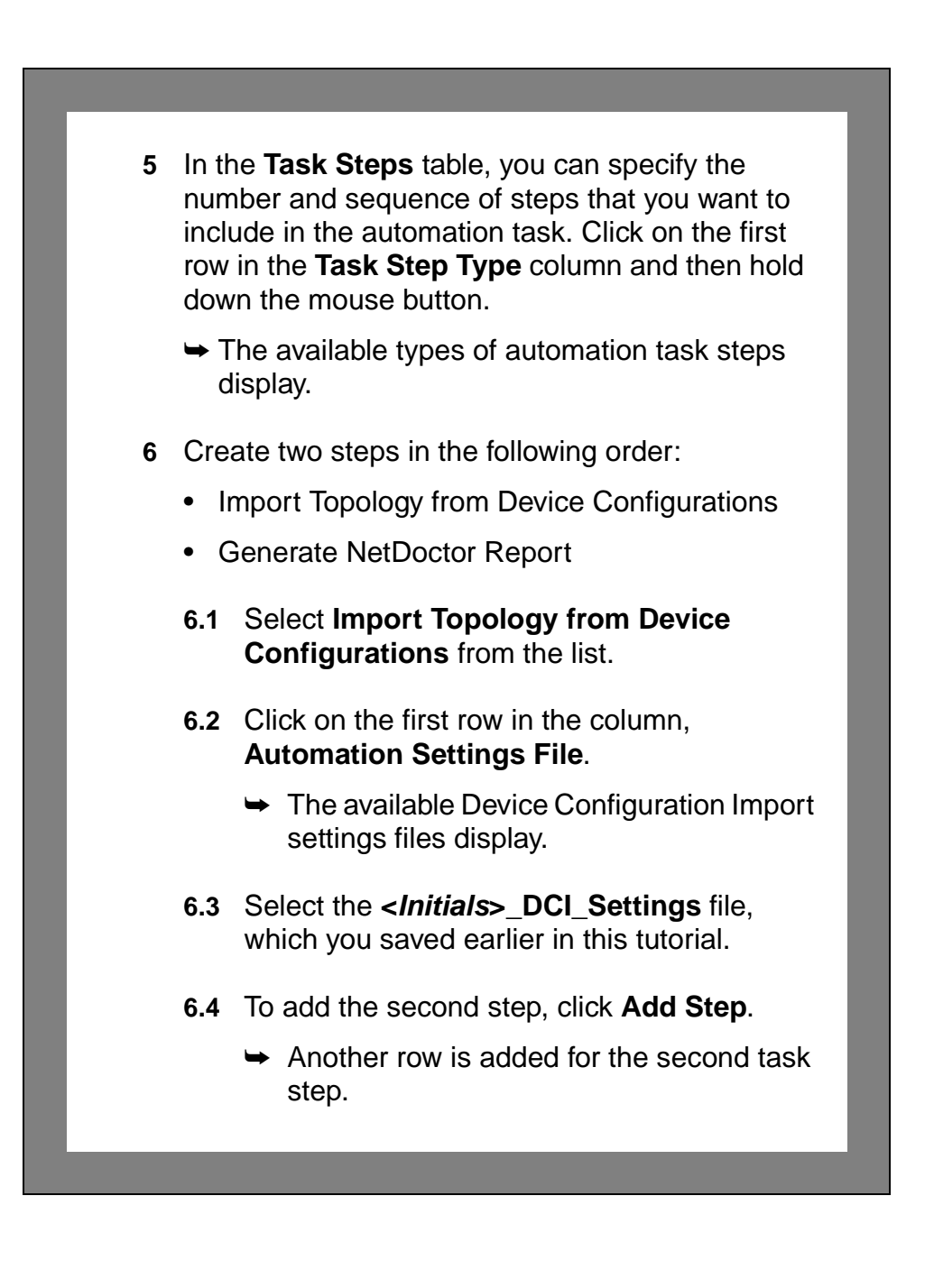

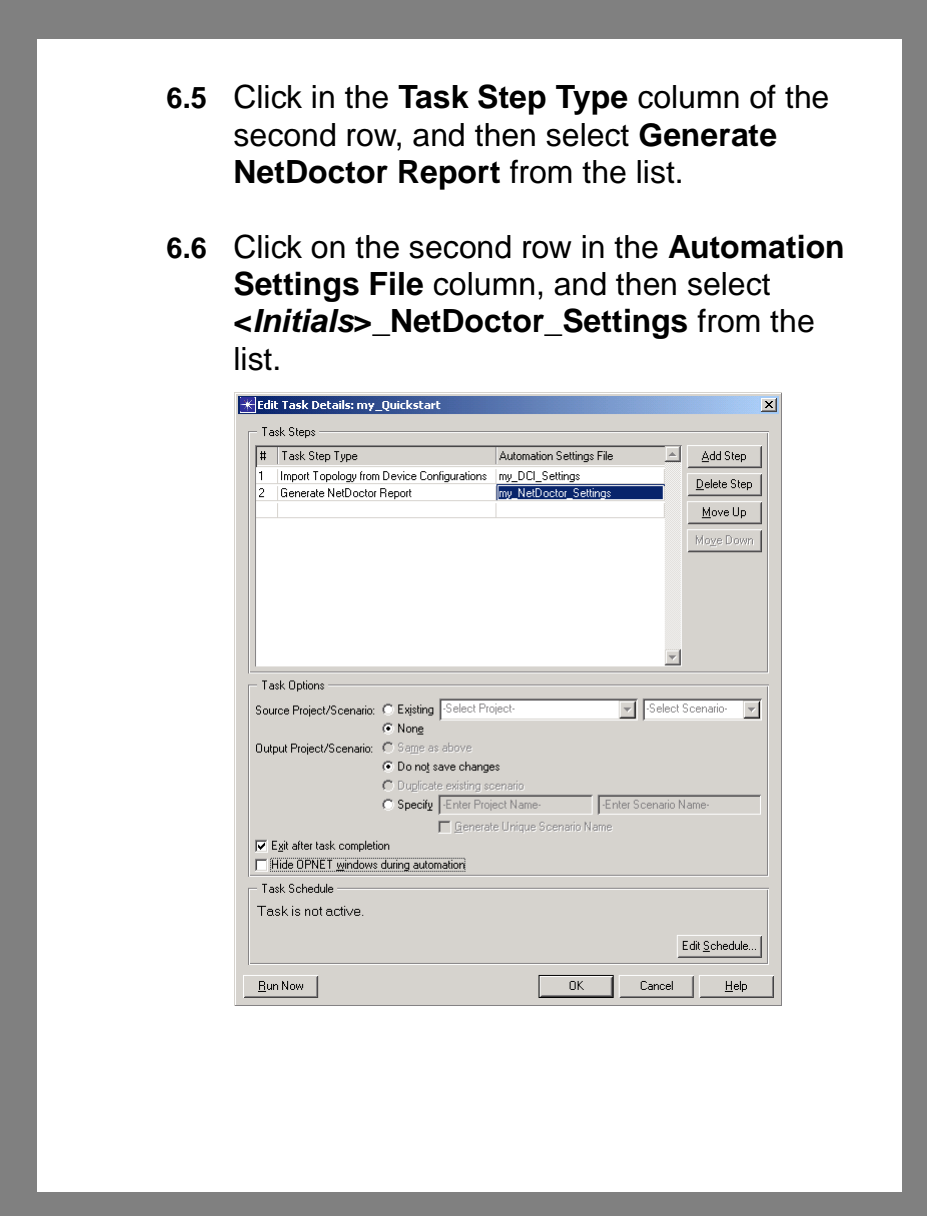

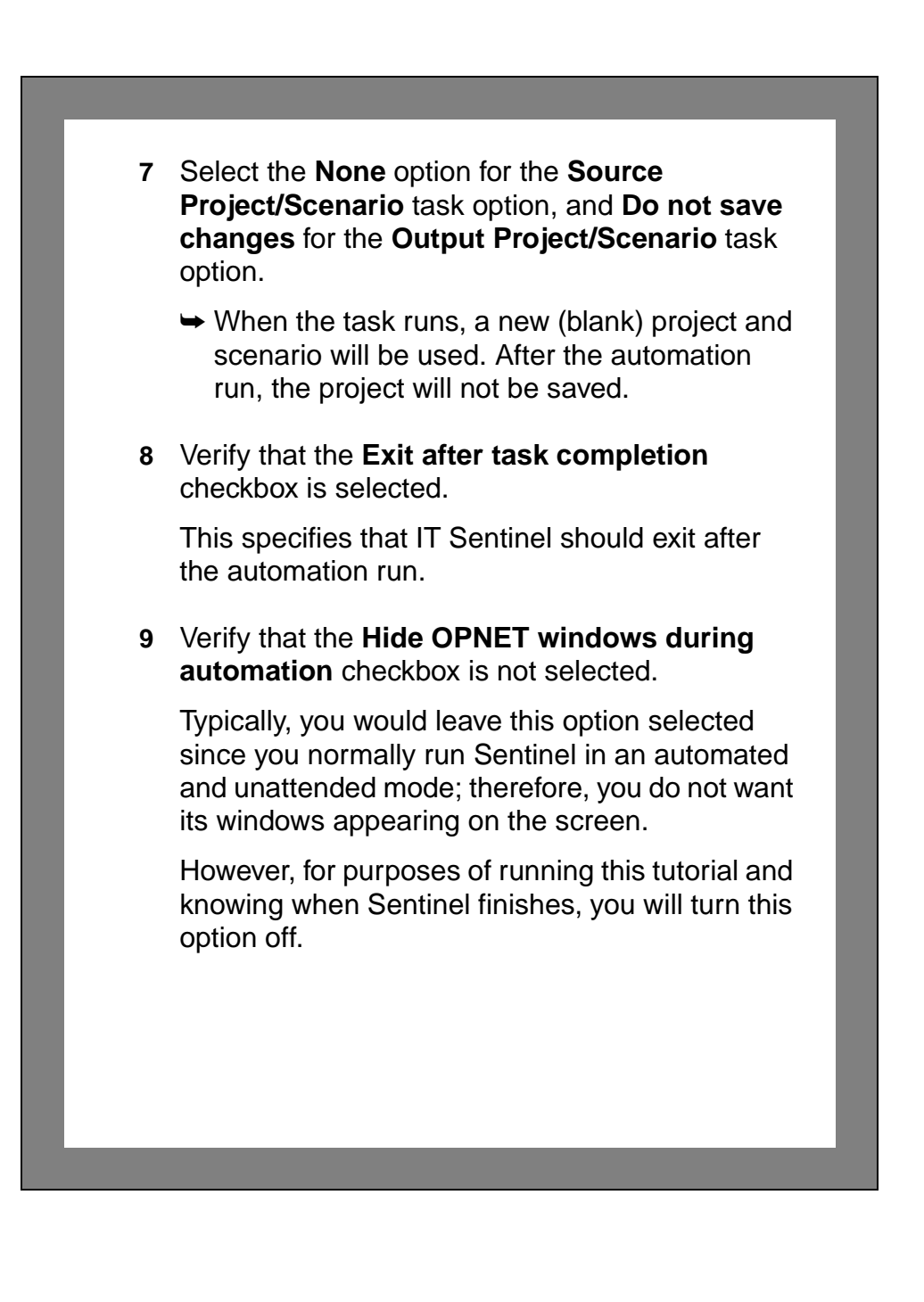

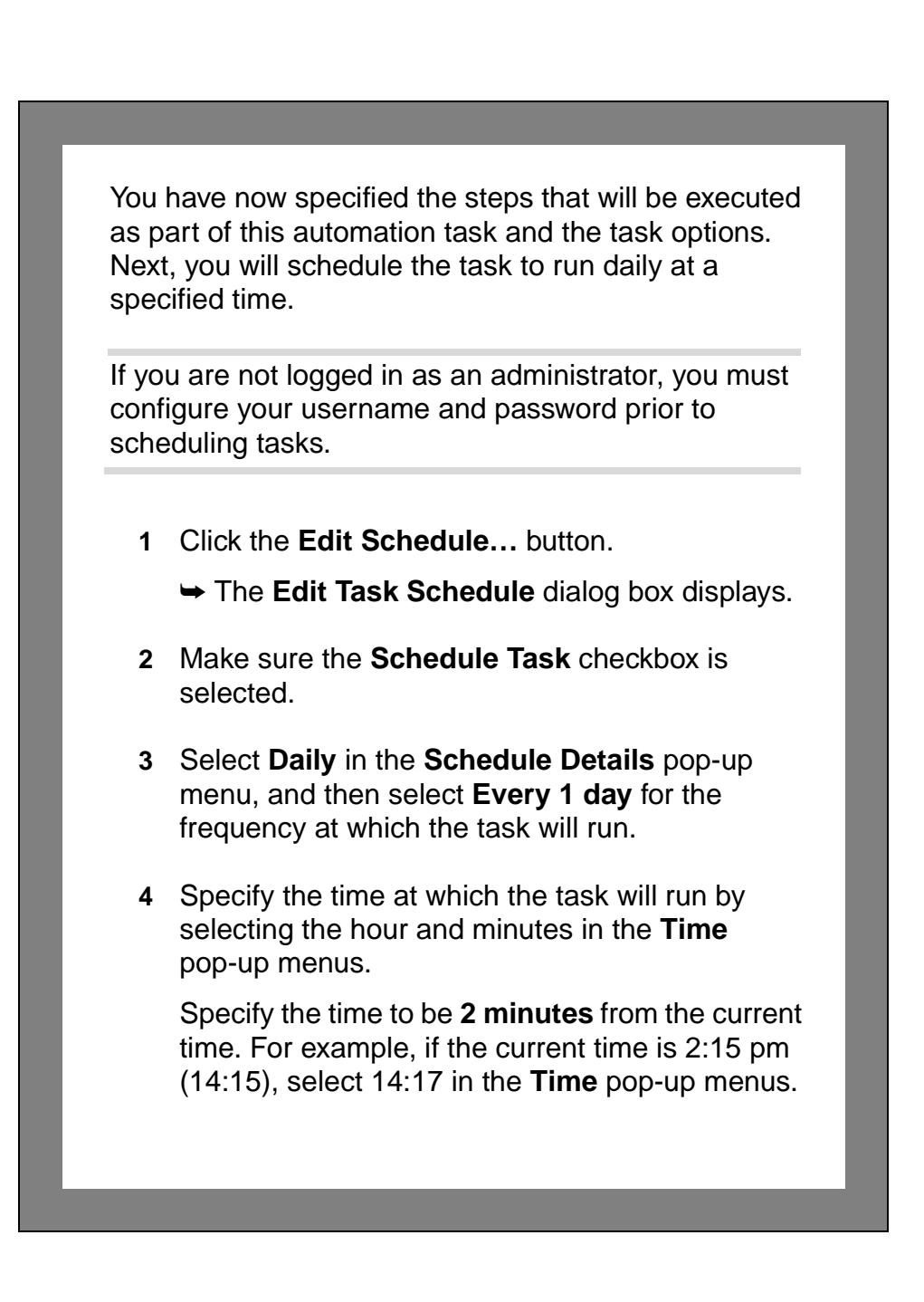

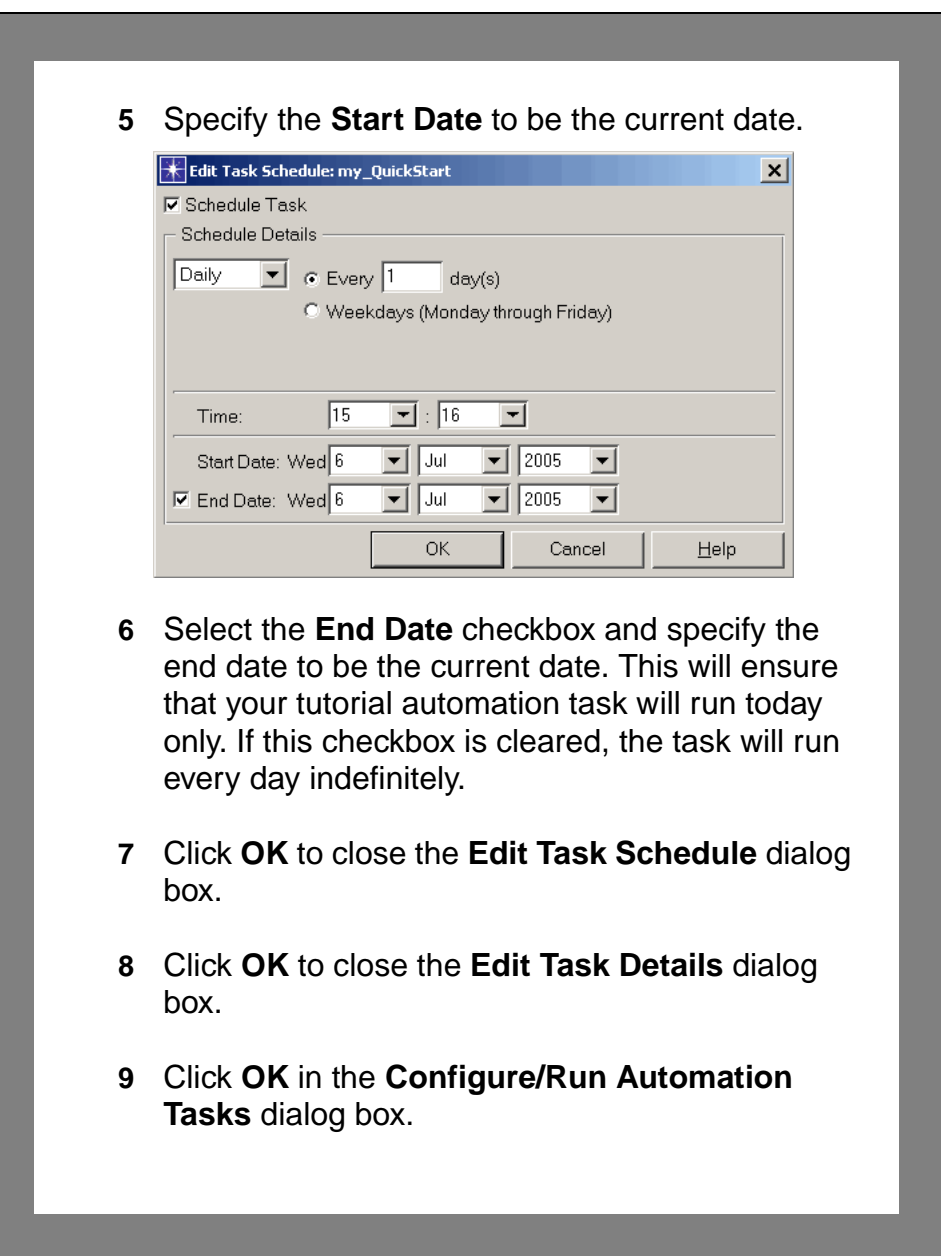

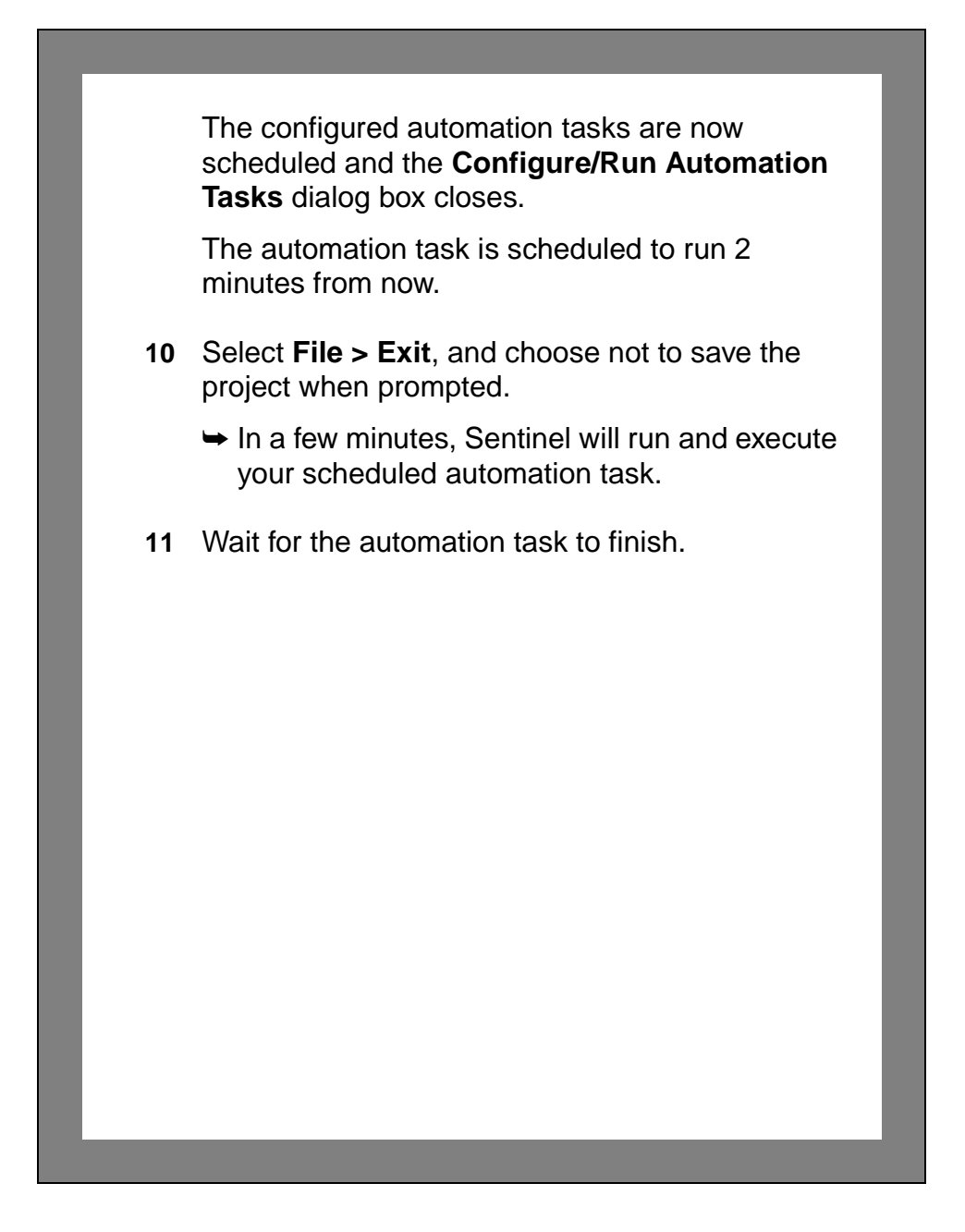

## **Viewing Reports in the Report Server**

When the automation task executes at the specified time, the network device configurations are imported into a temporary project and the selected NetDoctor rules are applied. The results of the NetDoctor run are saved in a Web report and published to the Report Server.

In this section, you will view the published NetDoctor report in the Report Server.

- **1** Wait a few minutes after the automation task has ended to ensure the report has been published.
- **2** Start IT Sentinel.
- **3** Select **Automation > Web Open Report Server Home**.
	- $\rightarrow$  A browser window displays the Report Server home page.

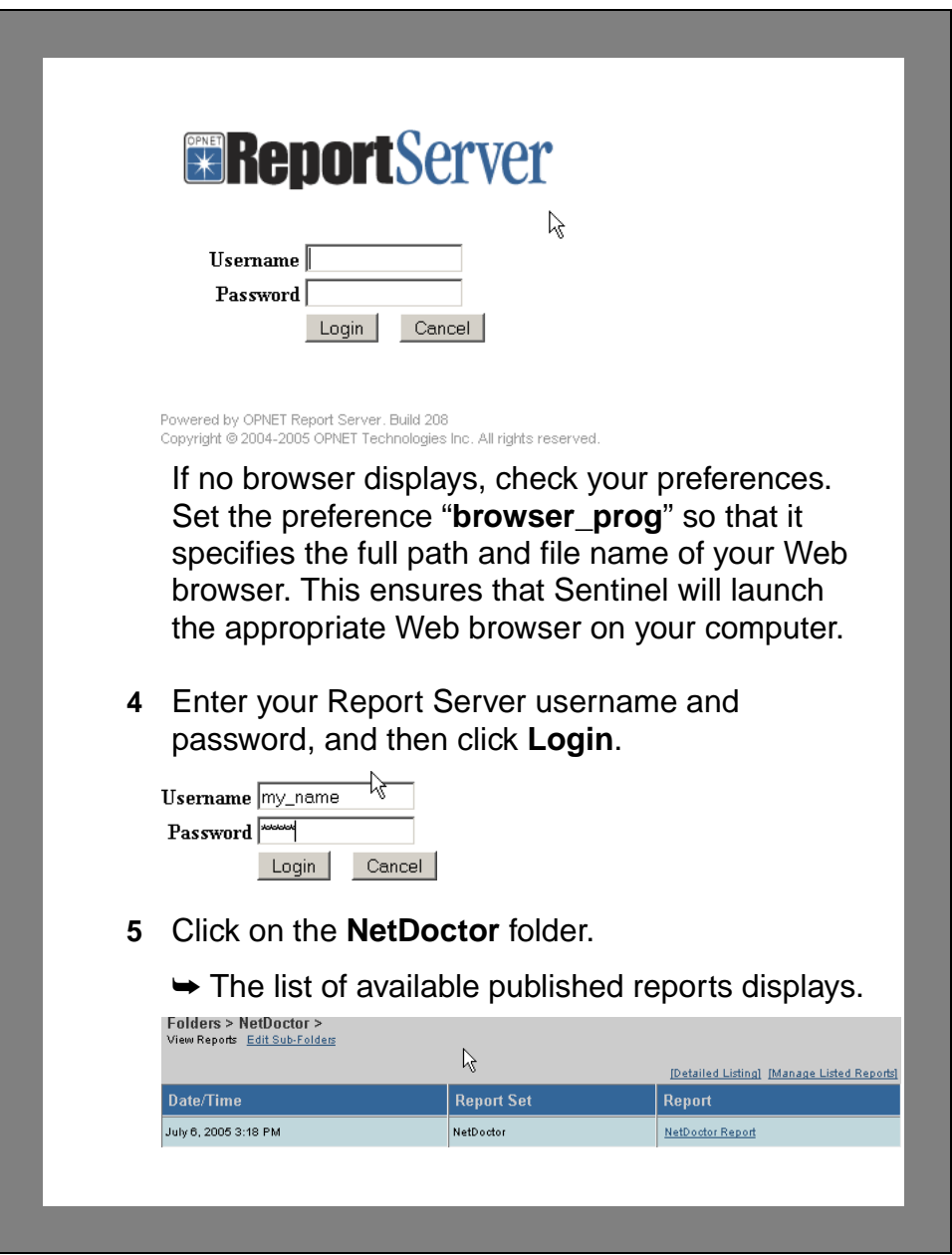

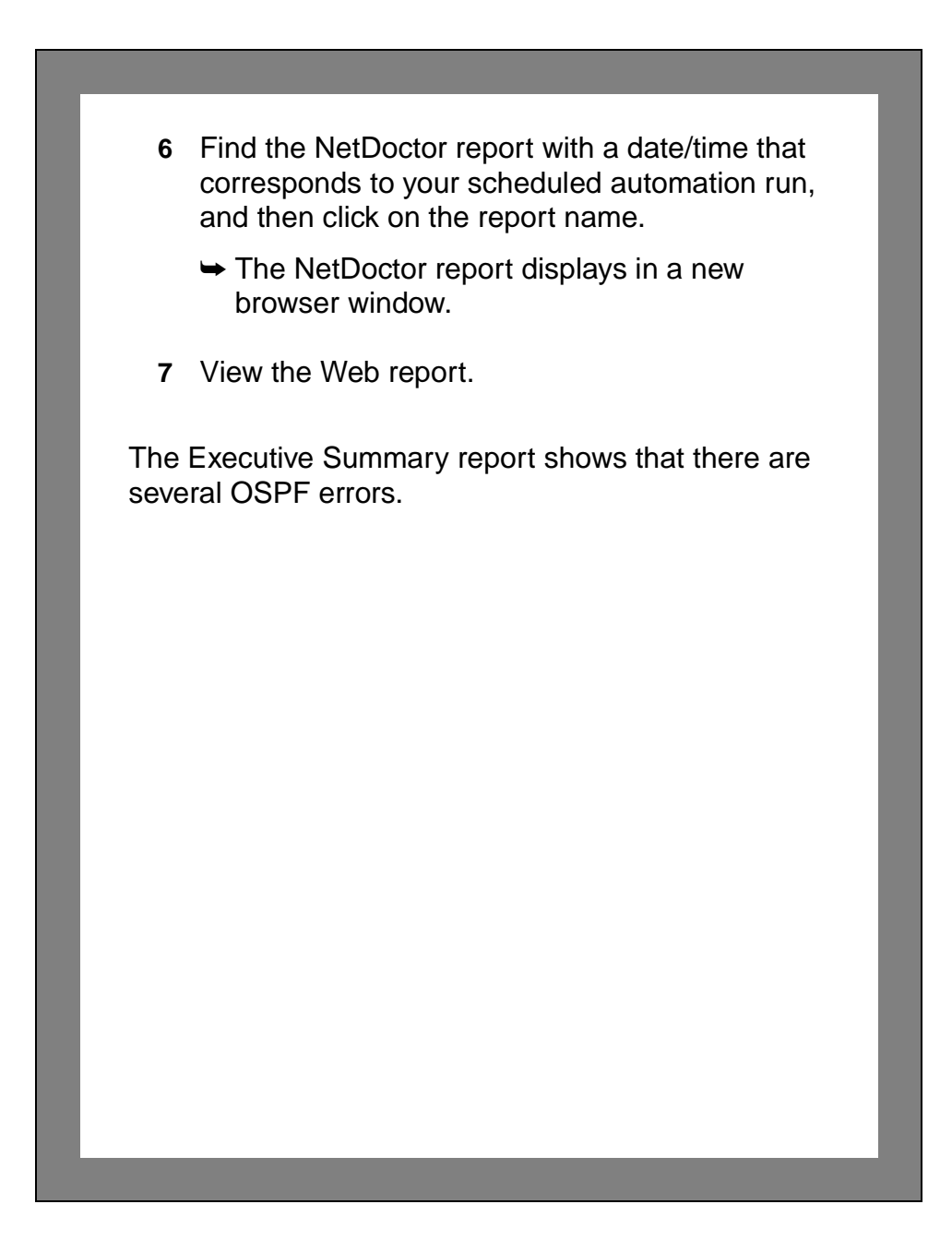

## **Summary**

With IT Sentinel, you can automatically perform network configuration import, validation, and reporting.

In this tutorial, you learned how to:

- Configure automation for Device Configuration Import
- Configure automation for NetDoctor
- Schedule and run automation tasks
- Set preferences for the Report Server and view reports from the Report Server

If you have any problems, use the **Automation > Open Automation Log Manager** menu to view the automation logs. The logs will tell you if there was a configuration problem.
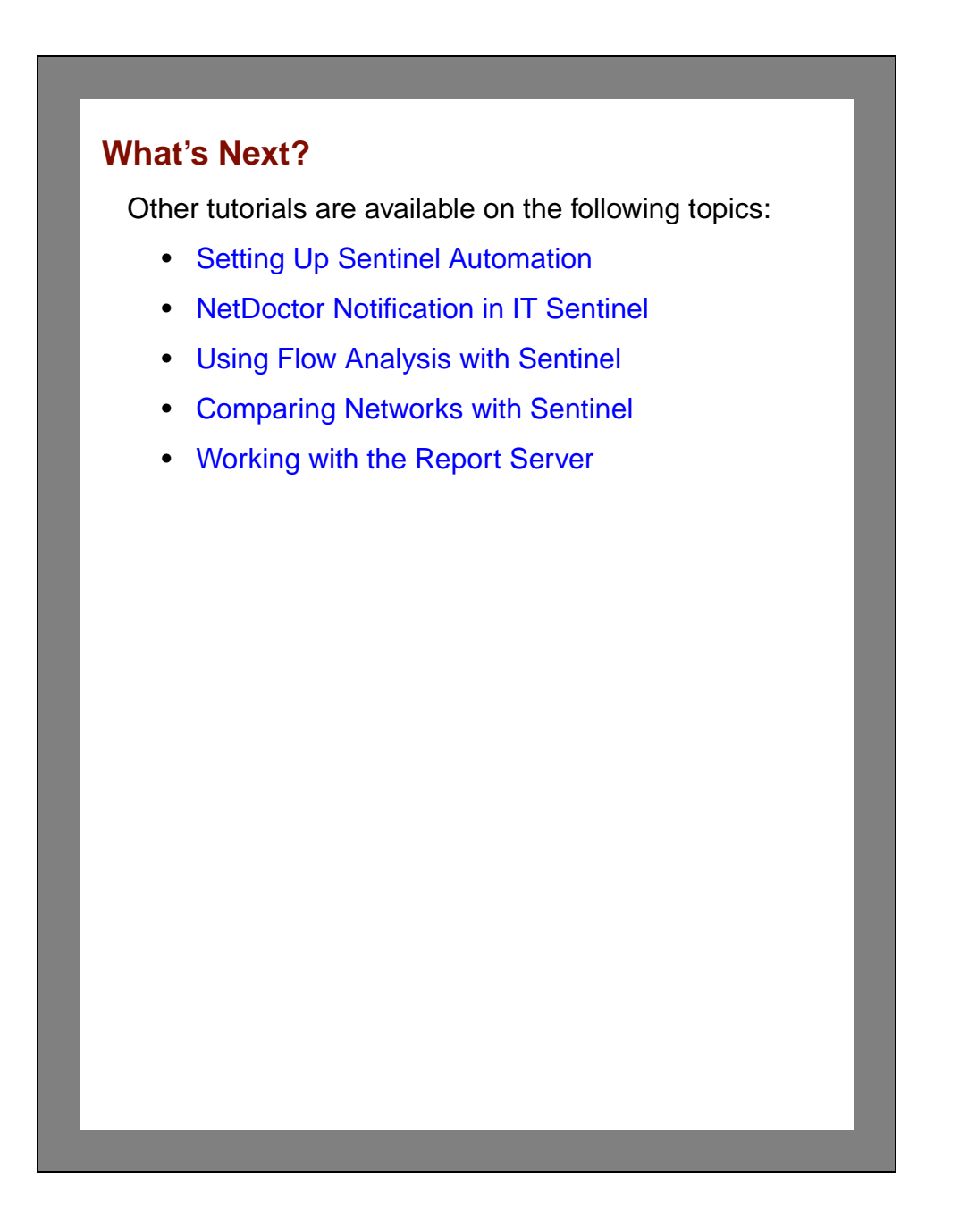

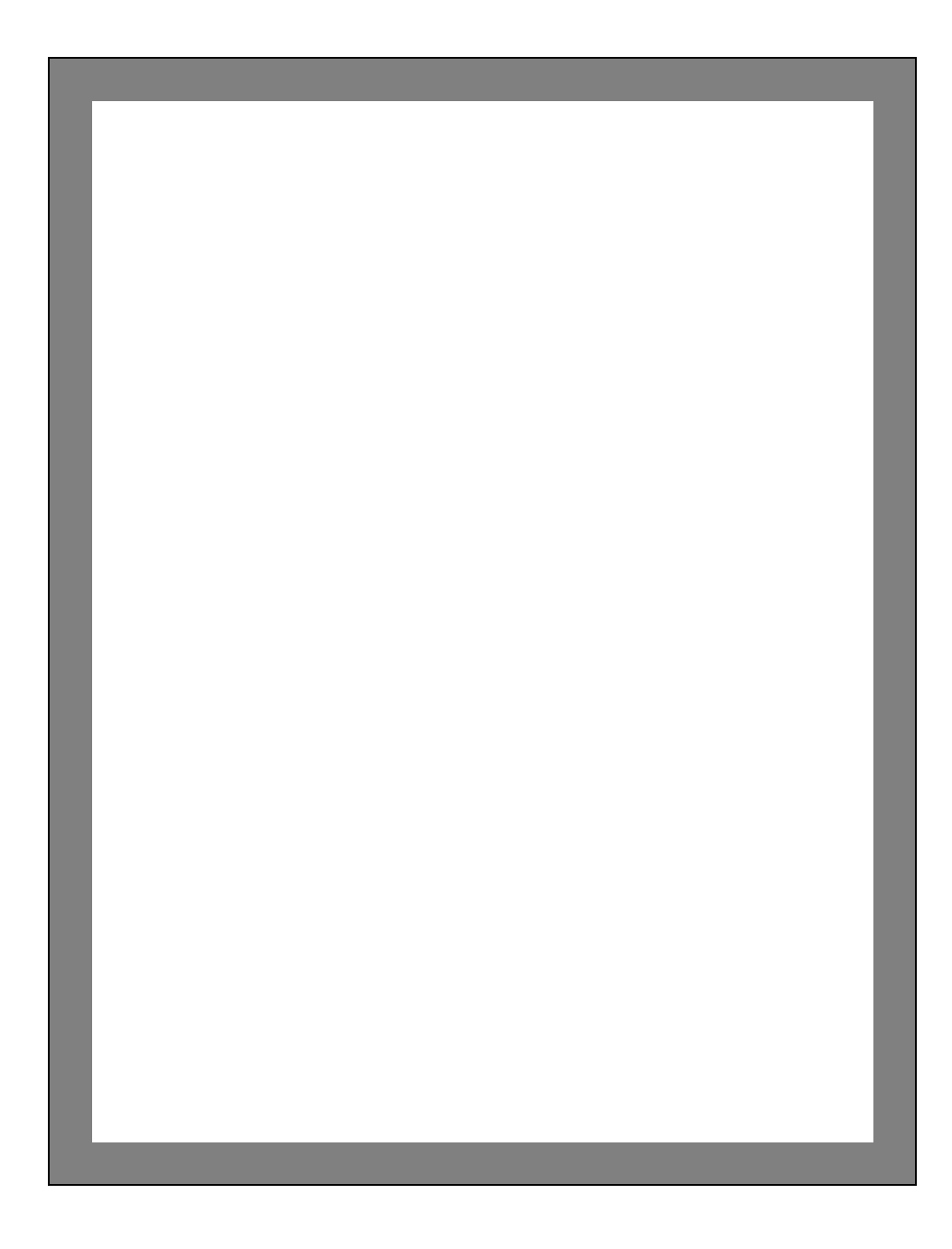

# <span id="page-38-0"></span>**2 Setting Up Sentinel Automation**

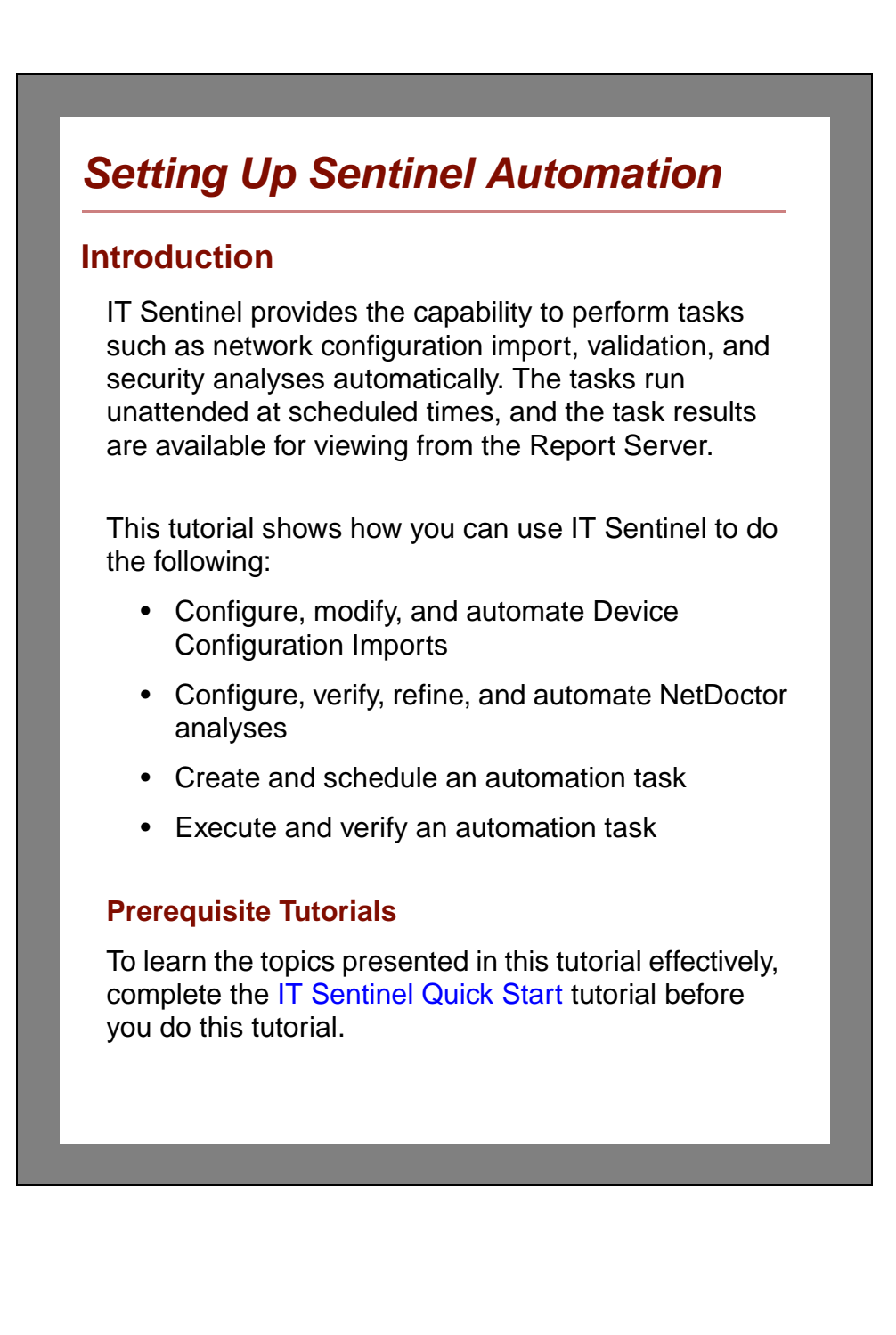

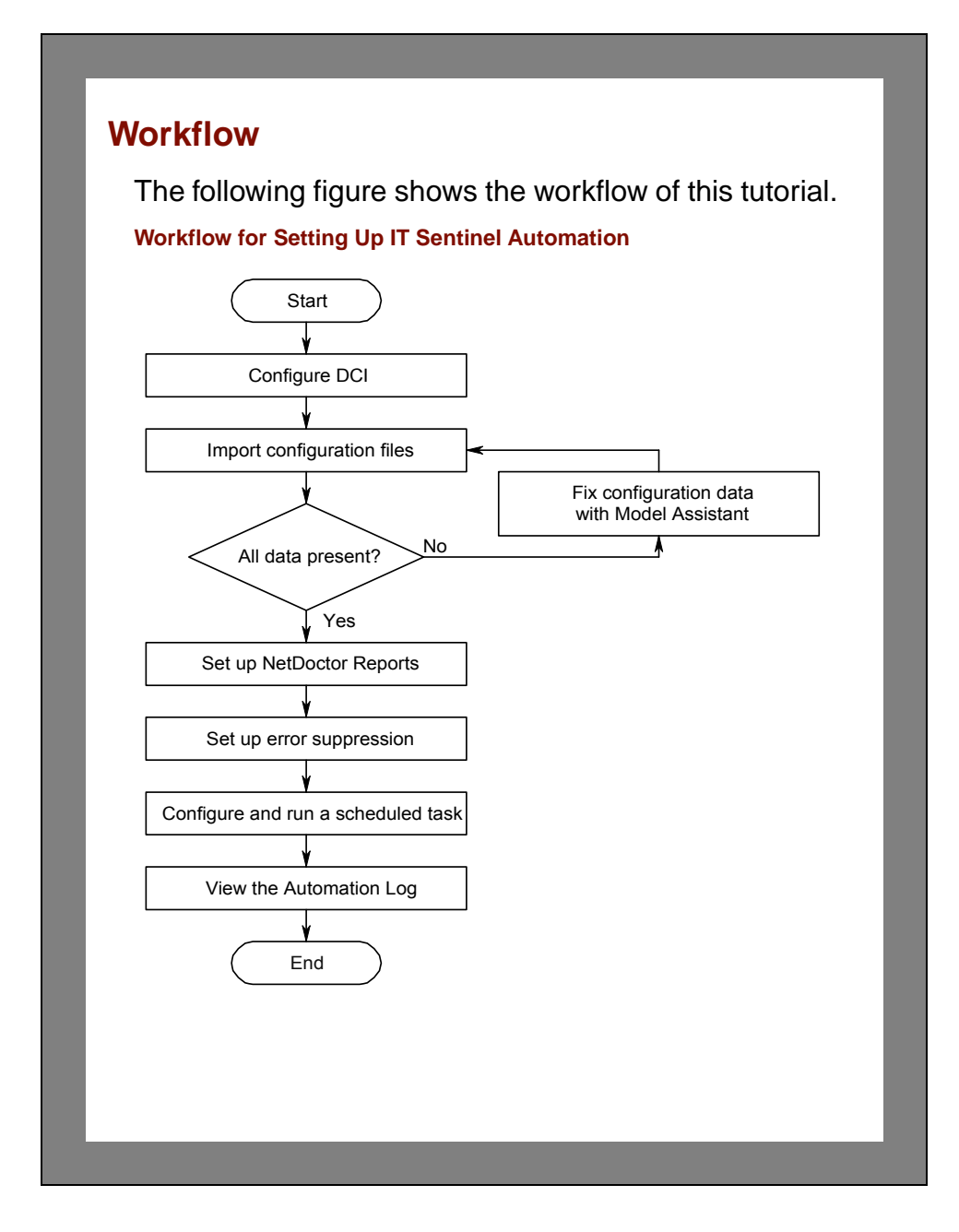

### **Tutorial Objective**

Middletown Bell provides local phone service and Internet access to one million homes and businesses. Your department is responsible for monitoring the state of the network and repairing any system outages. You would like to be more proactive in detecting and fixing potential problems before they cause problems for your customers. As part of this effort, you will use IT Sentinel to routinely import your network to test the configuration.

First, you will configure an automation task that will run each night. Then you will test the task to verify that it works as expected. To accomplish this

- 1) Create an automation file to import your device configuration files
- 2) Use the Import Assistant to solve problems related to the import
- 3) Configure NetDoctor to do configuration checks
- 4) Schedule an automation task to run the network configuration tests

# **Configuring the Network Import**

Given that you want to automate a network checkup each night, you must first configure IT Sentinel to import your current network configuration. Once the configuration has been imported, an automated NetDoctor process can validate it.

To create an automation file that stores information about your network import, do the following:

- **1** Choose **File > New…**
- **2** Select **Project** from the pull-down menu, and click **OK**.
- **3** Accept the default project name, then click **OK**.
- **4** Click **Quit** to exit the Startup Wizard.
- **5** Choose **Topology > Import Topology > From Device Configurations…**
	- ➥ The **Import Device Configurations** dialog box appears.

You will be importing Cisco router configurations to produce an up-to-date topology. Before setting this up as an automated task, you need to do the import manually. This validates the import.

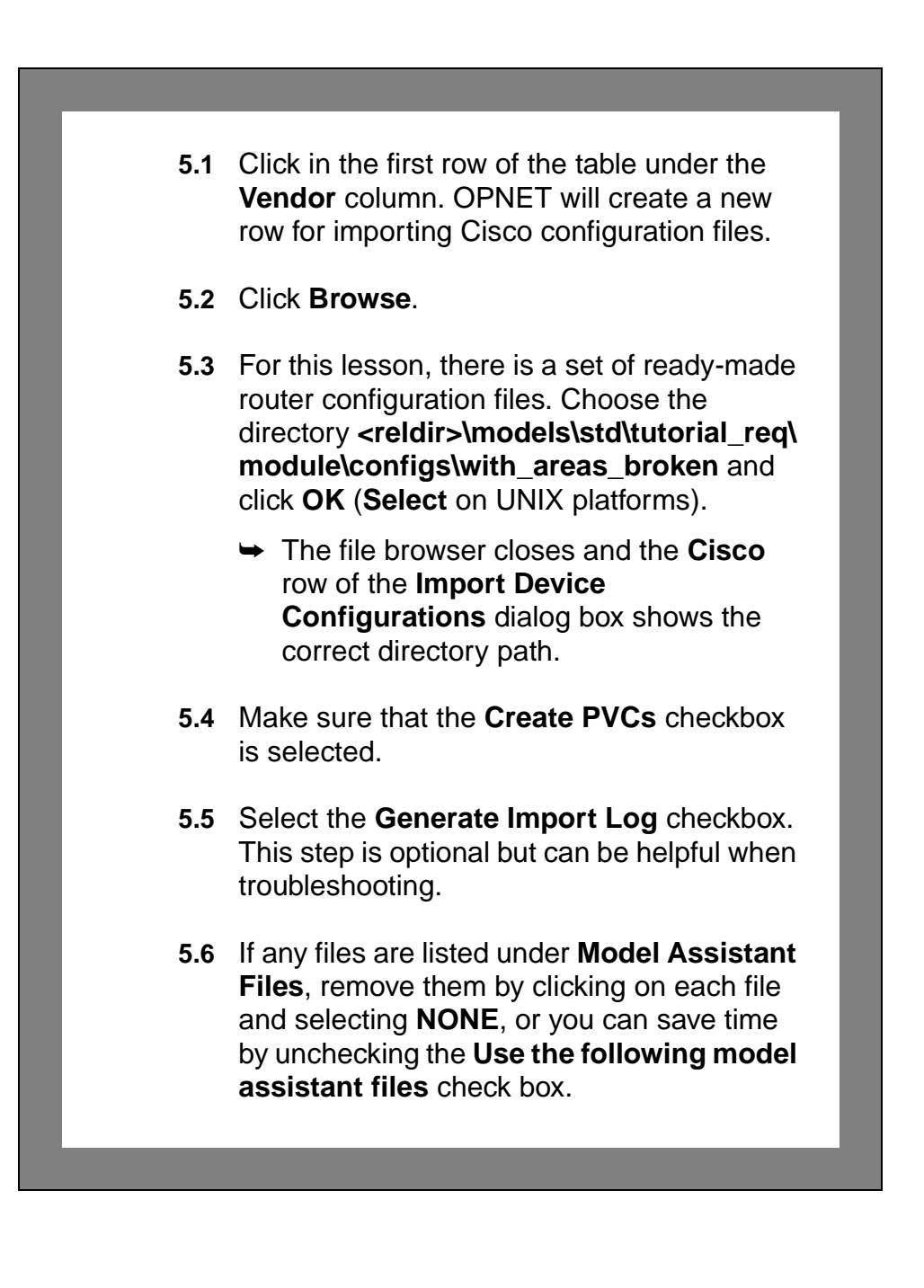

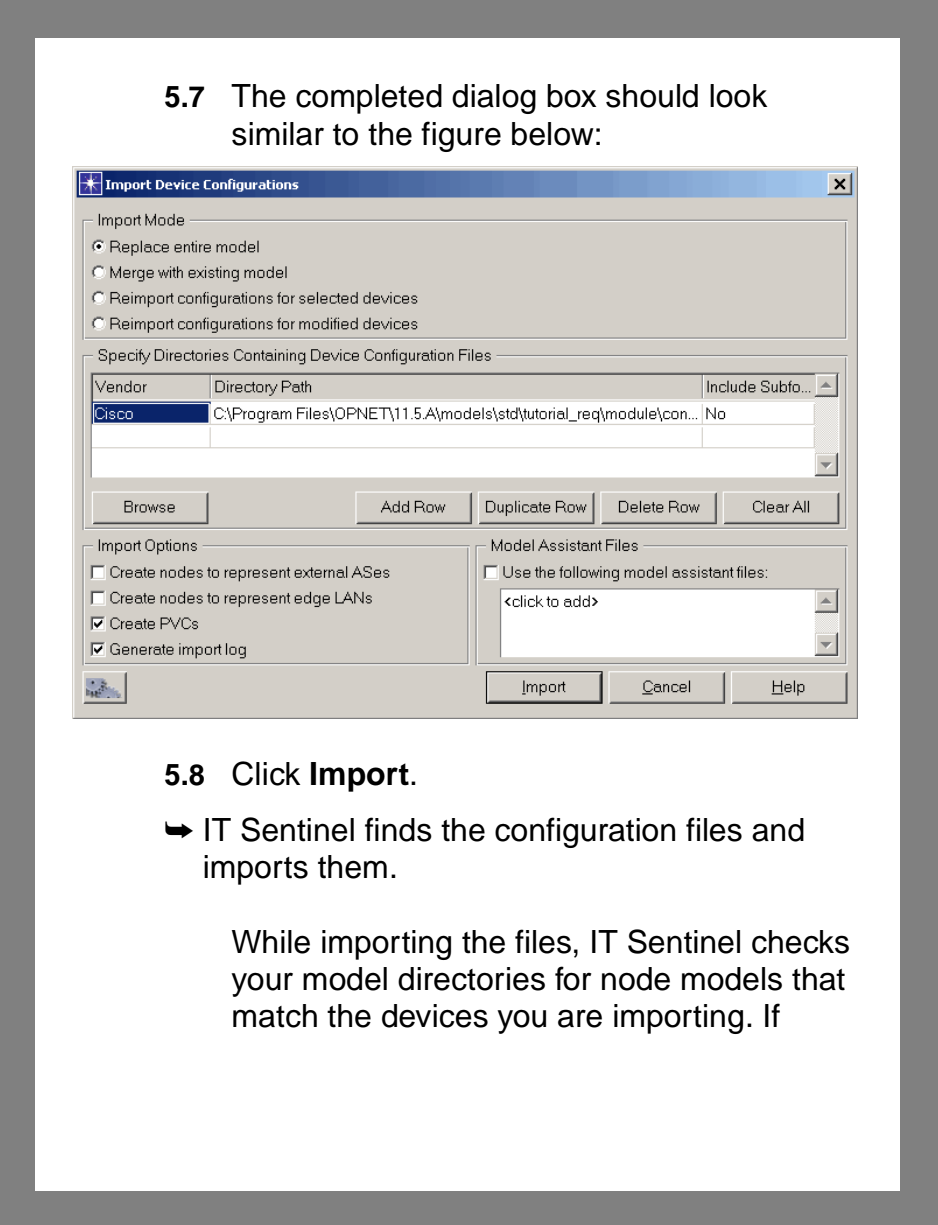

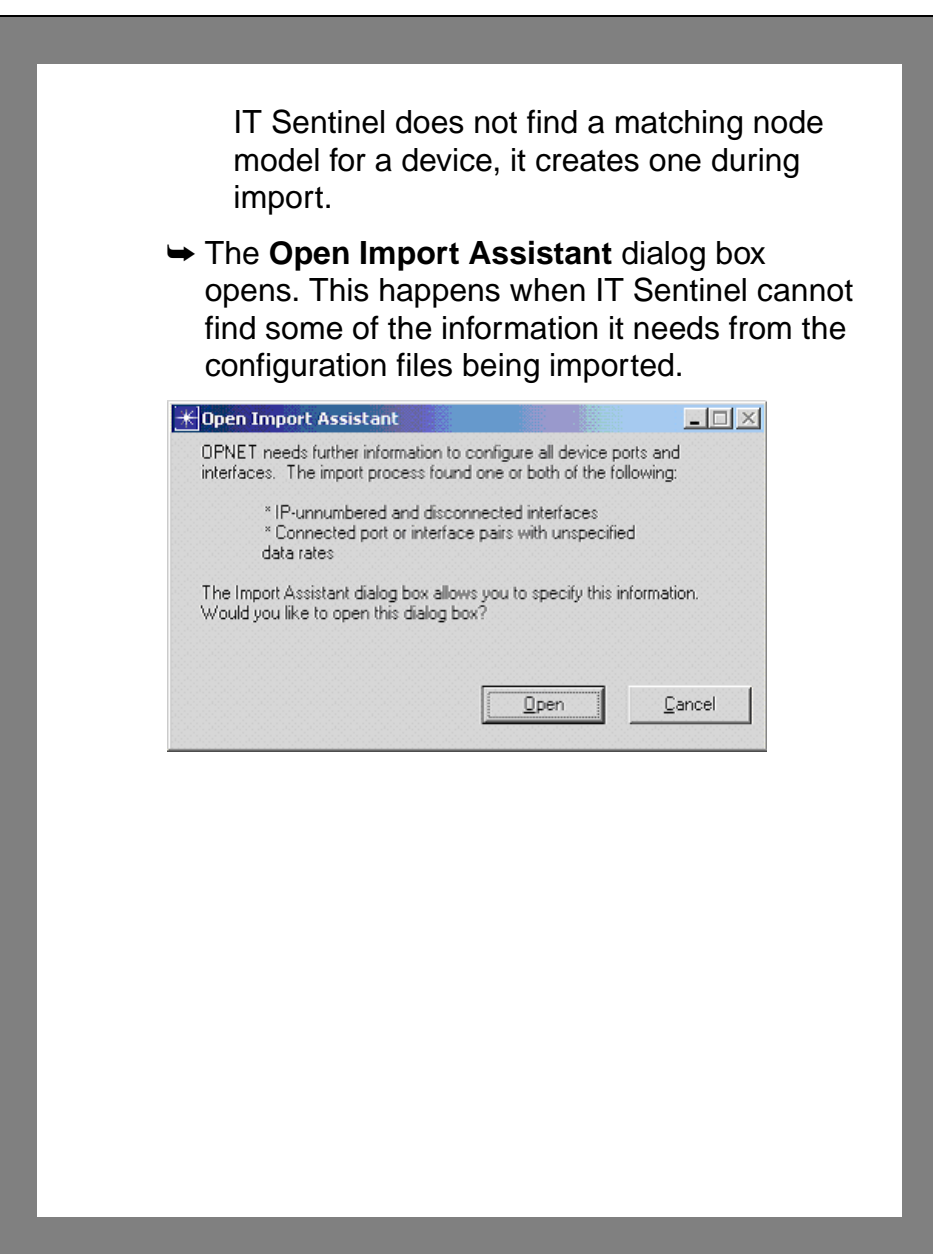

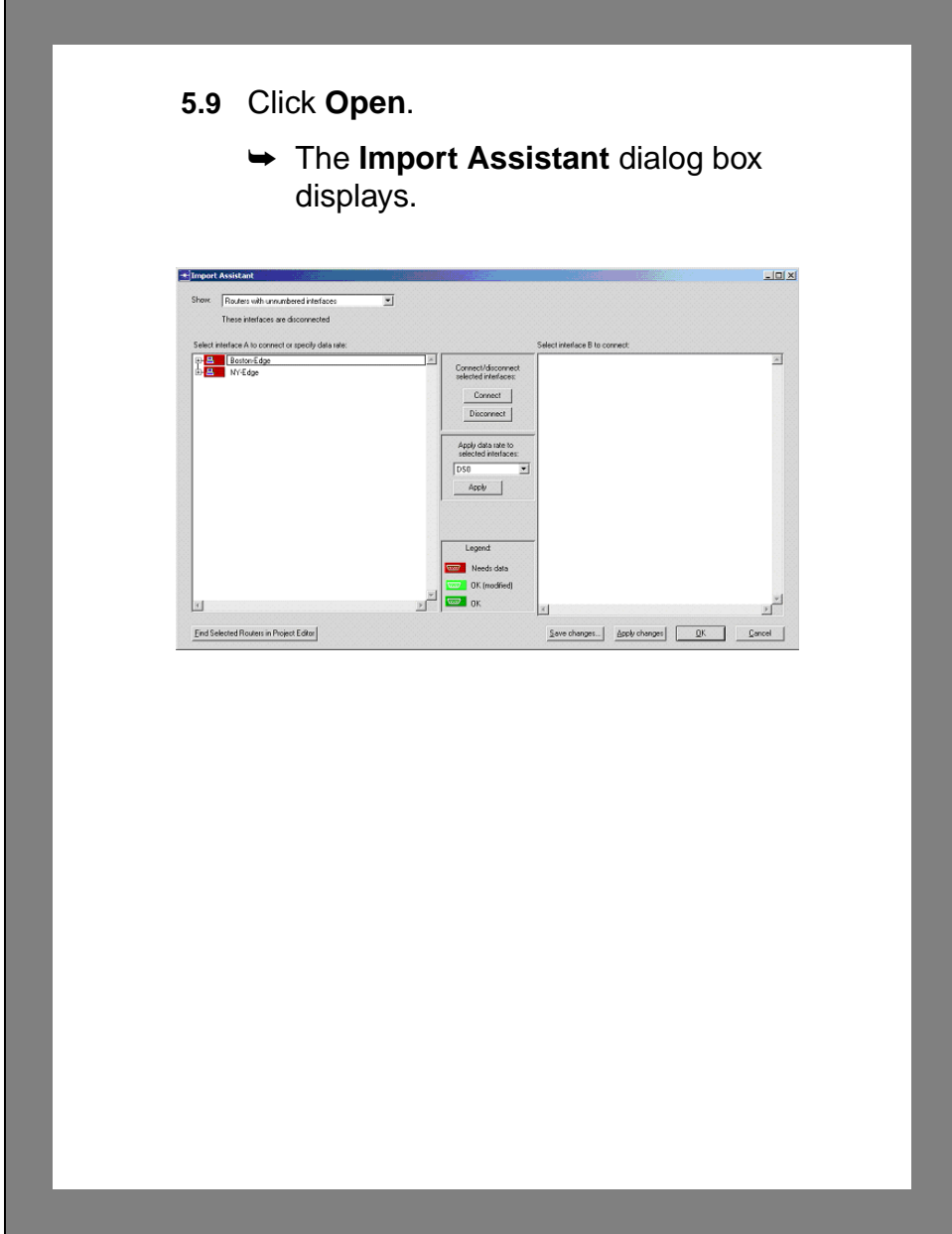

#### **Correcting the Configuration Import with the Import Assistant**

The Import Assistant lets you specify information that is required to build a correct network model. The information is saved in a model assistant file named **<project-name>-<scenario-name>.ma** and can be applied automatically when you import the router configuration again. You will follow this workflow when using the Import Assistant:

- Examine the dialog box to understand the information presented
- Correct problems with unnumbered interfaces
- Correct problems with data rates
- Verify that all routers are connected correctly
- **1** The **Show** drop-down list controls which routers appear in the pane below it.
	- **1.1** Select the **Devices with unspecified interface data rates** option and notice that four routers (Atlanta-Core, DC-Core, Denver-Core, and SF-Core) are listed. This means that IT Sentinel did not find interface data rates in the router configuration import

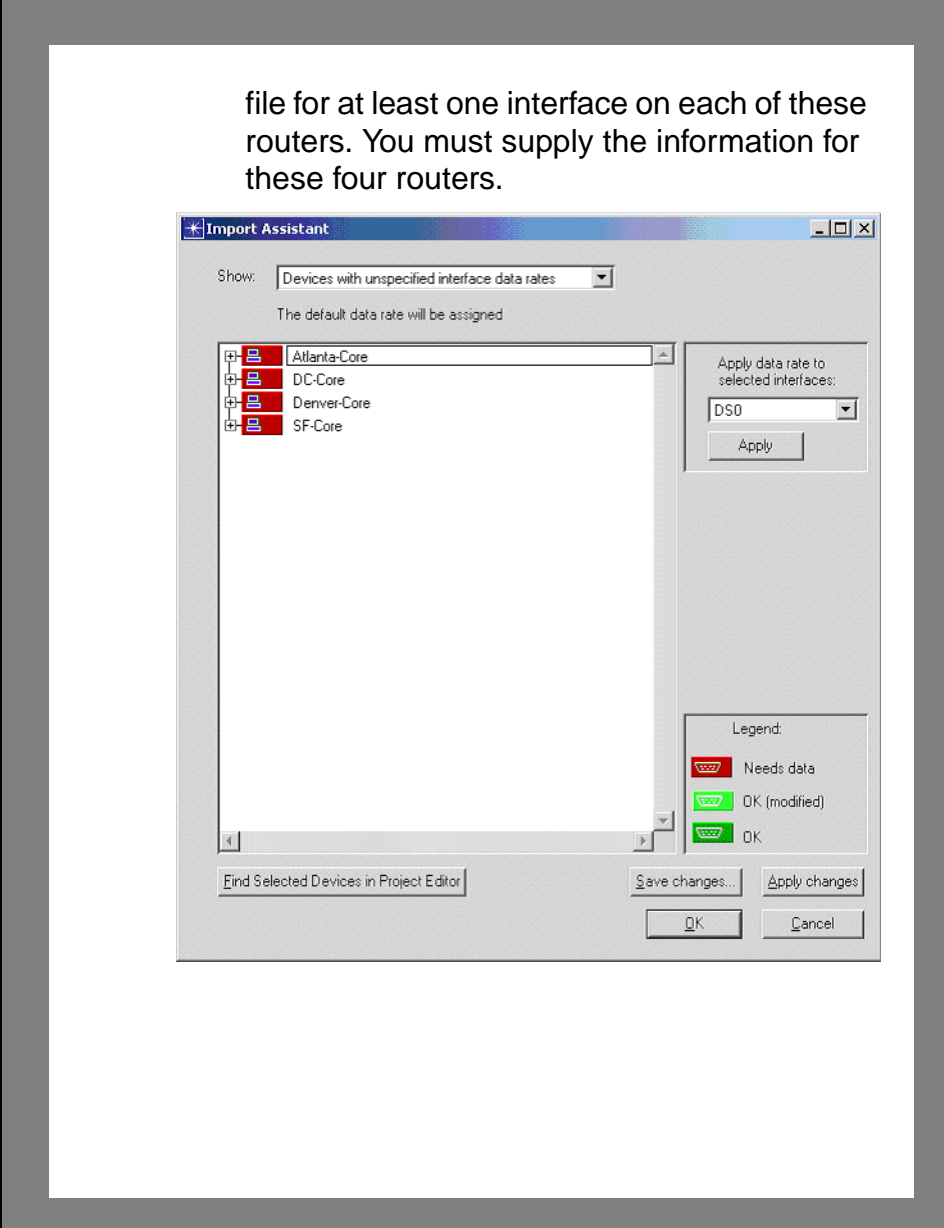

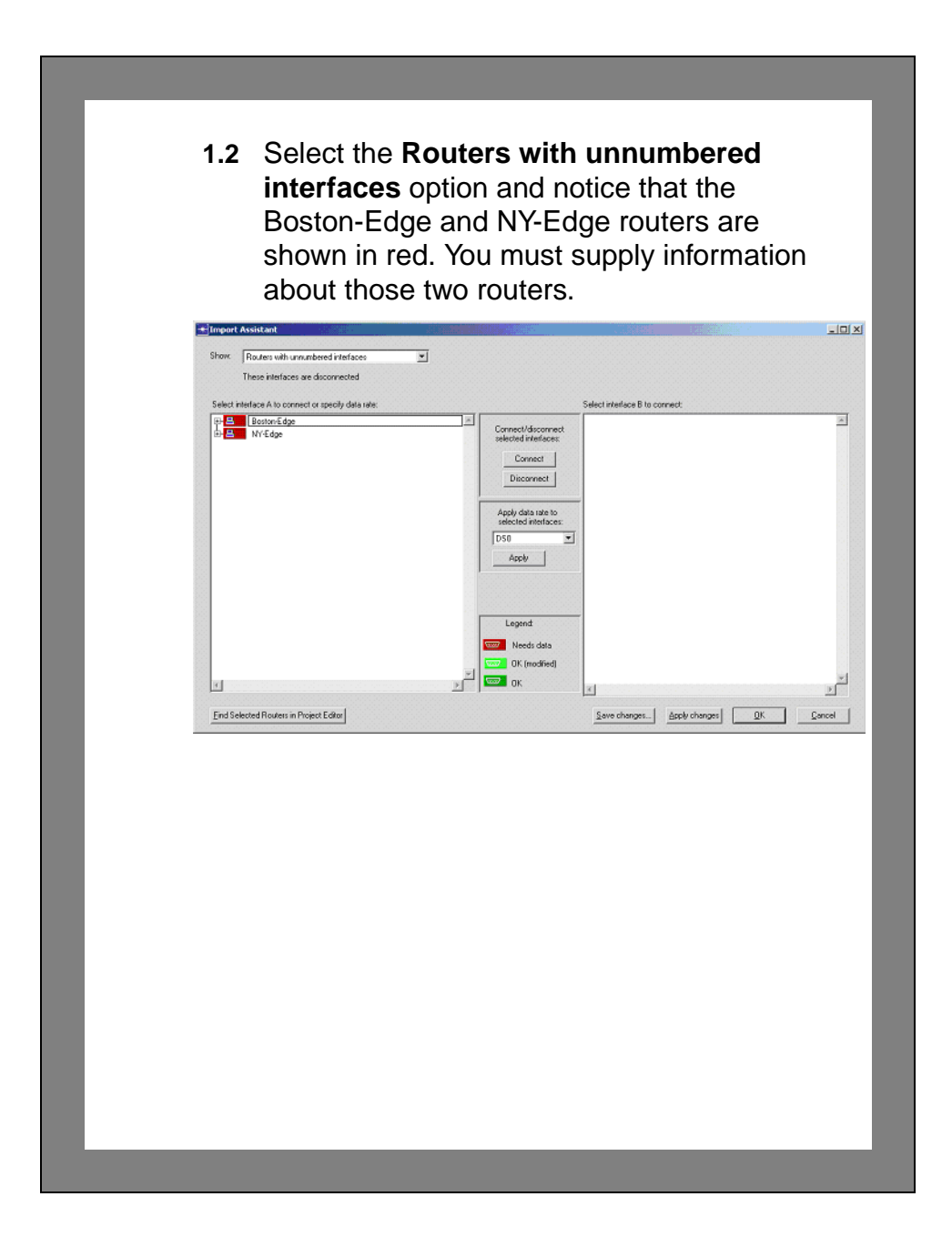

#### **Correcting Problems with Unnumbered Interfaces**

When IT Sentinel imports a router configuration file, it determines how a router is connected by analyzing the IP addresses of the router interfaces. If an interface does not have an IP address, IT Sentinel cannot determine where the interface should be connected and leaves it unconnected. As the system administrator, you can provide this information to IT Sentinel.

Follow these steps to supply the missing information.

- **1** Verify that the **Show** drop-down list shows **Routers with unnumbered interfaces**.
- **2** Expand the Boston-Edge router.
	- $\rightarrow$  Observe the router ports.

Notice the phrase **<unconnected>** in the **Connected to** column for the Serial0/1 port.

- **3** Expand the Serial0/1 port, and click on **(<IP unnumbered>)**.
	- ➥ The NY-Edge router appears in the **Select interface B to connect:** pane.

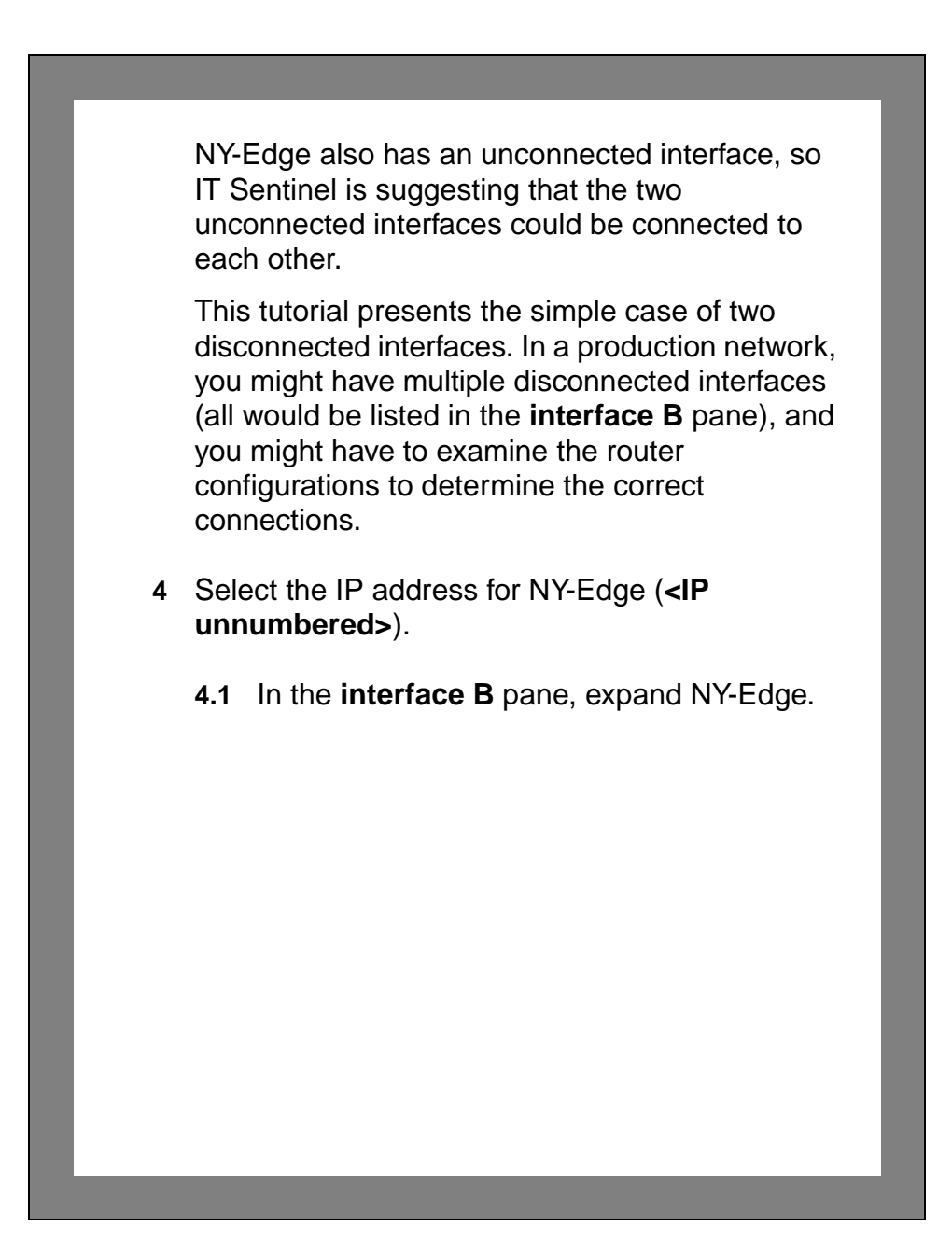

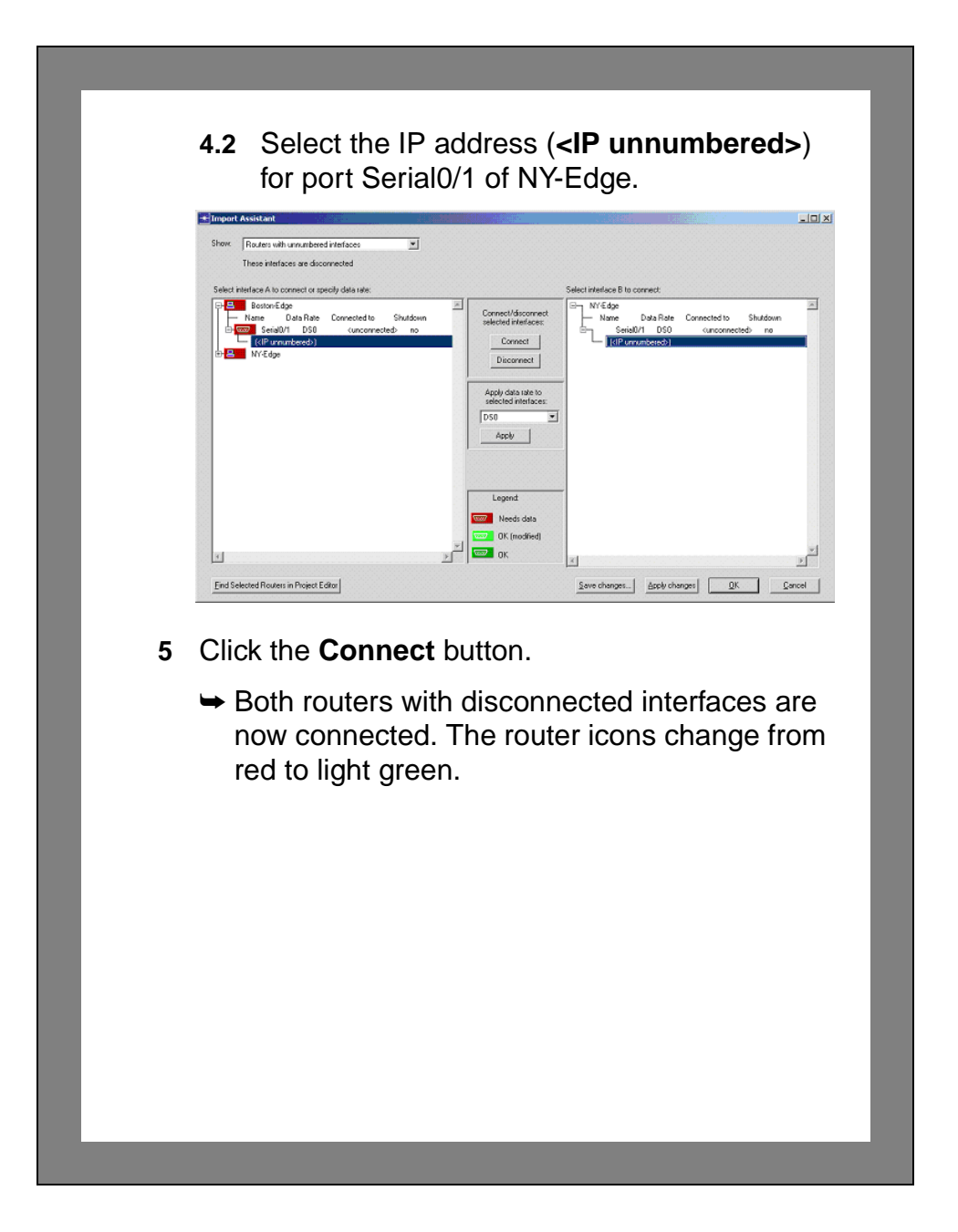

#### **Correcting Problems with Unspecified Data Rates**

When IT Sentinel imports a router configuration file, it determines the interface data rate by obtaining the rate from the file or by inferring the rate from the interface technology specified in the file. For example, an ATM interface is assumed to have an OC3 data rate.

When IT Sentinel infers the data rate this way, the routers that might need to be corrected are listed in the Import Assistant dialog box. This allows you to change the data rate if the inferred rate is incorrect.

In this tutorial, you will change the rate for one interface and confirm the inferred rate for the other three interfaces. You will then save the import assistant file with this information.

- **1** In the **Show** drop-down list, select **Devices with unspecified interface data rates**.
- **2** Expand all the routers.
	- $\rightarrow$  The router interfaces appear.

Notice that each interface has a data rate of SONET/OC3.

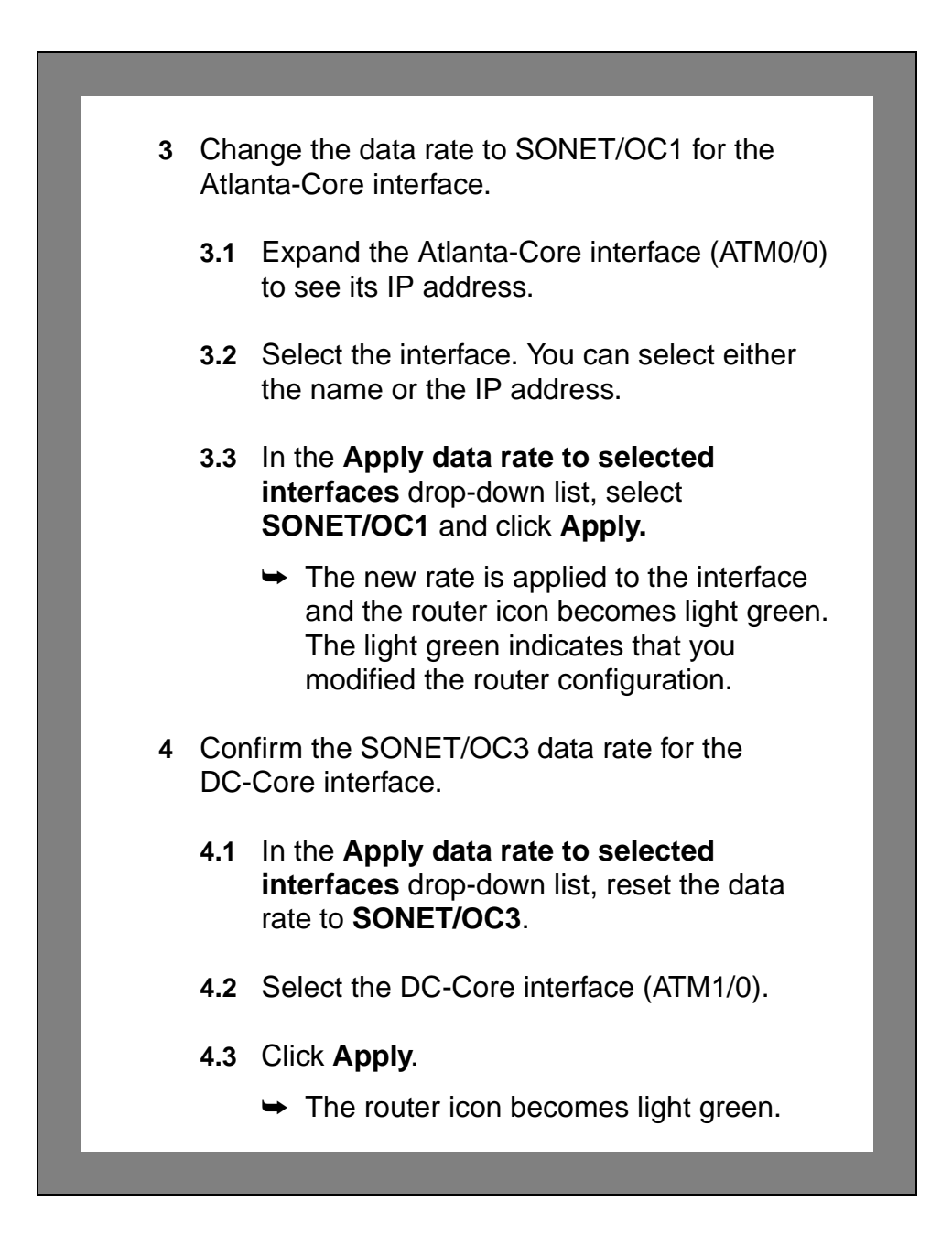

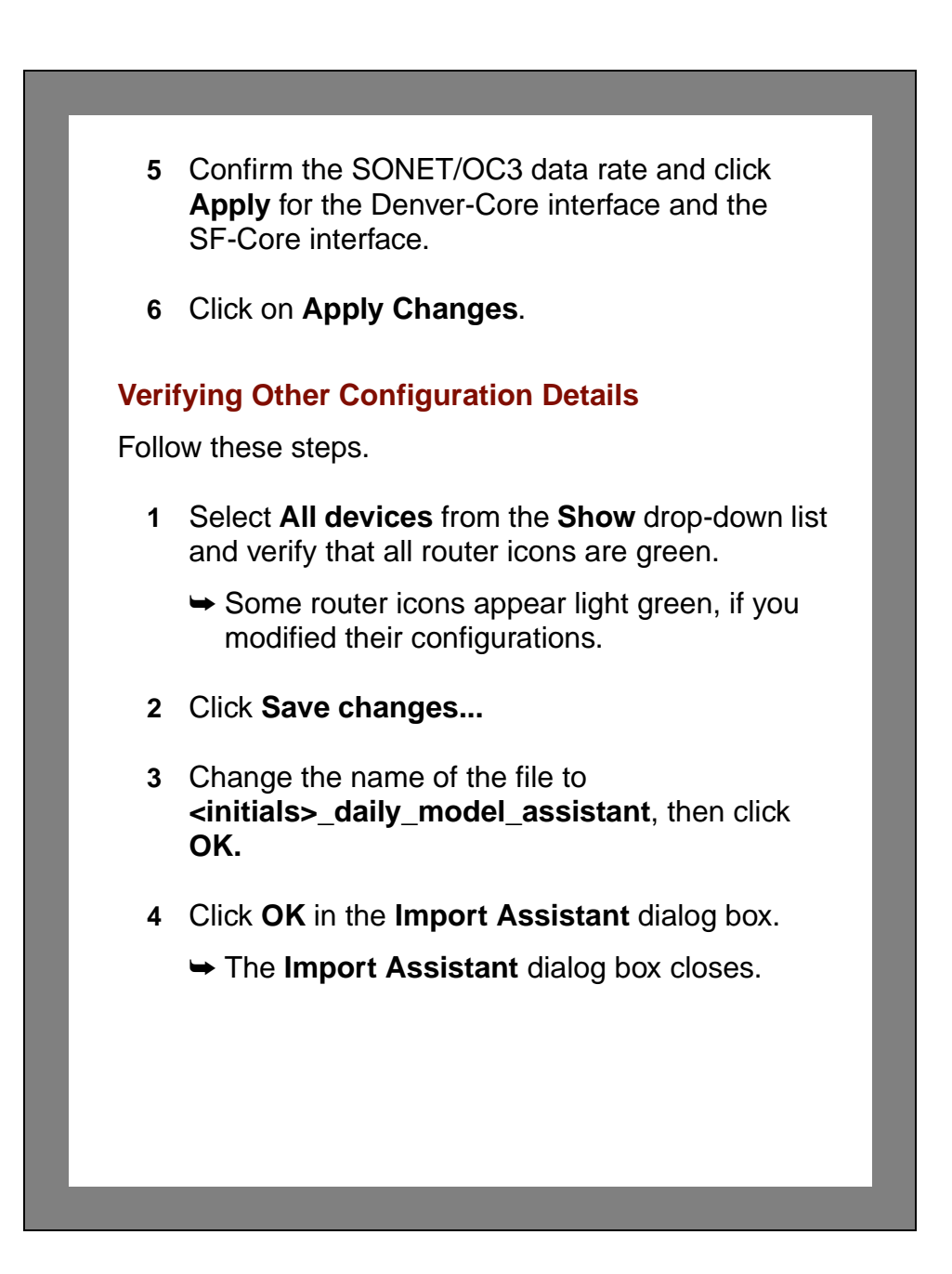

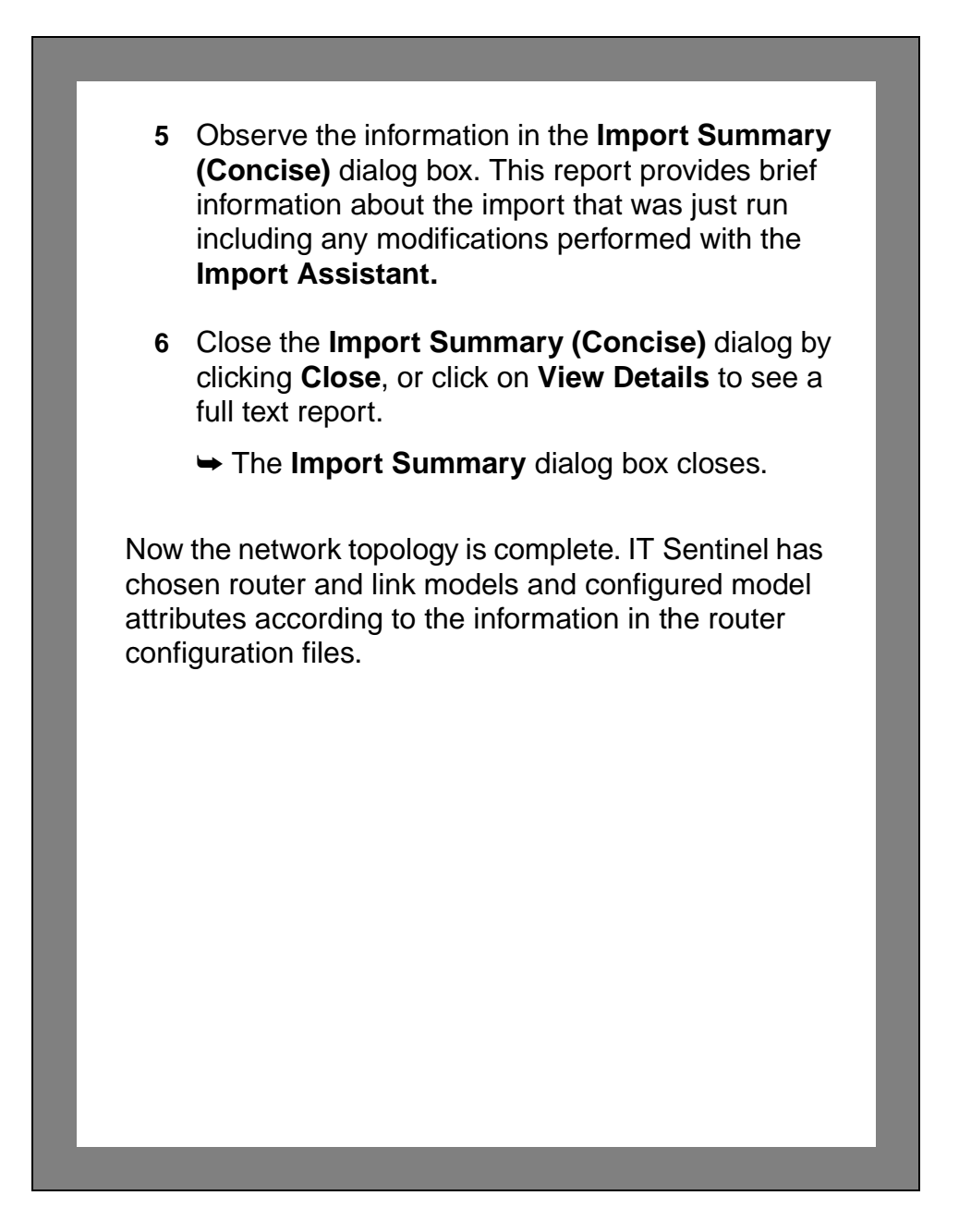

### **Testing the New Import**

You have already manually imported the topology and created a model assistant file that includes information needed to ensure a smooth import. In this section you see how to specify the model assistant (**.ma**) file you created.

- **1** Choose **Topology > Import Topology > From Device Configurations...**
	- ➥ The **Import Device Configurations** dialog box appears.
- **2** Check the **Use the following model assistant files** checkbox, and then click on **<click to add>**  in the **Model Assistant Files** pane.
	- $\rightarrow$  A file list displays.

Notice that the model assistant file you just saved appears in the list.

- **3** Select the file **<initials>\_daily\_model\_assistant.**
- **4** Click **Import**.

Notice that IT Sentinel imports the topology without assistance from you.

# **Saving the Import Settings for Automation**

Now that you have tested your import settings manually, you can be confident that the import will work correctly when it is done as part of an automation task.

To save the settings for use in an automation task, do the following:

- **1** Choose **Topology > Import Topology > From Device Configurations…**
	- ➥ The **Import Device Configurations** dialog box appears.
- **2** Uncheck the **Generate Import Log** box.
- **3** IT Sentinel saved the settings from the previous import. You want your automated task to use these settings regardless of any imports that have been done before. To do this, you must save your settings to an automation (**.af**) file, as follows:

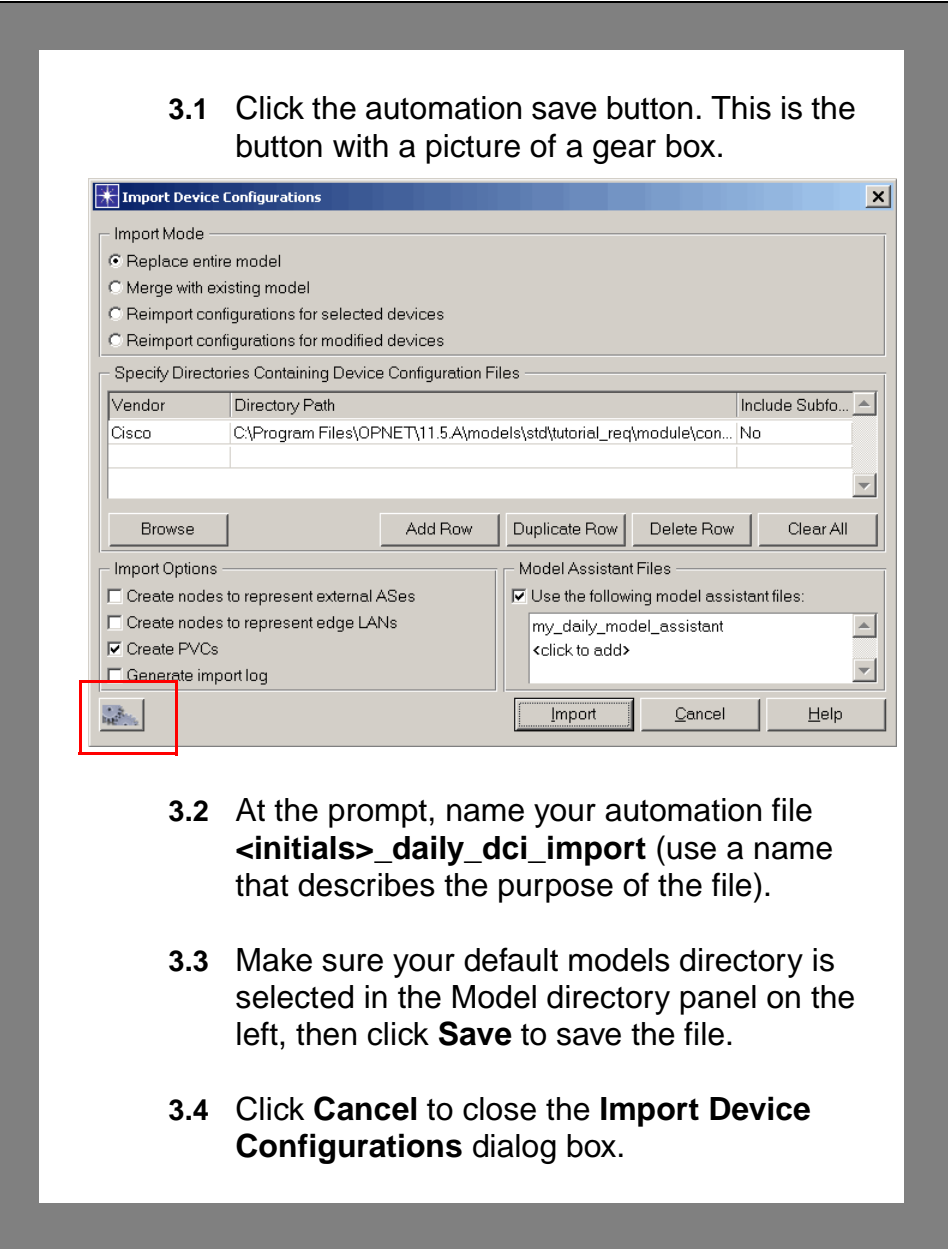

# **Configuring NetDoctor**

Your automation task will have two parts: importing the topology and validating the topology by running a suite of NetDoctor rules. In previous steps, you configured the import part of your task. Now, you will configure NetDoctor to run the rules that interest you.

- **1** Choose **NetDoctor > Configure/Run NetDoctor…**
	- ➥ The **Configure/Run NetDoctor** dialog box opens.
- **2** You want to begin with a blank template, so verify that the **Template** is set to **Default NetDoctor Report**.
- **3** In the network you are studying, you are interested primarily in verifying that the IP and OSPF settings are correct.
	- **3.1** Scroll down to the **IP Addressing** rule suite. This is a collection of rules that test common errors related to IP address configurations.
	- **3.2** Expand the **IP Addressing** rule suite, which contains several rules.

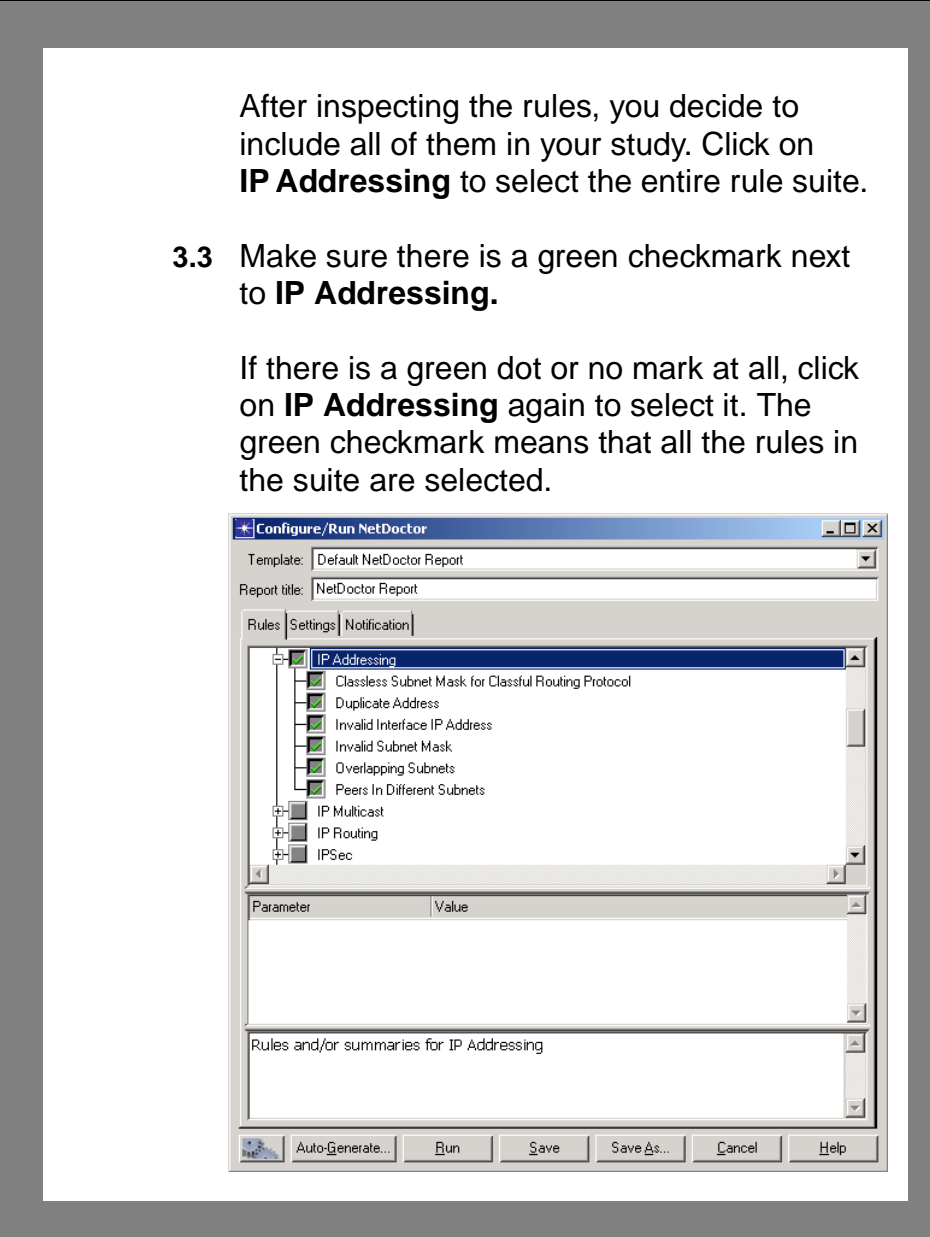

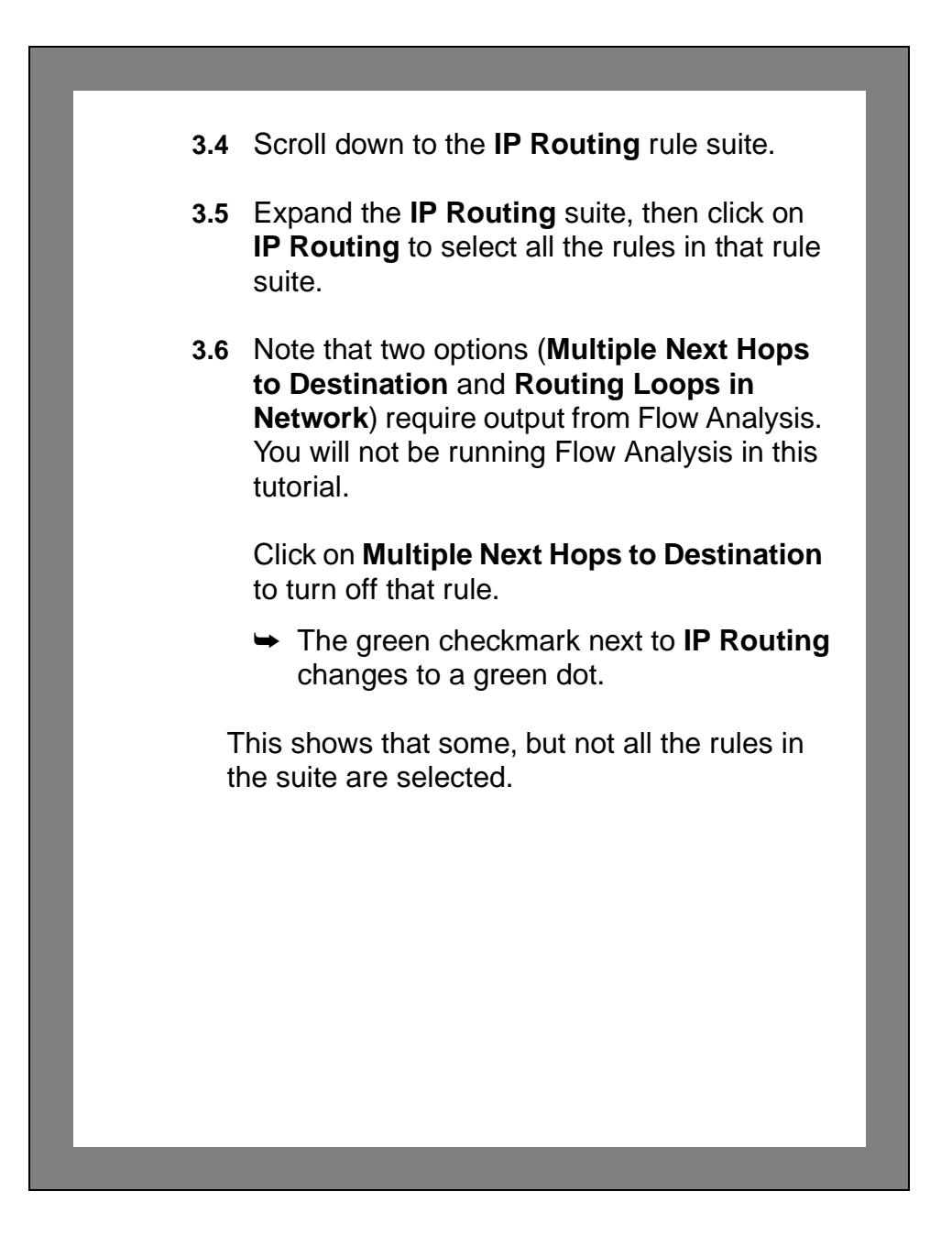

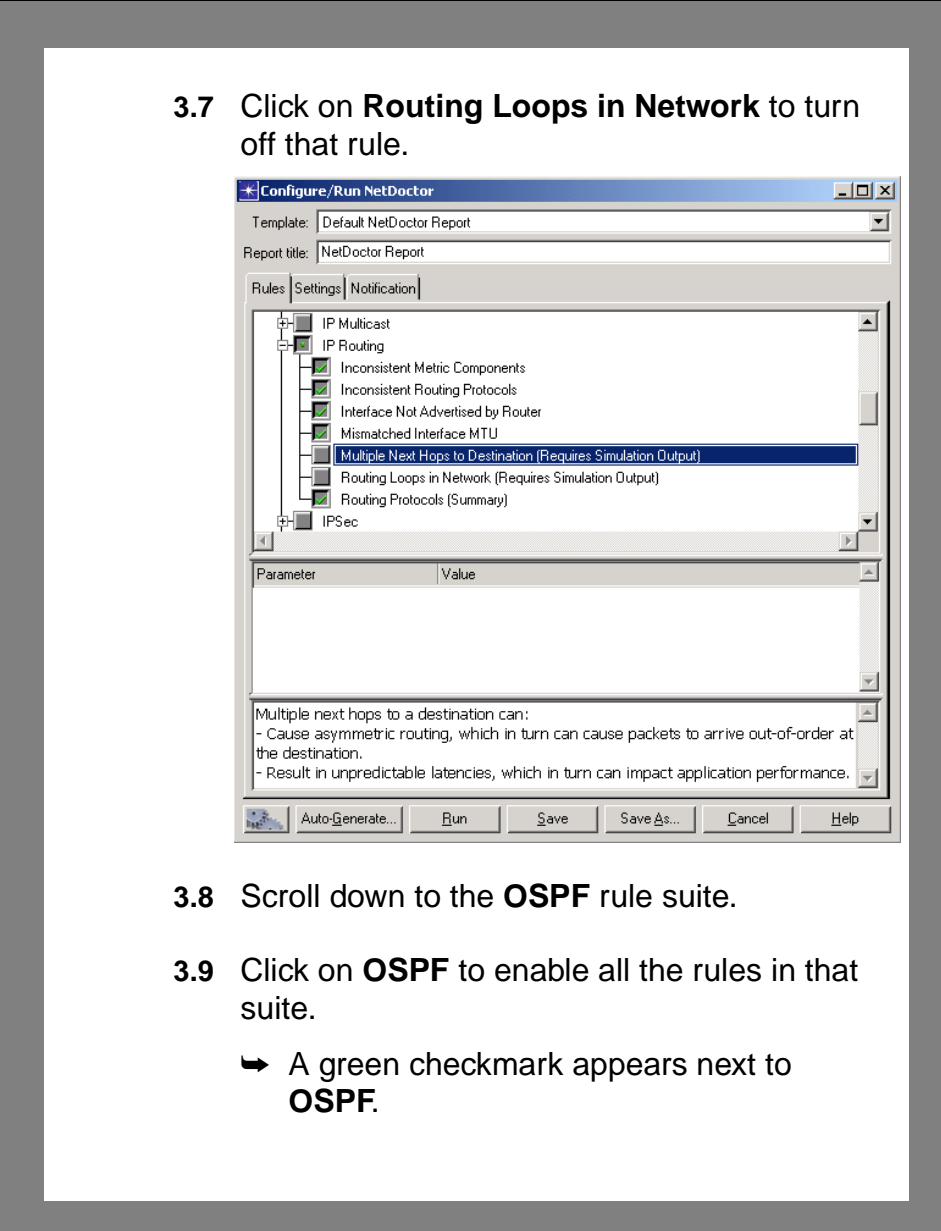

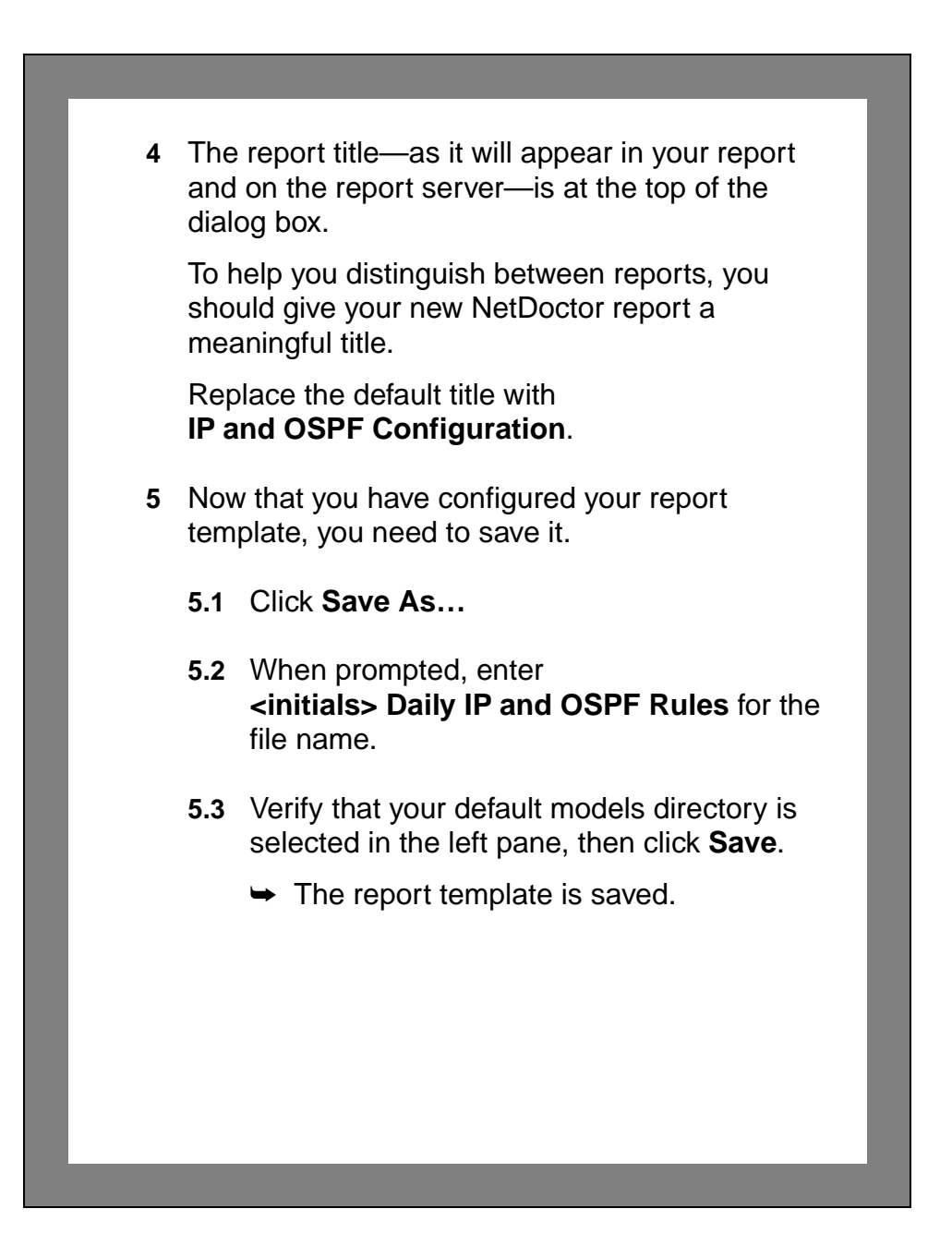

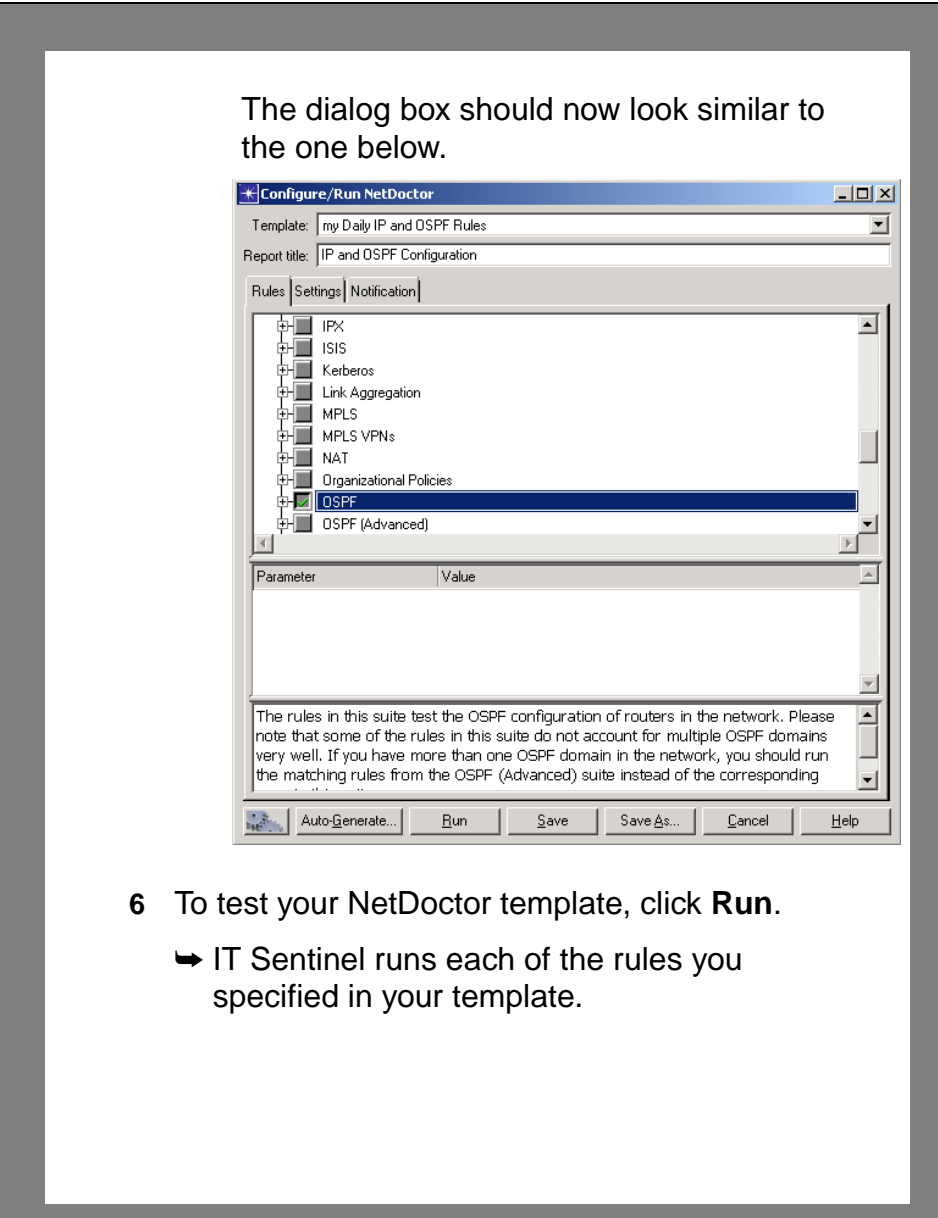

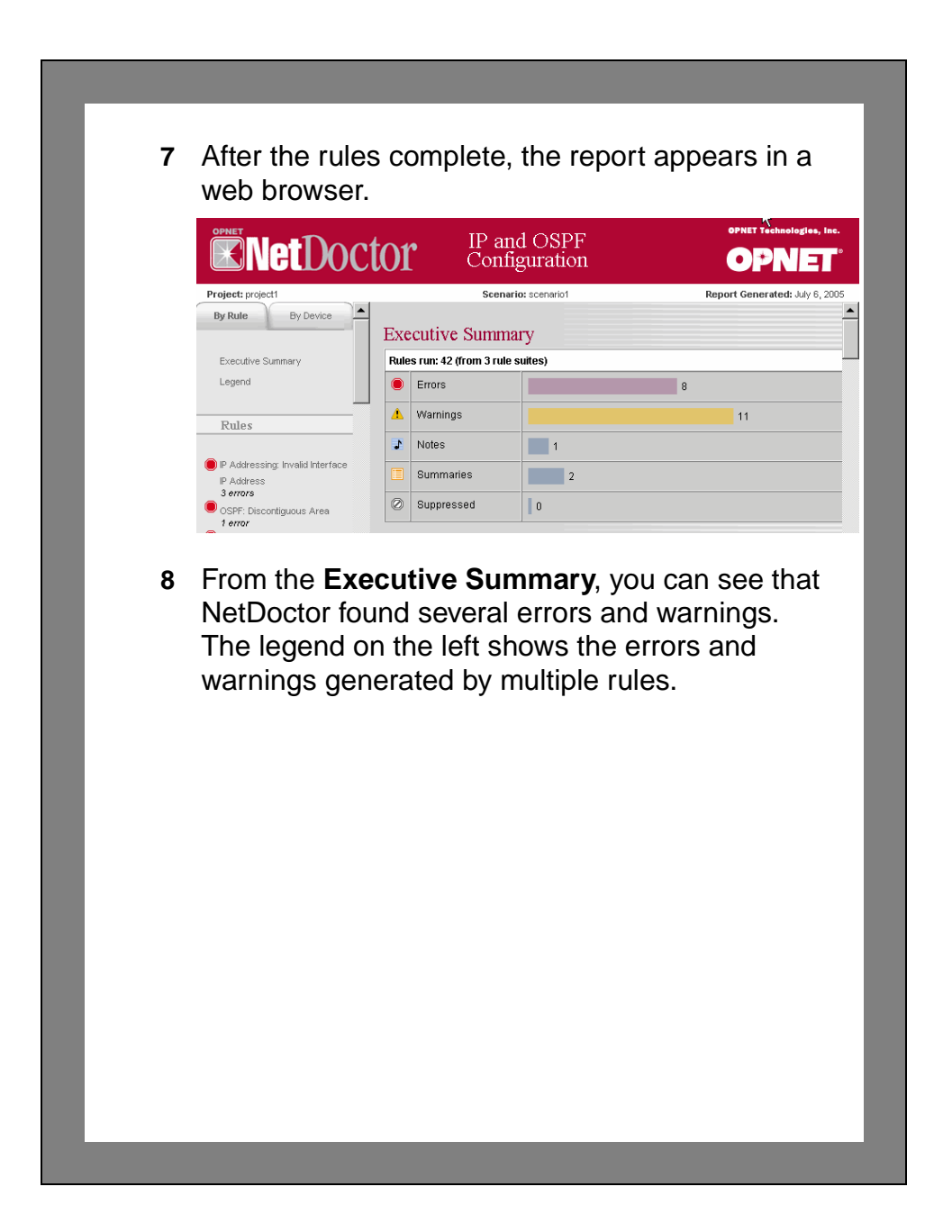

### **Refining the NetDoctor Results**

When you review your NetDoctor report, you may find errors or warnings that are not of interest to you.

For example, NetDoctor may warn you about a configuration error of which you are already aware but that you do not plan to fix immediately. If you do not want this error to appear in each report, you can choose to turn off the rule that reports the error. However, this means that the rule will be skipped for all devices. If you want to turn off rule results for specific devices only, you can use a suppression file to list all the error messages you want omitted from your report.

In the left pane, you see that NetDoctor reported three invalid IP addresses. You suspect that these errors are not important to your network's operation.

- **1** To view the specific error messages, click on **IP Addressing: Invalid Interface IP Address.**
	- $\rightarrow$  The specific rule report appears.
- **2** The three errors apply to Ethernet interfaces on three routers: DC-Edge, Denver-Edge, and Seattle-Edge. You know that these three routers are no longer connected to Ethernet links.

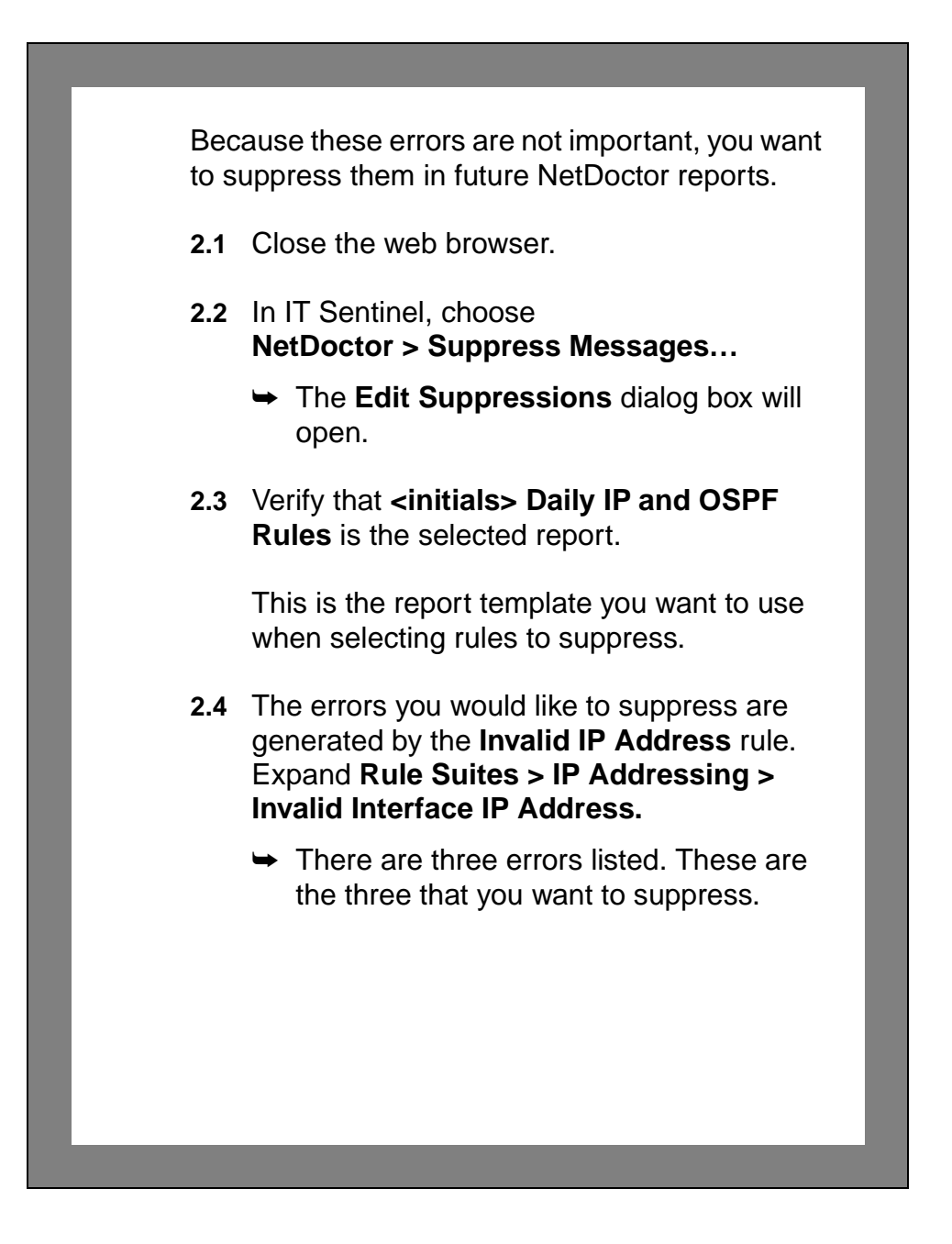

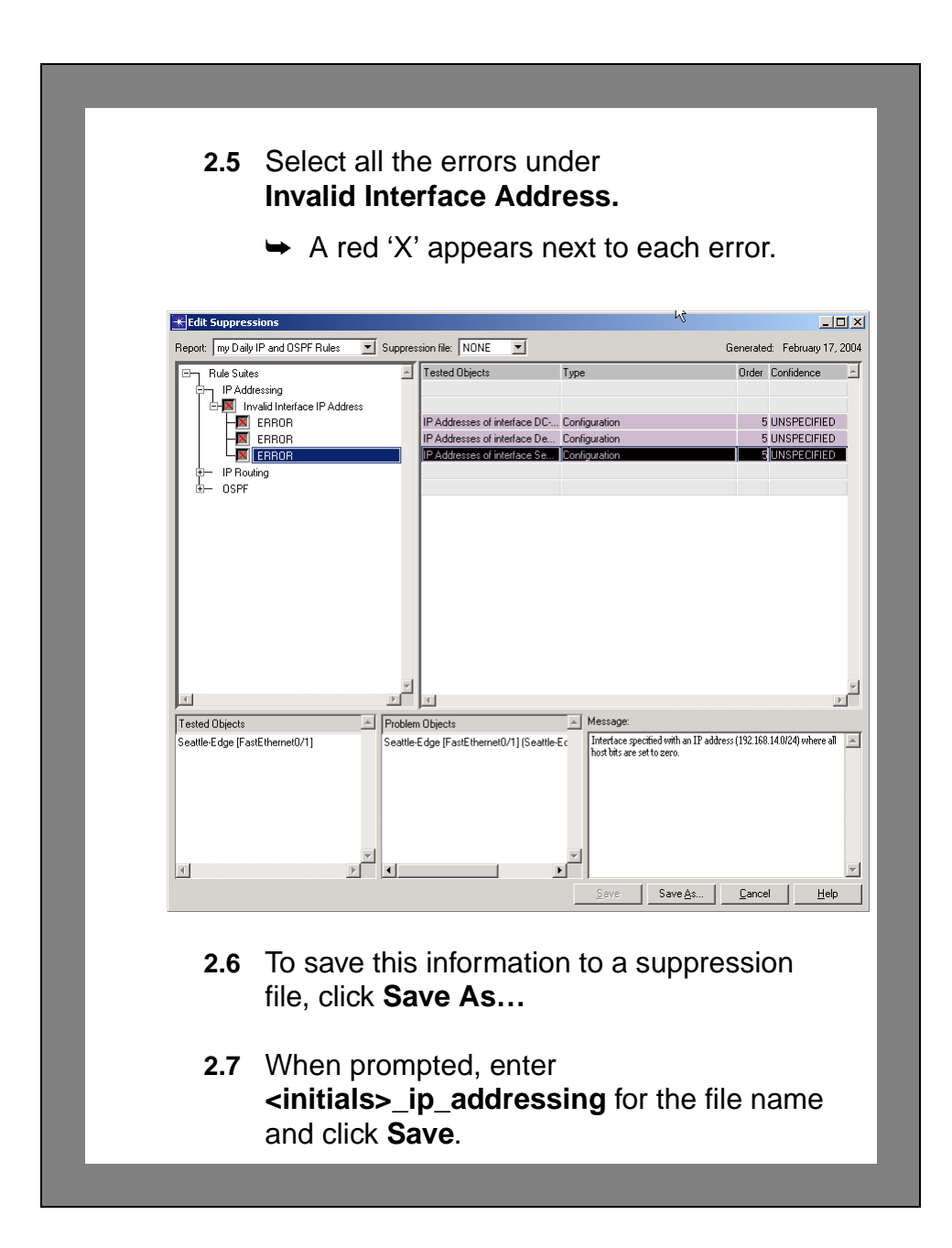

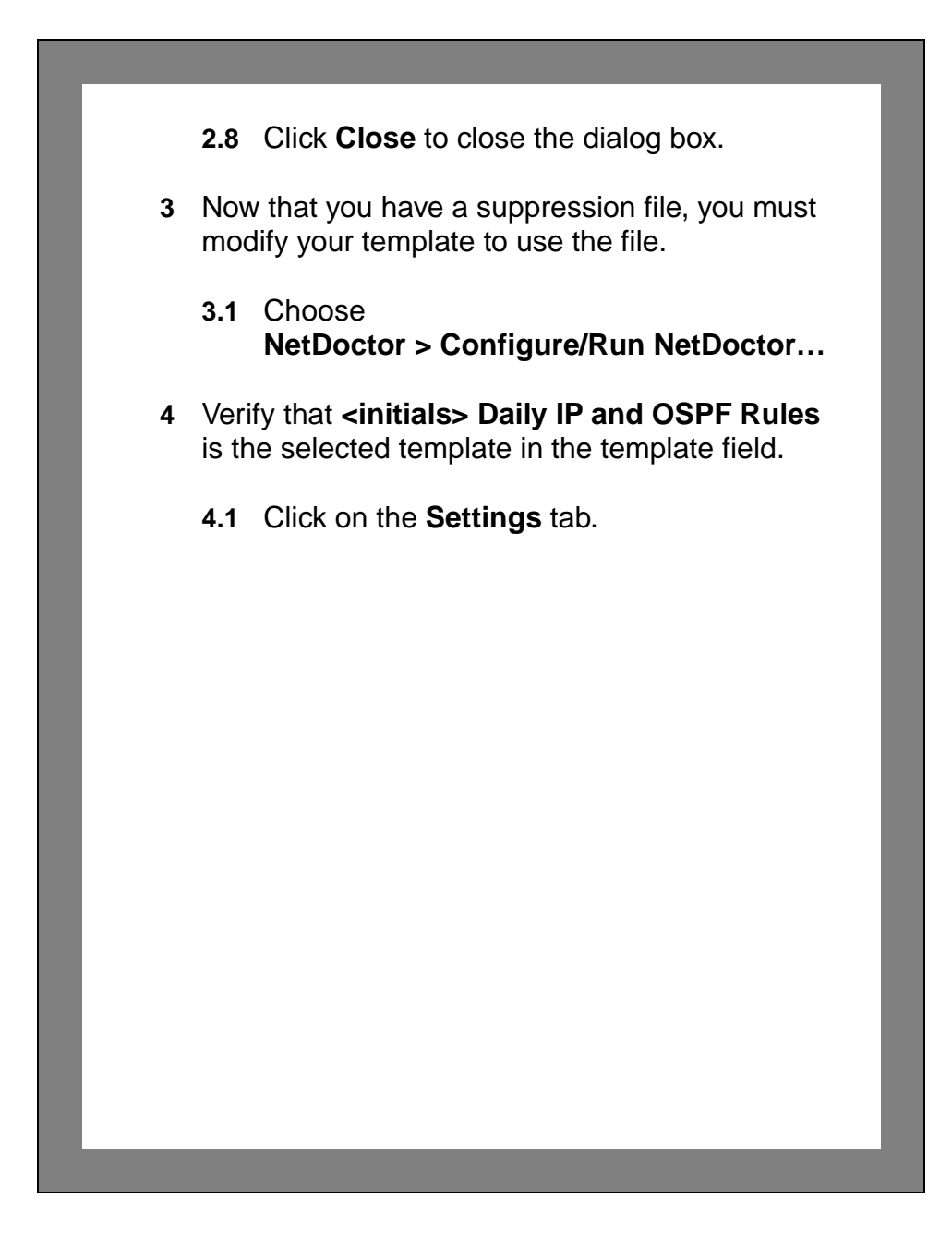

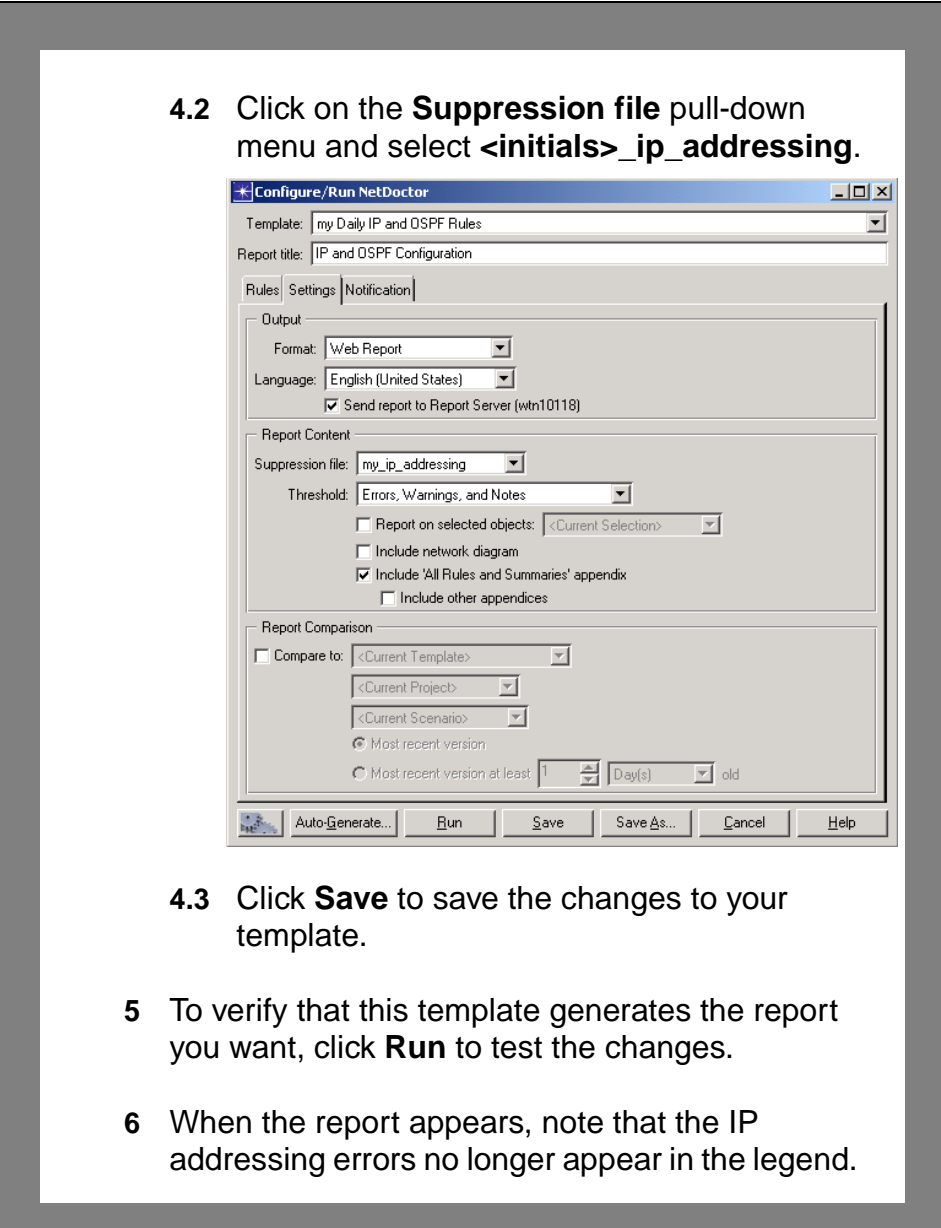

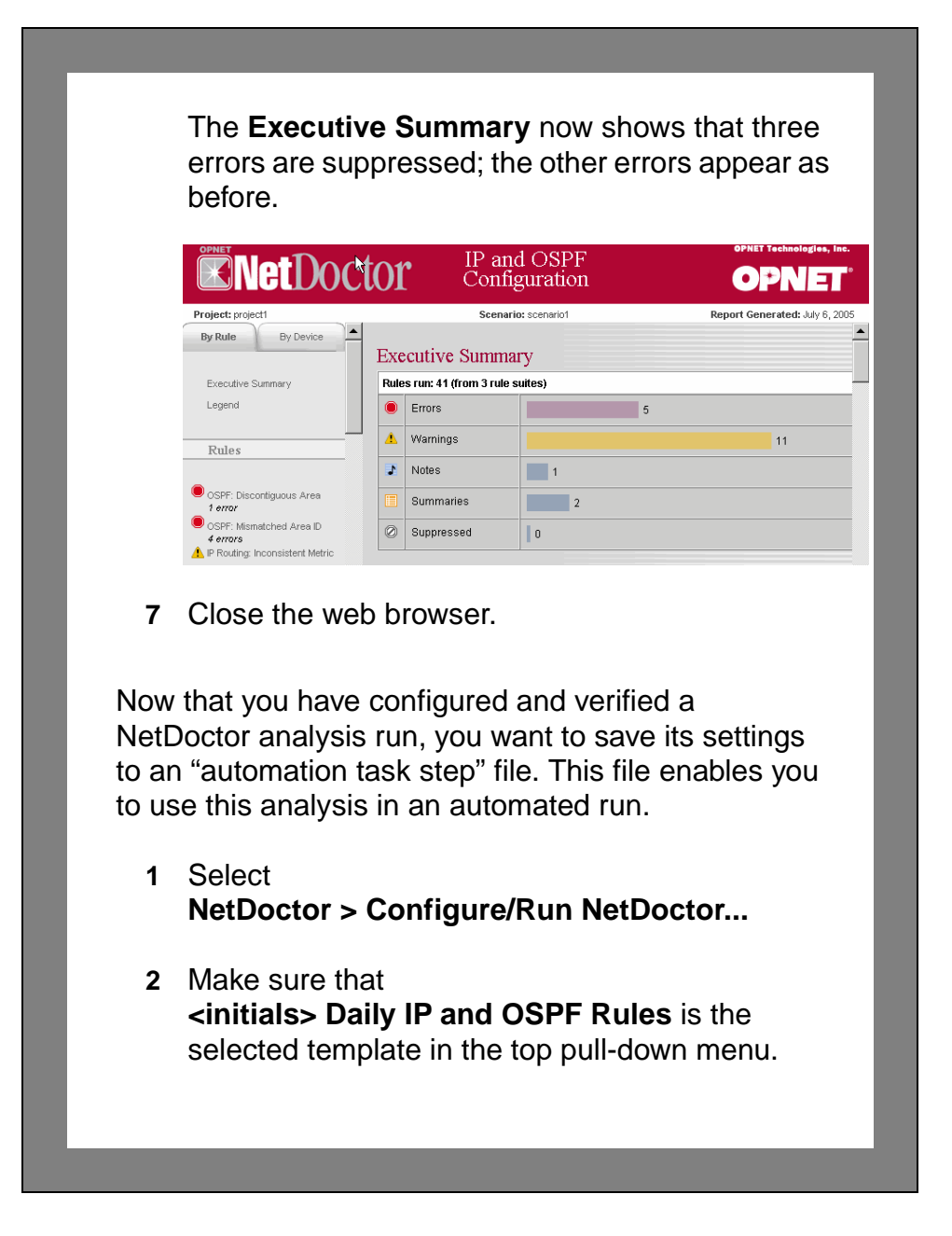
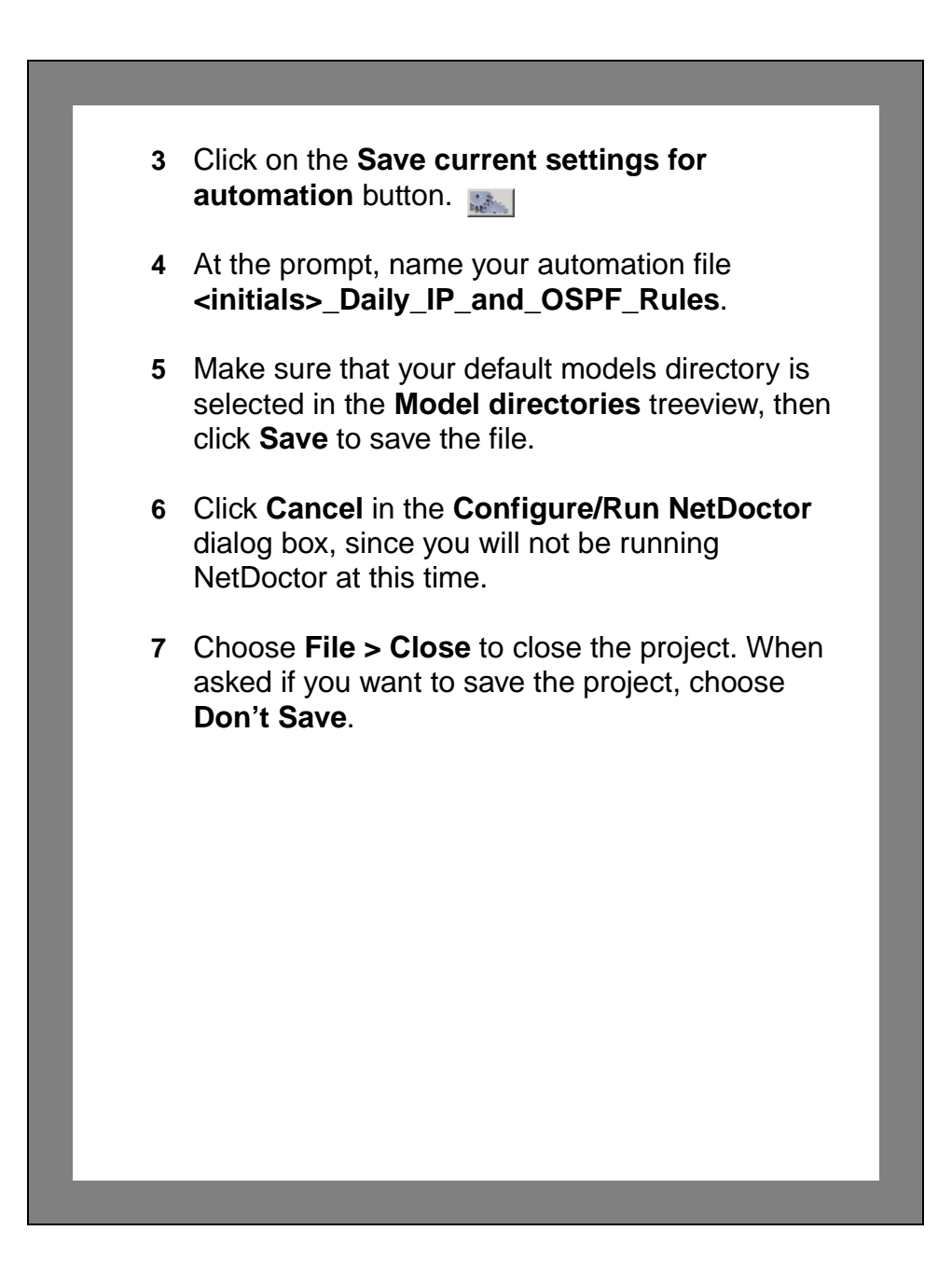

## **Creating the Automated Task**

In the previous steps, you created automation files that contain the configuration information for your topology import and NetDoctor rules. Now, you want to run configuration validation tests automatically every night.

To accomplish this, you must create an automation task. The **Configure/Run Automation Tasks** dialog box is used to manage tasks. Each task is a sequence of automation steps like "Import Topology from Device Configurations." The tasks can be scheduled to run at any time during the day. You would like to create a task to import your topology and run NetDoctor.

- **1** In the system window, choose **Automation > Configure/Run Automation Tasks**.
- **2** The **Configure/Run Automation Tasks** dialog box displays. If the default task, **Task1**, is listed, select it. Otherwise, click **New** to create a new task.
- **3** Click **Rename** and rename your task **Daily IP and OSPF Validation**.

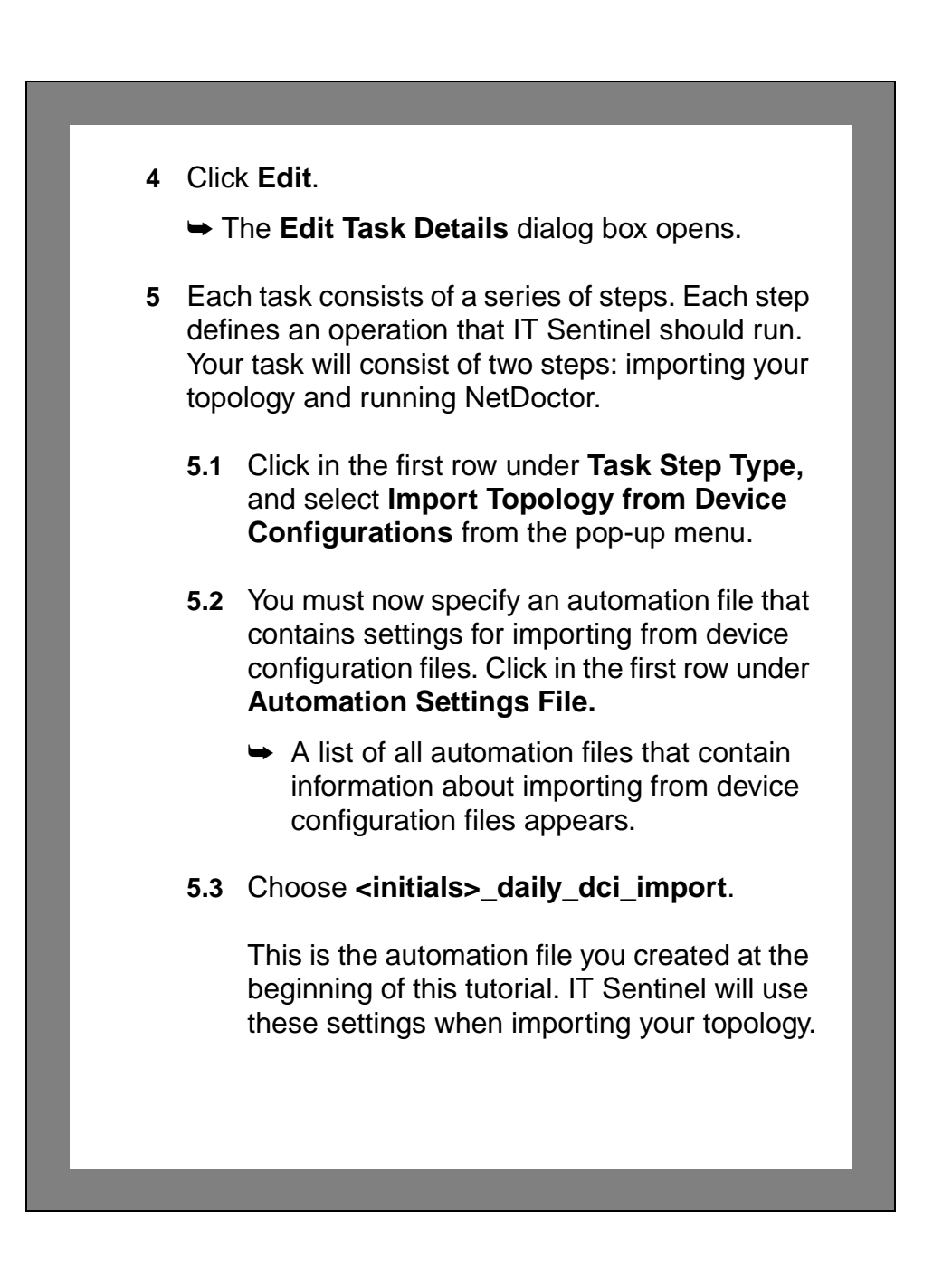

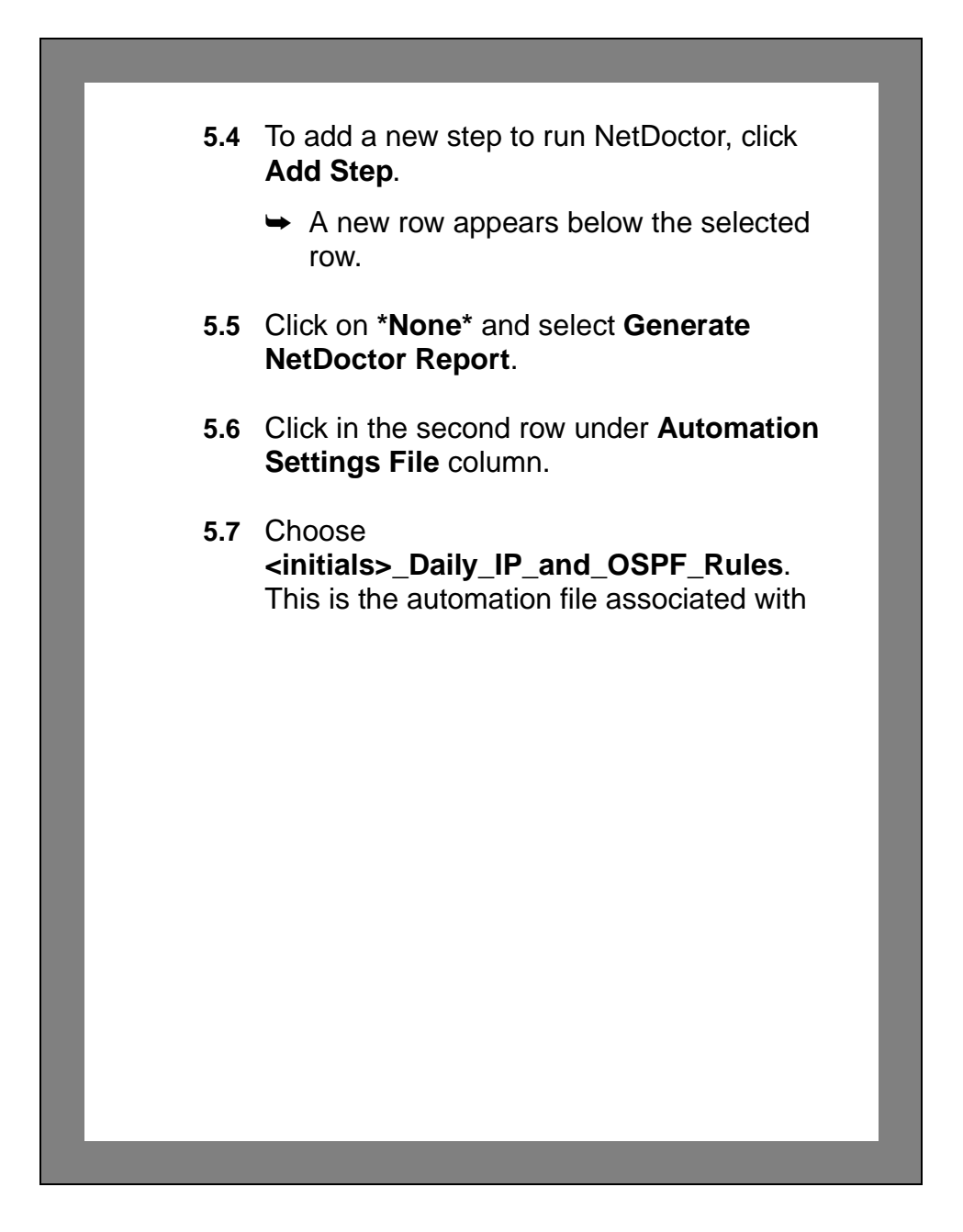

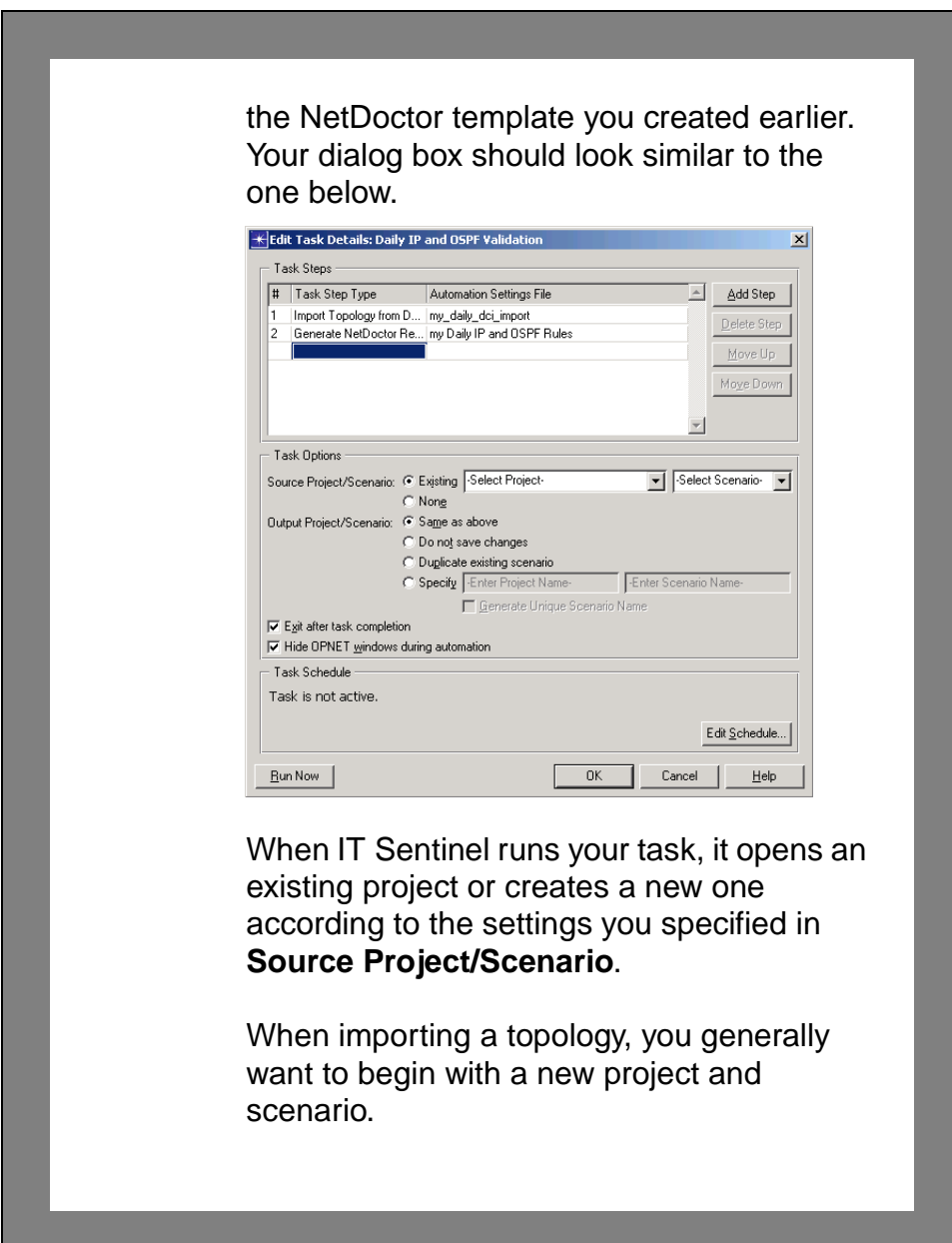

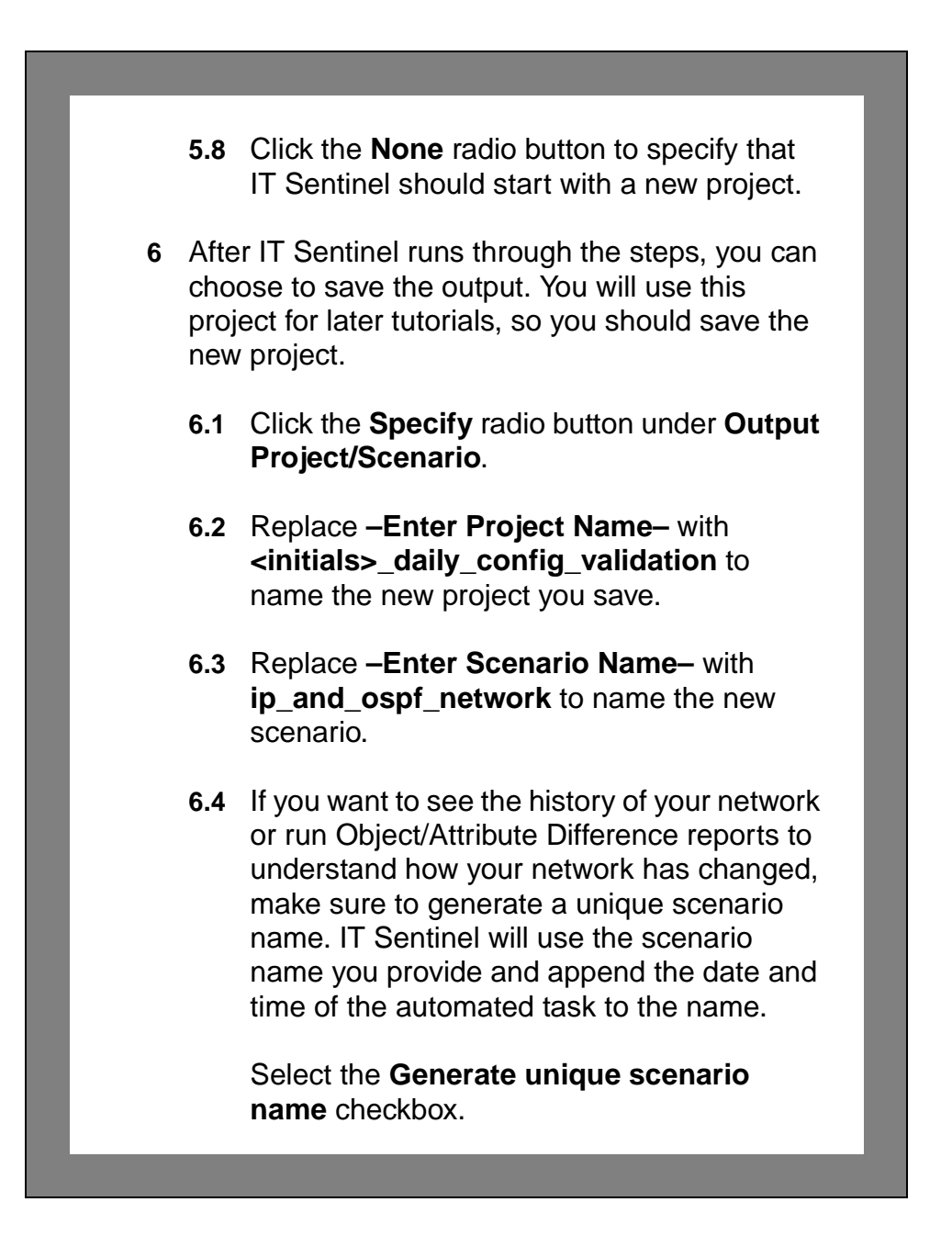

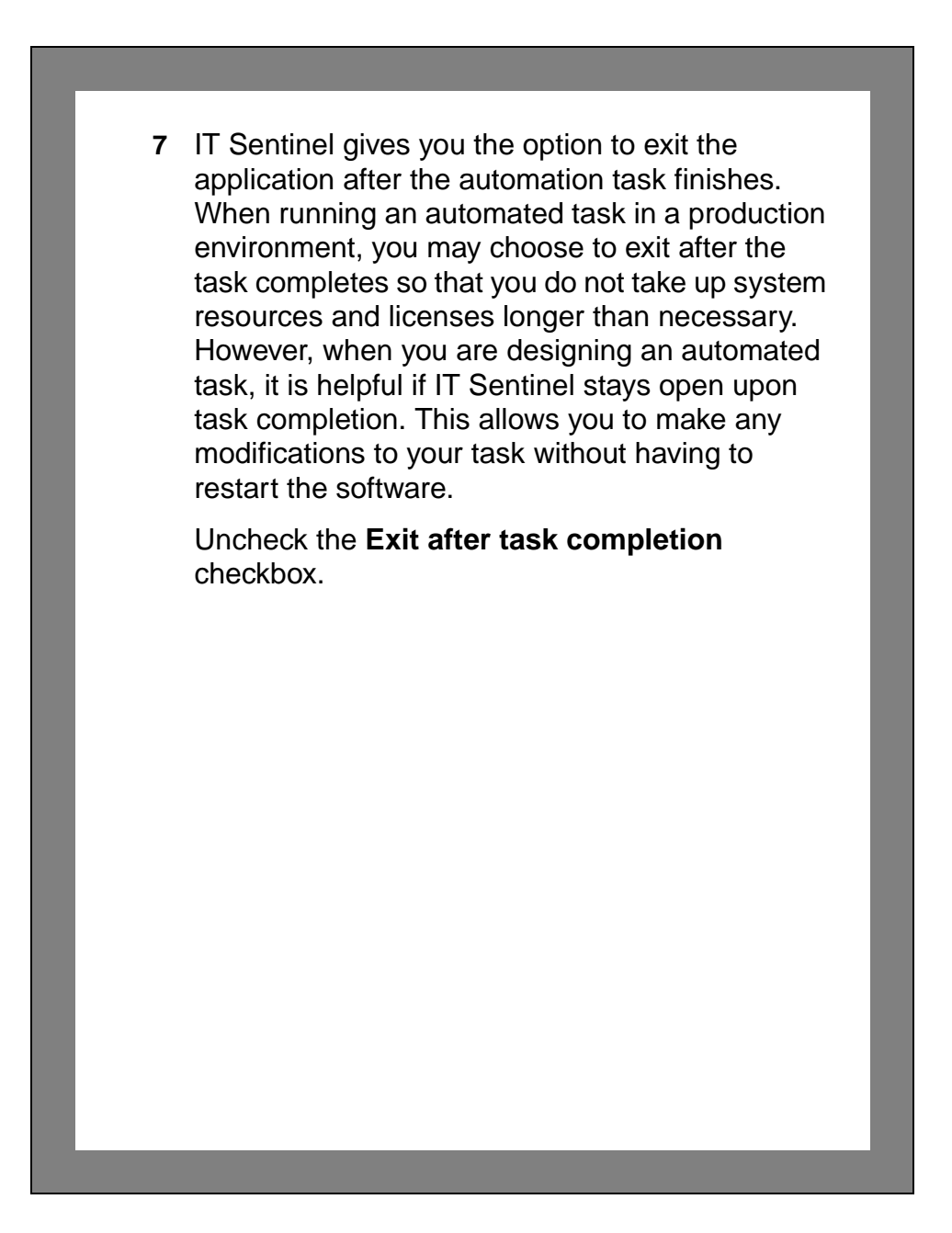

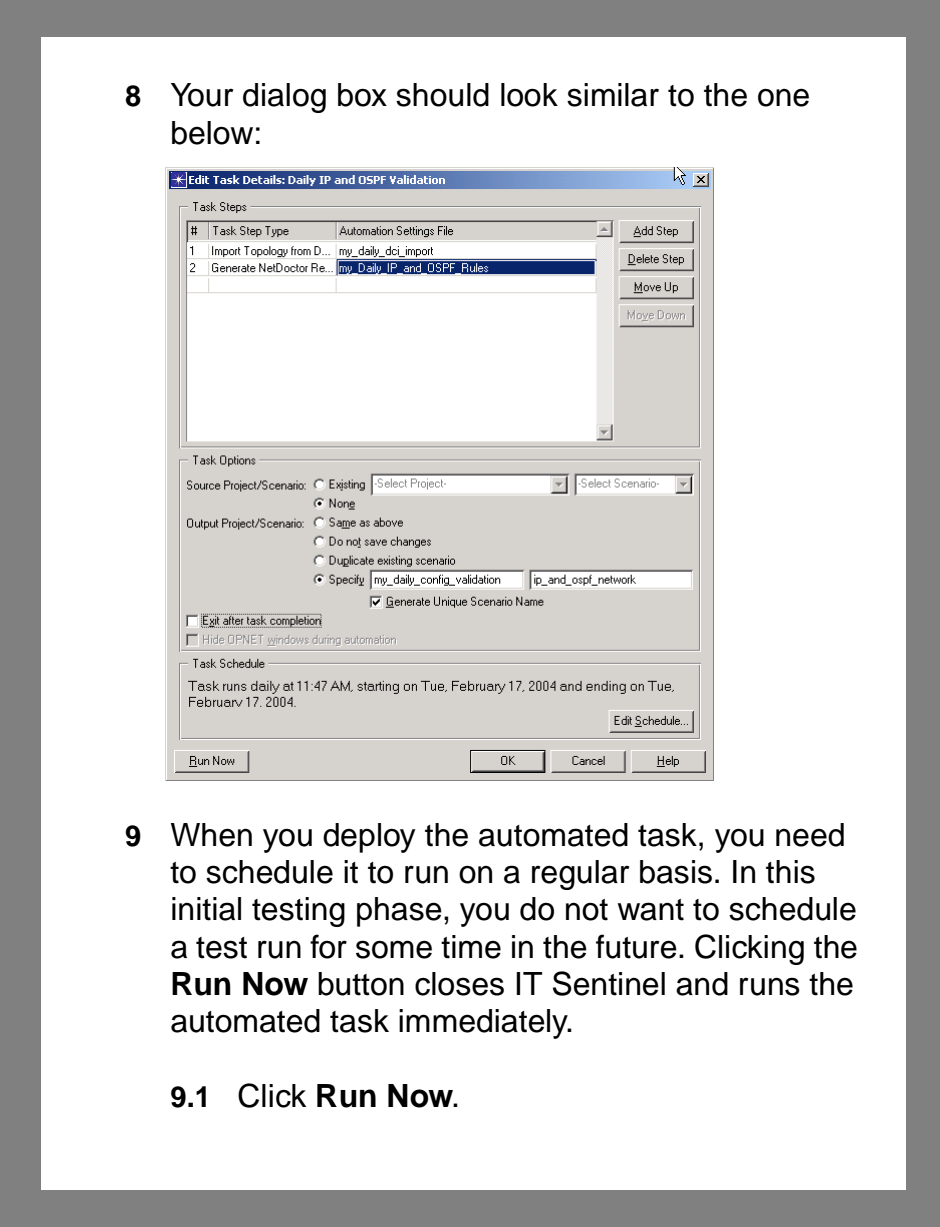

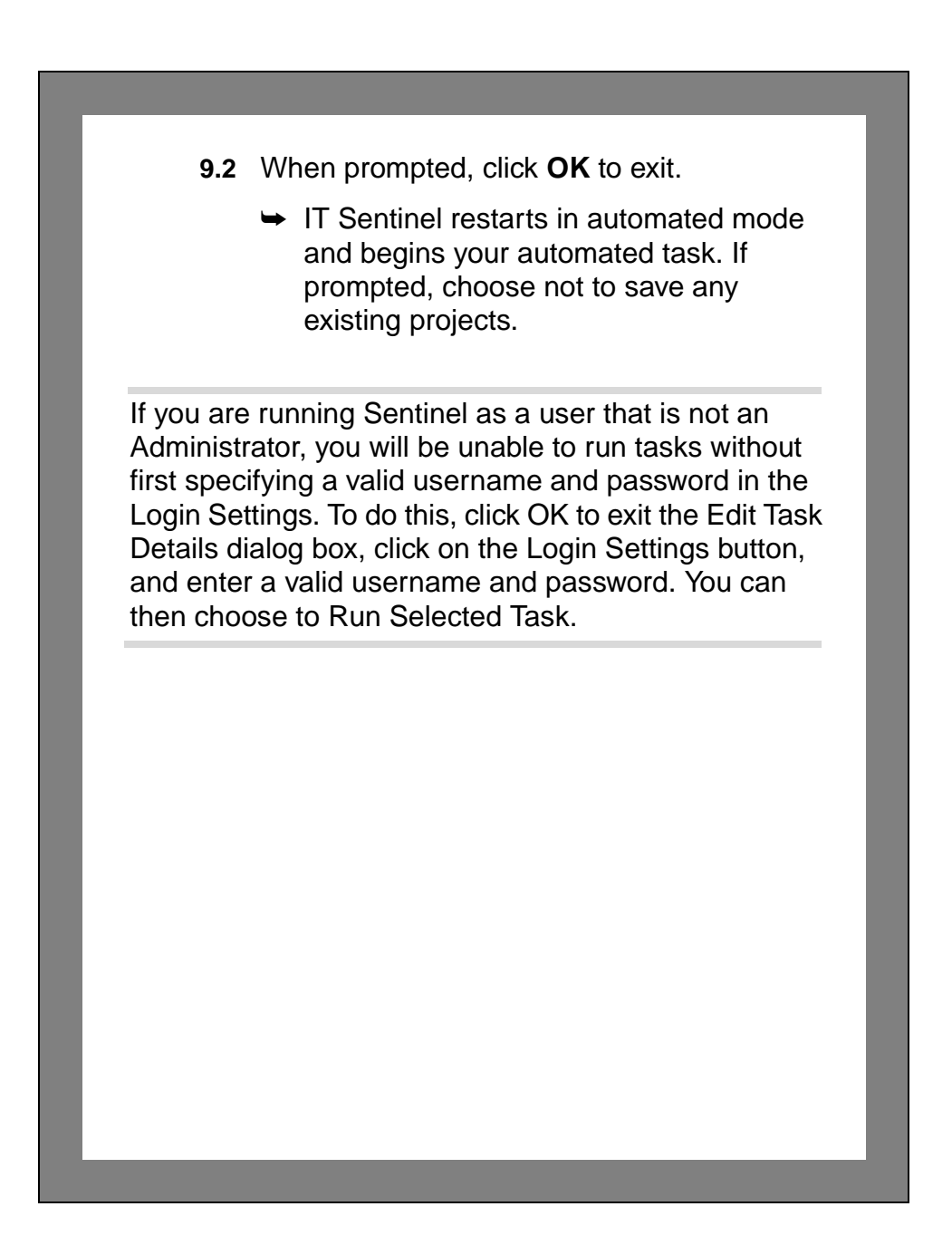

## **Verifying the Automation Task**

After you create an automation task, make sure you test it at least once to verify that it works as expected. This includes watching the run to verify that all the task steps are executed and reviewing the automation log for any errors.

**1** As IT Sentinel runs through the automation task, you should see a progress indicator dialog box. This dialog box lists all the steps that are executed as part of the task and indicate which step is in progress.

You should see the two steps you configured:

- Import Topology from Device Configurations
- Generate NetDoctor Report

You will also see IT Sentinel execute these steps.

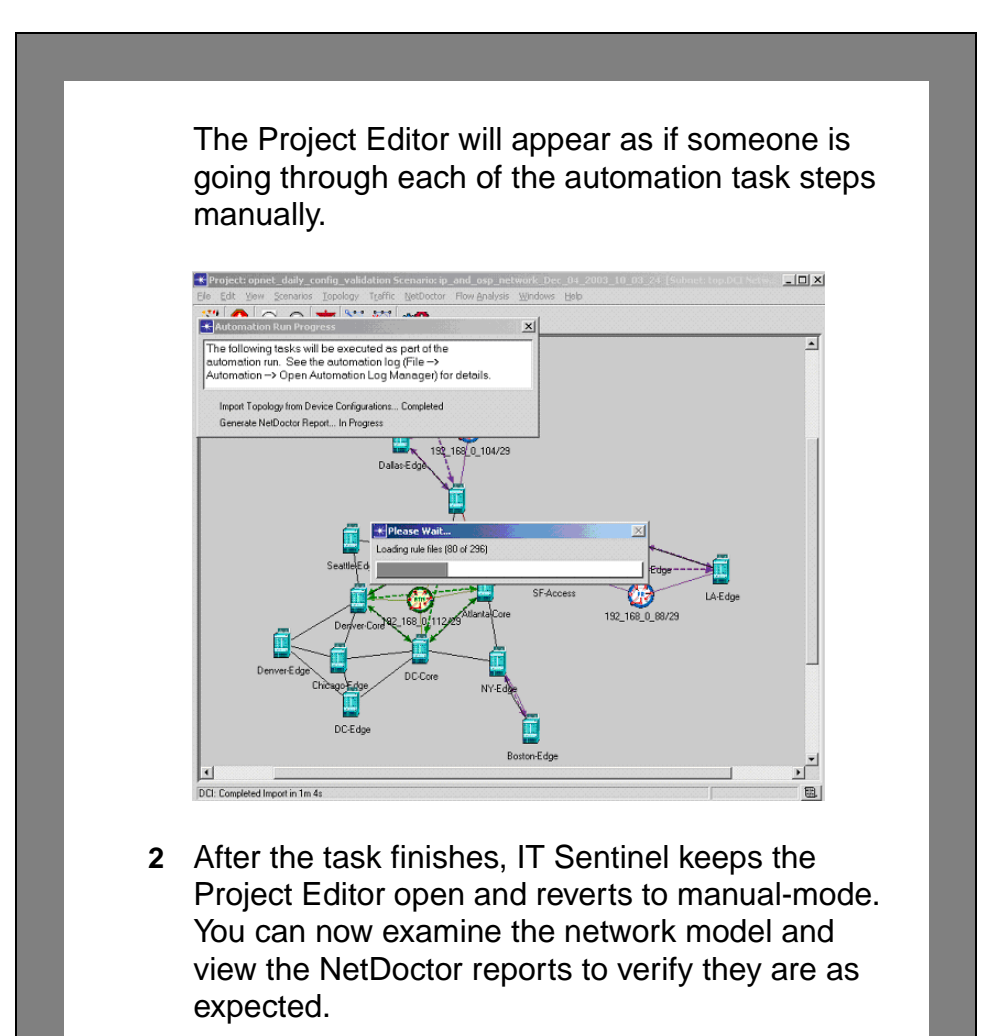

**3** If IT Sentinel encounters an error while executing an automation task, it writes the error to the task's automation log. This log also contains helpful information such as when steps began

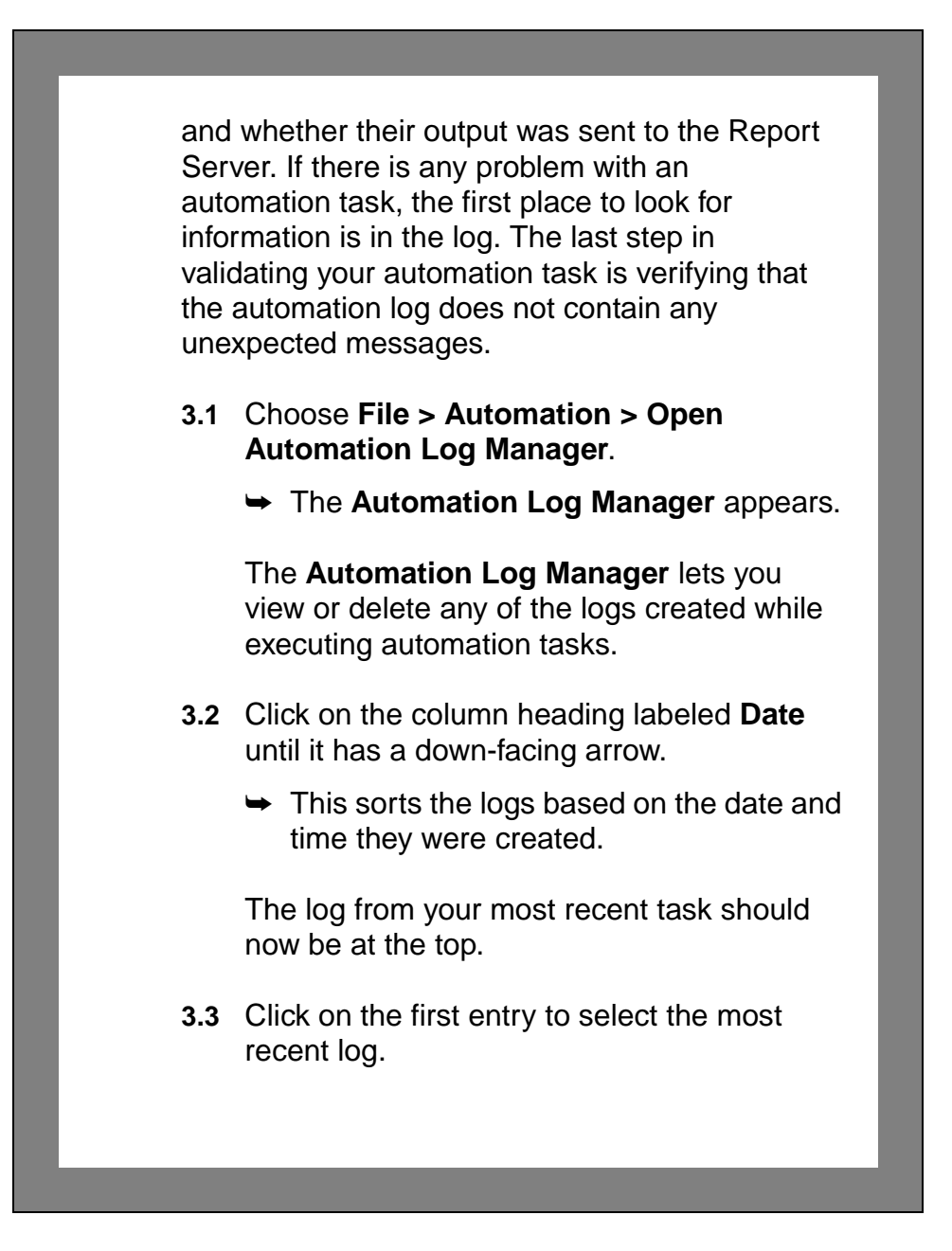

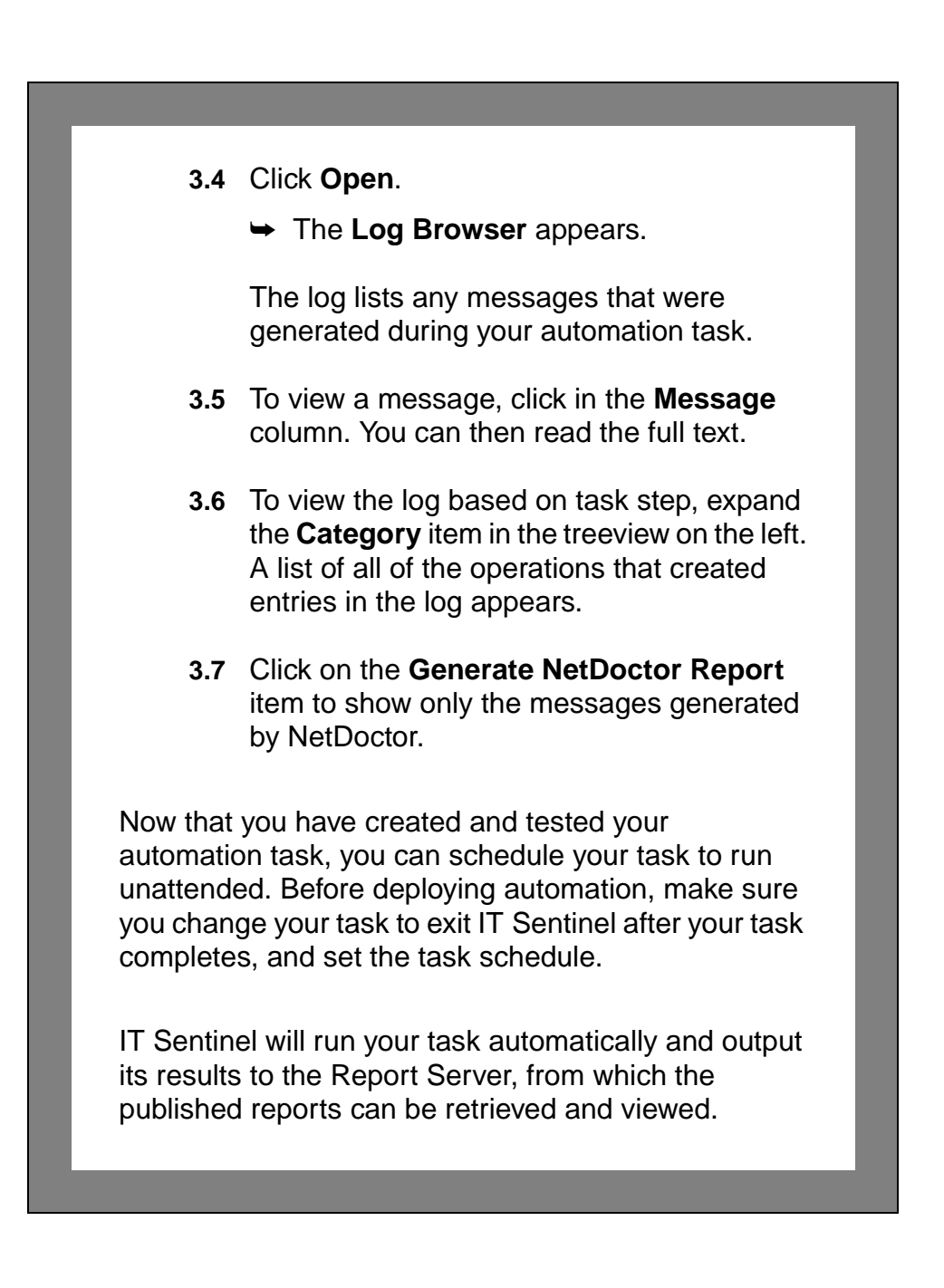

### **Summary**

In this tutorial, you learned how to:

- Configure, correct, and automate Device Configuration Imports
- Configure, verify, refine, and automate NetDoctor analyses
- Create and schedule an automation task
- Execute and verify an automation task by looking in the Automation Log

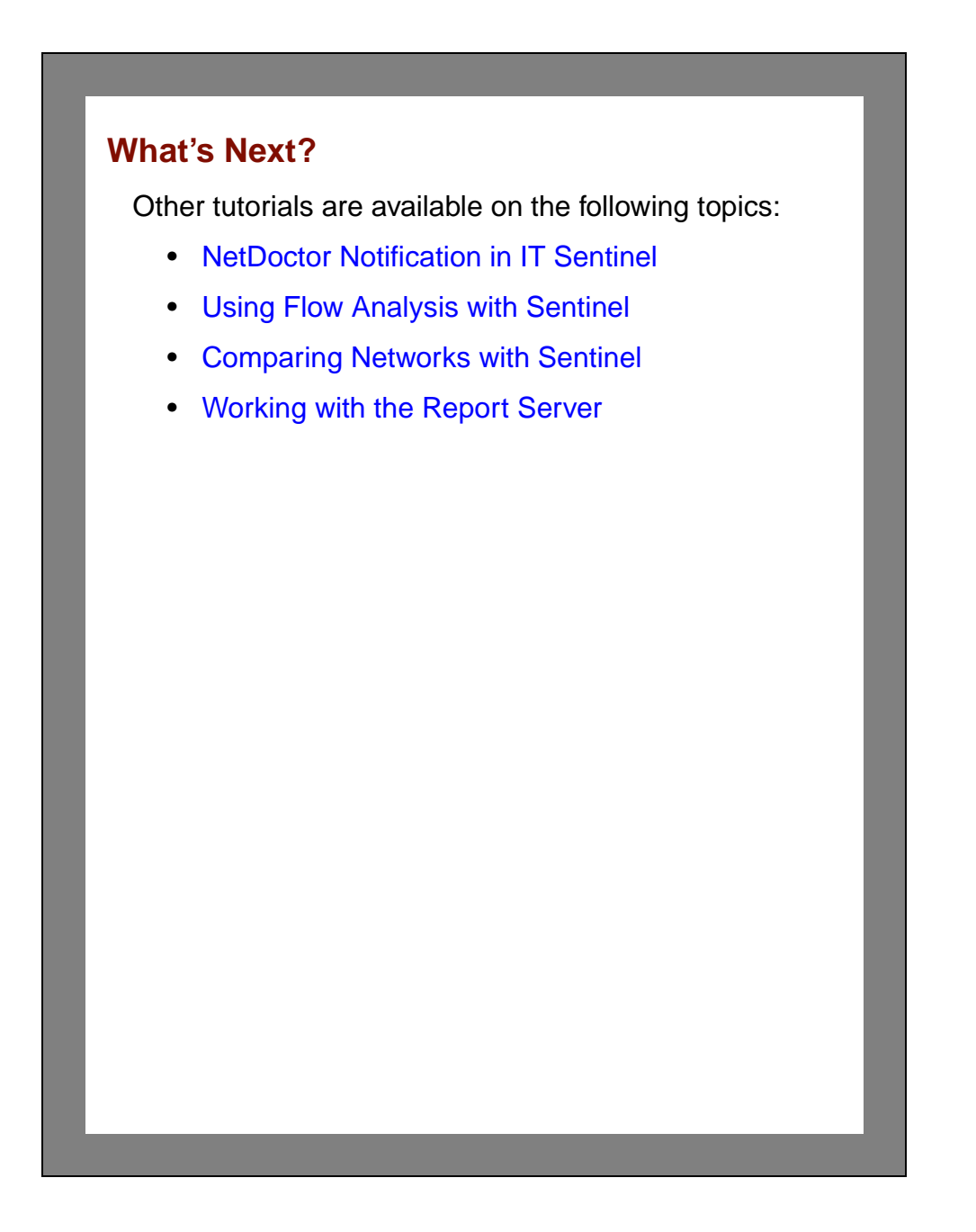

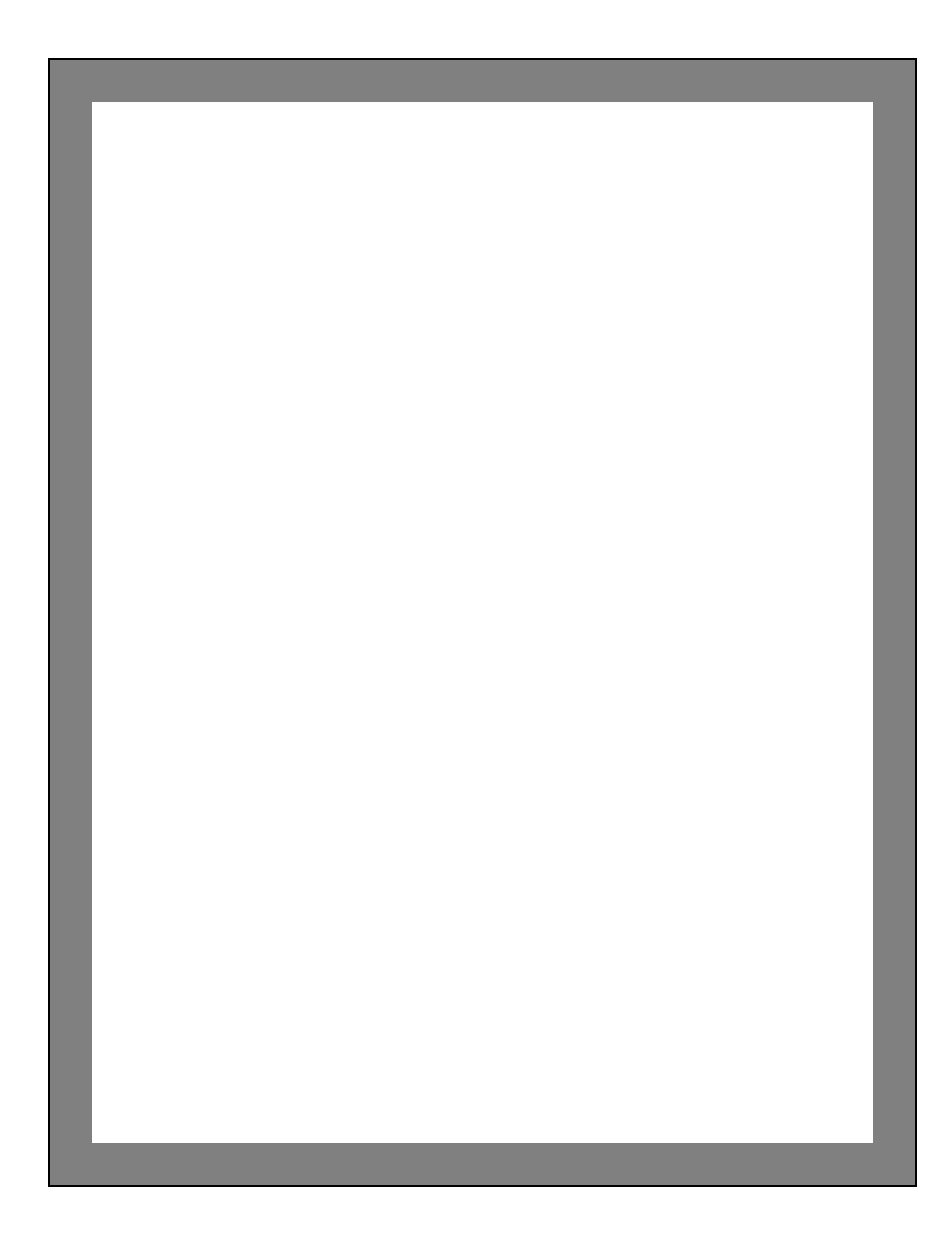

# <span id="page-88-0"></span>**3 NetDoctor Notification in IT Sentinel**

# **NetDoctor Notification in IT Sentinel**

### **Introduction**

In the previous tutorial, you created an automation task that routinely imports your up-to-date network topology, then uses NetDoctor to detect configuration problems.

During deployment, you would like to be notified as soon as NetDoctor detects an error. The Notification feature of NetDoctor can be used to send you e-mail about potential network problems. E-mail notification messages can be sent to a standard e-mail account or to a pager.

In this lesson, you will learn how to configure NetDoctor Notification.

## **Before You Begin**

To do this tutorial, you need to know the following:

- General knowledge
	- Your email account settings
	- The name of your mail server
	- The email address of your mail server
- OPNET-specific knowledge: You need to know how to configure NetDoctor automations (see the [IT Sentinel Quick Start](#page-10-0) and [Setting Up Sentinel](#page-38-0)  [Automation](#page-38-0) tutorials).

#### **Prerequisite Tutorials**

To learn the topics presented in this tutorial effectively, complete the following tutorials before you do this tutorial:

- [IT Sentinel Quick Start](#page-10-0)
- [Setting Up Sentinel Automation](#page-38-0)

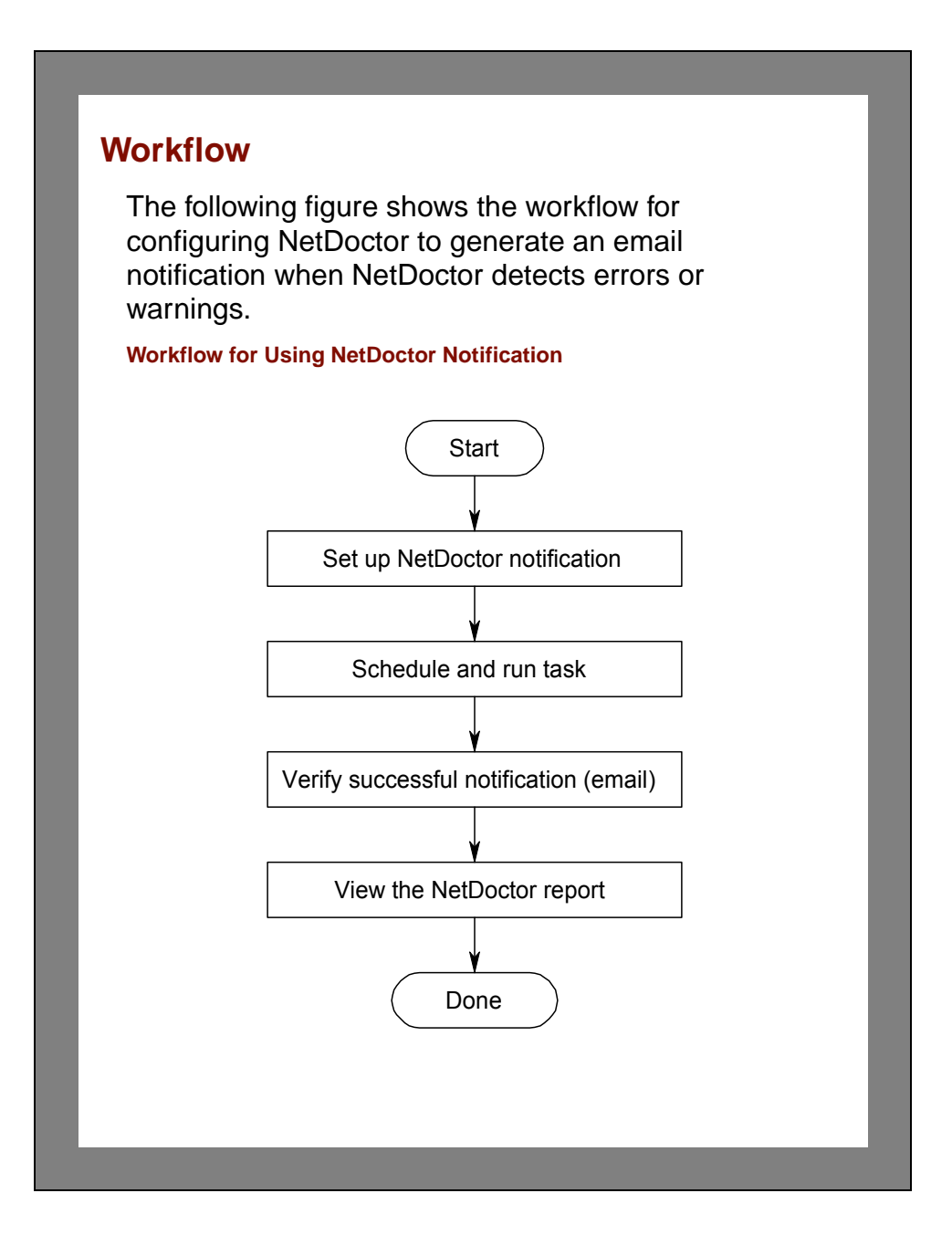

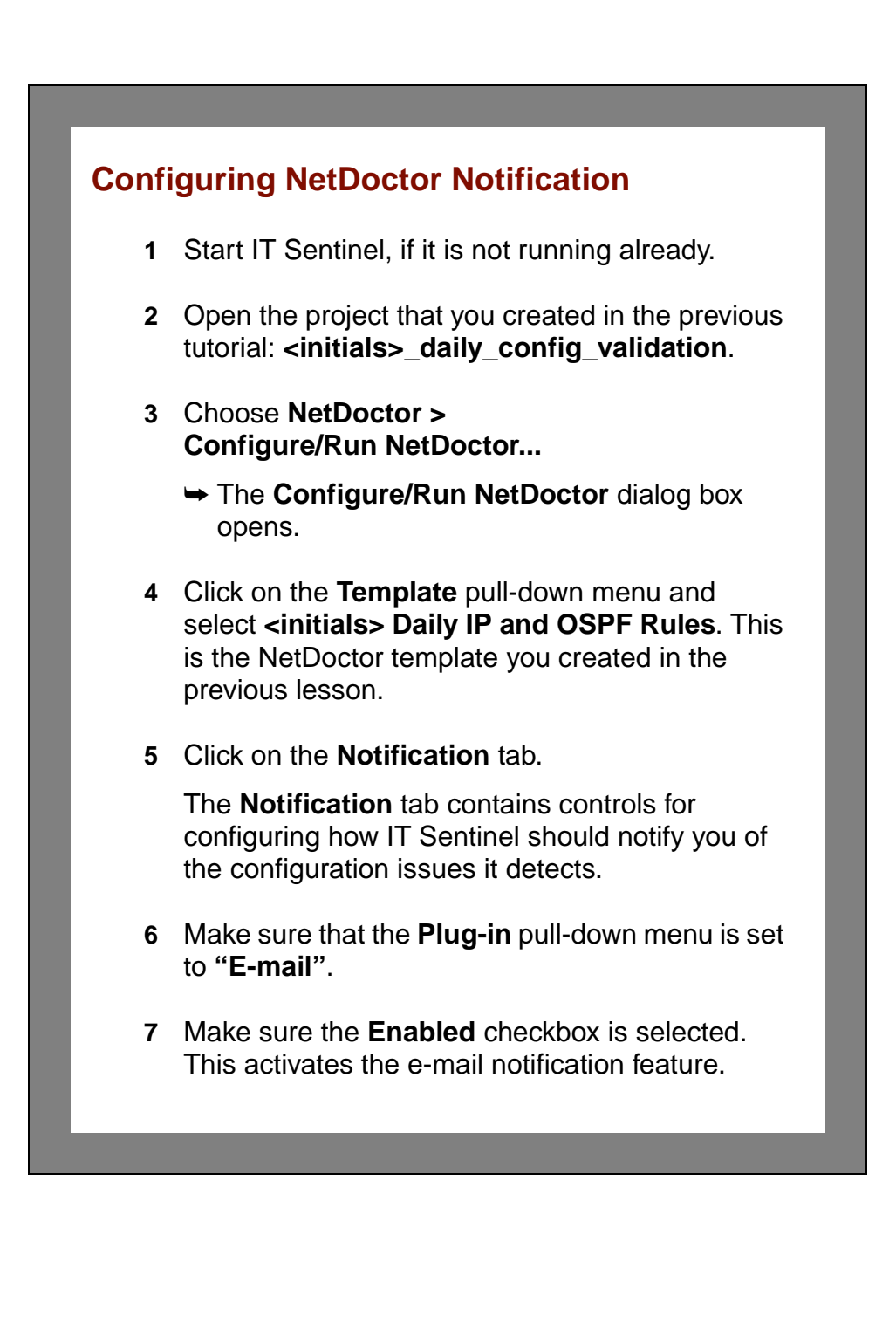

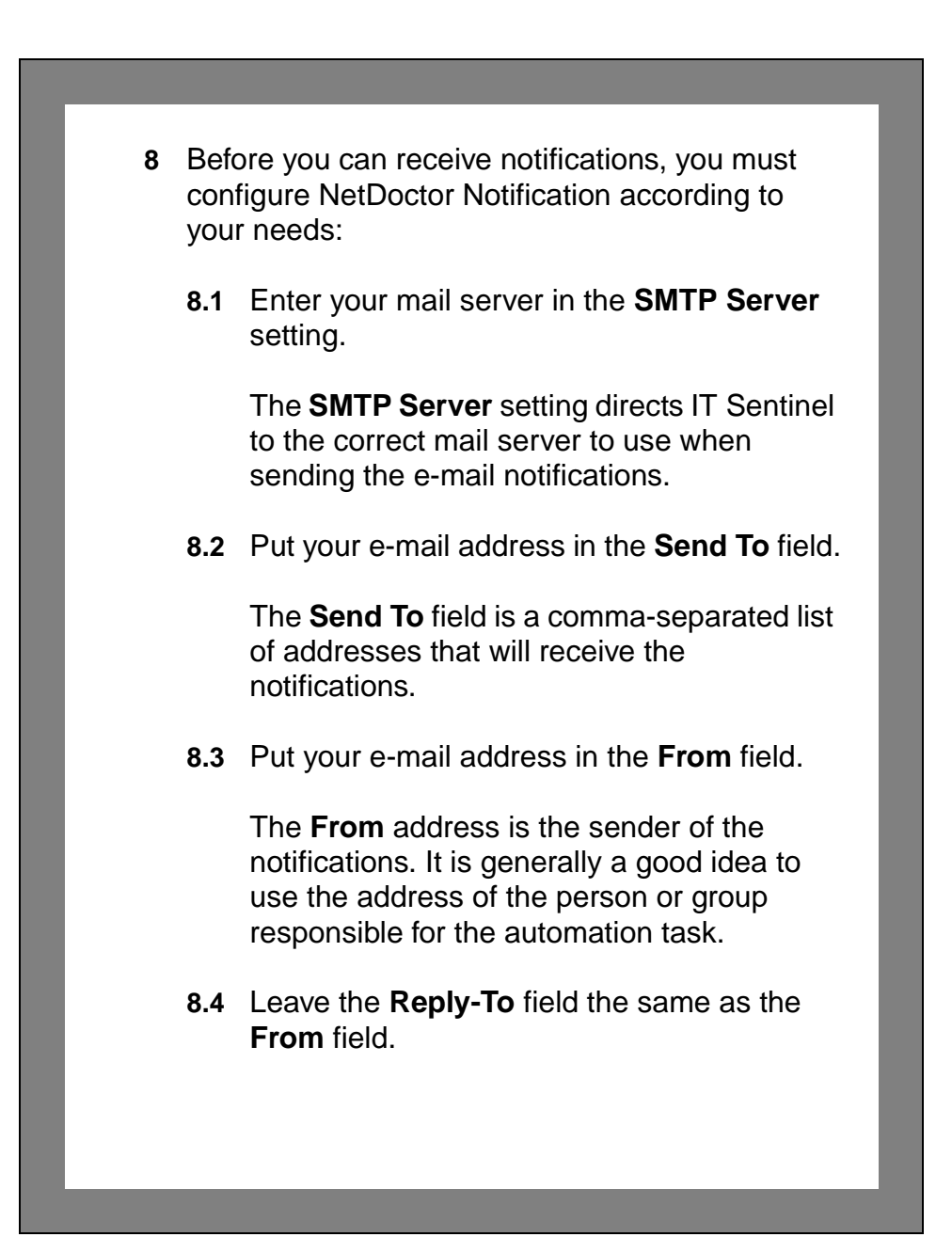

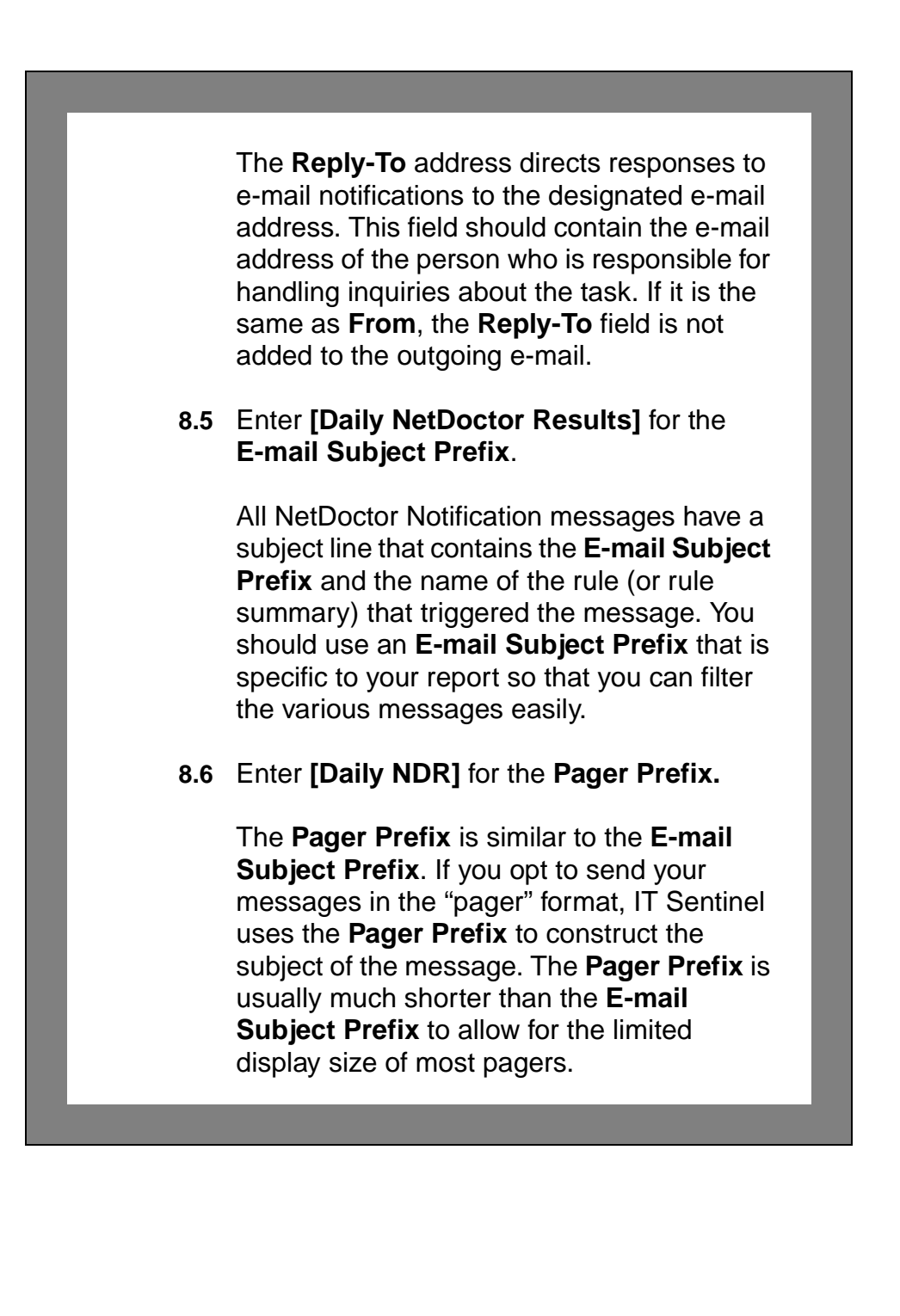

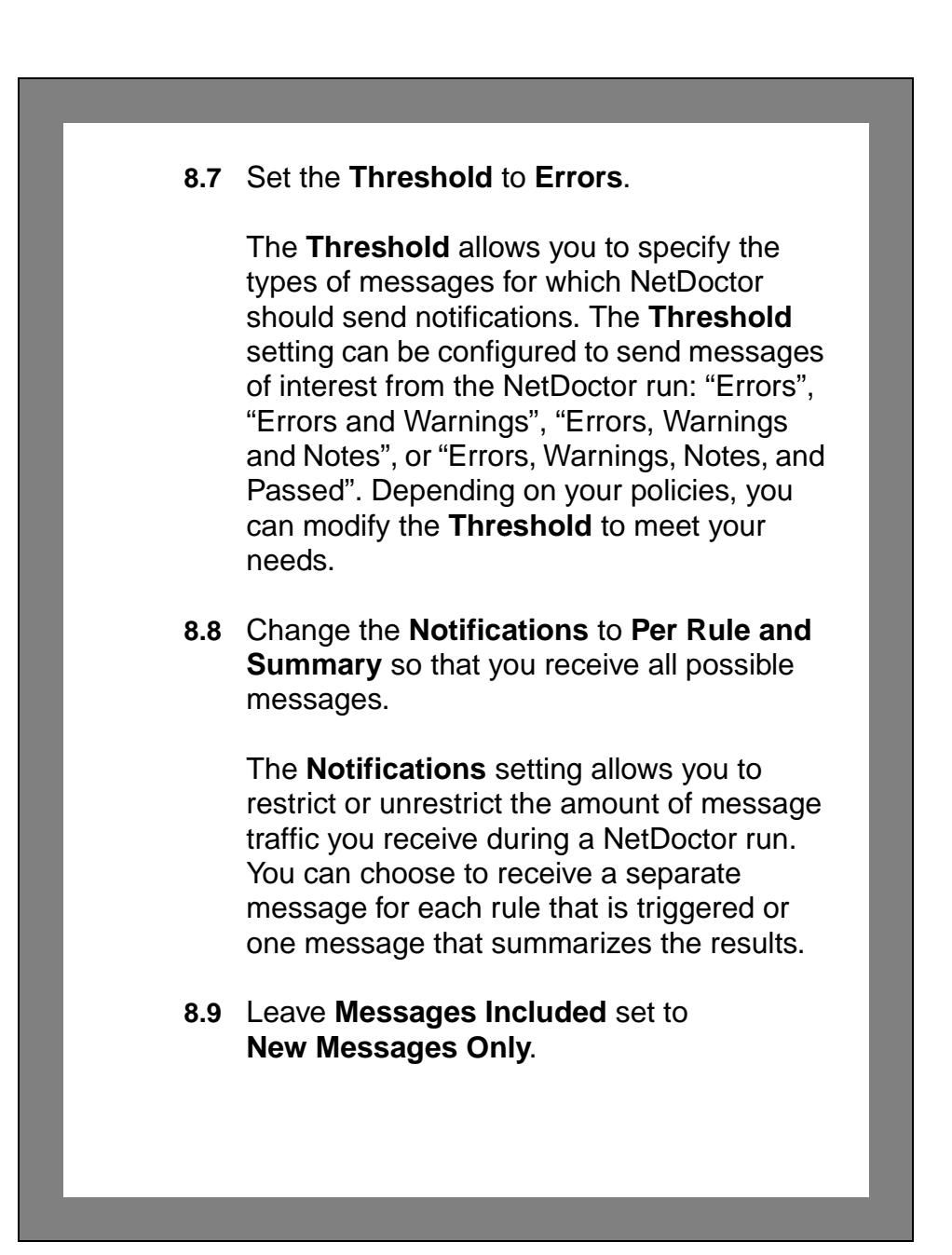

The **Messages Included** setting is another way to limit the number of messages you receive, if you enabled **Report Comparison** on the **Settings** tab. If you specify that you would like to receive **New Messages Only**. IT Sentinel will only send messages that do not appear in the report against which the current report is compared. **All Messages** means that you want to receive all notifications regardless of whether they are unique to the current report.

#### **8.10** Set **Send Start/End** to **No**.

If you wish, NetDoctor can send separate messages immediately before the NetDoctor run begins and after the end of the NetDoctor run. For this lesson, you do not need to enable this feature.

#### **8.11** Set the **Format** to **E-mail**.

NetDoctor can send messages in either an **E-mail** or **Pager** format. The pager format is more concise for a pager's limited display size.

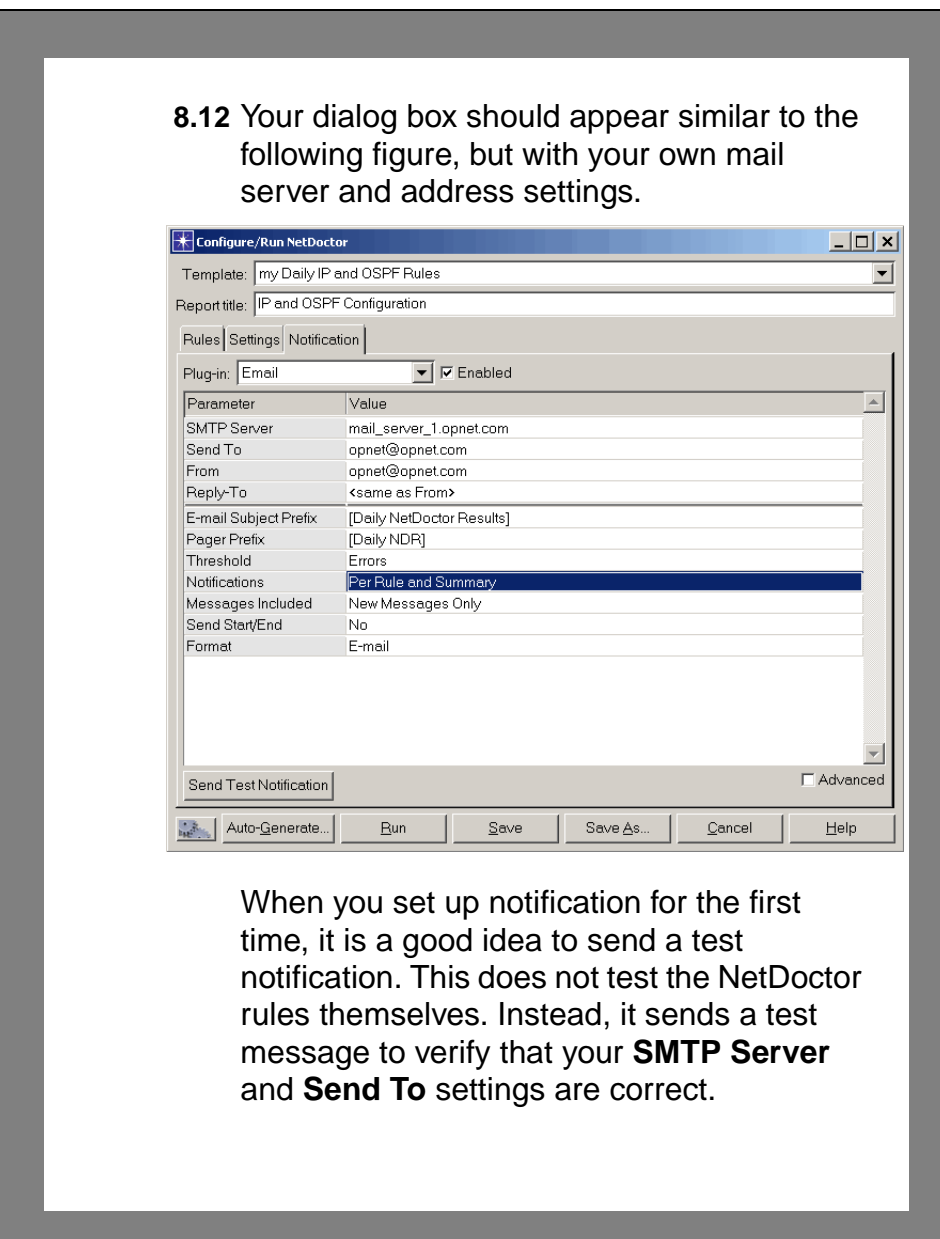

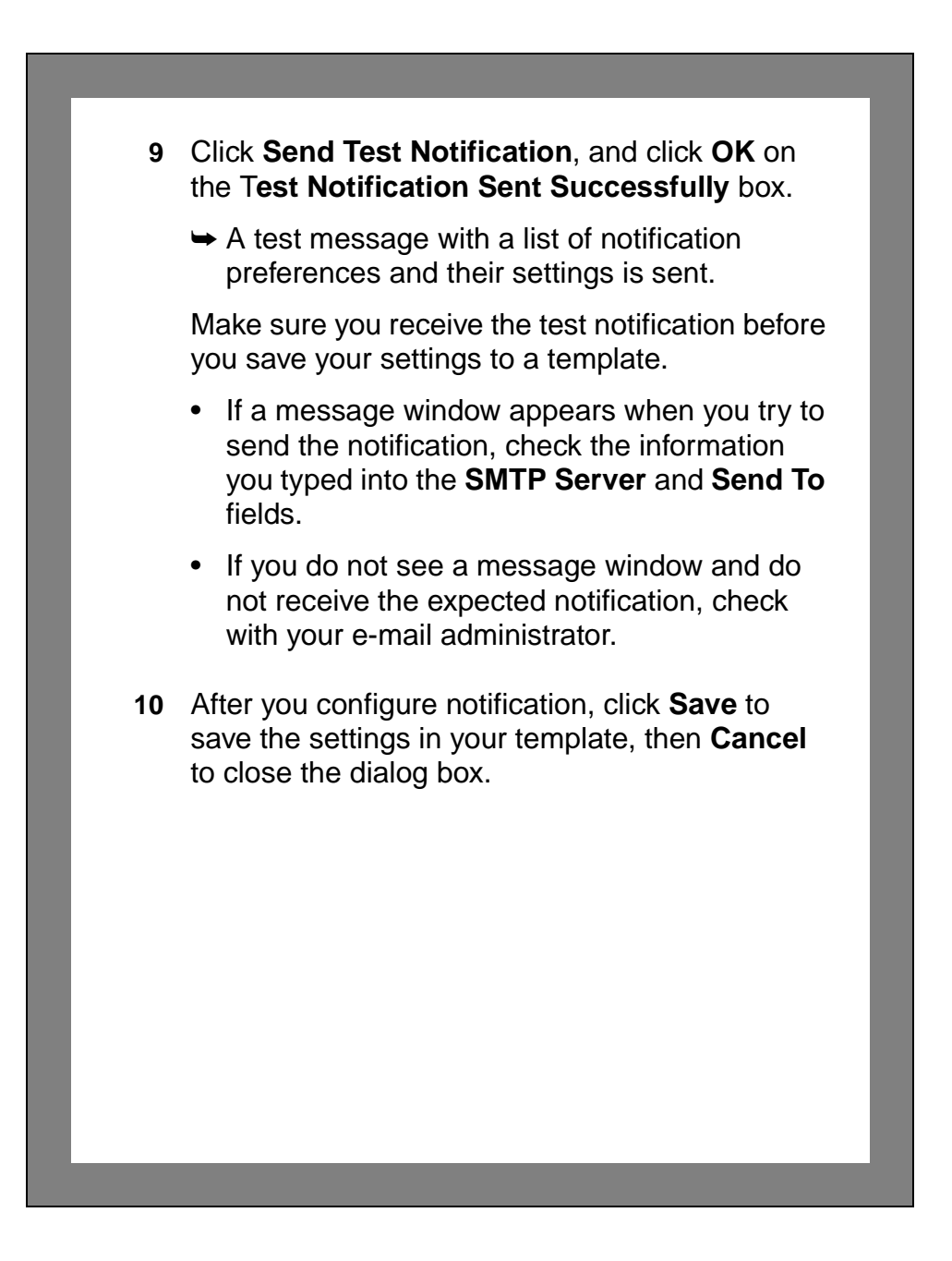

### **Scheduling the Automation Task**

Now that you have configured NetDoctor to send notifications, you can get messages about the state of your network when your automation task runs.

- **1** Choose **File > Automation > Configure/Run Automation Tasks**.
- **2** Select the **Daily IP and OSPF Validation** task, and click **Edit**.
- **3** In the **Edit Task Details** dialog box, click **Edit Schedule…**
	- ➥ The **Edit Task Schedule** dialog box opens.
- **4** Click in the **Schedule Task** checkbox to select it.
- **5** Verify that the schedule is set to run **Daily** and occur every **1** day.
- **6** Verify that **Start Date** is set to today's date.
- **7** Click in the **End Date** checkbox to select it, then set it to today's date.

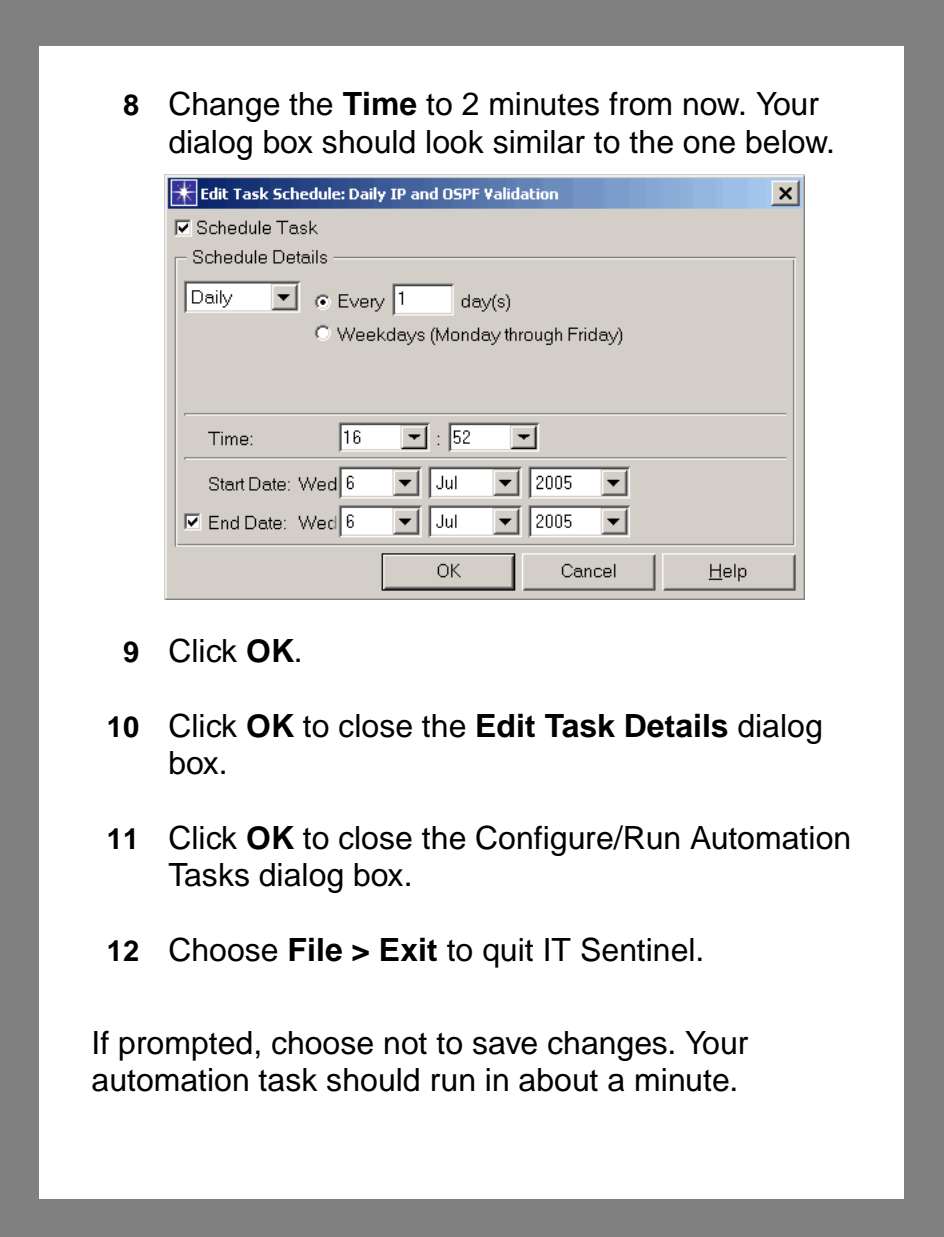

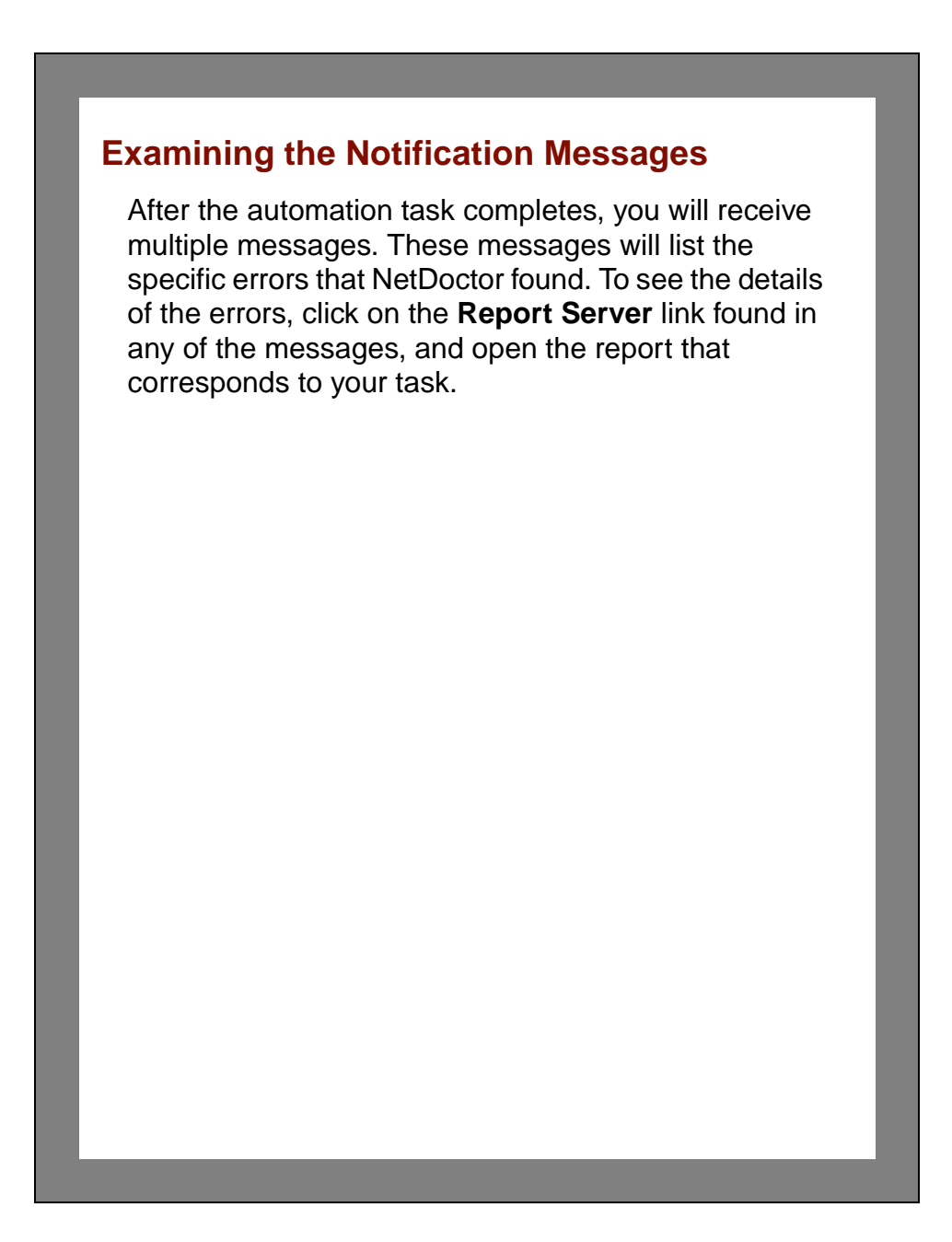

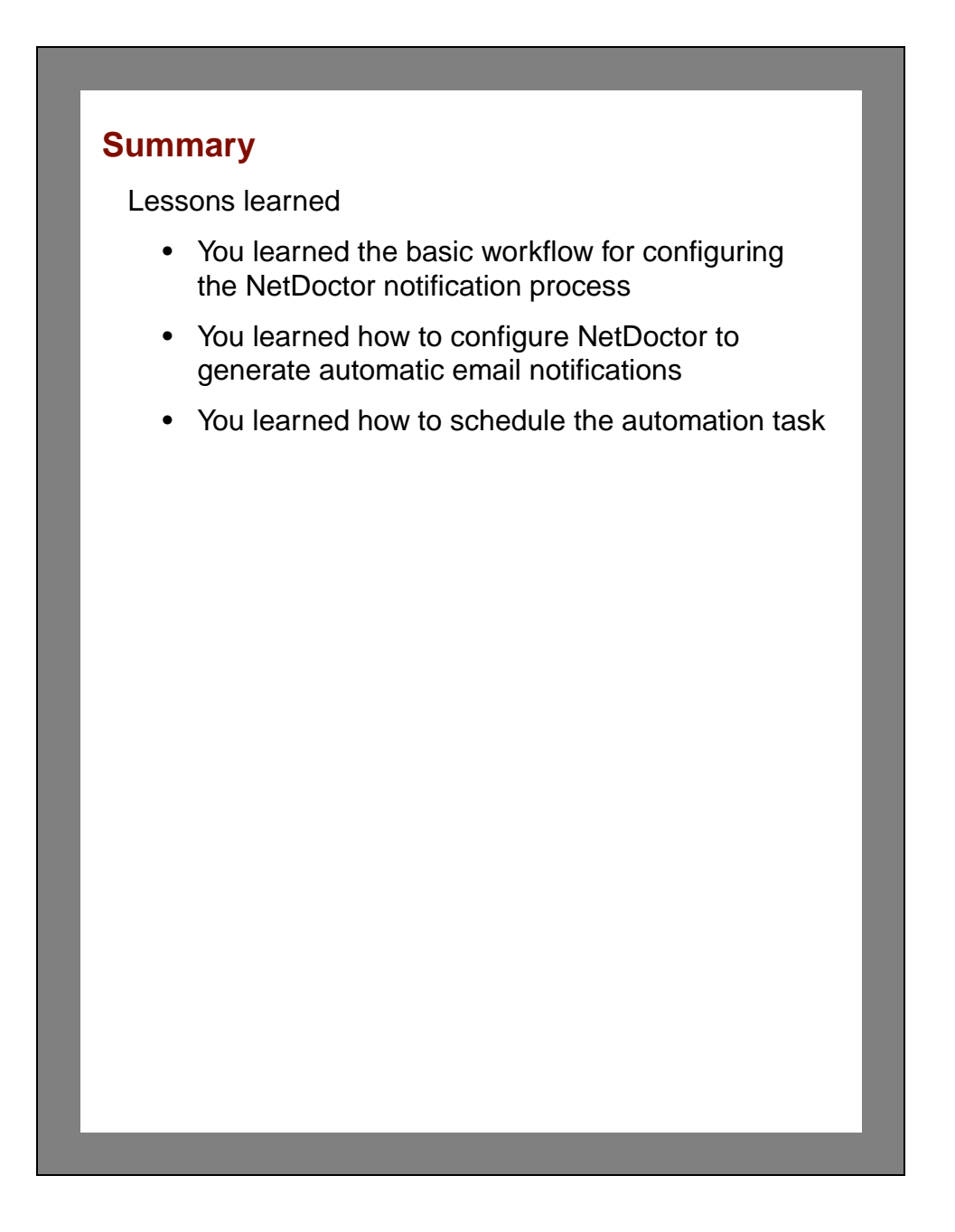

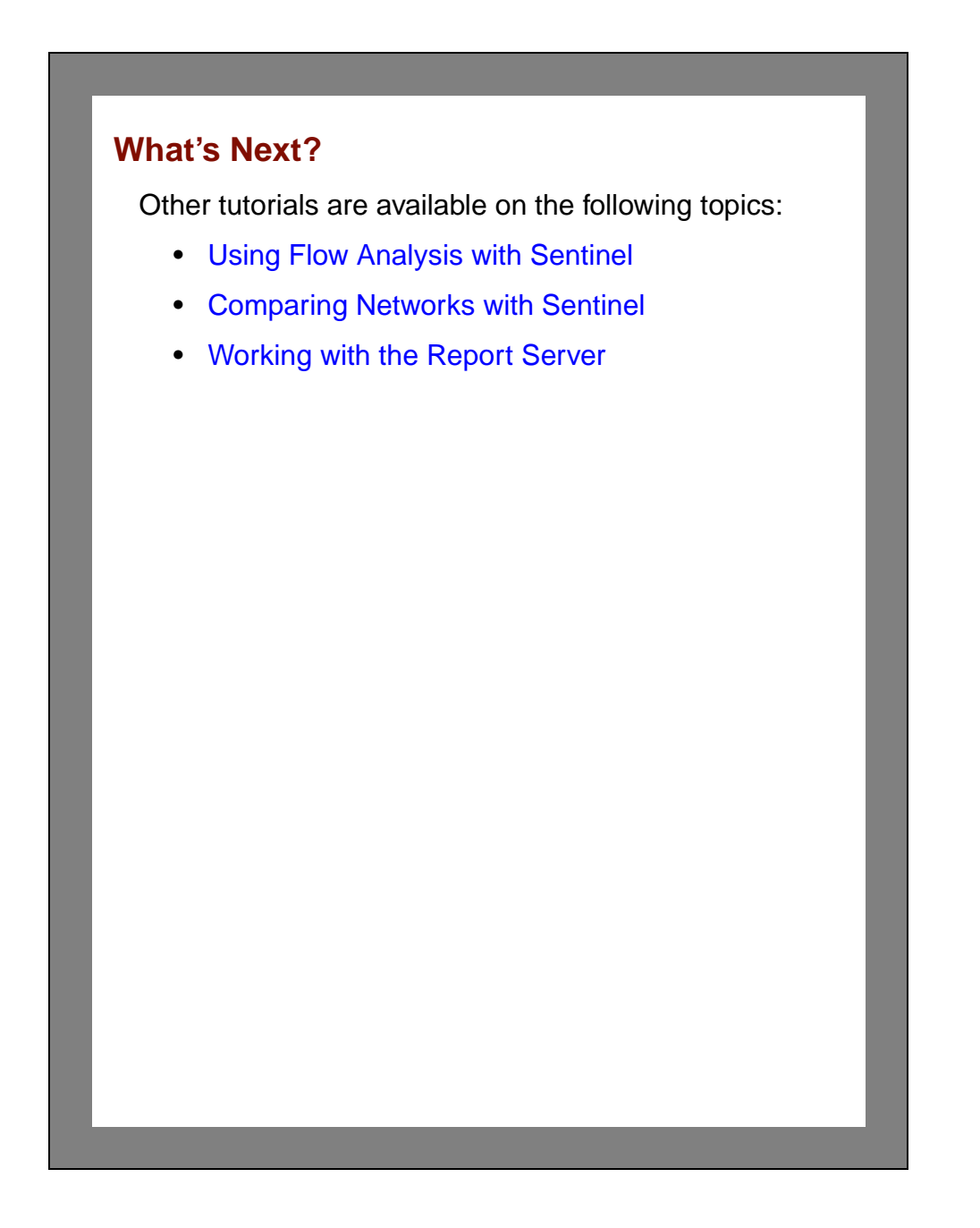

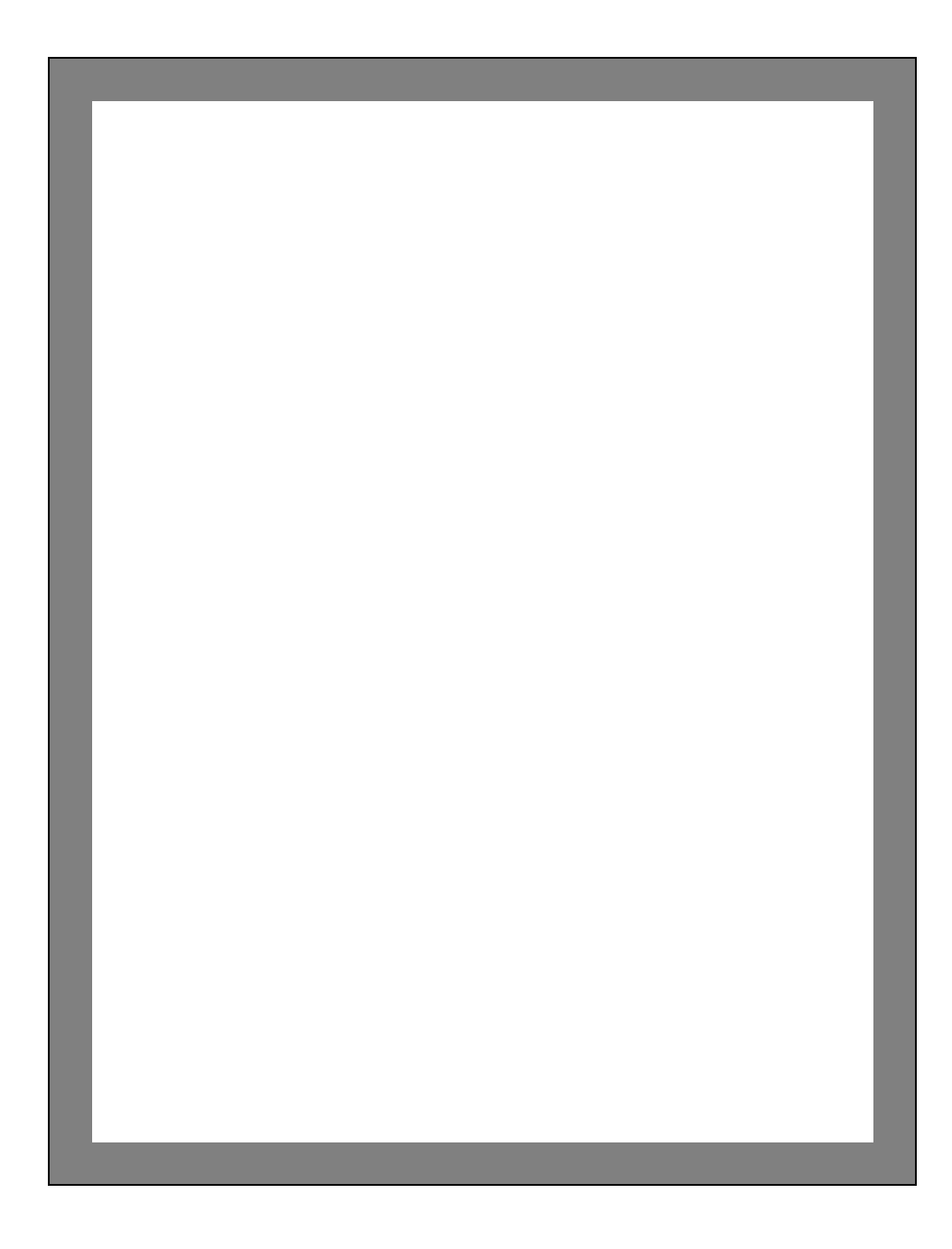

# <span id="page-104-0"></span>**4 Using Flow Analysis with Sentinel**

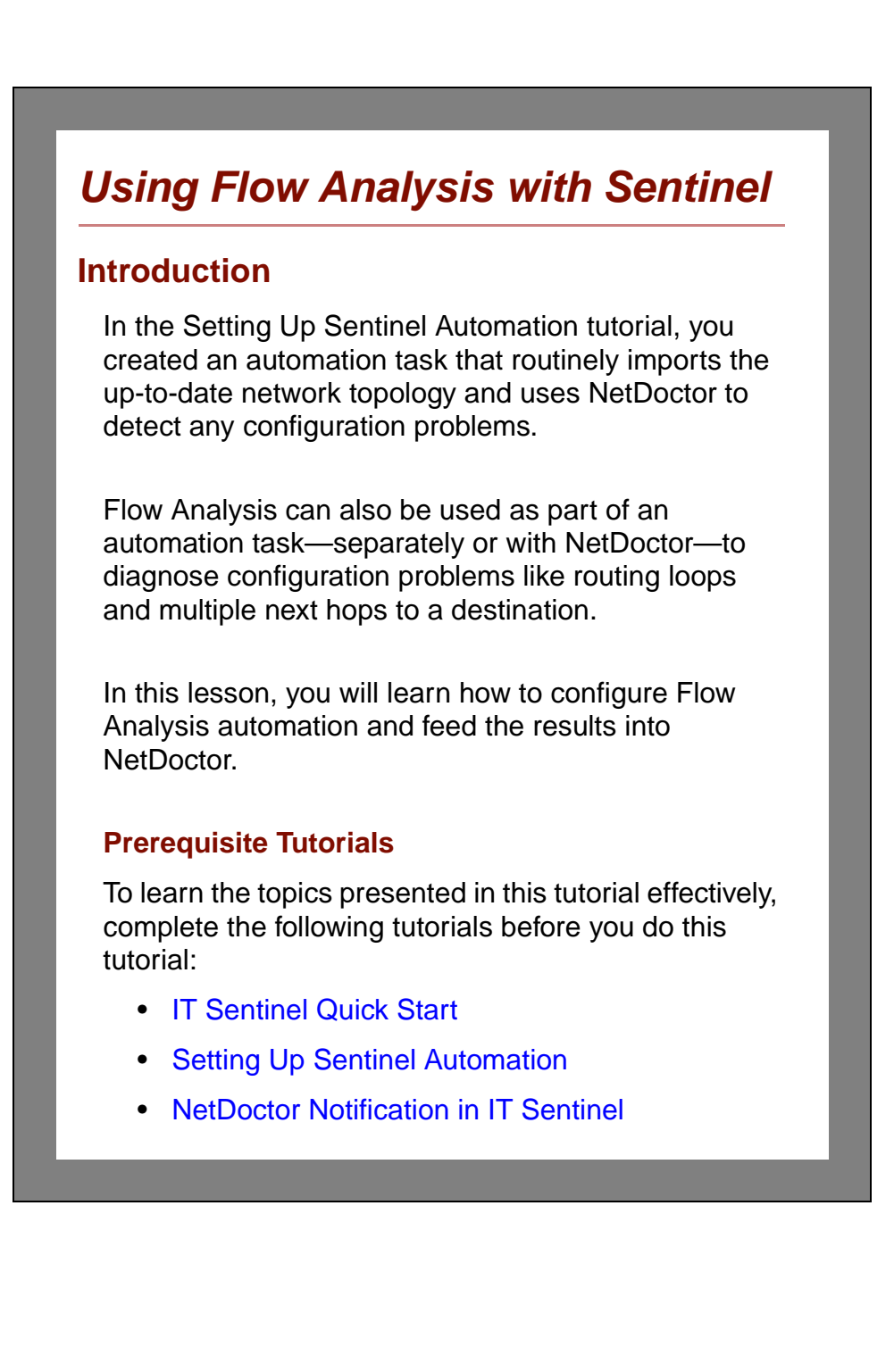

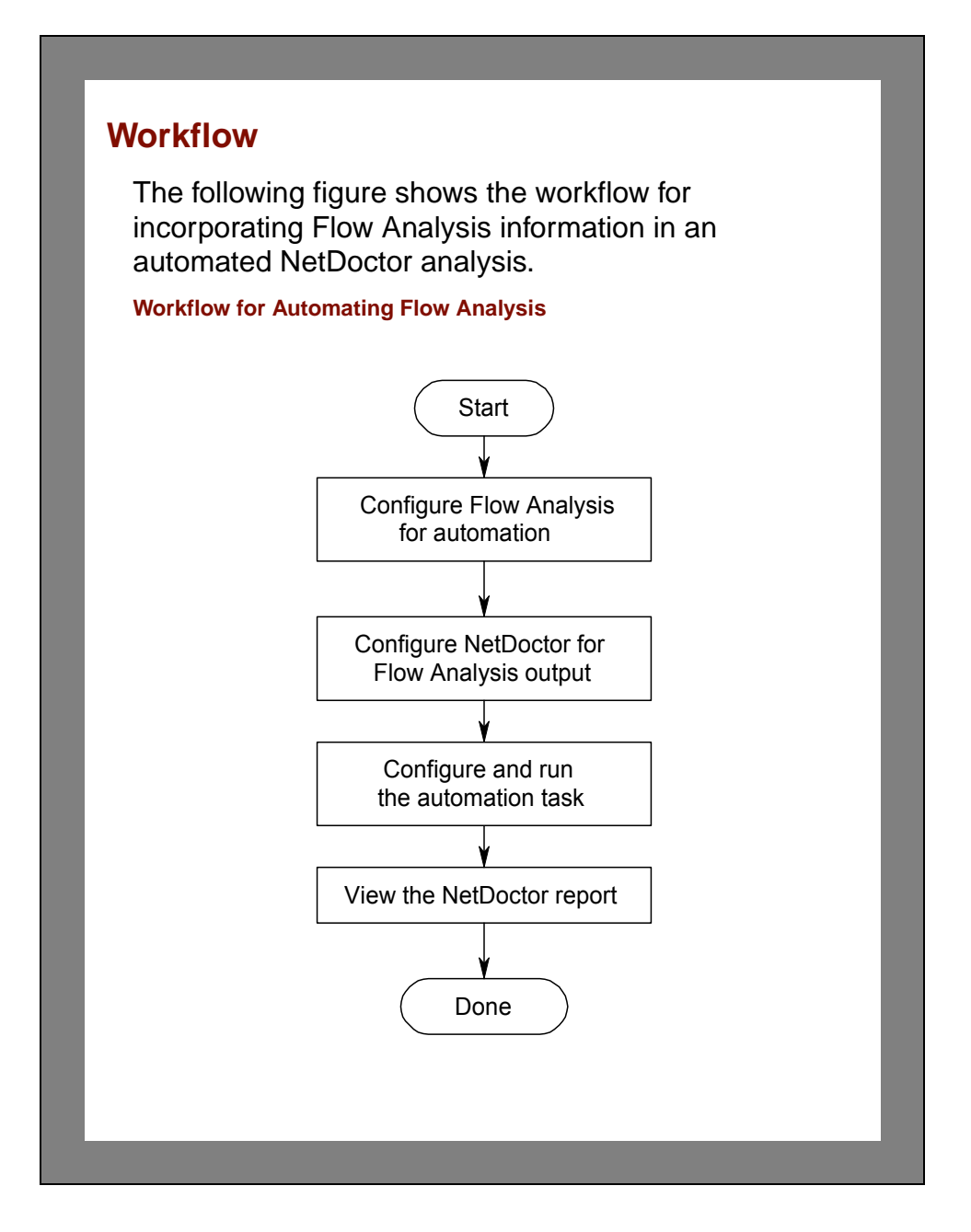

## **Configuring Flow Analysis**

The process used to configure Flow Analysis for automation is similar to the process used to configure Device Configuration Import.

- **1** Open the project from the Setting Up Sentinel Automation tutorial: **<initials>\_daily\_config\_validation**
- **2** Choose the **Flow Analysis > Configure/Run Flow Analysis**... menu item.
	- ➥ The **Configure/Run Flow Analysis** dialog box appears.
- **3** Flow Analysis has many reports to choose from.
	- **3.1** Click the **Select Reports…** button.
		- ➥ The **Choose Flow Analysis Reports** dialog box appears.
	- **3.2** Clear the selection by clicking on **IP Flow Analysis Reports** in the treeview.
		- $\rightarrow$  The green dot indicating that reports are selected disappears.

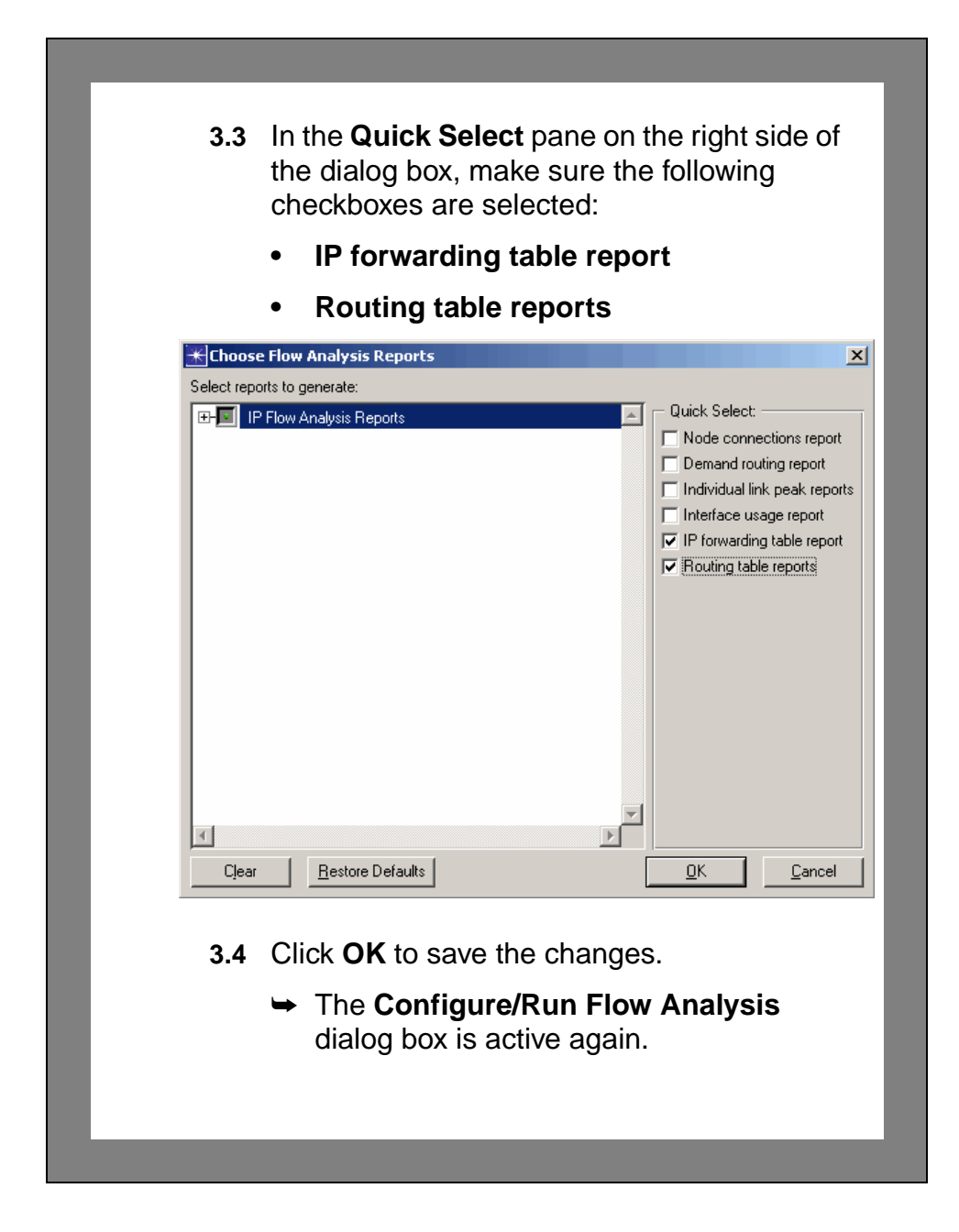
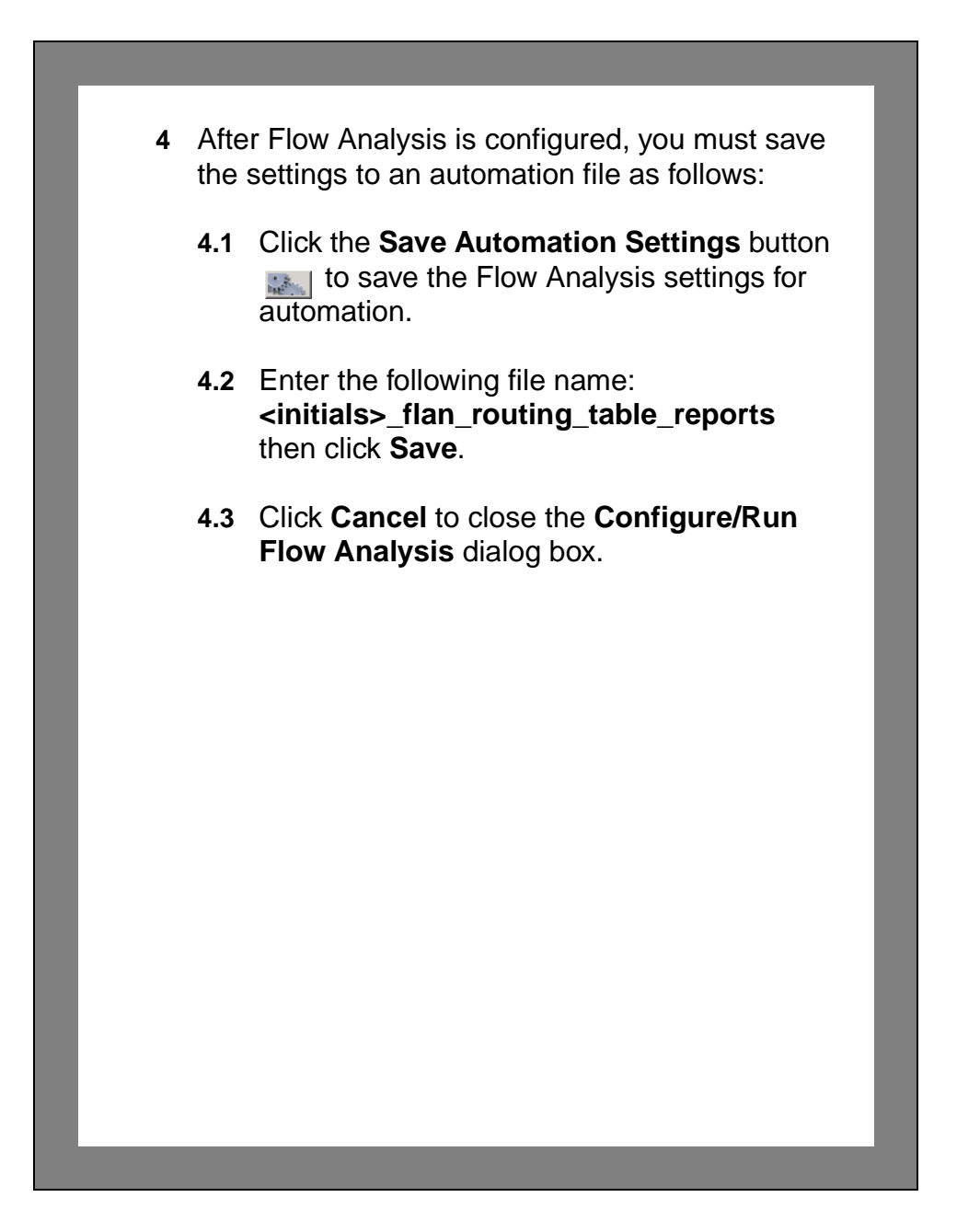

## **Configuring NetDoctor**

Now that you have saved an automation file for running Flow Analysis, you need to revisit the NetDoctor template. In the Setting Up Sentinel Automation tutorial, you omitted certain rules that relied on simulation input. Now that you will be running Flow Analysis, you can take advantage of these rules.

- **1** Choose the **NetDoctor > Configure/Run NetDoctor...** menu item.
- **2** Click on the **Template** pull-down menu and select the **<initials> Daily IP and OSPF Rules** template you created in the Setting Up Sentinel Automation tutorial.
- **3** Expand the **IP Routing** rule suite.
- **4** The **Multiple Next Hops to Destination** and **Routing Loops in Network** rules detect configuration problems that are not apparent from the device configuration data but that cause network performance degradation. These rules rely on simulation output. Flow Analysis will provide these results.
	- **4.1** Click on **Multiple Next Hops to Destination**  to select it.

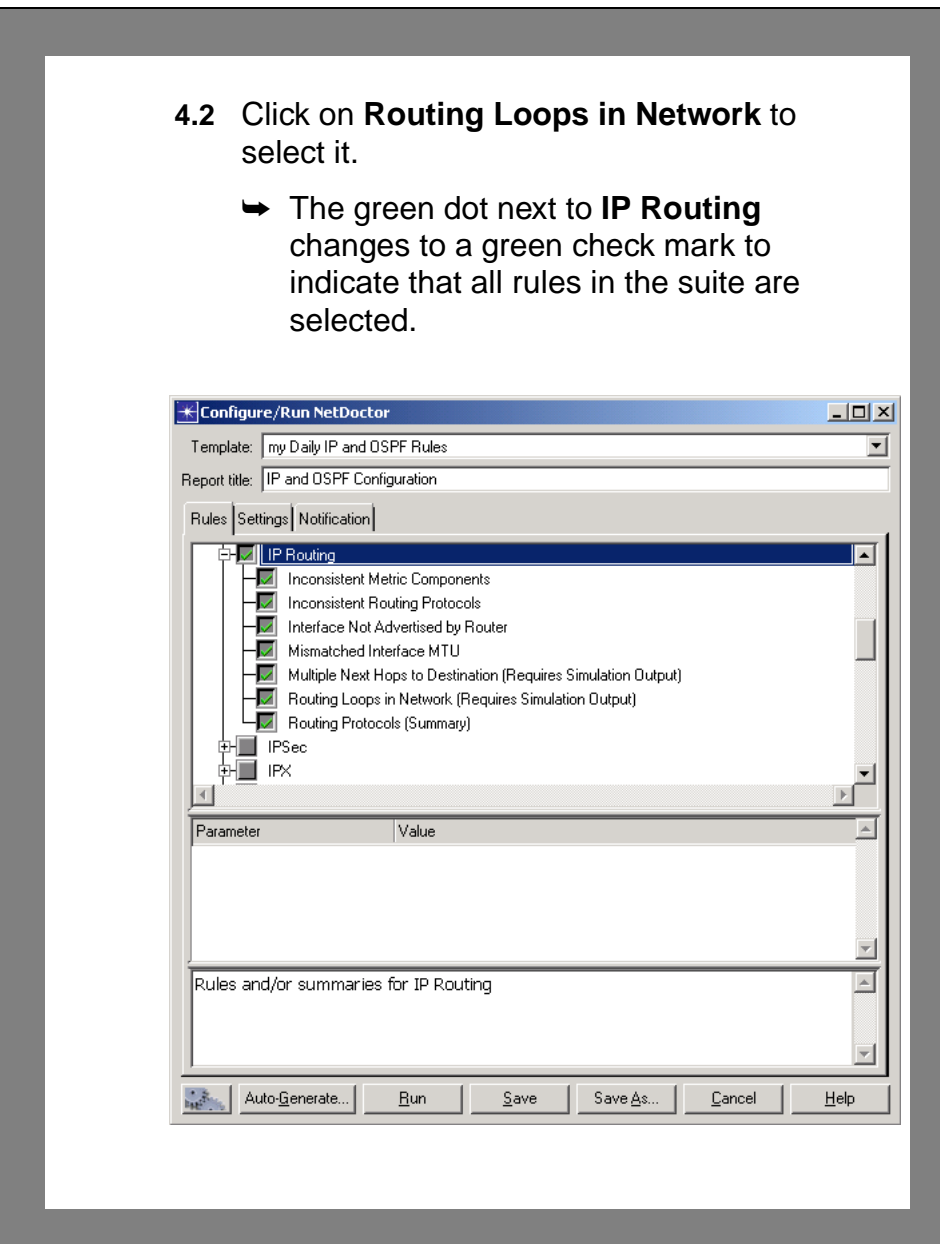

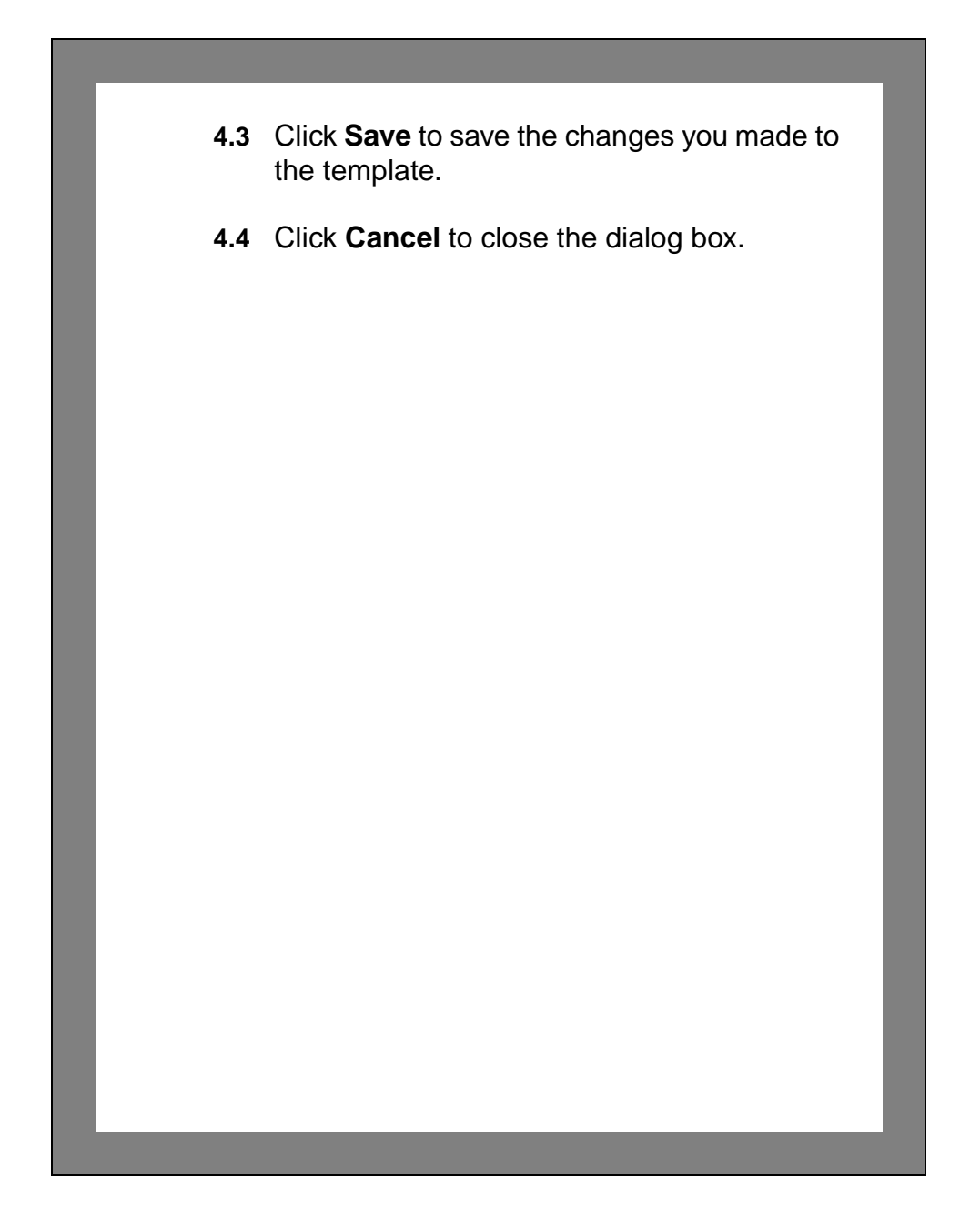

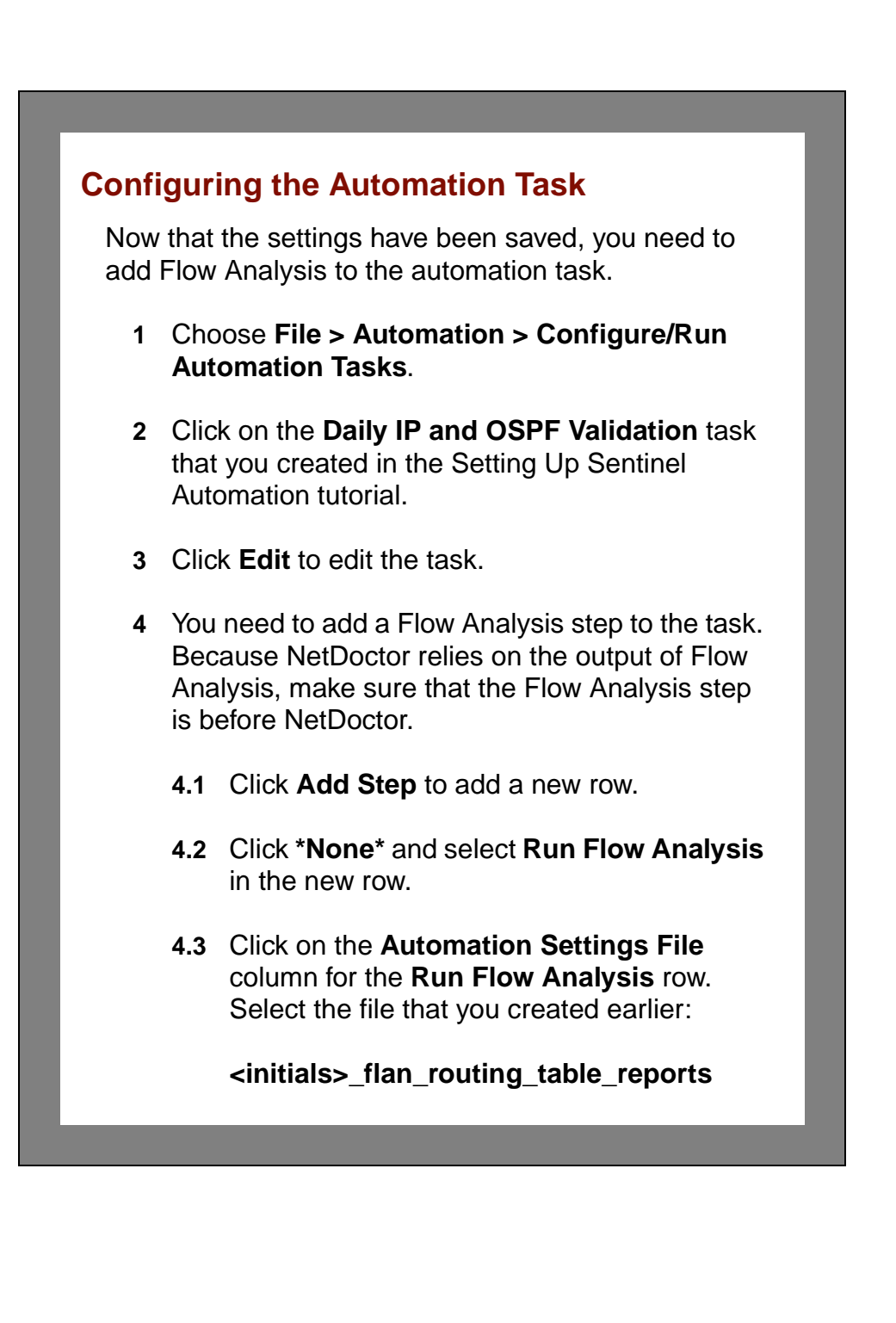

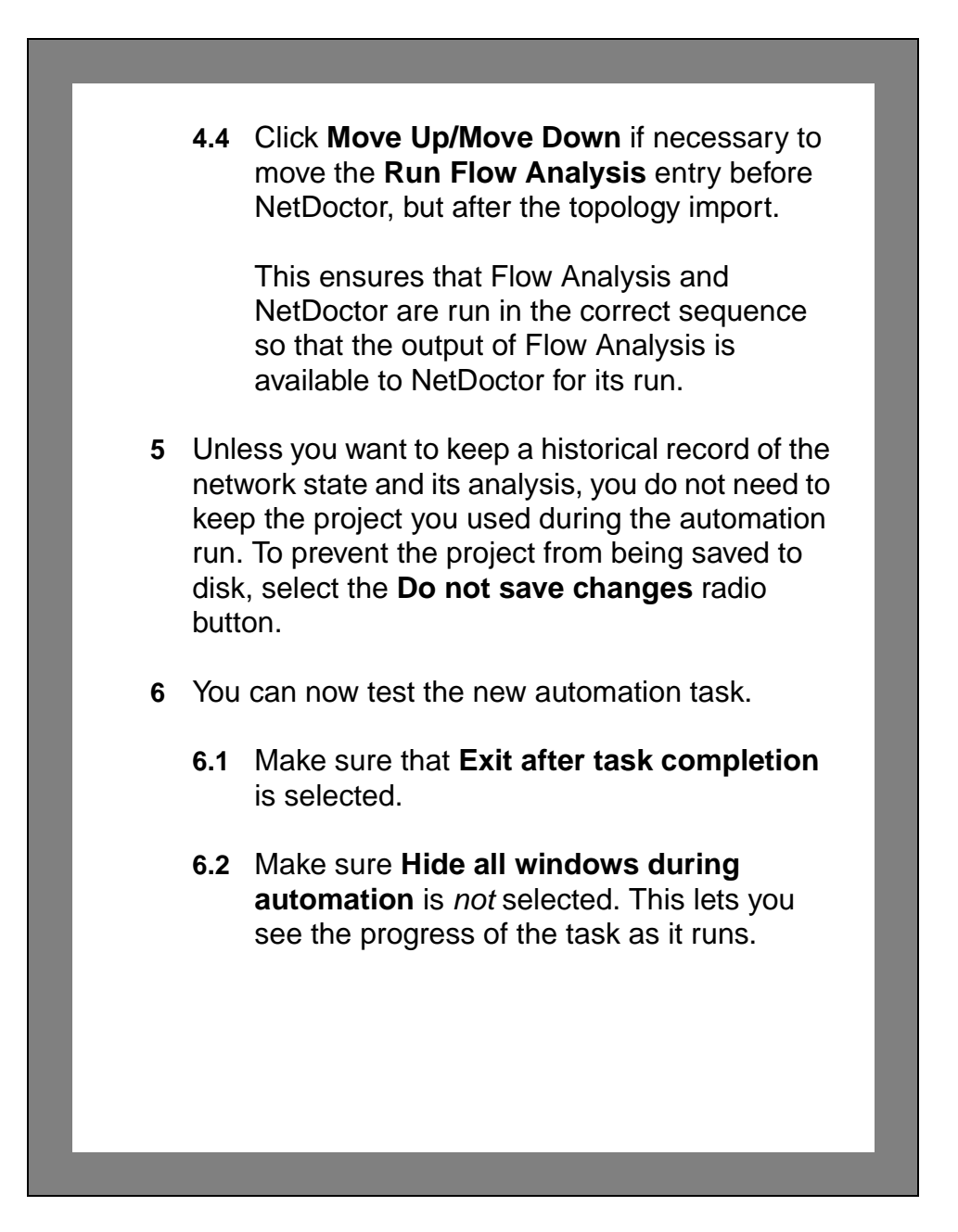

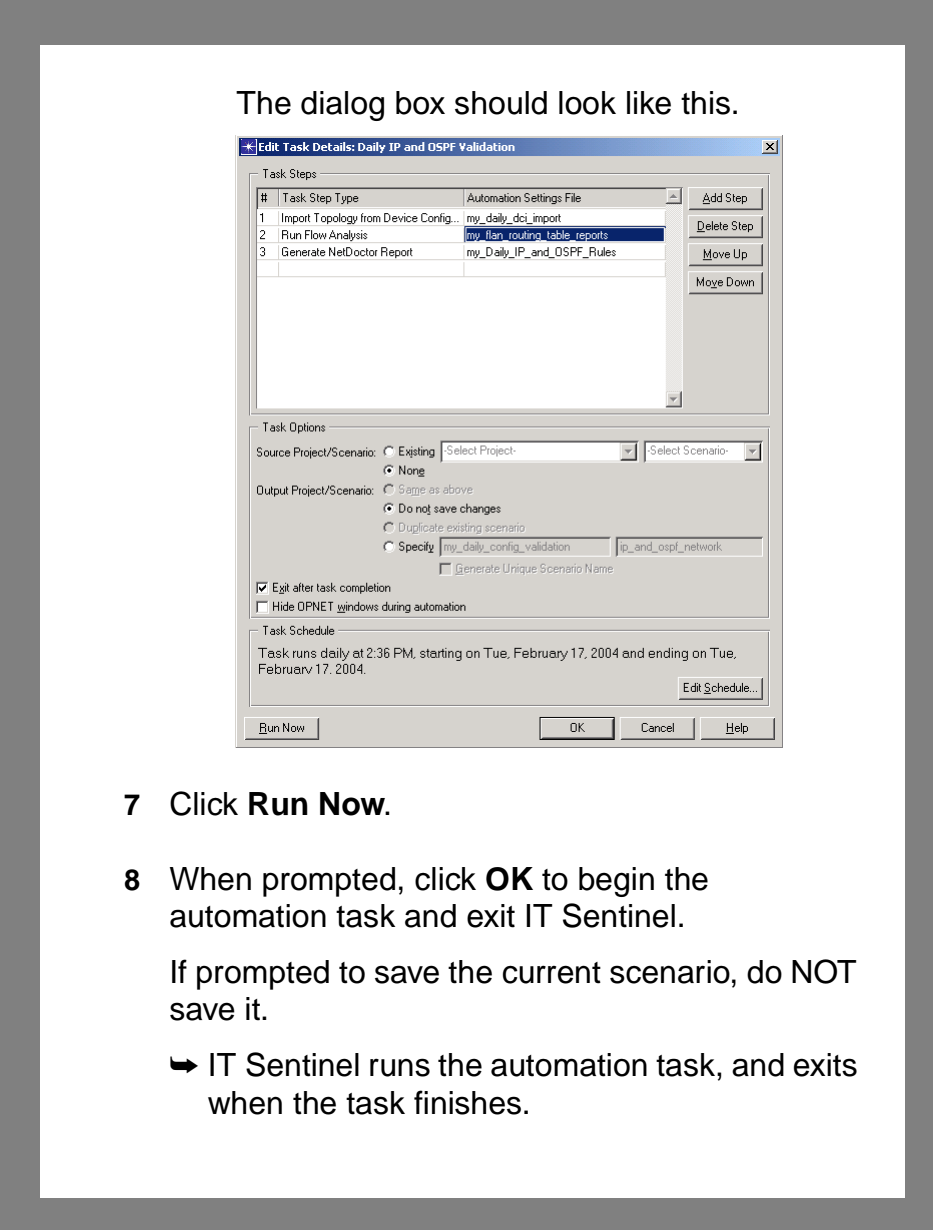

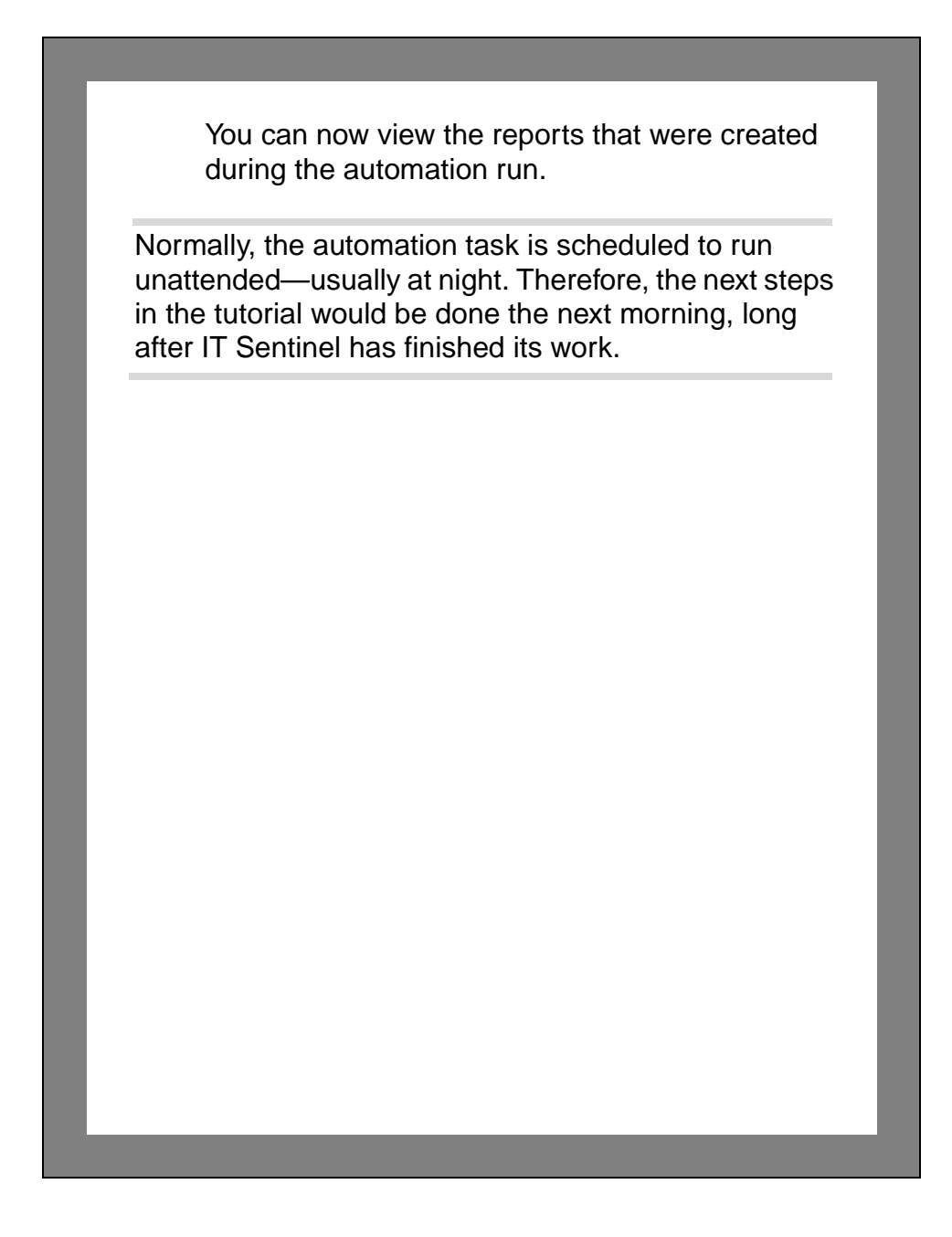

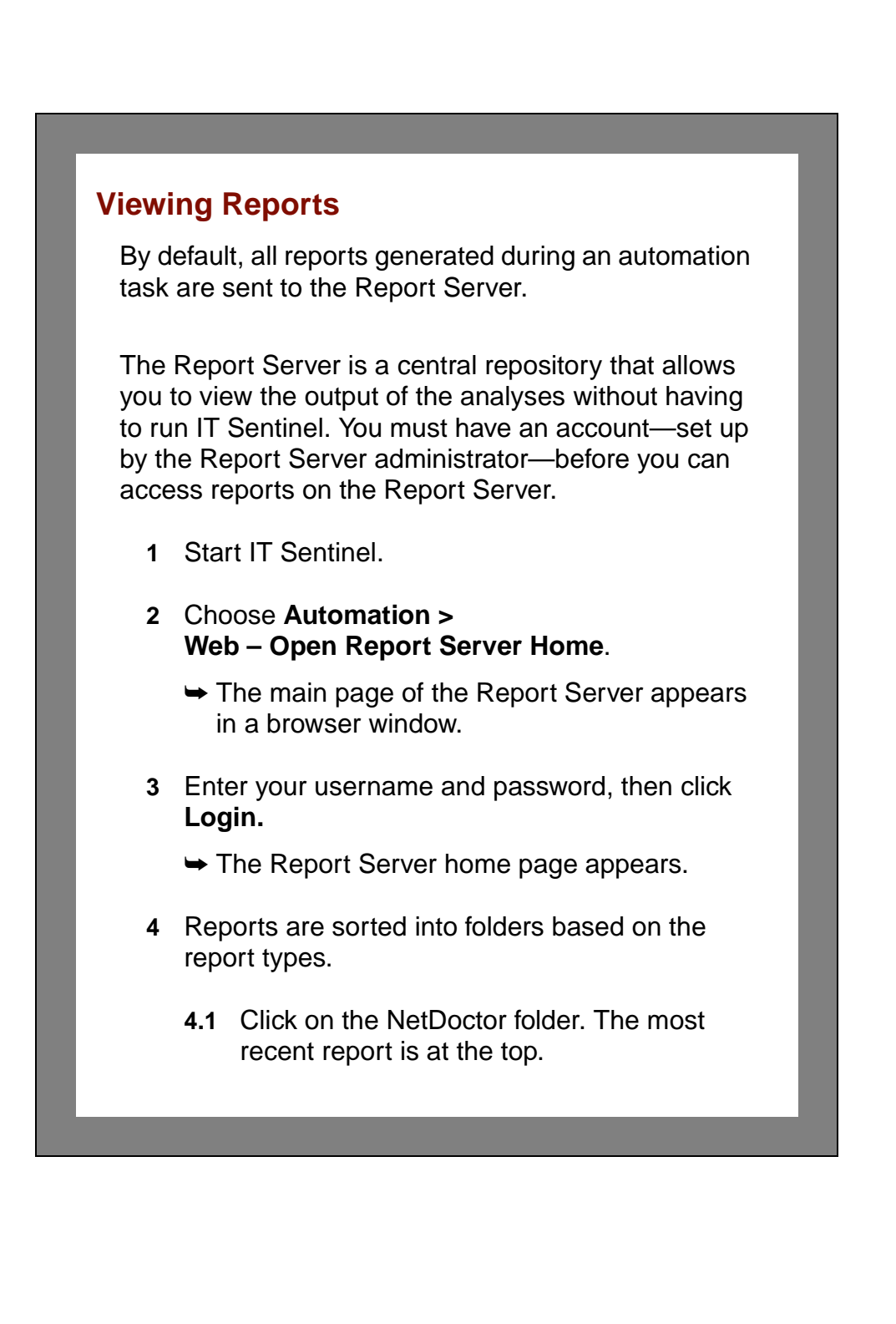

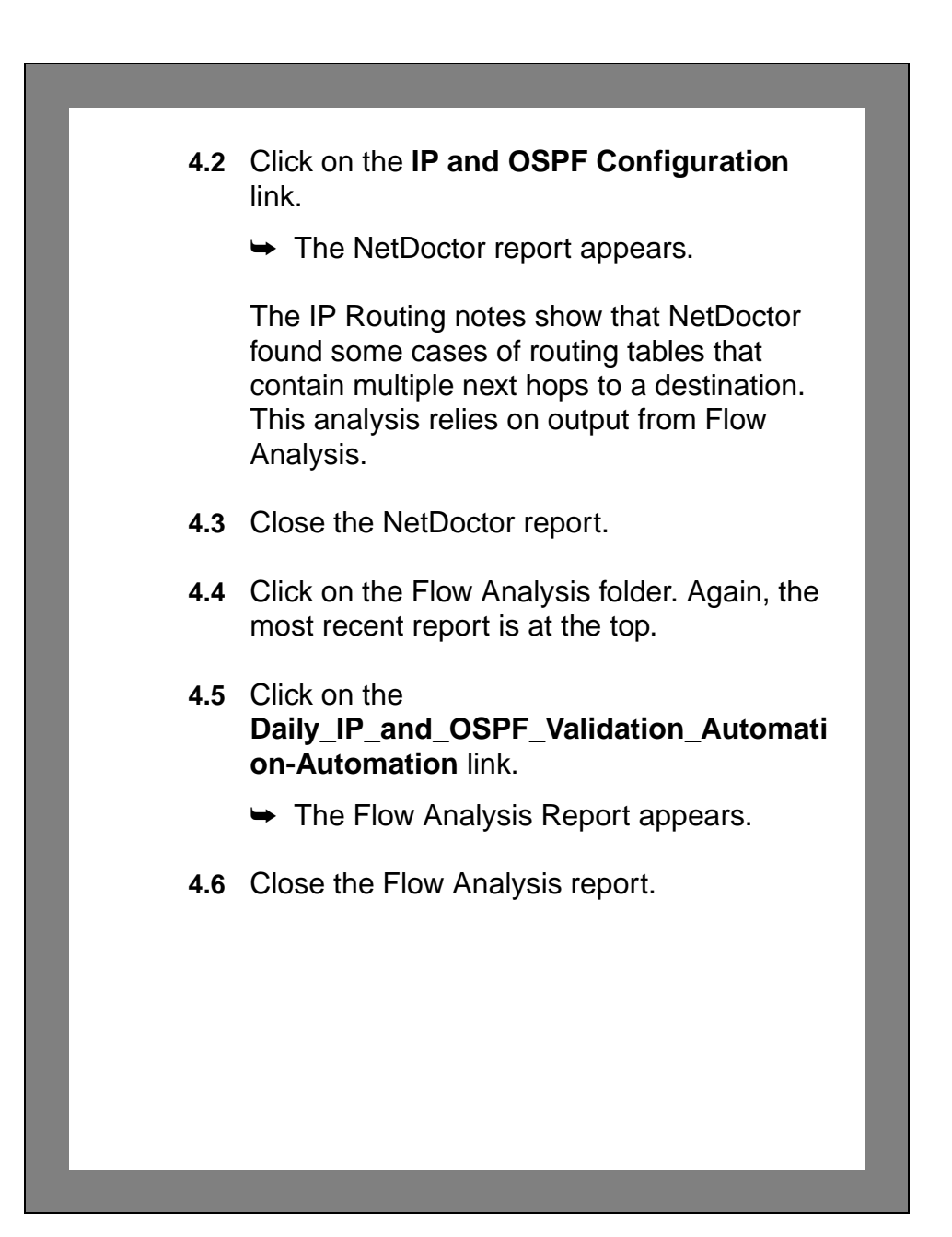

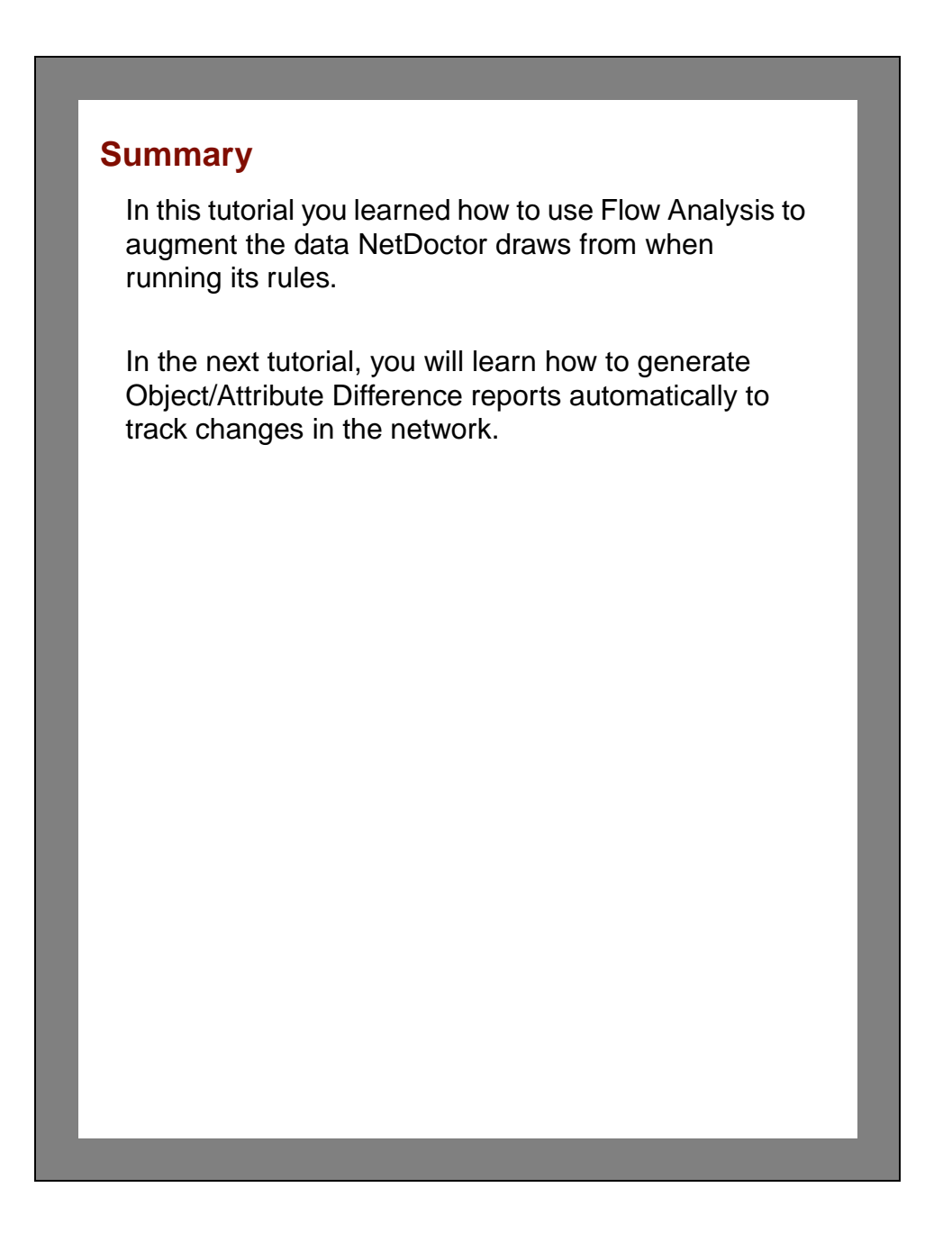

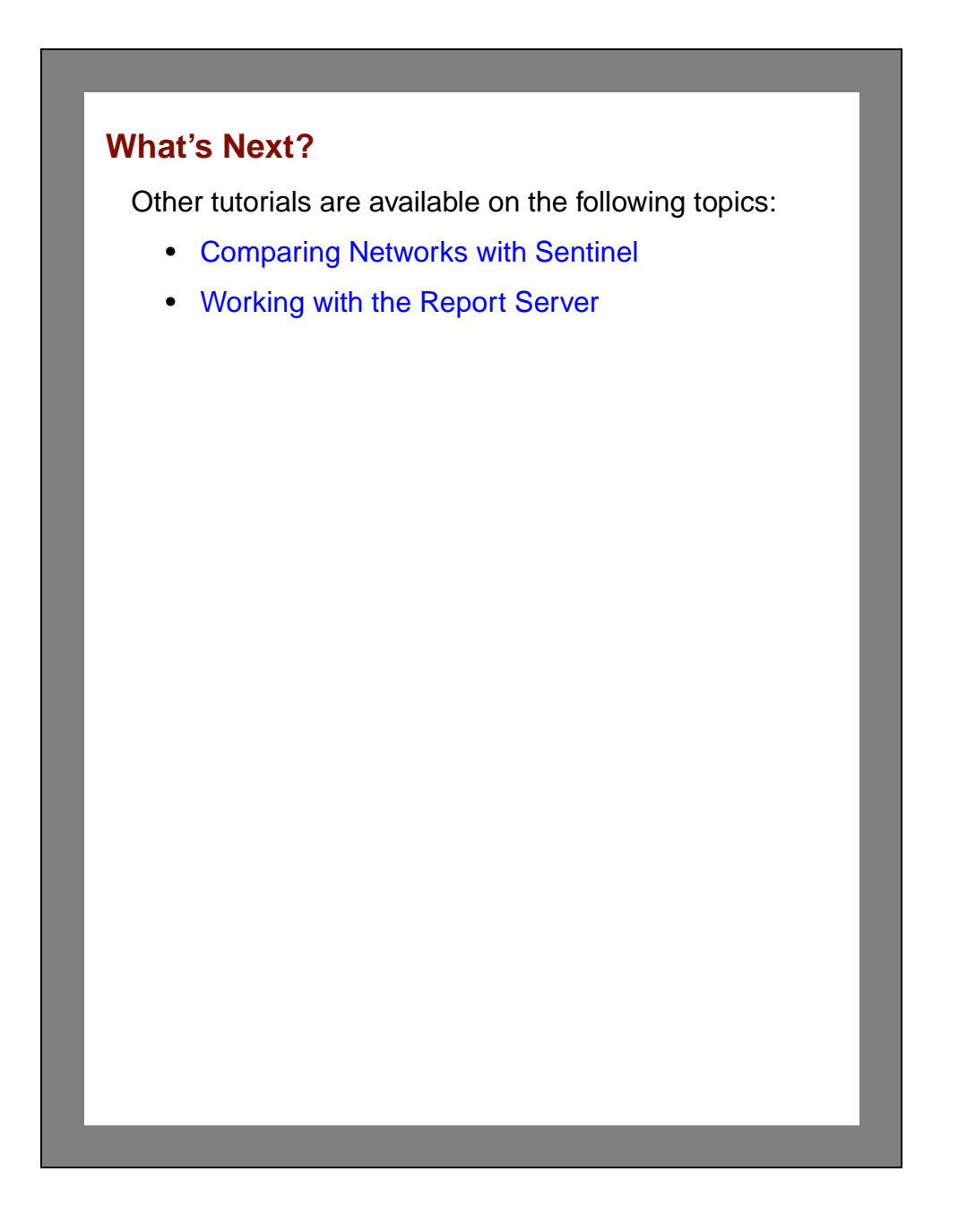

# <span id="page-120-0"></span>**5 Comparing Networks with Sentinel**

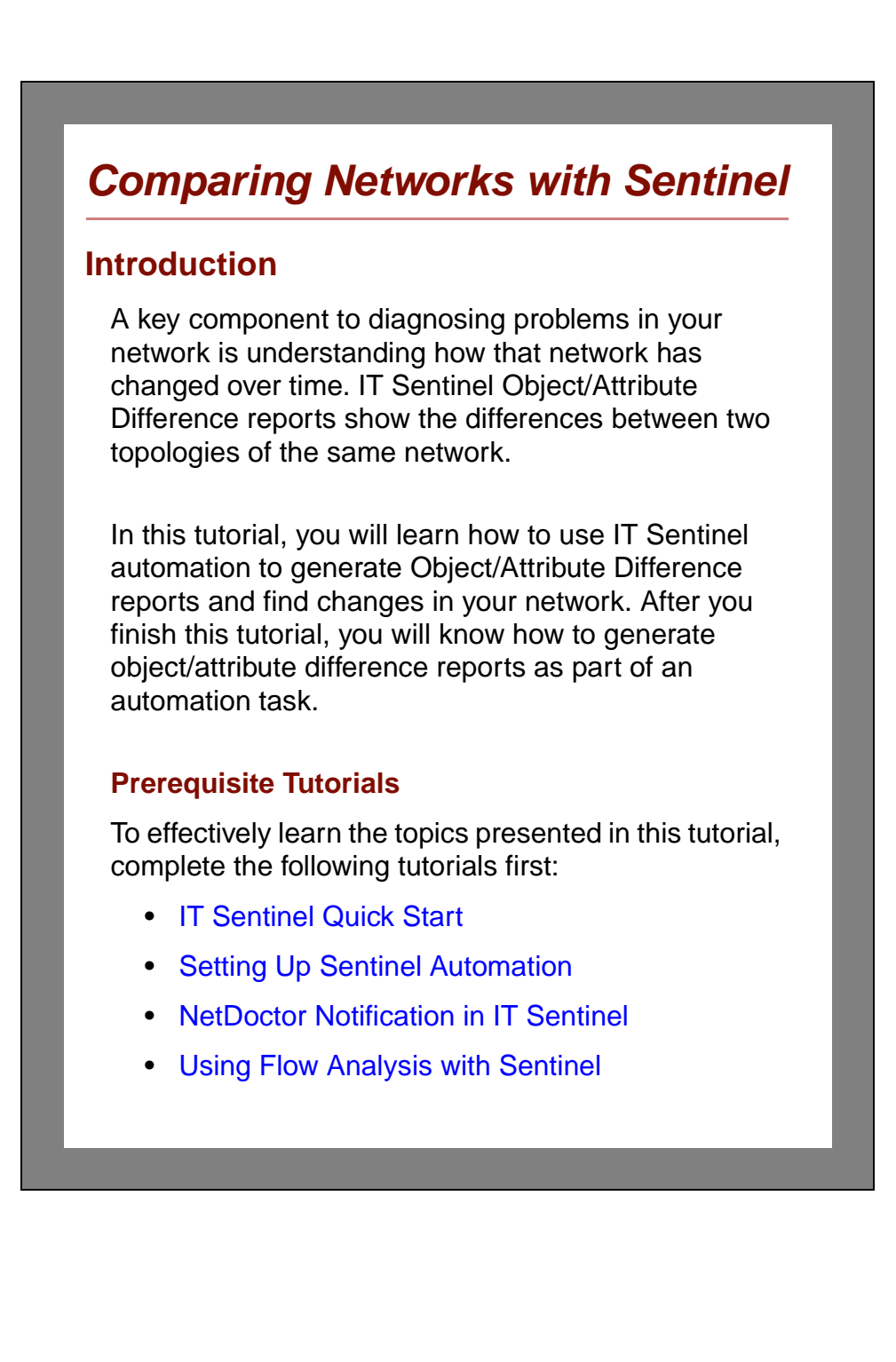

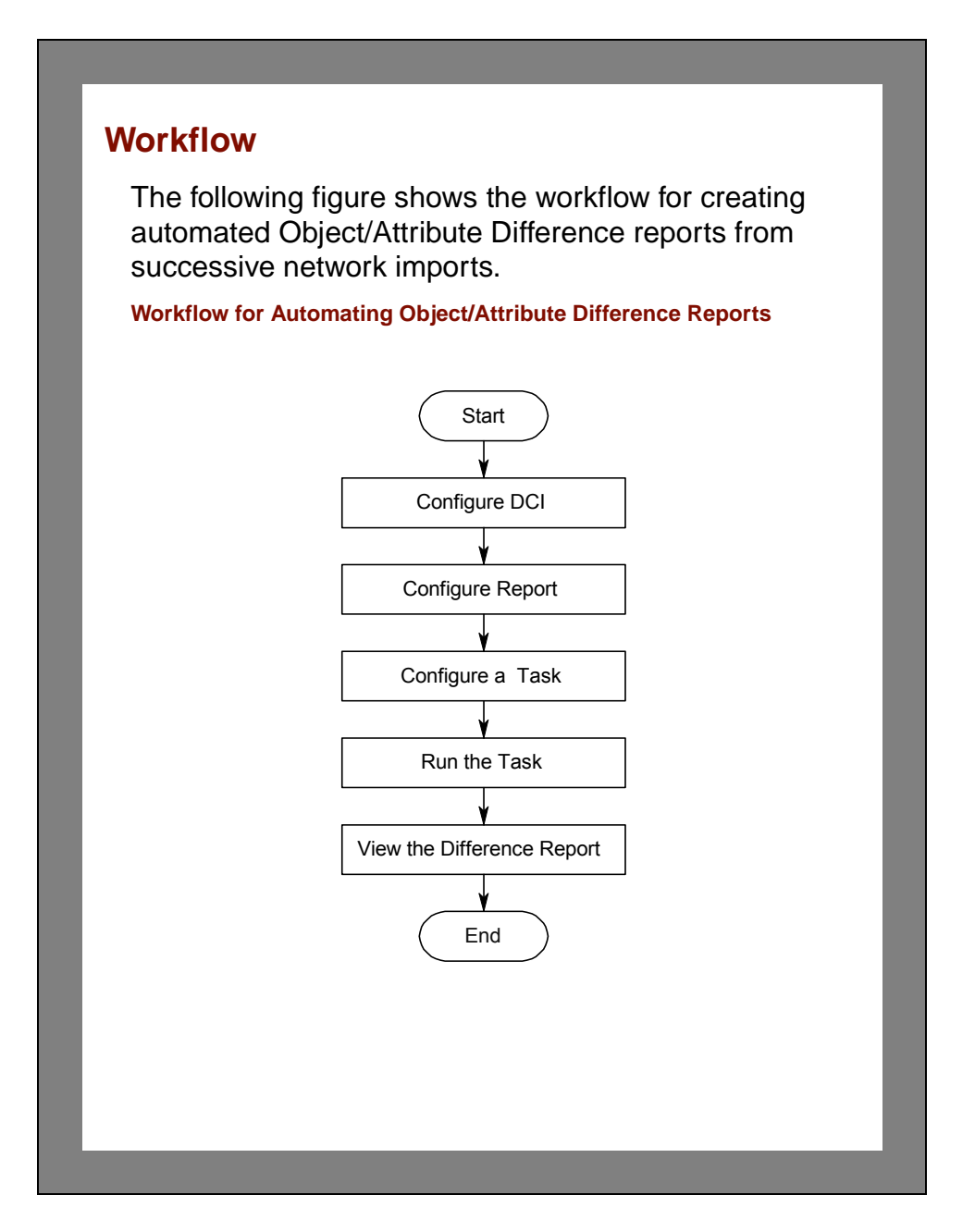

## **Importing a New Topology**

In previous tutorials, you imported a set of configuration files for a network with mismatched OSPF areas. In this tutorial, you will create an automation file to import a set of configuration files in which the OSPF problems have been corrected.

- **1** Open the project **<initials>\_daily\_config\_validation**.
- **2** Select **Topology > Import Topology > From Device Configurations**.
	- $\rightarrow$  **The Import Device Configurations dialog box** opens.
- **3** Click in the first row of the table under the **Vendor** column.
- **4** Select **Cisco** from the drop-down list if it is not already selected.
- **5** Click **Browse.**

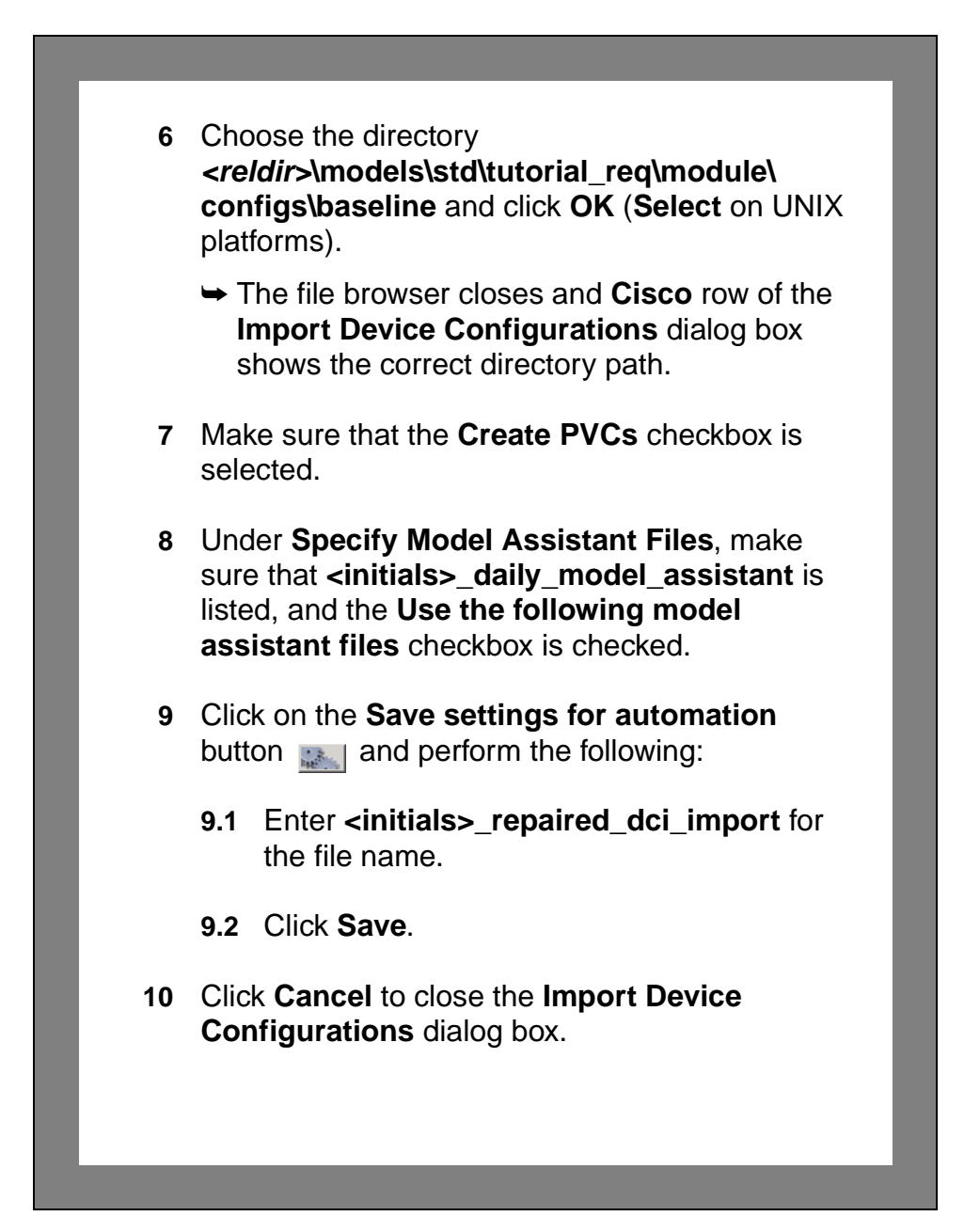

### **Configuring the Object/Attribute Difference Report**

Object/Attribute Difference reports are the result of comparing two scenarios. In automation, the first scenario is always the active scenario used in the automation task. The second scenario is specified in the automation file. You will now create an automation file to compare against a scenario created in a previous tutorial.

#### **1** Select **Scenarios > Object/Attribute Difference Report > Generate Report…**

**2** Specify the project and scenario to compare against.

You can choose a scenario by name or specify a base name and time parameter. If you choose to specify a base name and time, IT Sentinel uses the timestamp in the scenario name to find the scenario.

- **2.1** Set the project to **<initials>\_daily\_config\_validation**.
- **2.2** Select the **Specified project, and the scenario with given base name that was created** checkbox.

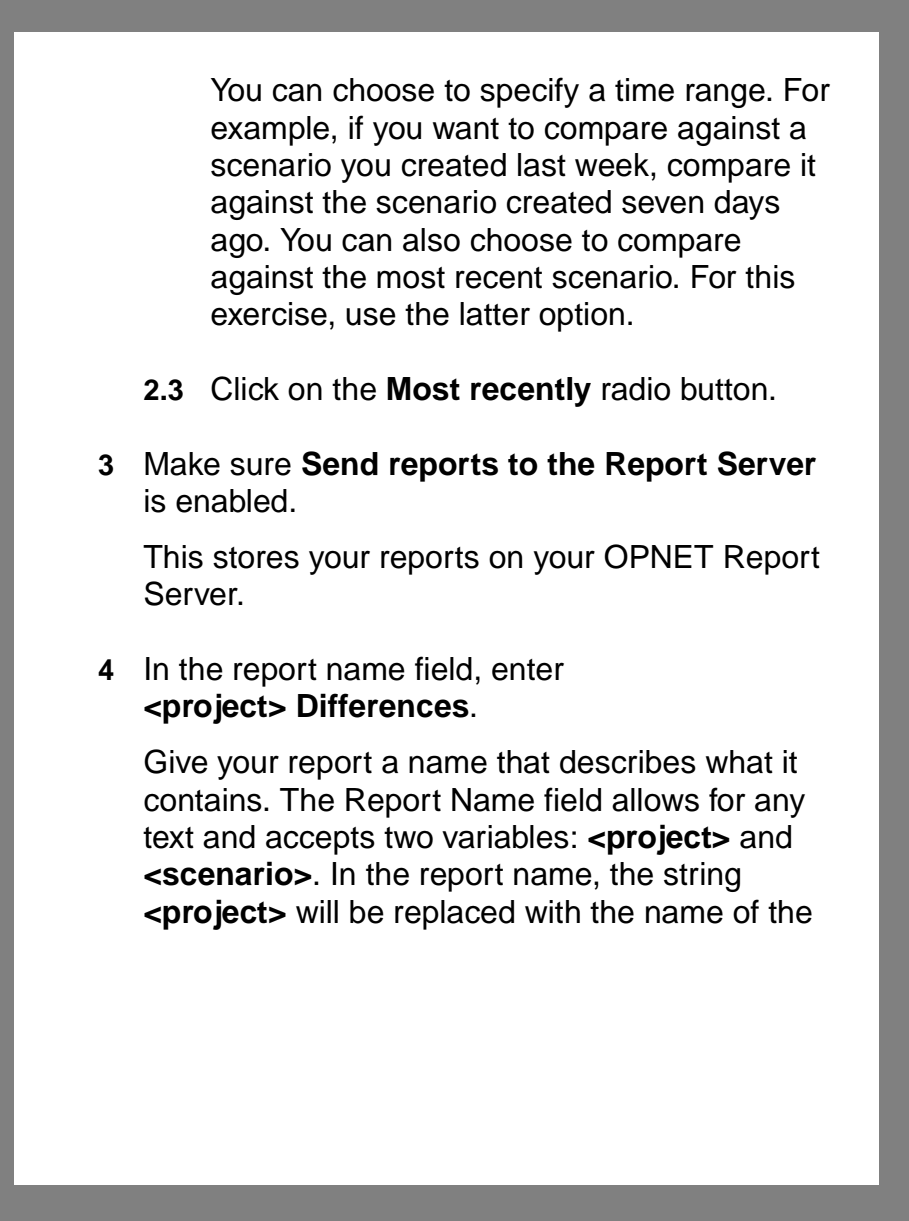

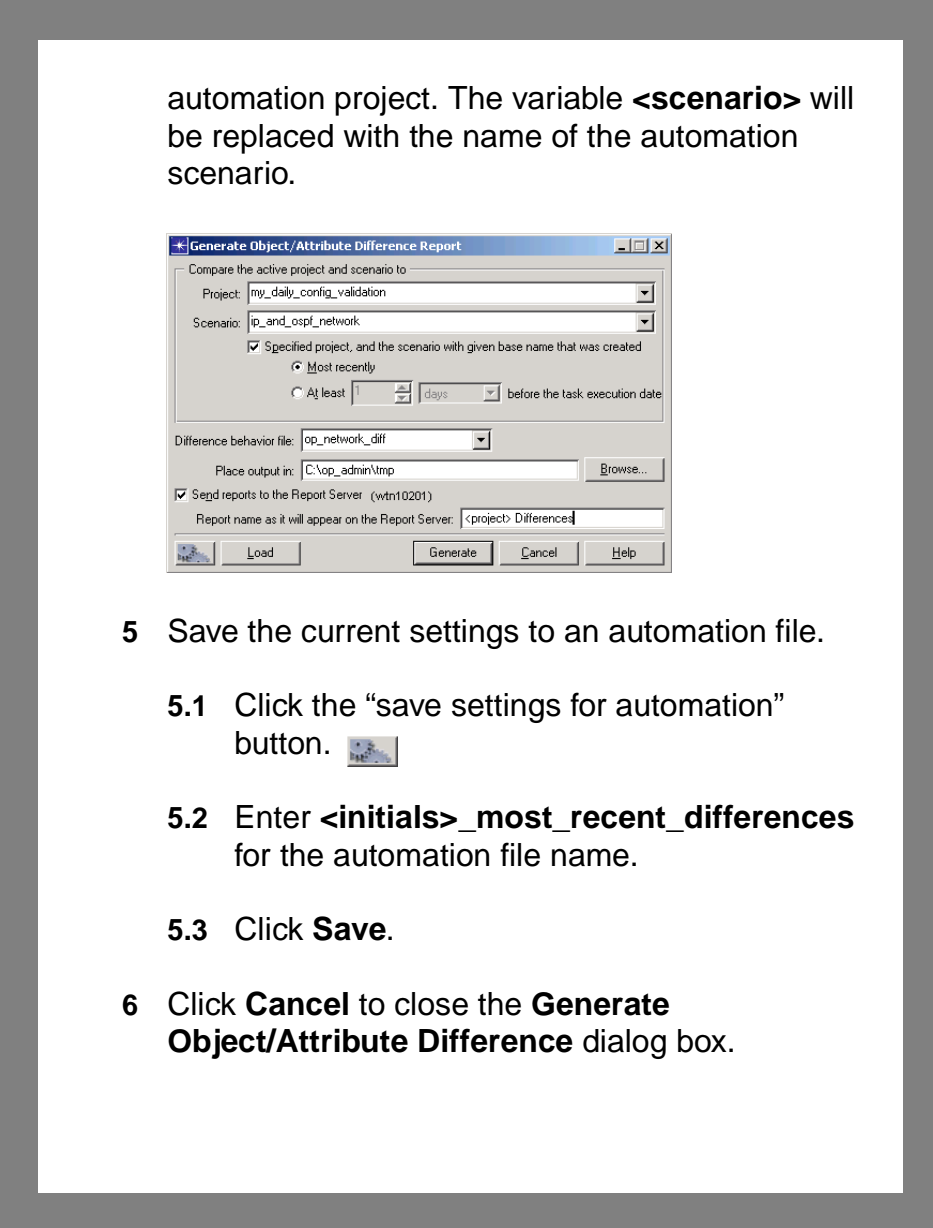

# **Configuring the Automation Task**

After saving your automation files, you can create an automation task to import your new configuration files and generate an Object/Attribute Difference report to show the changes. This report will be sent to the Report Server for viewing later.

- **1** Select **File > Automation > Configure/Run Automation Tasks**.
- **2** Click **New** to create a new task.
- **3** Click **Rename** and enter **Daily Differences** for the task name.
- **4** Click **Edit** to edit the new task.
- **5** Click on **\*None\*** and select **Import Topology from Device Configurations**.
- **6** Click in the cell under **Automation Settings File** and select **<initials>\_repaired\_dci\_import**.
- **7** Click in the cell below **Import Topology from Device Configurations** and select **Generate Object/Attribute Difference Report**.

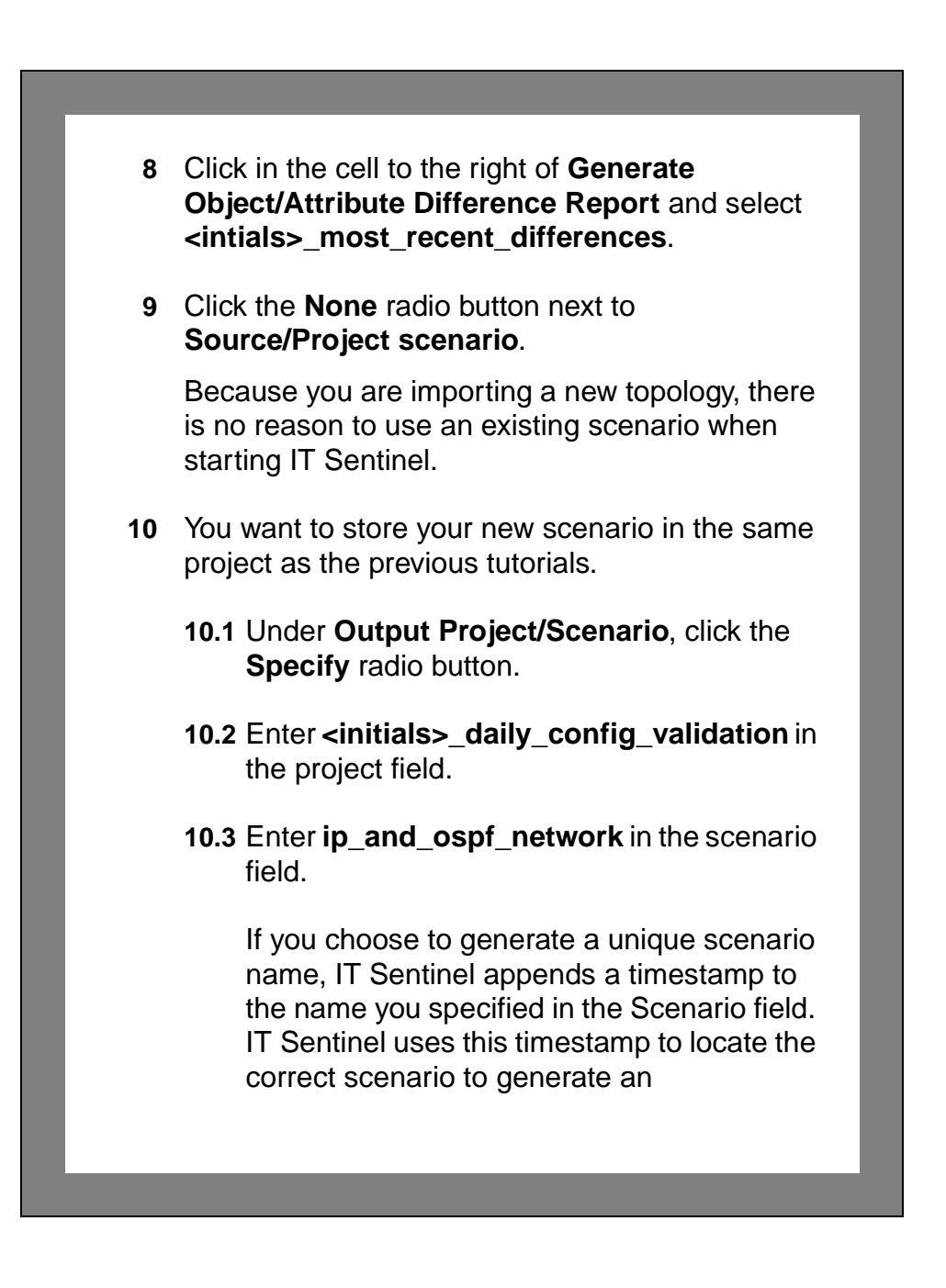

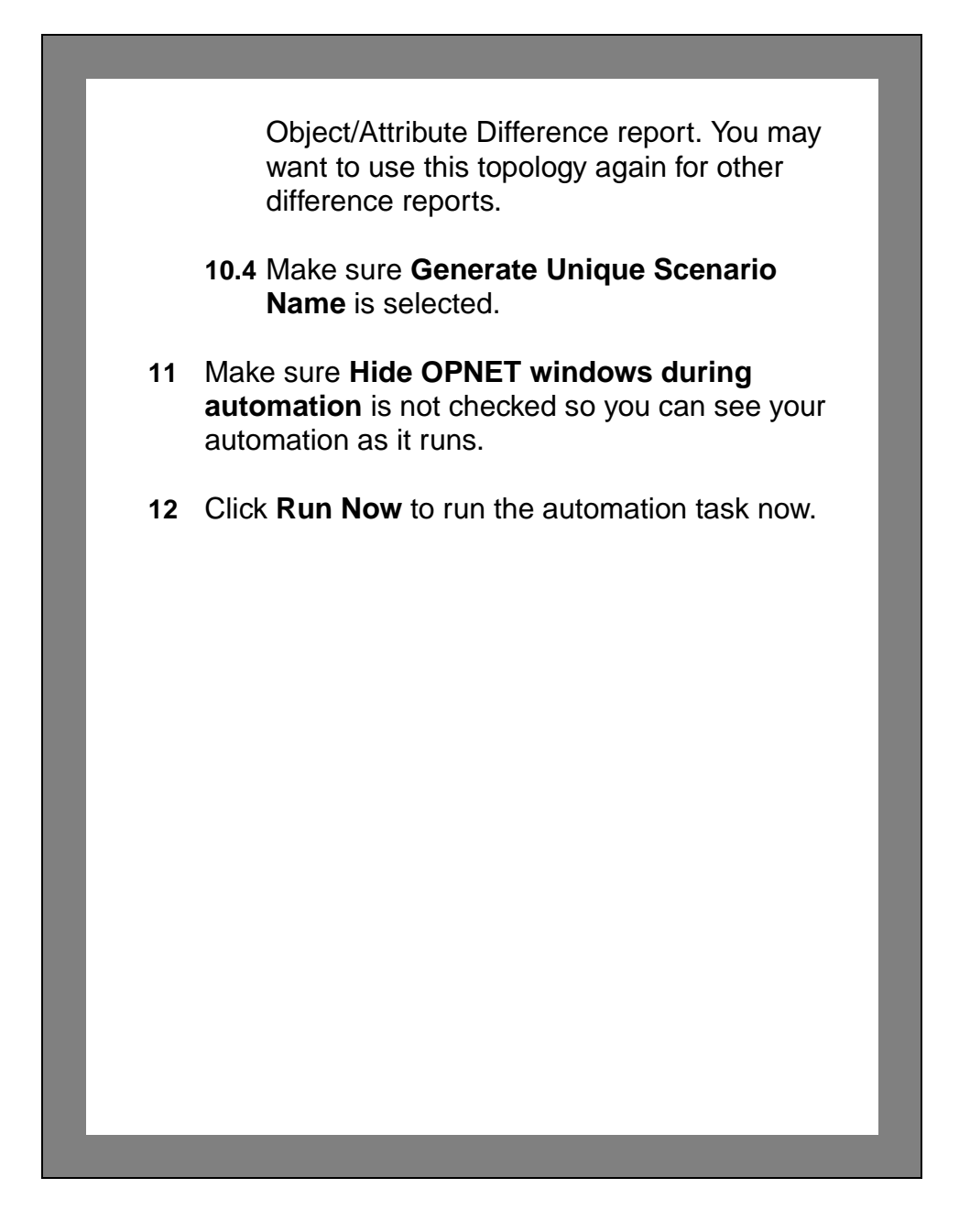

## **Viewing the Report**

Now that you have generated an Object/Attribute Difference report, you can access the Report Server to view it.

**1** Restart IT Sentinel.

#### **2** Choose **Automation > Web – Open Report Server Home**.

- $\rightarrow$  A Web browser displays the home page of your Report Server.
- **3** Enter your username and password.
- **4** Click **Login.**
- **5** Click the **View by Products** link at the top of the page and click the **All Reports** link for your corresponding product.
- **6** The top entry should be for **<initials>\_daily\_config\_validation-Differences**

This is the report you just created.

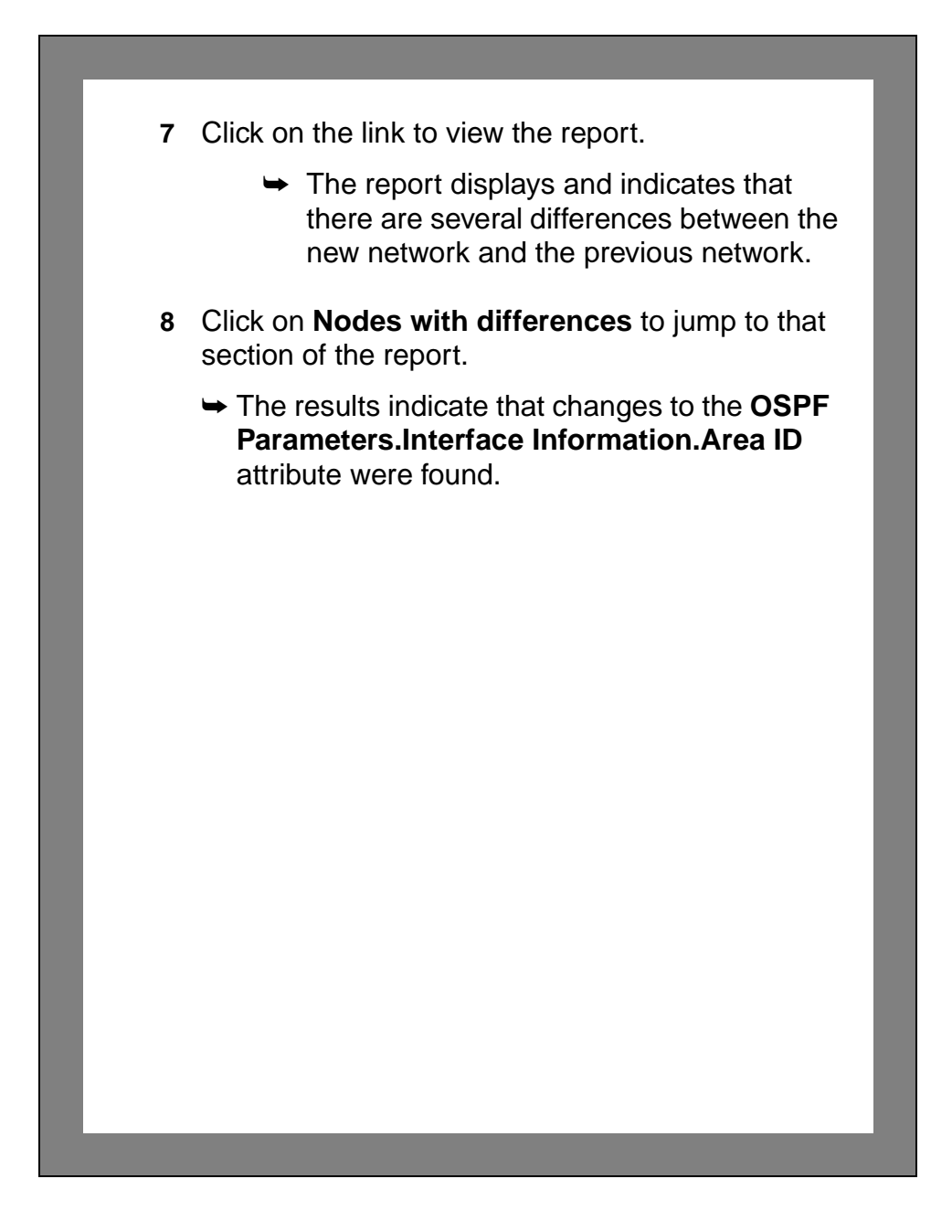

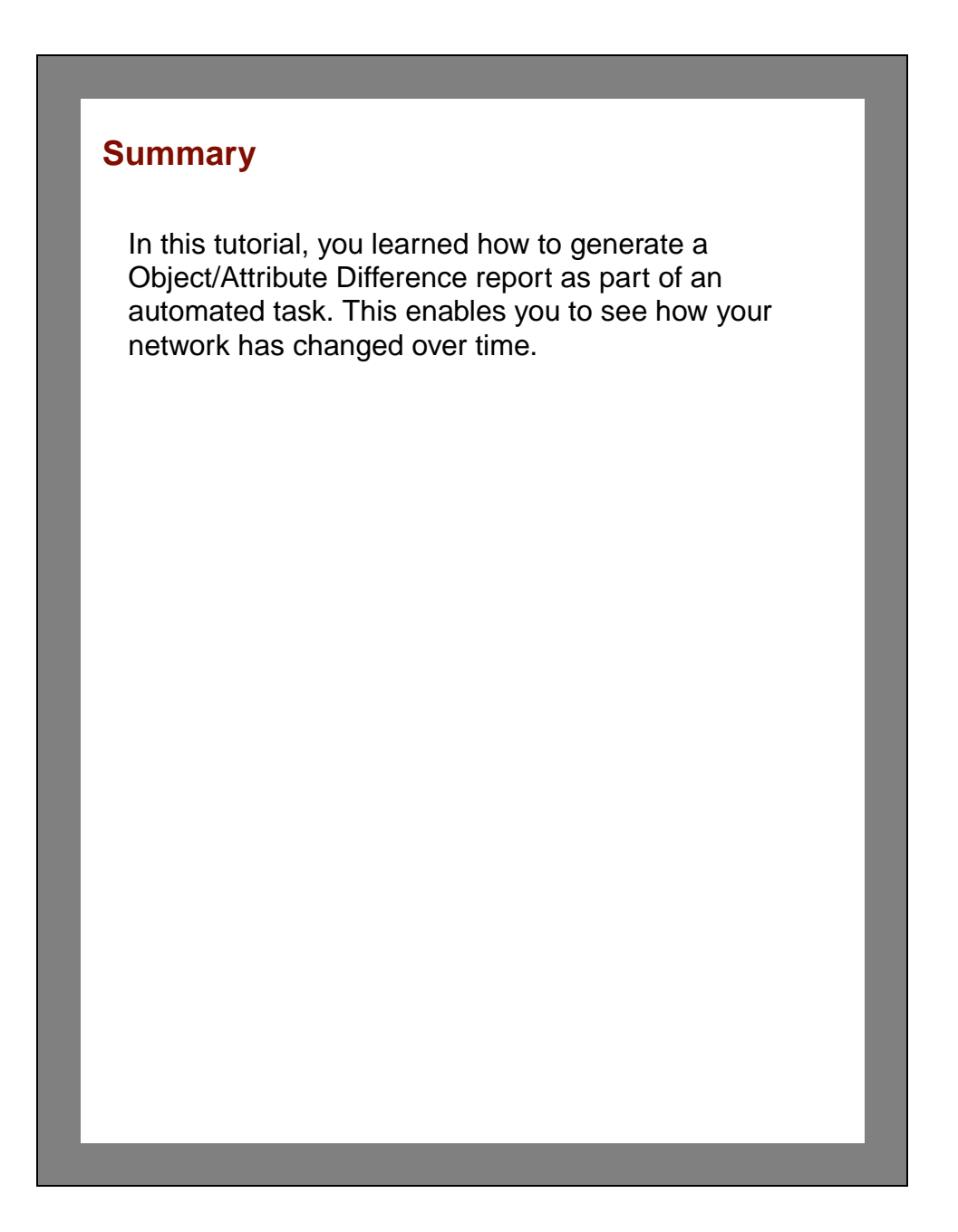

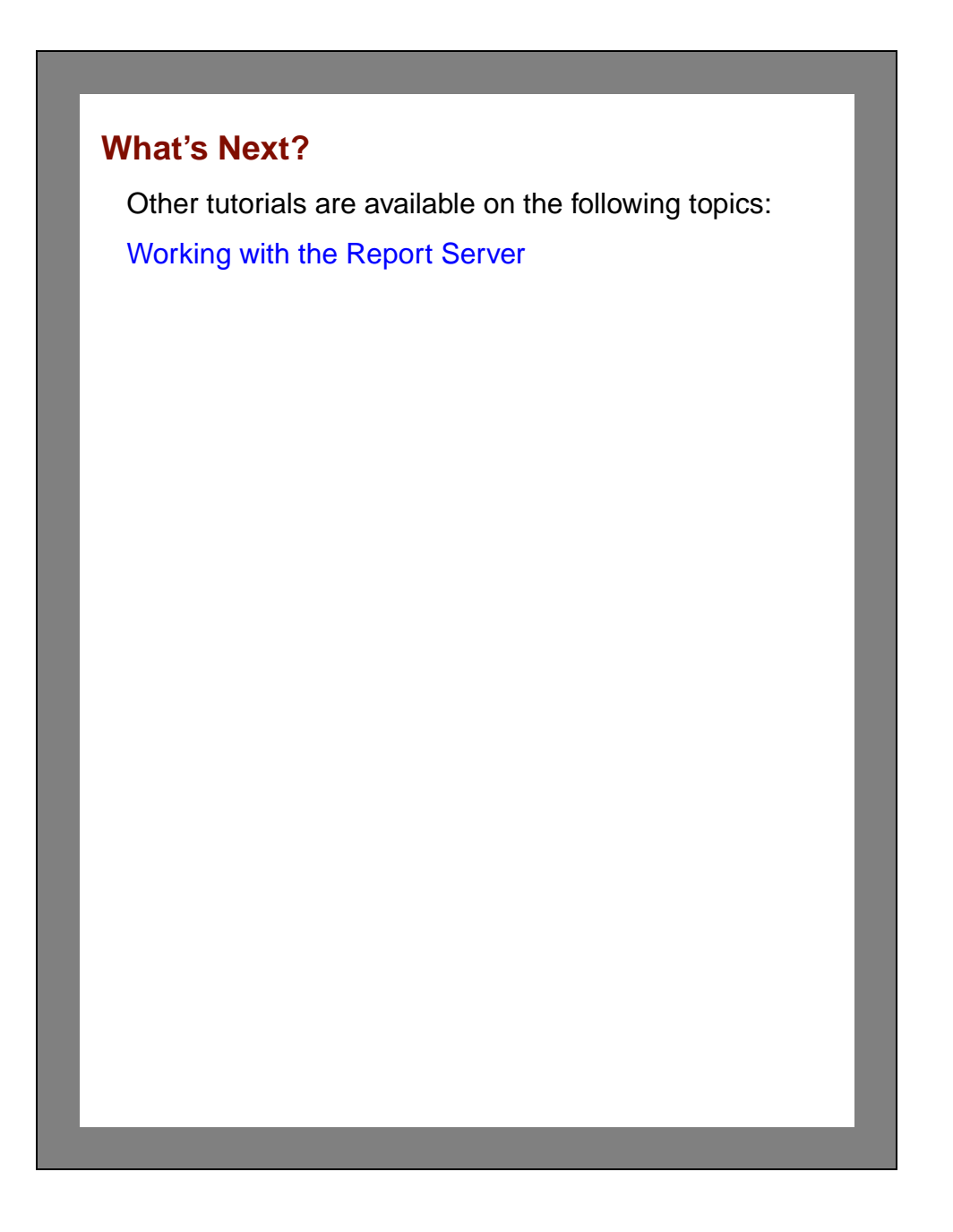

# <span id="page-134-0"></span>**6 Working with the Report Server**

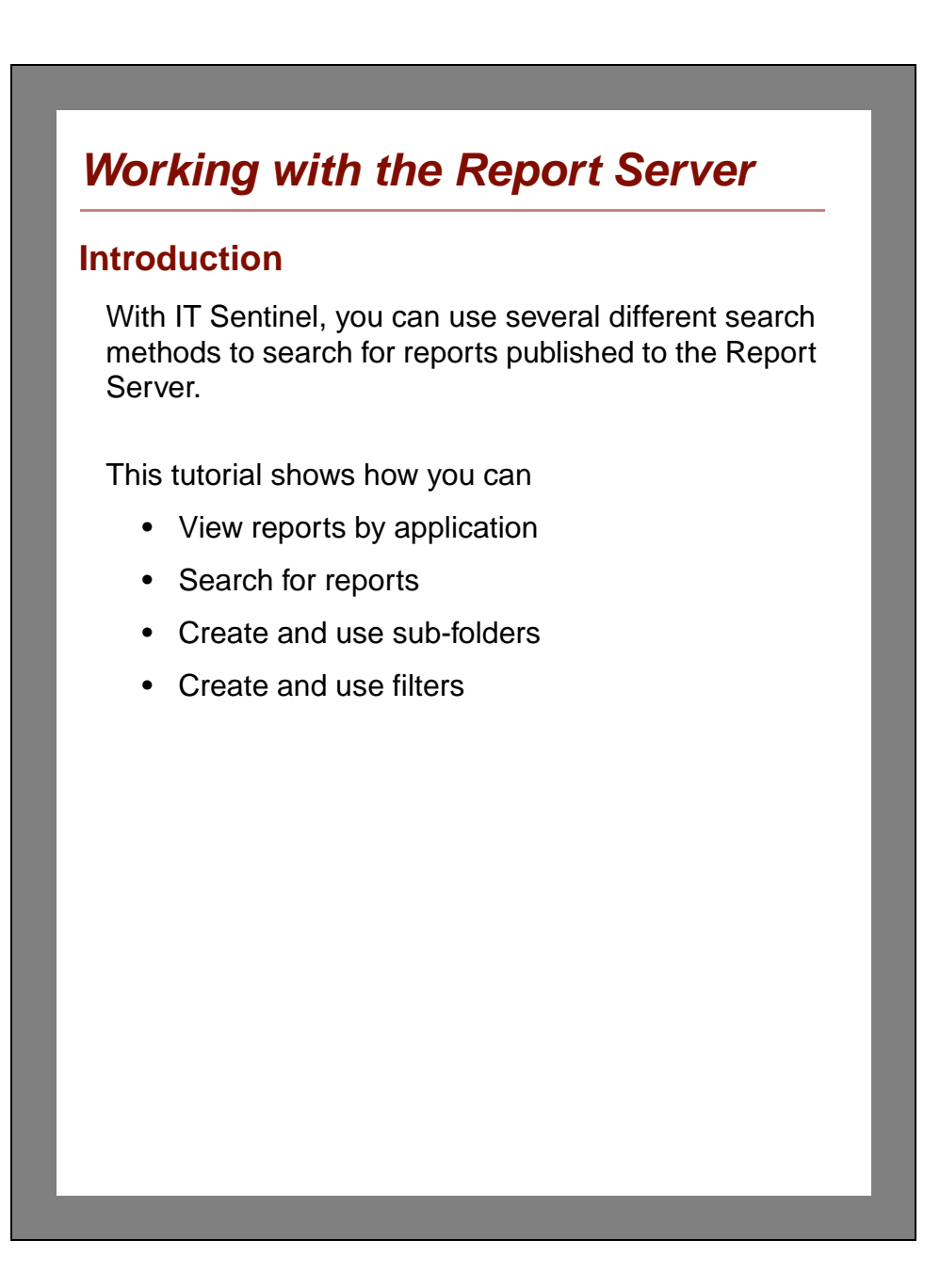

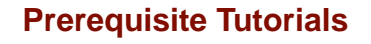

To understand the topics presented in this tutorial, complete the tutorials listed below before attempting this one:

- [IT Sentinel Quick Start](#page-10-0)
- [Setting Up Sentinel Automation](#page-38-0)
- [NetDoctor Notification in IT Sentinel](#page-88-0)
- [Comparing Networks with Sentinel](#page-120-0)
- [Using Flow Analysis with Sentinel](#page-104-0)

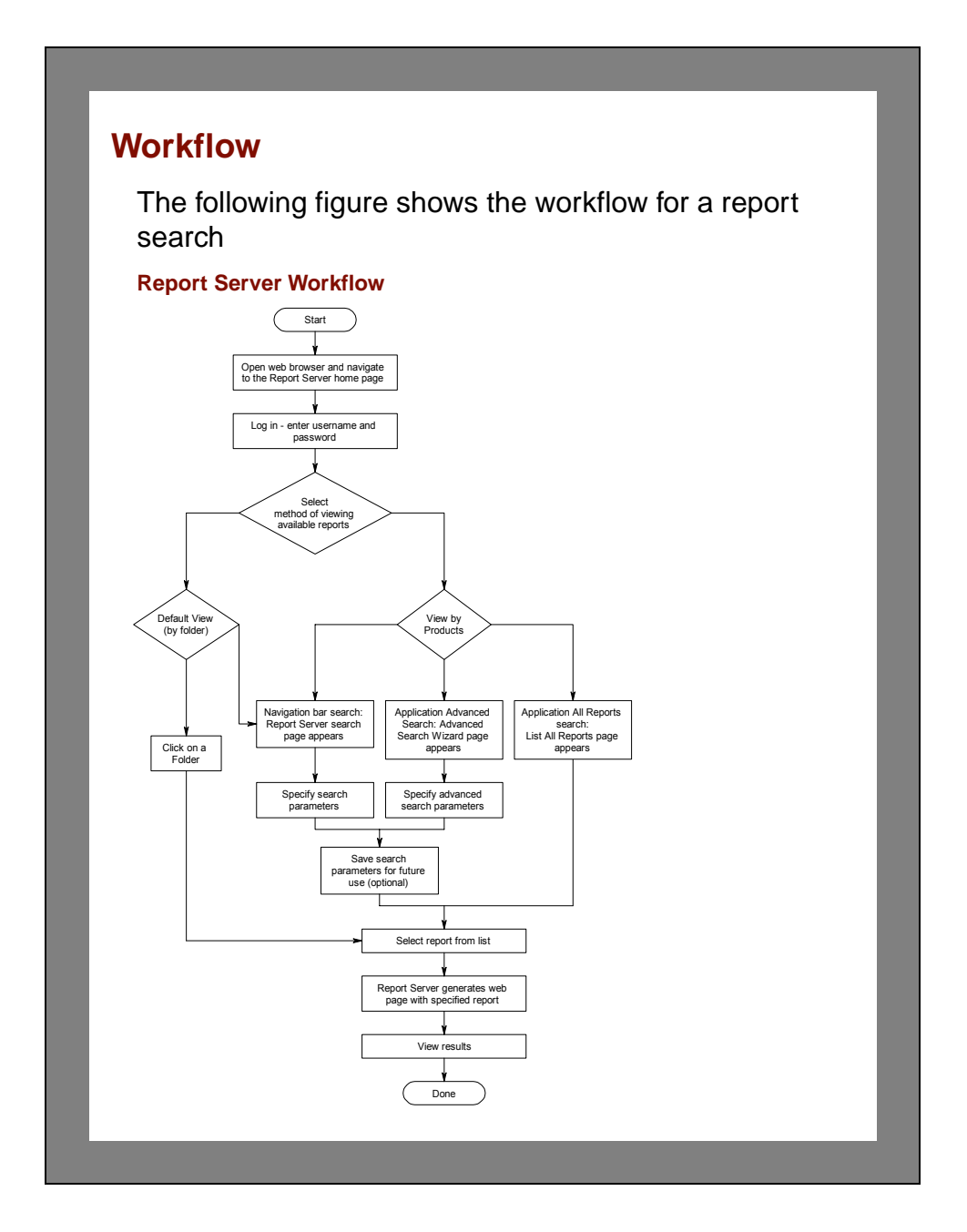

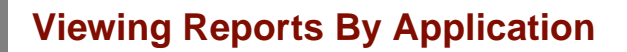

In previous tutorials, you used automated tasks to generate reports. These reports were sent to the OPNET Report Server for future viewing.

This tutorial walks you through some commonly used Report Server features. A variety of applications might send reports to your Report Server. For example, IT Guru, SP Guru, and IT Sentinel might all publish reports.

To view reports organized according to the OPNET application, follow these steps.

- **1** Launch a Web browser such as Firefox, Opera, or Internet Explorer.
- **2** Enter the following URL,

http://<report server>:<port>/rs

where <report server> is the machine hostname running your Report Server and <port> is the port on which the Report Server is running. The default port is 9090.

 $\rightarrow$  A Web browser displays with the login page of your Report Server.

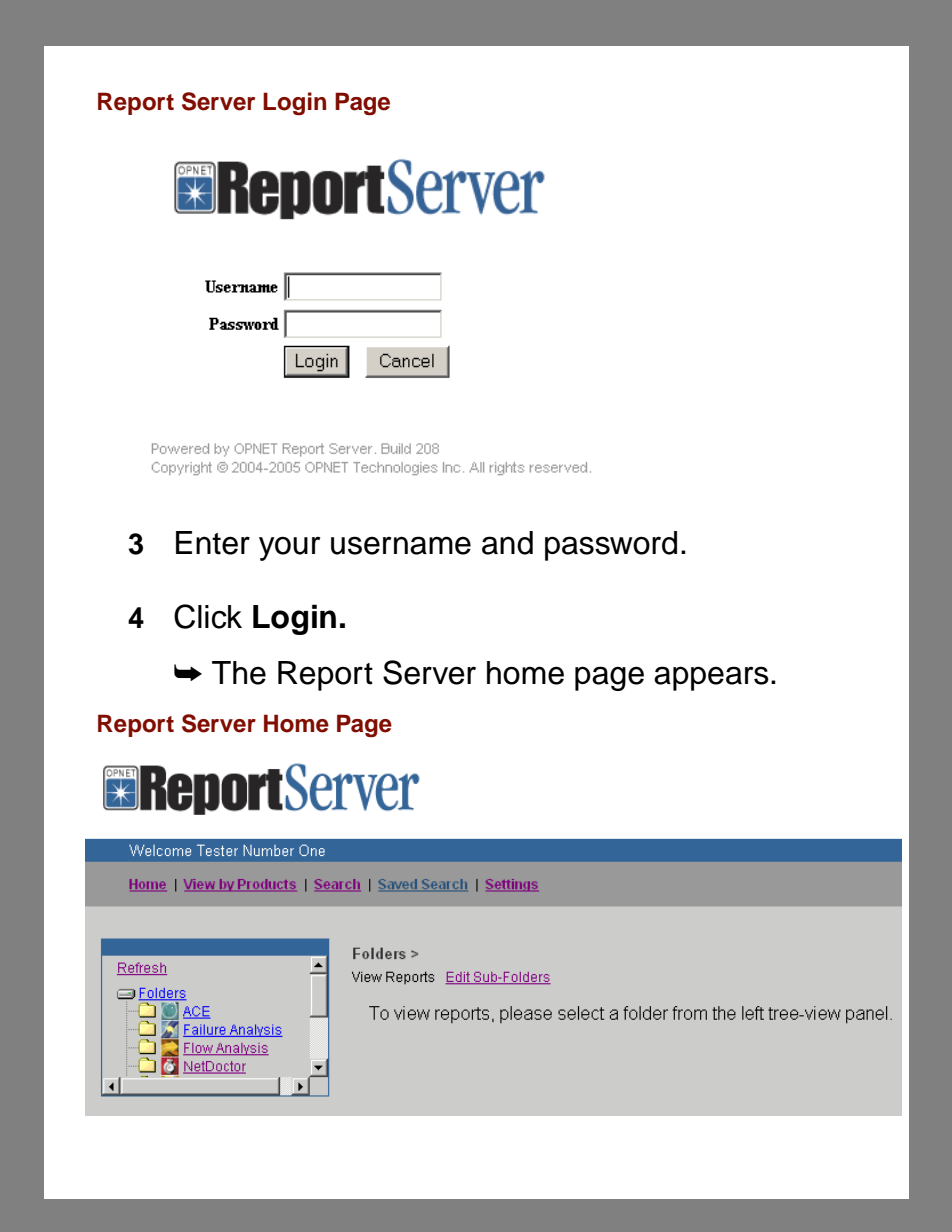

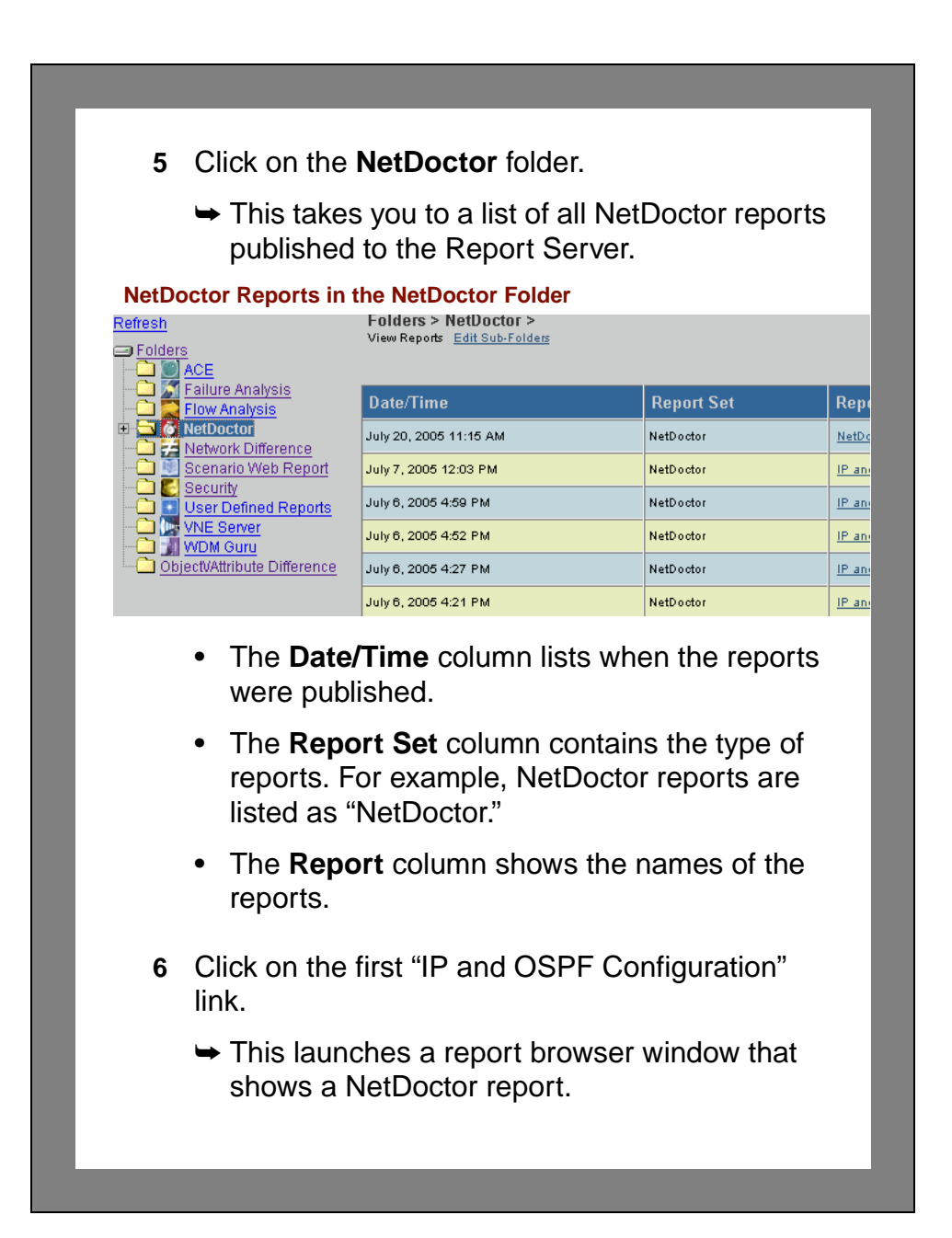

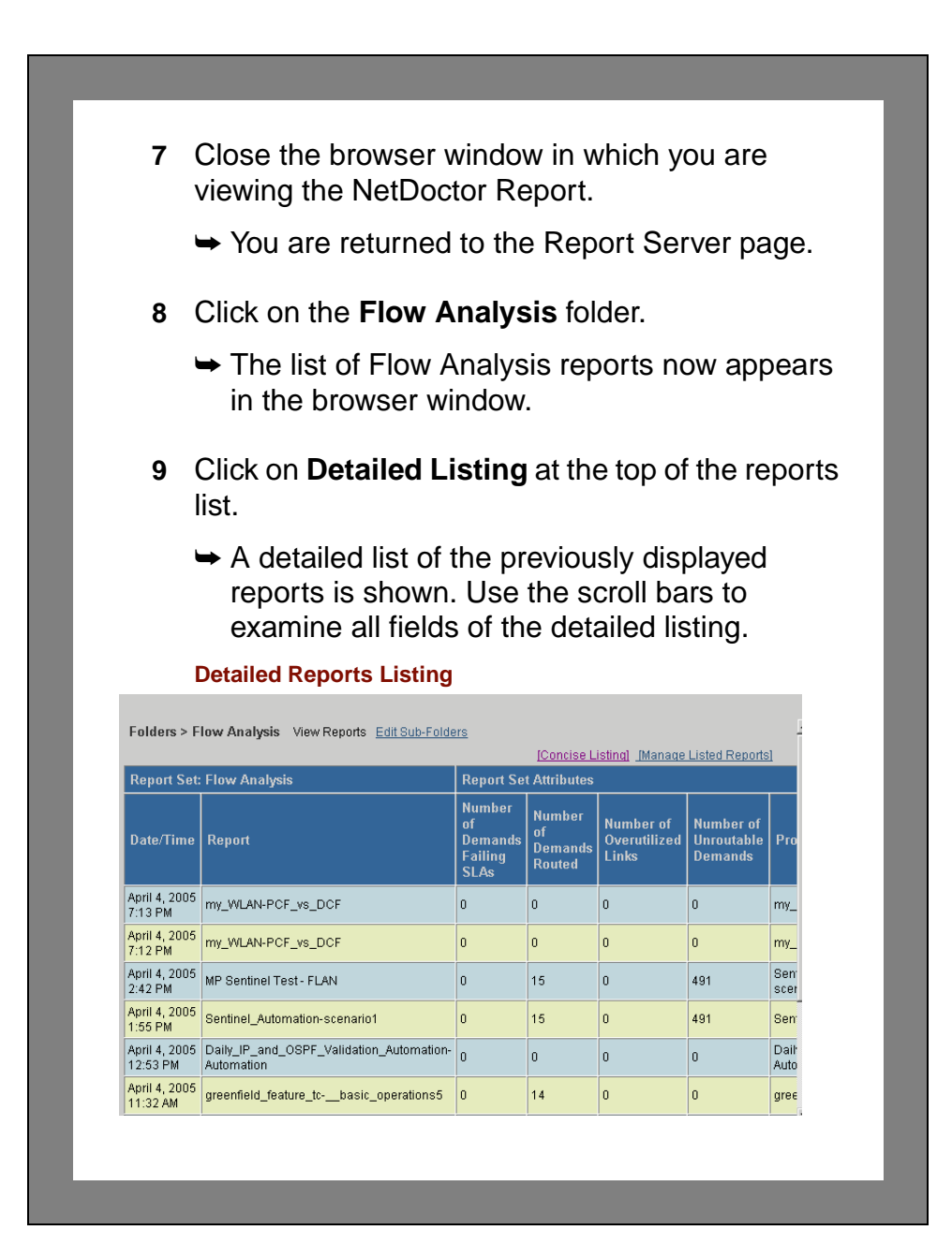

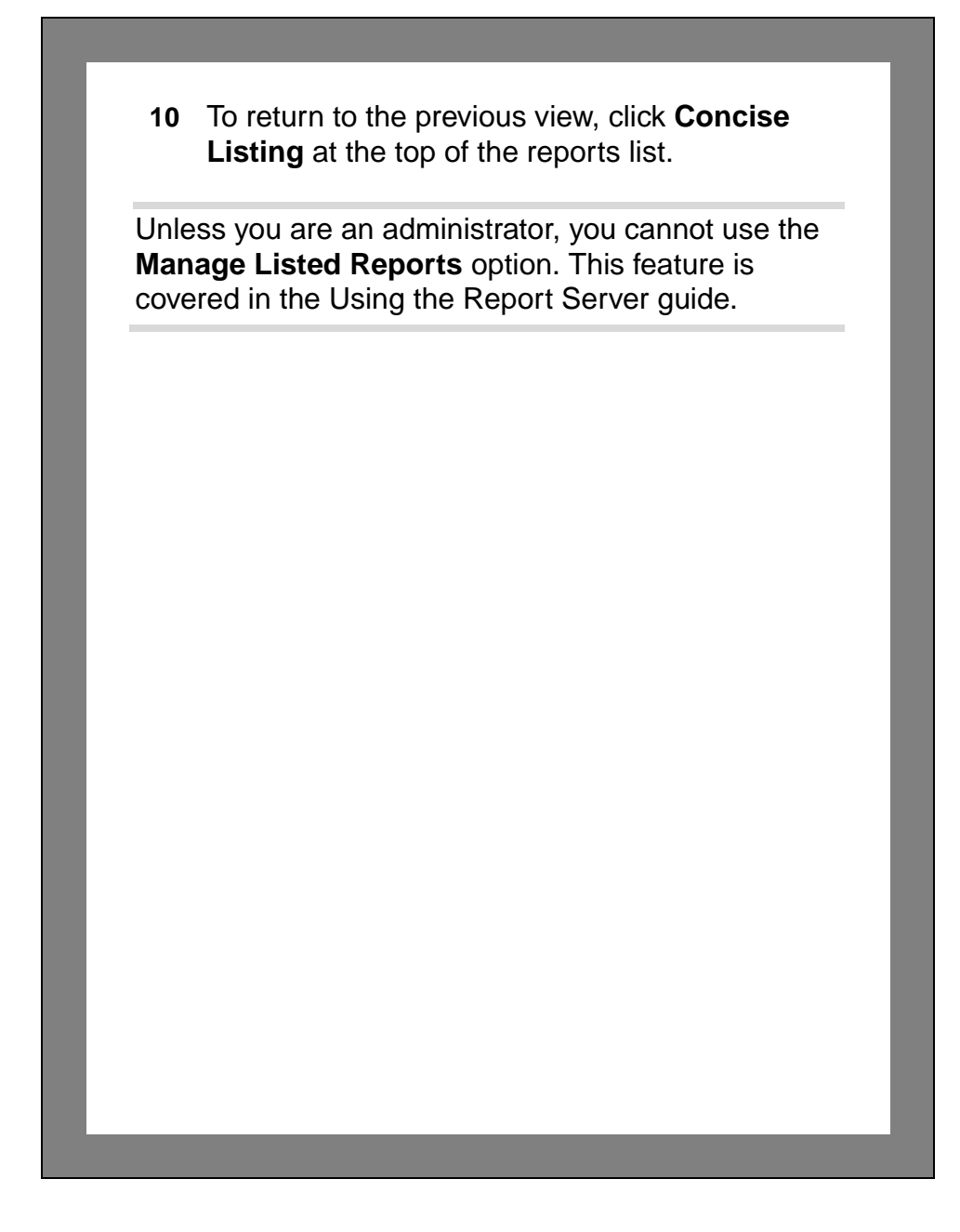

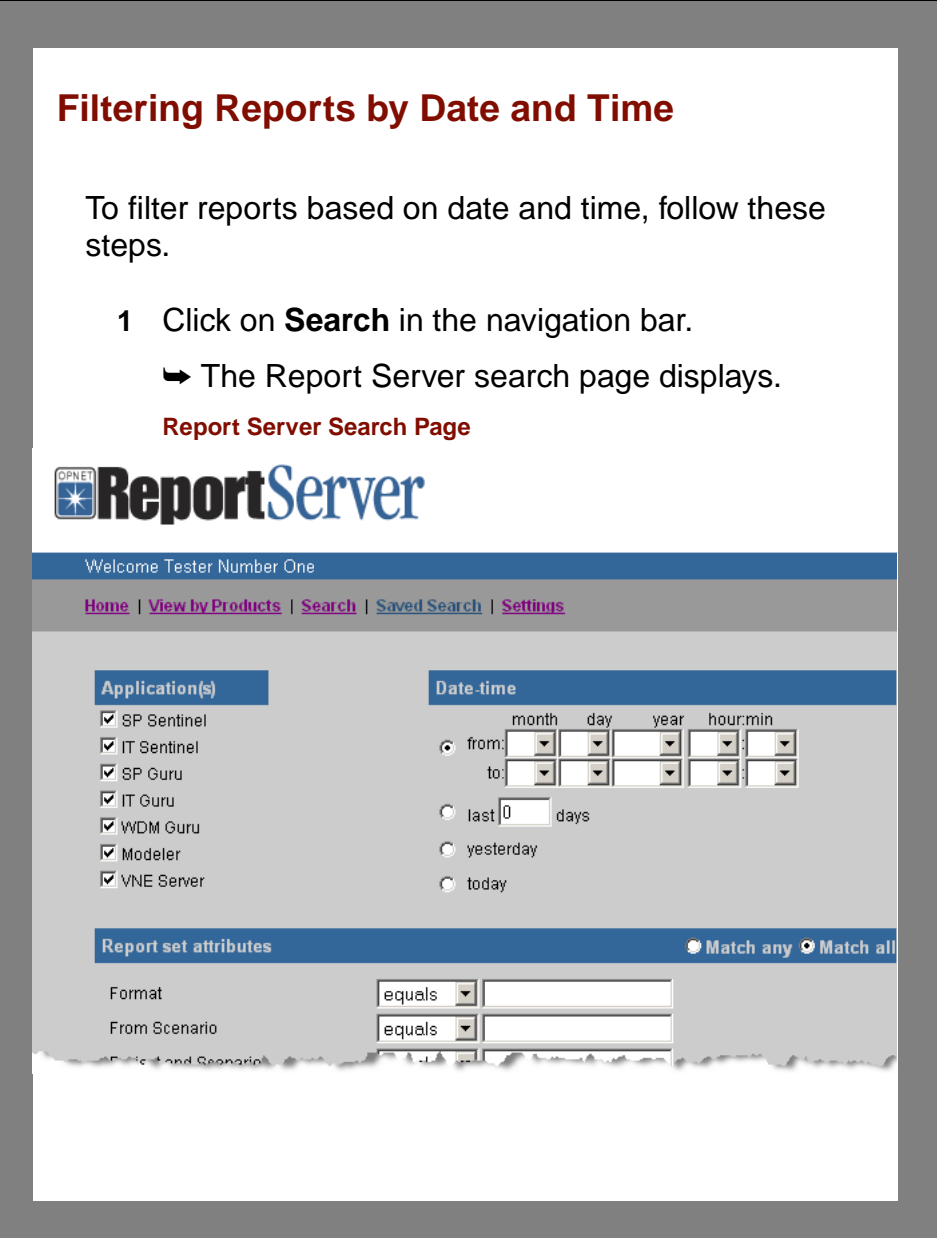

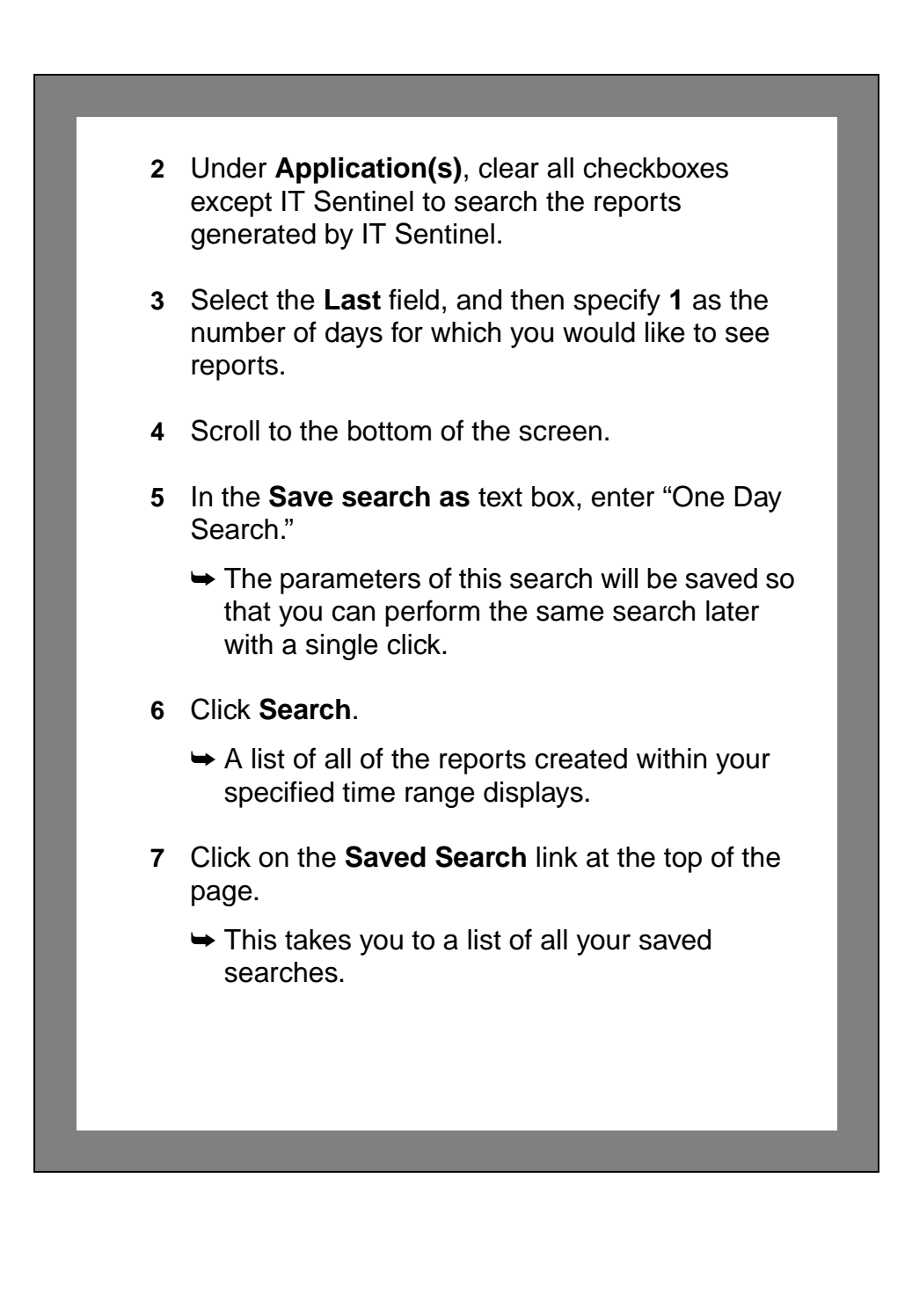
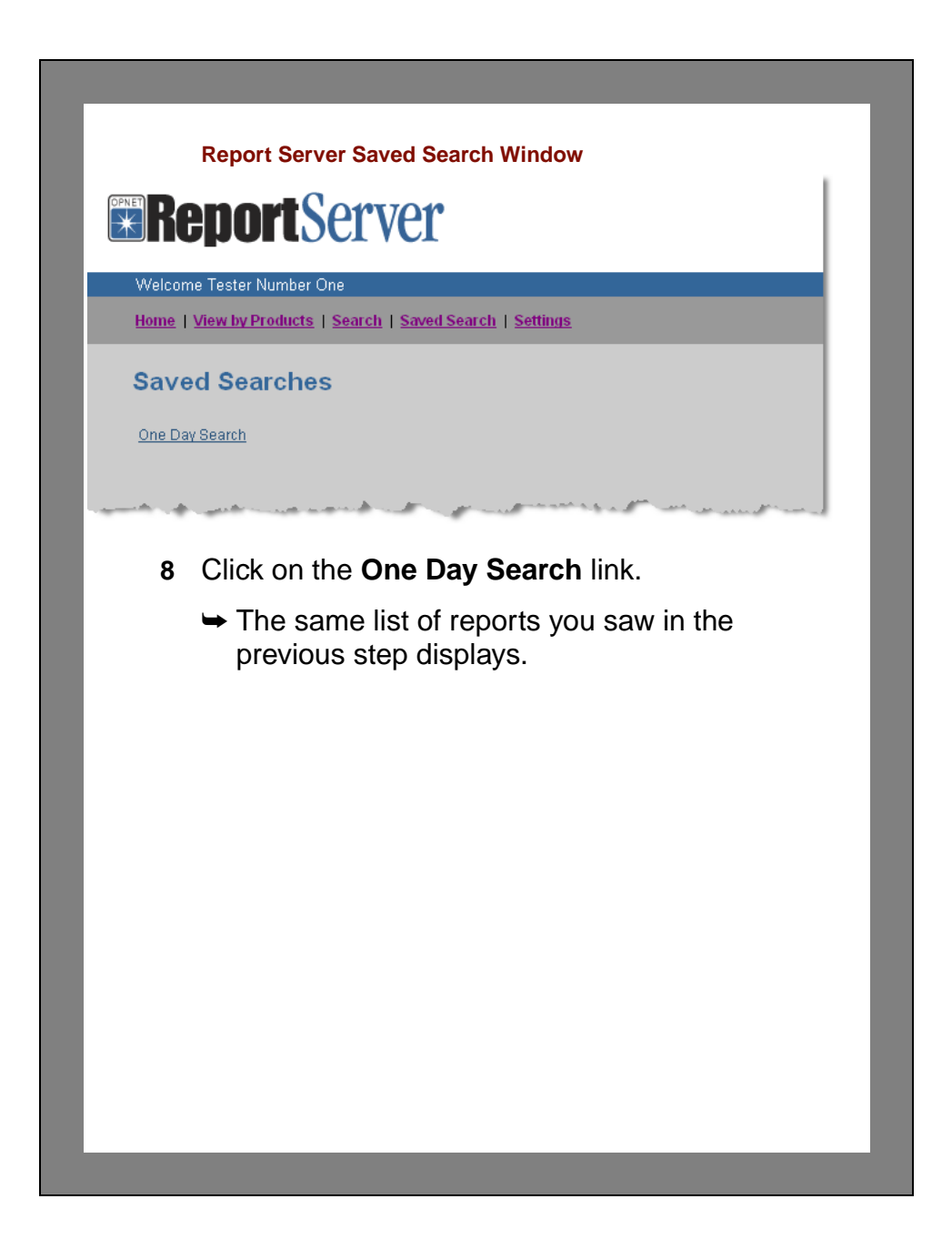

### **Working with Sub-Folders**

Sub-folders allow you to organize your reports with more granularity. For example, you can organize your NetDoctor reports by date of creation, hostname on which they were generated, or by number of errors or warnings recorded in each report. For this tutorial, you will create a sub-folder that will contain NetDoctor reports with multiple errors.

- **1** Click on the **Home** link.
- **2** Click on the **NetDoctor** folder.
- **3** Click on **Edit Sub-Folders**.
- **4** Enter the name of a sub-folder you wish to create in the NetDoctor reports list.
	- **4.1** Type **<initials>\_MultiError** in the **Add Sub-Folder** box. Use your initials to make this sub-folder unique, to distinguish it from folders created by other users who may have run this tutorial.
	- **4.2** Click the **Add** button.

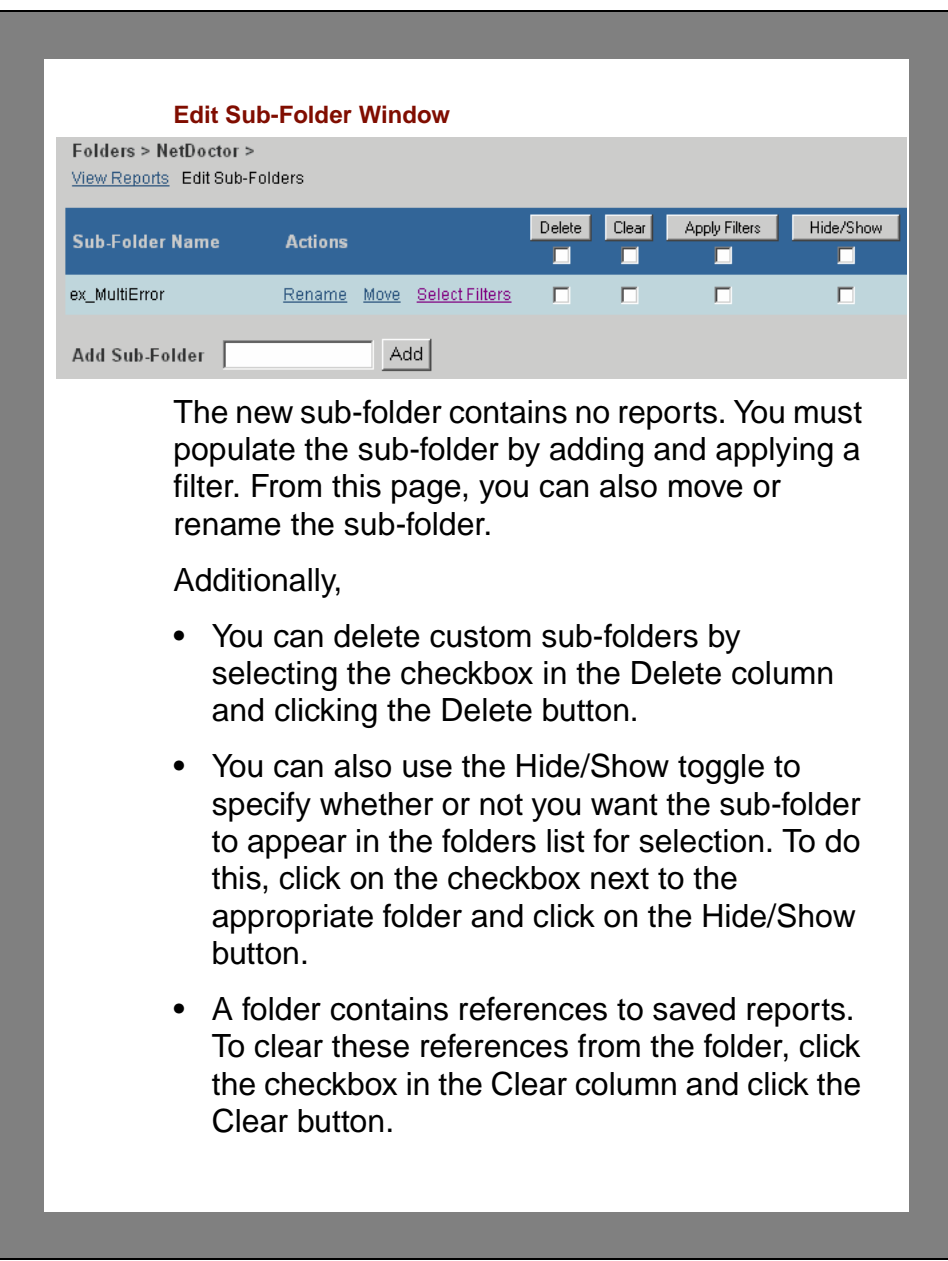

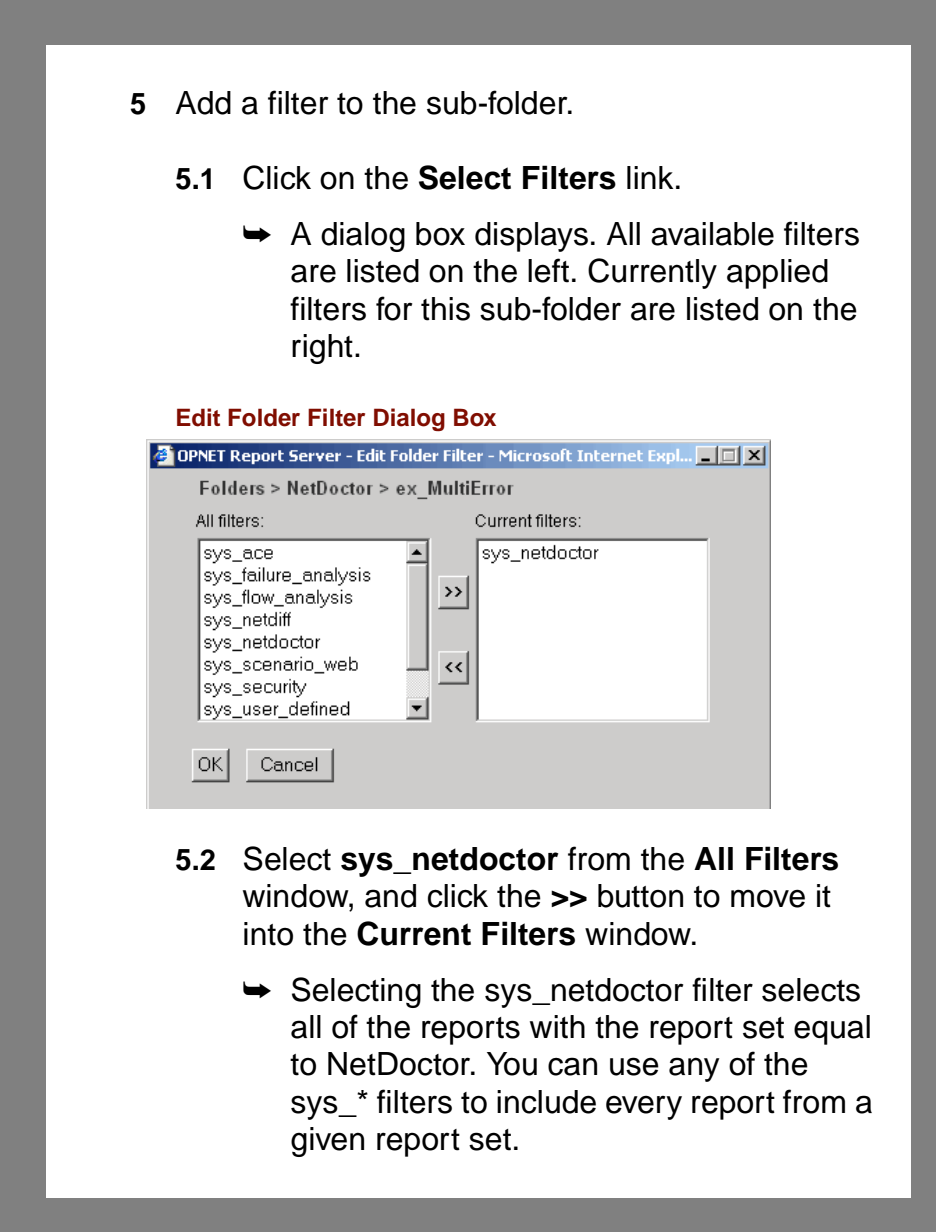

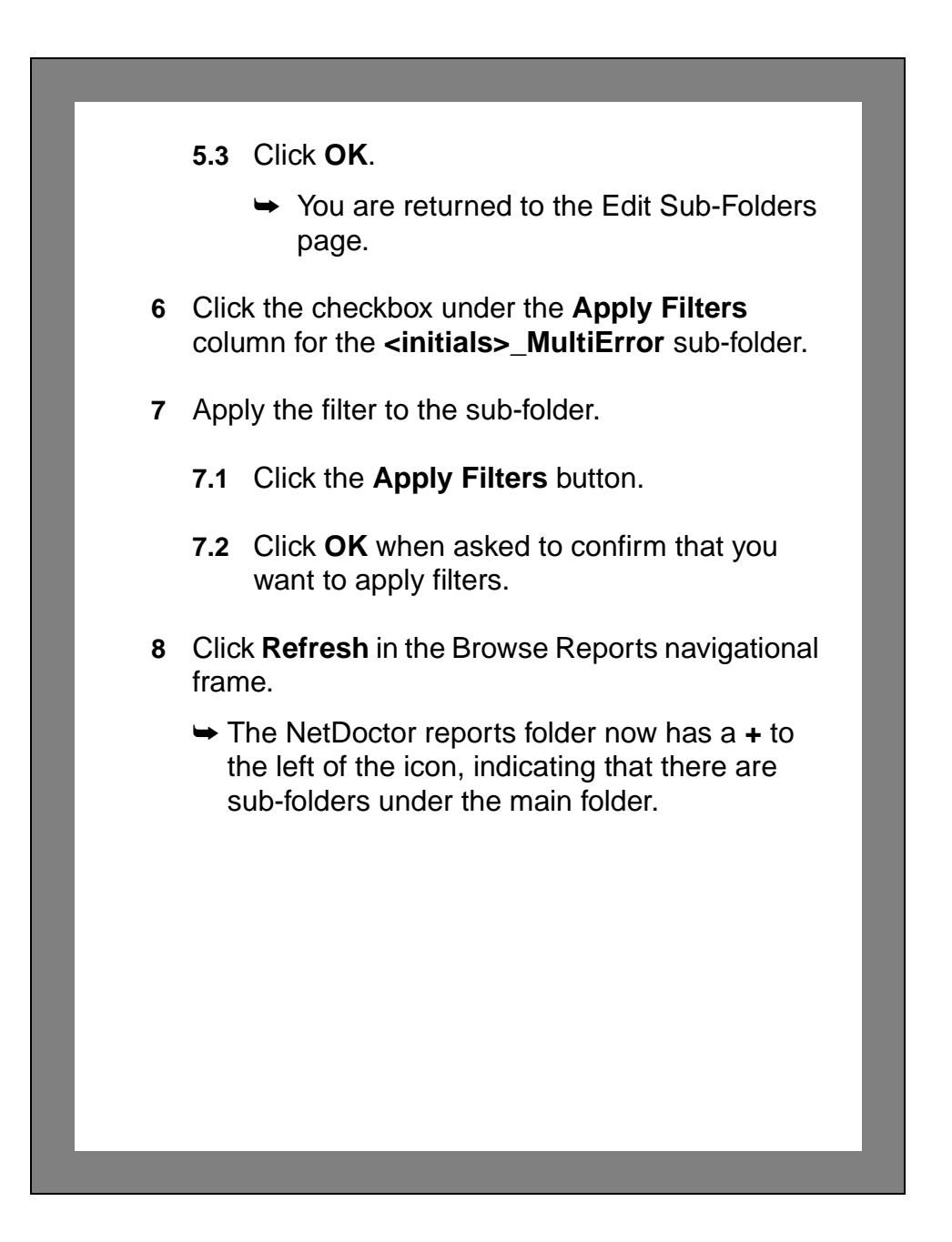

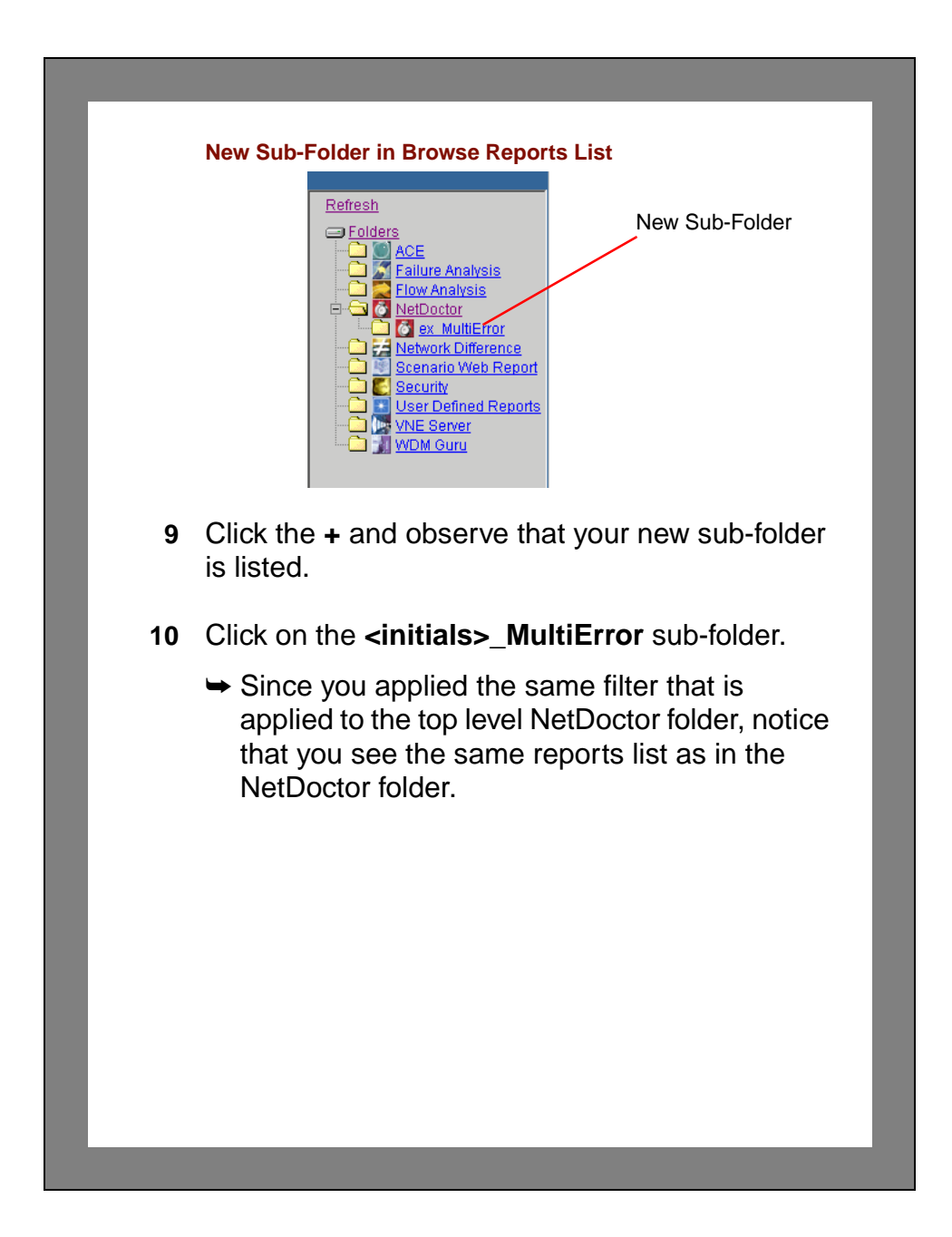

#### **Create a New Filter**

Creating a new filter is not difficult to do and gives you the greatest amount of control over the reports in your sub-folders. In this section, you will create a filter and apply it to a sub-folder.

You are looking for major problems in the network and specifically want to see NetDoctor reports with more than 5 errors. To do this, you must specify report attributes in a filter for the selected criteria. You then apply the filter to a sub-folder to get the desired results.

Perform the following steps to create and apply the filter:

- **1** Click on **Settings** in the top menu.
	- ➥ **Filter Definition** opens as the default Settings choice.
- **2** Create the new filter.
	- **2.1** Select **Add New Filter** in the Select Filter drop-down menu.

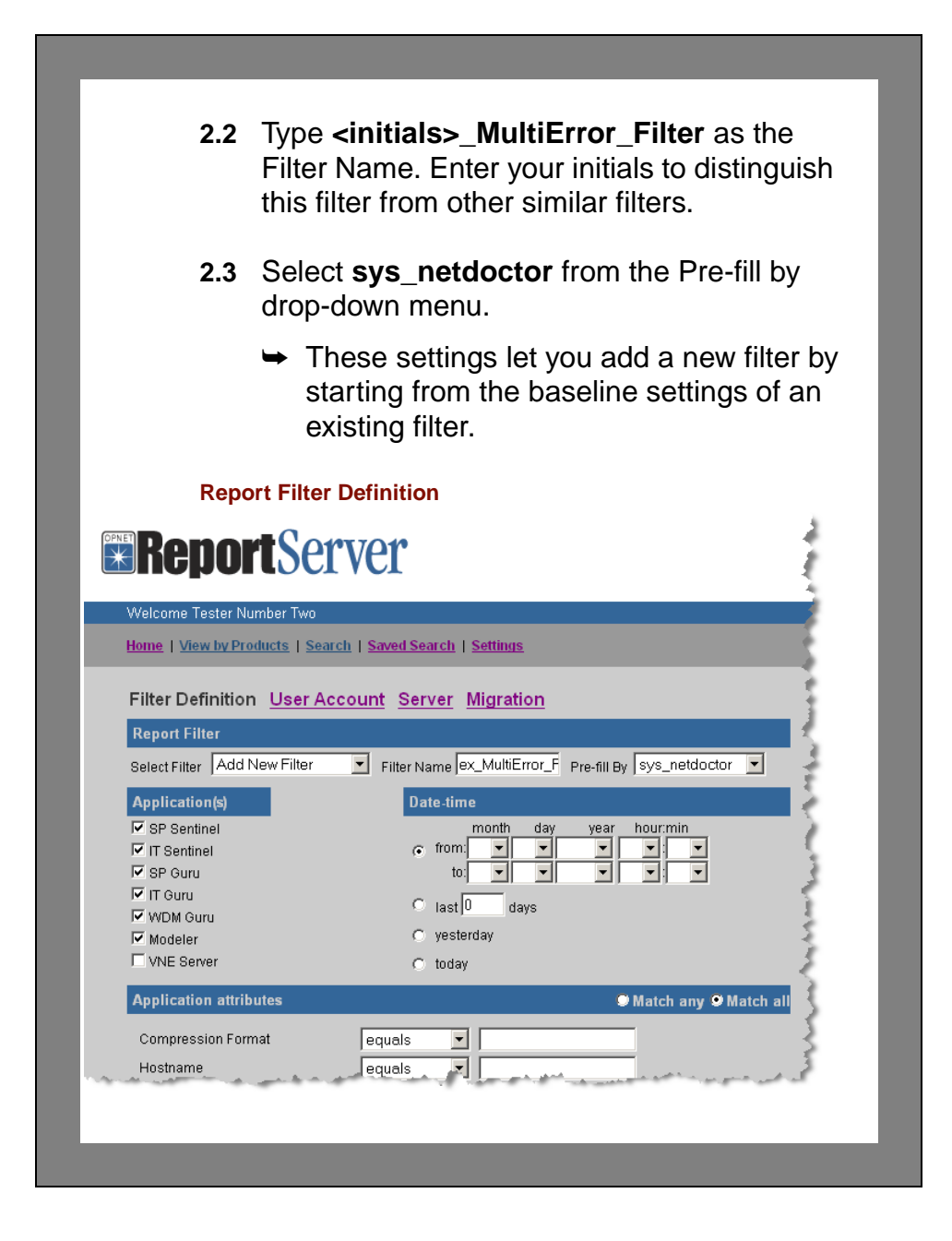

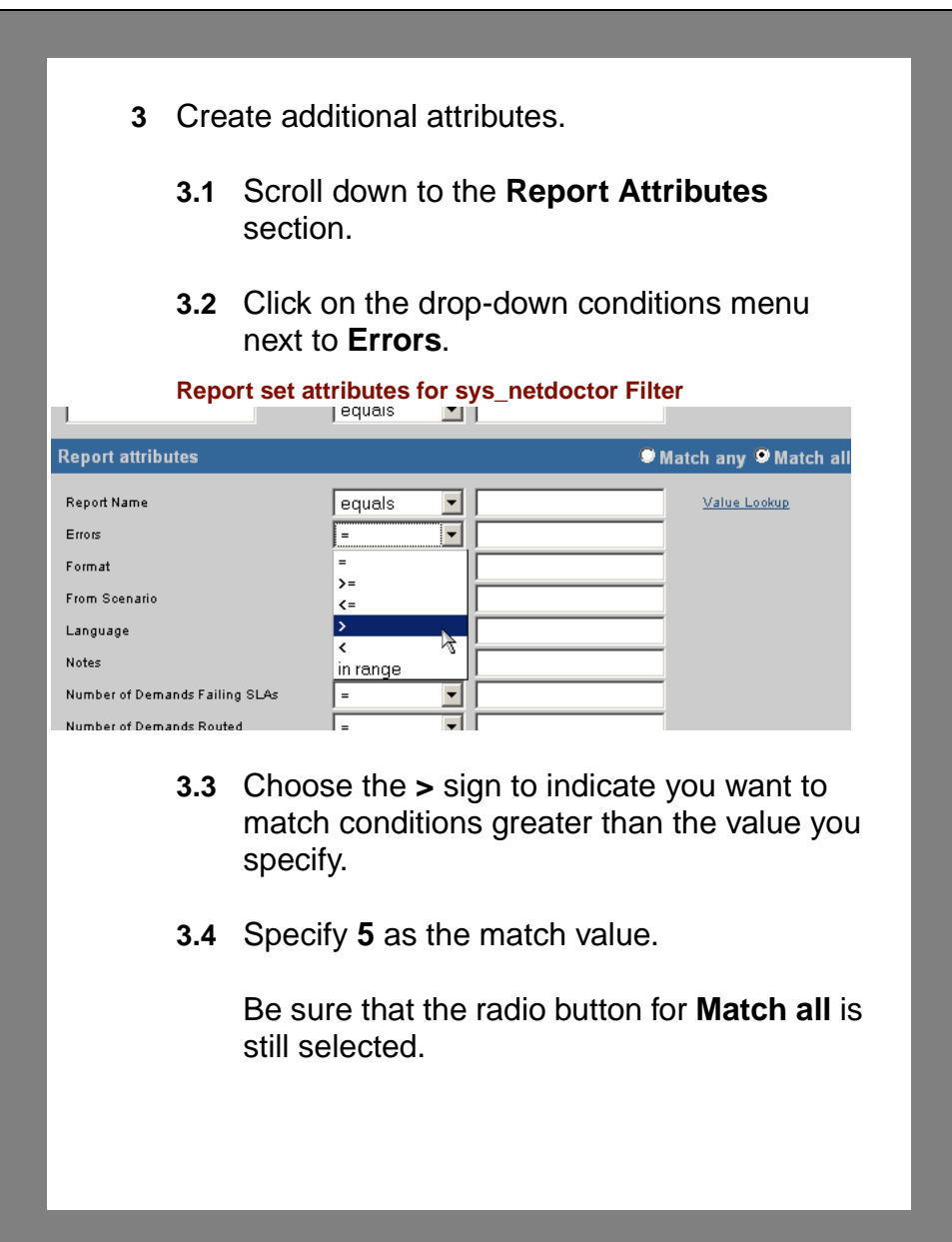

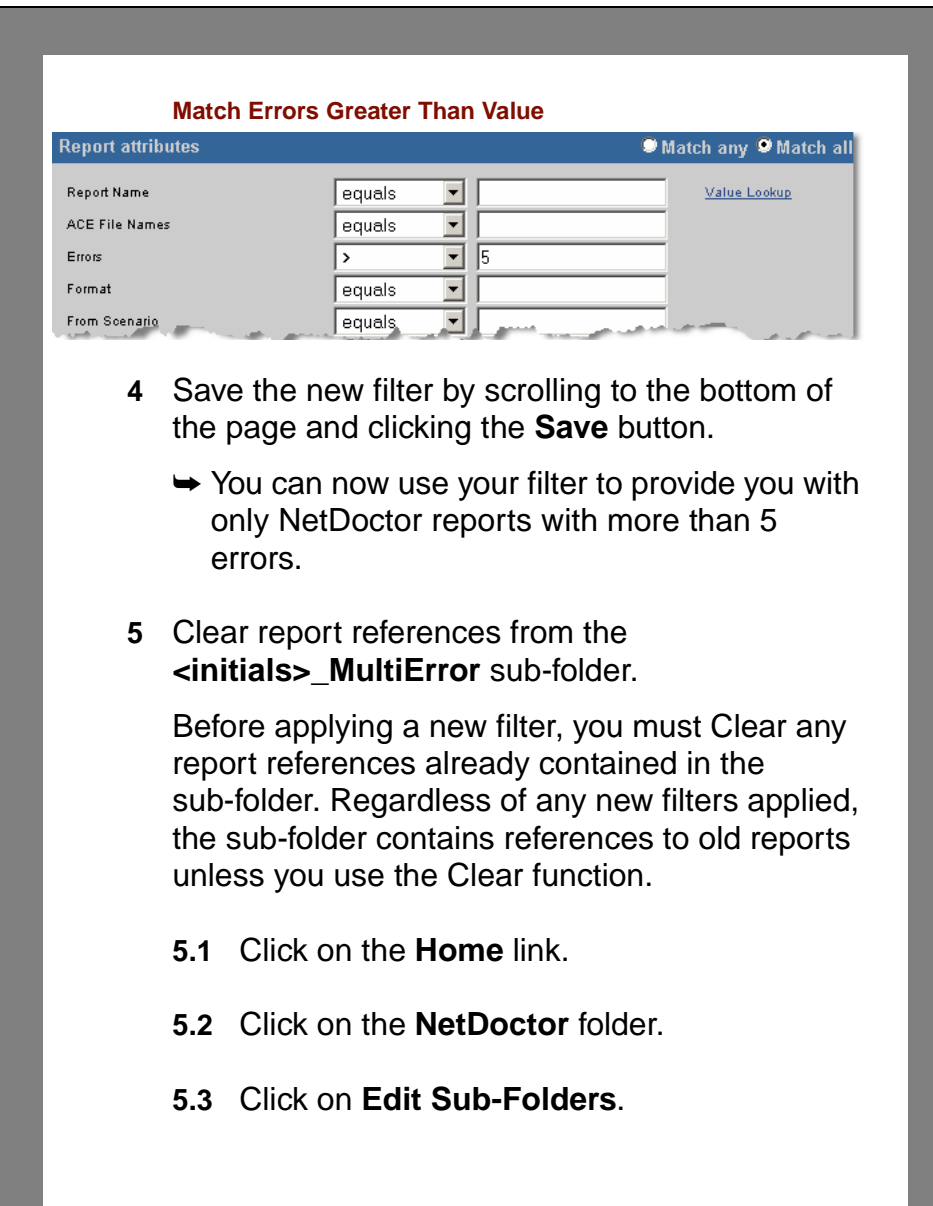

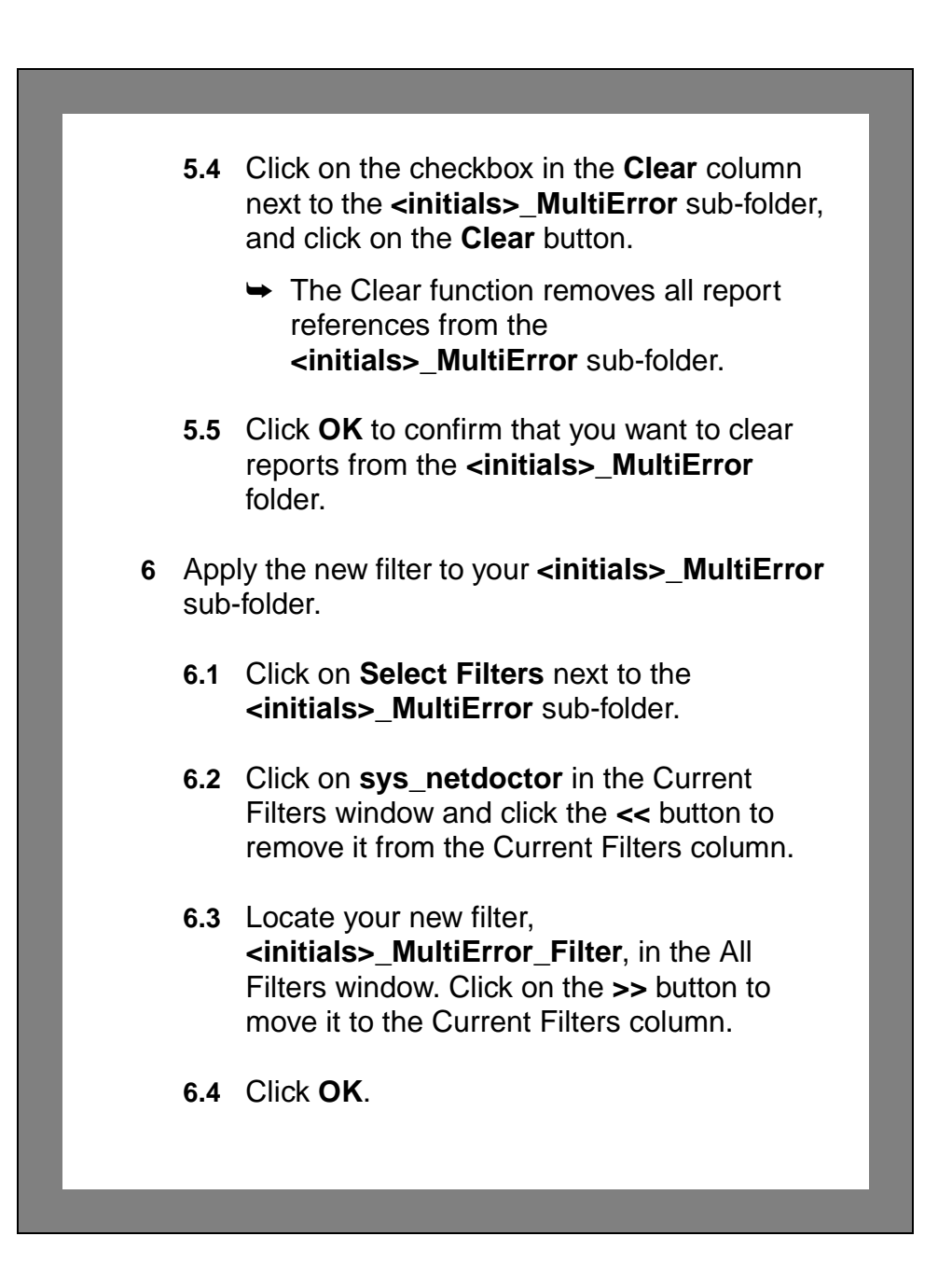

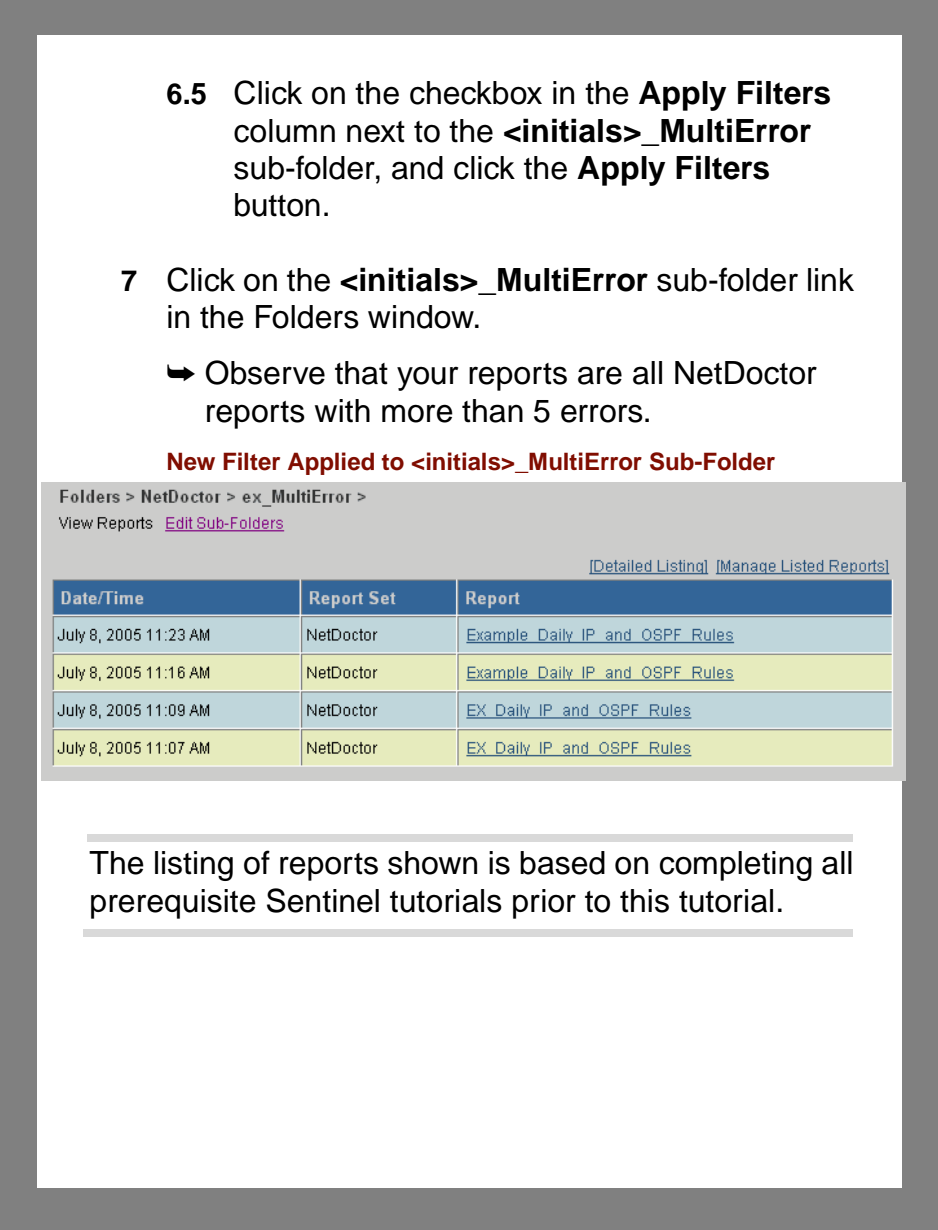

#### **Summary**

In this tutorial, you learned how to perform the following actions:

- Log on to the Report Server
- View reports by folder and sub-folder
- View reports by time and date
- Use the search page
- Work with folders and sub-folders
- Work with filters

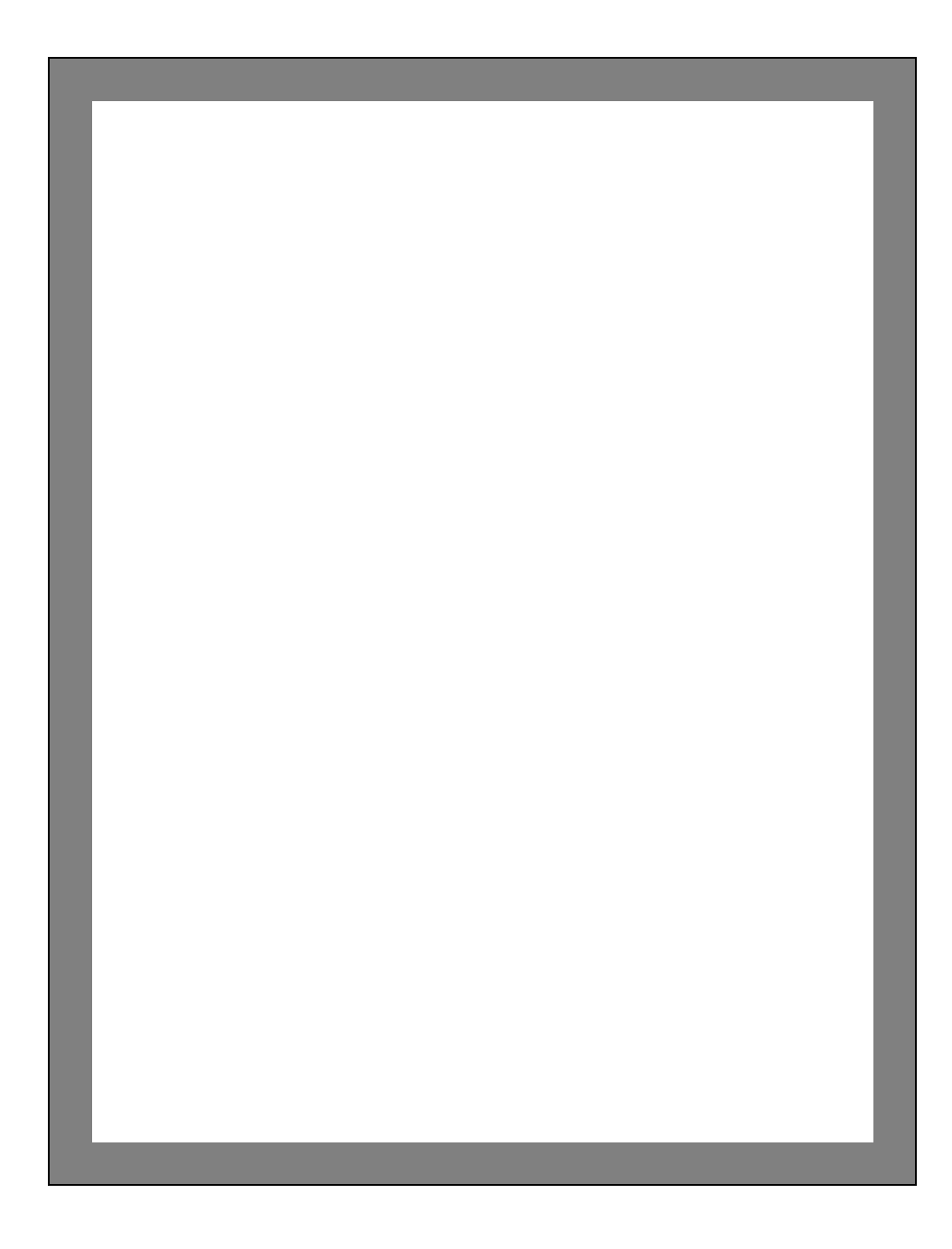

# **App A Troubleshooting Sentinel Tutorials**

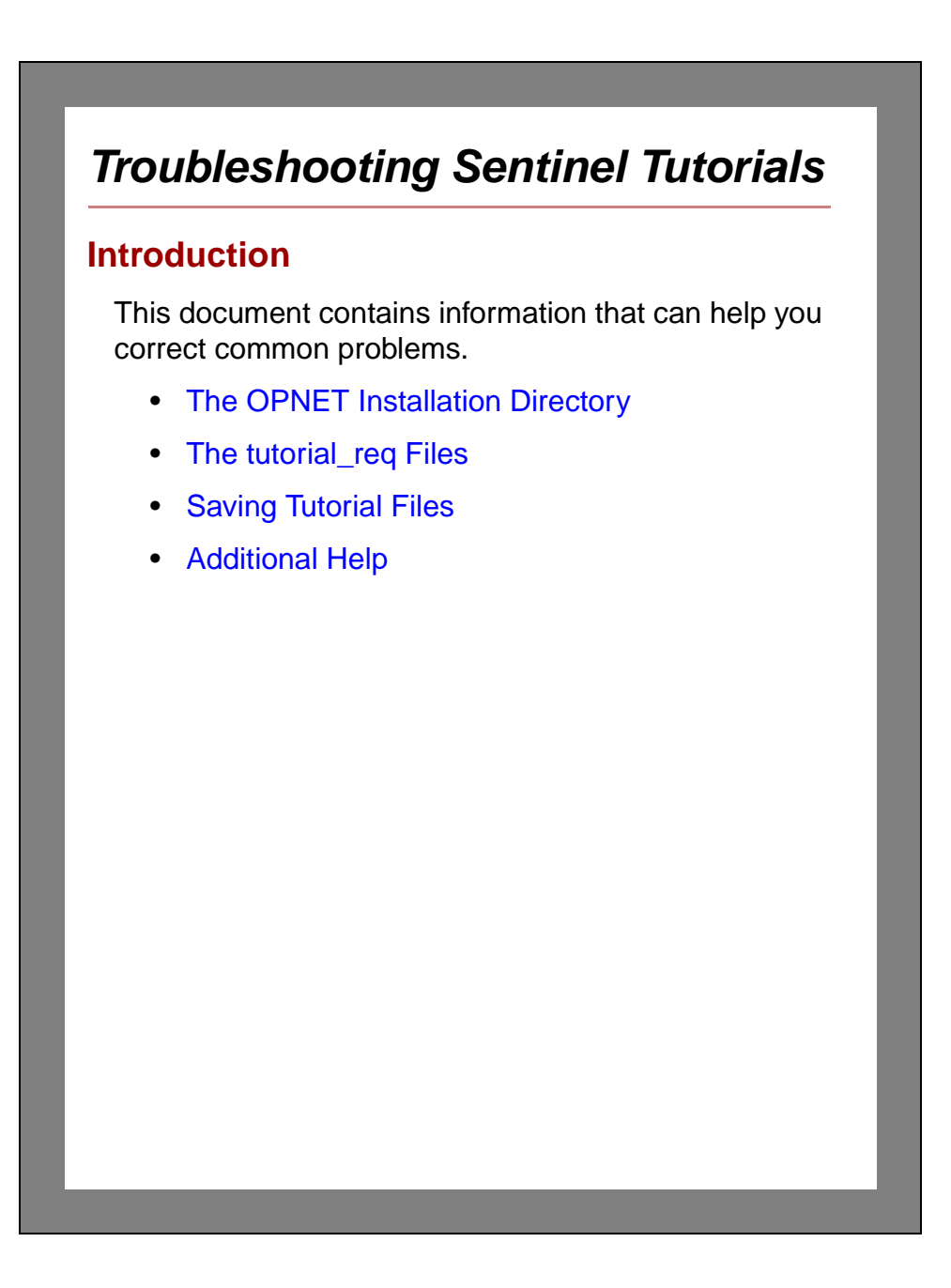

# <span id="page-159-0"></span>**The OPNET Installation Directory**

To complete the tutorials, you must install the Sentinel standard models, which include the required tutorial models. The standard models are normally installed when you install the Standard Model Library.

Sentinel standard models apply to common protocols and vendor devices. The standard models are in the subdirectories under the OPNET release directory (<**reldir**>):

#### **<**reldir**>\models\std\<protocol\_name>**

**<reldir>** describes the directory that contains the current Sentinel software.

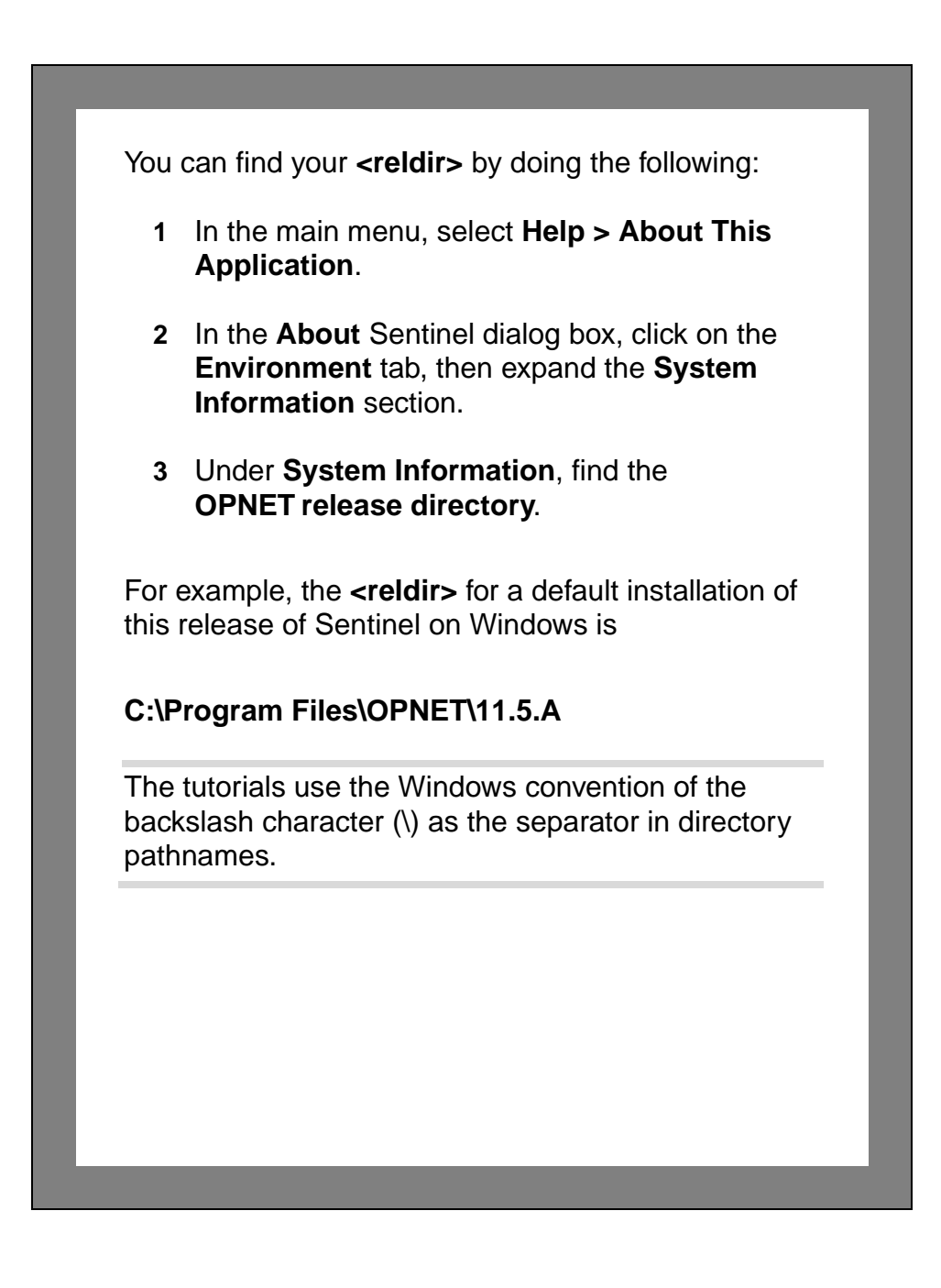

# <span id="page-161-0"></span>**The tutorial\_req Files**

When you do a tutorial, you are asked to open specific tutorial model files. These model files are required to do the tutorial; they are located in the **<reldir>\models\std\tutorial\_req** directory or its subdirectories.

When you are asked to open supplied model files, make sure you navigate the directory structure in OPNET's open file browser (in the left pane) to the **tutorial\_req** directory.

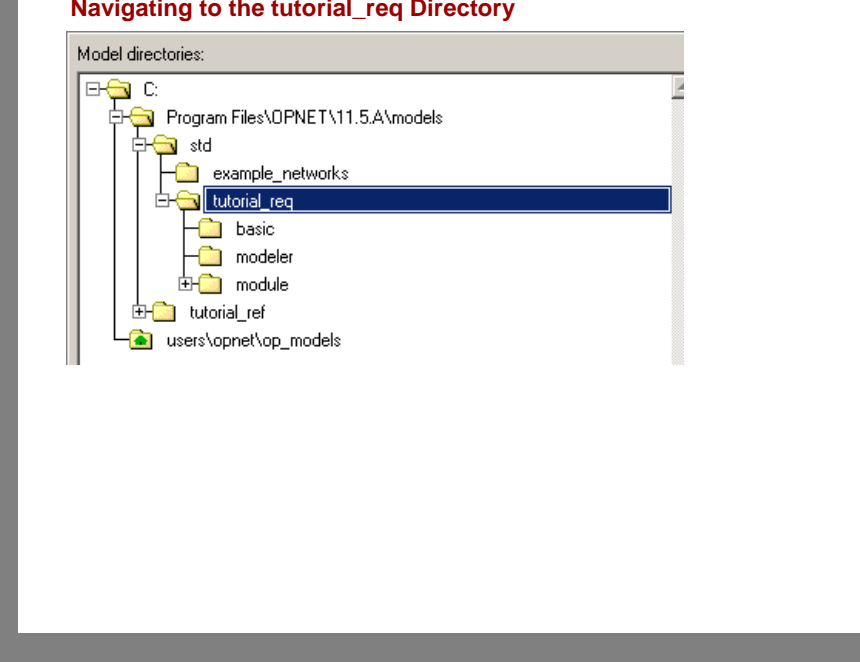

**Navigating to the tutorial\_req Directory**

# <span id="page-162-0"></span>**Saving Tutorial Files** In several tutorials, you will be asked to open an OPNET model file and save it with a unique prefix, such as your initials (<your\_initials>). This way, several users can create and complete their own copy of the same tutorial without interfering with each others' work. When you save a new model file, or use the **Save As...** command to save an edited model file with your initials, remember to navigate to your OPNET default model directory (normally **<home>\op\_models**) to save your files. **Navigating to the op\_models Directory** Model directories: ⊞<del>©</del> C Program Files\OPNET\11.5.A\models **S**istd example\_networks tutorial\_req  $\overline{\phantom{a}}$  basic modeler 由**C** module tutorial\_ref a users\opnet\op\_mo If you do not navigate to your default model directory (normally **<home>\op\_models**) when you do a **Save As...** operation, the file is automatically saved in the current model directory.

<span id="page-163-0"></span>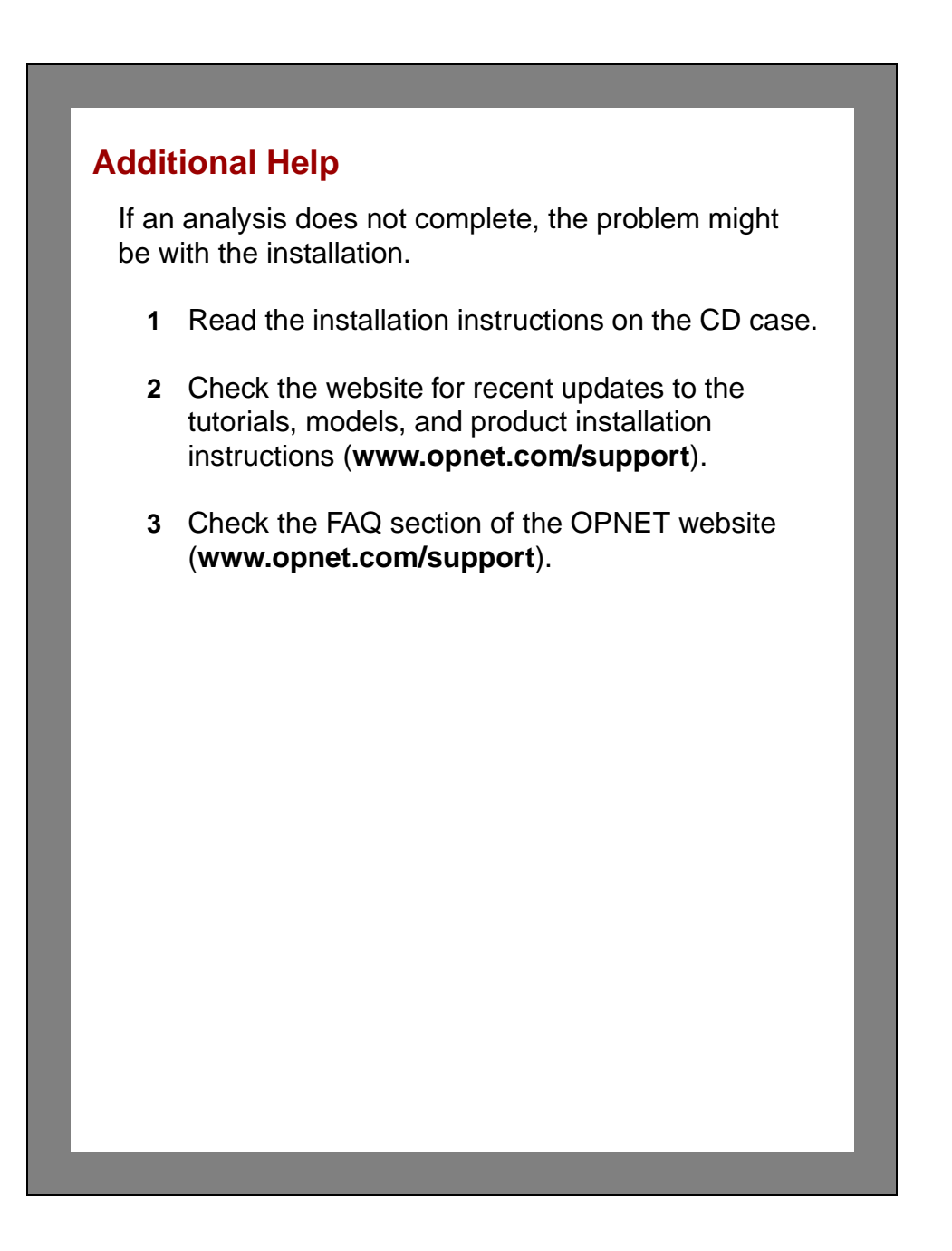